## suiteHEART® ソフトウェア cMRI 解析ソフトウェア

使用説明書

**NeoSoft, LLC**

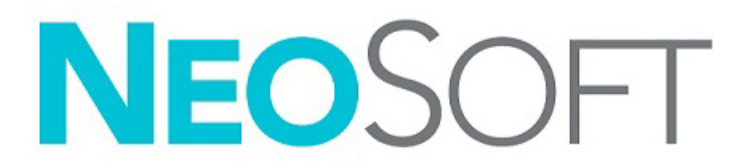

NS-03-043-0003-JA 改訂 2 Copyright 2023 NeoSoft, LLC All rights reserved (無断複写・複製・転載禁止)

## 改訂履歴

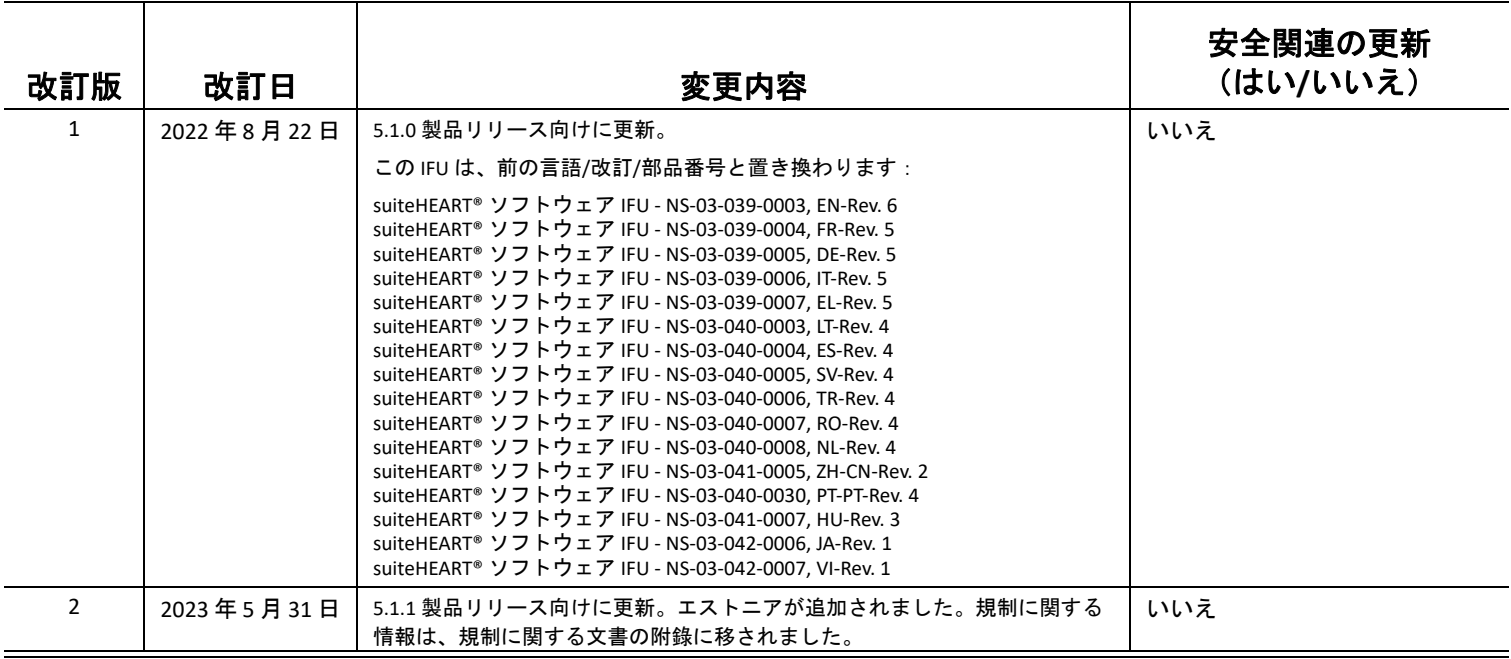

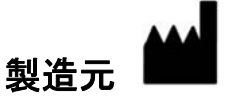

NeoSoft, LLC N27 W23910A Paul Road Pewaukee, WI 53072 USA

電話:262-522-6120 Website: www.neosoftllc.com

営業:orders@neosoftmedical.com サービス:service@neosoftmedical.com

アプリケーション起動後にコンプライアンス情報(正規代理店、輸入者、登録情報))を表示するには、メイン画面で [Help (ヘルプ)] または [About (概要)] をクリックします。規制に関する情報を選択してください。文書はpdfビューアーで表示さ れます。

#### [安全性について](#page-6-0) **1**

[はじめに](#page-6-1) **1** [適応](#page-6-2) **1** [使用目的](#page-7-0) **2** [サポートされている](#page-7-1) DICOM 画像形式 **2** [安全に関する注意事項](#page-8-0) **3** [装置・機器の危害要因](#page-8-1) **3**

#### [サイバーセキュリティ](#page-9-0) **4**

#### [はじめに](#page-11-0) **6**

[アプリケーションの起動と終了](#page-11-1) **6** suiteHEART® [ソフトウェアの起動](#page-11-2) **6** suiteHEART® [ソフトウェアの終了](#page-12-0) **7**

#### [ユーザーインターフェイスの概要](#page-13-0) **8**

#### [概要](#page-13-1) **8**

- 解析/[ビューアモード](#page-14-0) **9** [シリーズナビゲーション](#page-14-1) **9** [エディタウィンドウとモードビュー](#page-15-0) **10** [ファイルメニューオプション](#page-15-1) **10** [ツールメニューのオプション](#page-15-2) **10** [ヘルプメニューのオプション](#page-16-0) **11** [エディタービューのコントロール](#page-16-1) **11** [シネビューのコントロール](#page-16-2) **11** [クロスリファレンス](#page-17-0) ビューポート **12** [画像操作ツール](#page-17-1) **12** [クイックキー](#page-19-0) **14**
- [結果パネル](#page-20-0) **15**
- [レポート作成](#page-23-0) **18**
- DB [の参照](#page-23-1) **18** DB [の参照機能](#page-24-0) **19** DB [参照手順](#page-25-0) **20**

#### [画像管理ツール](#page-26-0) **21**

[ビューア](#page-26-1) **21** 画像/[シリーズのナビゲーション](#page-27-0) **22** [シリーズを展開する/折りたたむ](#page-27-1) **22** [ビューアの機能](#page-28-0) **23**

[比較モード](#page-29-0) **24**

[サンプルワークフロー](#page-31-0) **26**

#### [ユーザー設定の定義](#page-33-0) **28**

[ユーザー設定の設定](#page-33-1) **28** [グローバルタブ](#page-34-0) **29** [テンプレートタブ](#page-42-0) **37** [マクロタブ](#page-45-0) **40** [印刷タブ](#page-47-0) **42** [Virtual Fellow®](#page-48-0) タブ **43** T1/T2 [マッピングタブ](#page-49-0) **44** [レポート作成タブ](#page-50-0) **45** [ユーザー設定のインポート](#page-52-0) **47** [ユーザー設定のエクスポート](#page-52-1) **47**

#### **[Virtual Fellow® 48](#page-53-0)**

Virtual Fellow® [を使用した前処理](#page-54-0) **49** Virtual Fellow® [インターフェイス](#page-55-0) **50** [Virtual Fellow®](#page-55-1) の選択 **50** [表示プロトコル](#page-57-0) **52** クイックキー - [長軸ビューポイント](#page-58-0) **53** [表示プロトコル向けシリーズのユーザー選択](#page-59-0) **54** [長軸クロスリファレンスビューポートのシリーズのユーザー選択](#page-60-0) **55**

#### [自動更新](#page-61-0) **56**

[ワークフロー](#page-61-1) **56**

#### [輪郭の編集](#page-63-0) **58**

ROI [ポイントスプライン](#page-63-1) **58** [微調整ツール](#page-64-0) **59** [輪郭プルツール](#page-65-0) **60** [輪郭の削除](#page-67-0) **62** [追加の編集ツール\(機能解析のみ\)](#page-67-1) **62**

#### [機能解析](#page-68-0) **63**

[心室](#page-69-0) **64** [指標測定値の計算](#page-69-1) **64** LV および RV [の自動セグメント化](#page-69-2) **64** 手作業による LV および RV [機能解析手順](#page-73-0) **68** [心基部補間](#page-74-0) **69** [シリーズ間のモーション補正](#page-76-0) **71** [マトリクスビュー](#page-78-0) **73** [心室機能の解析結果](#page-81-0) **76** [左心室領域解析](#page-83-0) **78** [同期不全解析](#page-84-0) **79** [自動長軸セグメント化](#page-85-0) **80**

#### [心房](#page-86-0) **81**

[手作業による](#page-86-1) LA および RA 解析 **81**

自動 LA [および](#page-87-0) RA 解析 **82** [心房の寸法と面積](#page-87-1) **82** [デフォルトの測定値](#page-89-0) **84** [測定の実行](#page-89-1) **84** [大動脈弁平面の解析](#page-91-0) **86** [大動脈弁平面の解析手順](#page-91-1) **86**

#### [血流解析](#page-94-0) **89**

[自動セグメント化を使用した血流解析](#page-96-0) **91** [輪郭の編集](#page-99-0) **94** [ベースライン補正オプション](#page-102-0) **97** [血流ツール](#page-104-0) **99** [カラーオーバーレイ](#page-104-1) **100** [ユーザー定義の最高速度](#page-104-1) **101** [曲線モードの選択](#page-106-0) **101** [血流結果の表示](#page-109-0) **104** 血流 1、血流 2 [のカテゴリラベルの変更](#page-109-1) **104** [統合解析](#page-111-0) **106**

#### [心筋評価](#page-119-0) **114**

[結果測定ラベルの定義](#page-120-0) **115** [遅延造影解析手順](#page-120-1) **115** T2 [解析](#page-124-0) **119** [組み合わせ解析](#page-126-0) **121** [遅延造影と](#page-126-1) T2 **121** [信号差動の結果](#page-130-0) **125** [早期造影解析](#page-131-0) **126** [ローカル](#page-133-0) ROI ツール **128**

#### **T1** [マッピング解析](#page-134-0) **129**

[解析の実行](#page-135-0) **130** 16 [セグメントの極座標マップ](#page-137-0) **132** [輪郭の削除](#page-138-0) **133** T1 [カーブのレビュー](#page-138-1) **133** [反転補正係数](#page-139-0) (ICF) シーメンス MyoMaps **134**

#### **T2** [マッピング解析](#page-140-0) **135**

[解析の実行](#page-141-0) **136** 16 [セグメントの極座標マップ](#page-142-0) **137** [輪郭の削除](#page-144-0) **139** T2 [カーブのレビュー](#page-144-1) **139**

#### [心筋灌流](#page-145-0) **140**

[心筋灌流解析の実行](#page-147-0) **142** [輪郭の編集](#page-148-0) **143** [結果のレビュー](#page-148-1) **143**

グラフ/[表結果のレビュー](#page-148-2) **143** [相対的アップスロープ](#page-149-0) (RU) と予備インデックス (RI) の計算 **144** [心筋灌流曲線から計算されたパラメータの定義](#page-150-0) **145**

#### [卵円孔開存症](#page-151-0) **(PFO)** 分析 **146**

**[T2\\* 150](#page-155-0)**

[心臓解析手順](#page-156-0) **151** [心筋カラーマップの作成](#page-157-0) **152** [フィッティングパラメータ](#page-157-1) **152** T2\* [結果のレビュー](#page-158-0) **153**

#### **3D/4D** [フロービューア](#page-159-0) **154**

#### [レポート作成](#page-172-0) **167**

[患者の人口統計](#page-173-0) **168** [レポート手順](#page-174-0) **169** [レポートに画像、グラフ、表を追加](#page-175-0) **170** Polar Plots ([極座標プロット](#page-176-0)) **171** [レポートのプレビュー](#page-177-0) **172** [検査の承認](#page-177-1) **172** [エクスポートオプション](#page-178-0) **173** [承認済み検査のレビュー](#page-179-0) **174**

#### [レポートデータベース](#page-181-0) **176**

[レポートデータベースツールの手順](#page-181-1) **176** [クエリを実行](#page-182-0) **177** [スタディの検索](#page-183-0) **178** [結果の表示](#page-184-0) **179** [問合せの保存](#page-185-0) **180** [お気に入りの削除](#page-186-0) **181** 検索結果を HTML [ファイルにエクスポートする](#page-187-0) **182** [データベースのエクスポート](#page-188-0) **183** [データベースのインポート](#page-188-1) **183**

#### [補足](#page-189-0) **184**

[参照記事](#page-189-1) **184** 補足 B - [機能解析スキャン面の例](#page-190-0) **185**

#### [索引](#page-192-0) **187**

<span id="page-6-0"></span>安全性について

### <span id="page-6-1"></span>はじめに

効率的かつ安全にご使用いただくために、本ソフトウェアをご使用になる前に必ずこの安全性に関するセク ションおよび関連するトピックをすべて読んでください。この製品をご使用になる前に、必ず本書の内容をよ く読んで理解してください。また、手順と安全に関する注意事項は定期的に確認してください。

このソフトウェアは、トレーニングを受け、資格を持つ担当者だけが操作することを前提としています。

suiteDXT / suiteHEART® ソフトウェアの予想耐用期間は最初のリリース日から 7 年です。

### $\sqrt{N}$

注意:米国連邦法により、本製品を医師以外の者が医師の指示なく販売、出荷、使用することは禁じ られています。

本取扱説明書では、危険、警告、注意の用語で危険を指摘し、危害の程度やレベルを示しています。危険は、 人が負傷する可能性をもたらすものと定義されます。次の表に記載された用語の説明をよく理解しておいてく ださい。

#### 表 **1**:安全性に関する用語

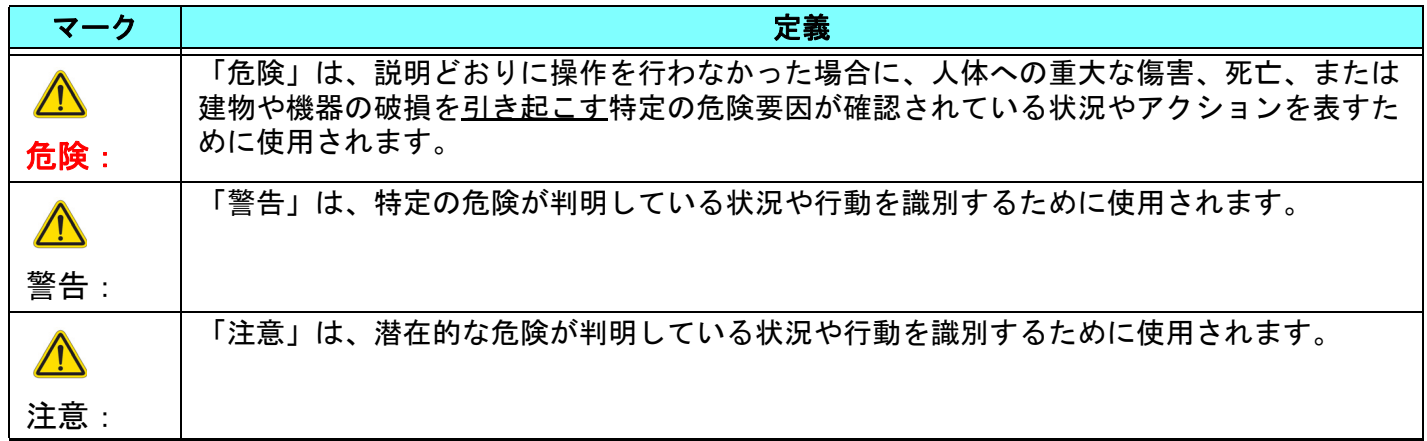

### <span id="page-6-2"></span>適応

suiteHEART® ソフトウェアは、医療用画像のレビューとレポートのための画像再現機能を備えた分析ソフト ウェアツールです。suiteHEART® ソフトウェアは、MR システムから医療用画像をインポートして、コンピュー タ画面の表示領域に表示することができます。表示領域では、複数スライスや複数の位相画面の複数のスタ ディやシリーズにアクセスすることができます。複数位相の連続画像を見やすくするために、シネモードで表 示することができます。

レポート入力インターフェイスも使用することができます。レポート インターフェイスの測定ツールによっ て、画像検査の臨床報告一式に早く簡単に書き込むことが可能になります。使用可能なツールには、駆出分 画、心拍出量、拡張末期容量、収縮末期容量、および体積流量などのポイント、距離、面積、および体積測定 ツールなどがあります。

左心室の輪郭の検出、弁平面の検出、血流解析用の血管の輪郭検出、心筋および梗塞のサイズ測定のための信 号強度解析、T2\* 解析には、半自動式ツールが用意されています。

測定ツールの結果は医師によって解釈され、参照医に伝えられます。

これらのツールは、トレーニングを受けた医師が解釈すると、診断の決定に役立ちます。

### <span id="page-7-0"></span>使用目的

suiteHEART® ソフトウェアは、心臓機能の定性および定量化の訓練を受けた臨床担当者を補佐することを目的 としています。このソフトウェアには、DICOM 画像のパラメータを調整する機能が備わっており、ユーザー が時間の経過に伴う心臓と血管系のさまざまな MRI 収集画像を確認できるプレゼンテーションが含まれていま す。さらに、直線距離、面積、容積の測定ツールもあり、心臓機能の定量化で使用できます。最後に、体積流 量の測定ツールと流量計算機能も備わっています。

### <span id="page-7-1"></span>サポートされている **DICOM** 画像形式

suiteHEART® ソフトウェアは、MR および拡張 MR の DICOM 形式をサポートしています。サポートされている形 式の詳細については、suiteHEART® ソフトウェア DICOM 適合声明書マニュアルを参照してください。

### $\sqrt{N}$

注意:外部 PACS によってインポートされ、DICOM 画像として格納されているデータは、suiteHEART® ソフトウェアの表示とは互換性がない可能性があります。

### <span id="page-8-0"></span>安全に関する注意事項

 $\sqrt{N}$ 

警告:本アプリケーションは画像の分析のみに役立つものであり、自動的に結果の臨床的な解釈を行 うものではありません。定量的測定は、ユーザーの判断によって使用、設定してください。測 定値が不正確な場合、誤診の可能性が生じます。測定は、適切なトレーニングを受けた資格の あるユーザーだけが作成してください。

 $\sqrt{N}$ 

警告:画像上のアーチファクトも誤解の原因となり、誤診を招く場合があります。アーチファクトを 含む画像は診断で使用しないでください。分析は、適切なトレーニングを受けた資格のある ユーザーだけが実施してください。

 $\bigwedge$ 

警告:画像に患者名または ID が含まれていない場合、誤った患者の診断を行う可能性があります。 患者名と ID の含まれていない画像は診断で使用しないでください。患者情報を目視で確認し てから解析を行なってください。

 $\bigwedge$ 

注意:画像フィルタを適用した画像の使用は、異なる結果をもたらす可能性があります。ユーザー は、ピクセル輝度補正画像の解析は慎重に行なうようにしてください。

### <span id="page-8-1"></span>装置・機器の危害要因

 $\sqrt{N}$ 

注意:損傷したり、何らかの欠陥がある機器を使用すると、診断の遅延により患者がリスクにさらさ れる可能性があります。装置が適切に運転できる状態であることを必ず確認してください。

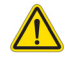

注意:アプリケーションは、1 つ以上のハードディスクを有する装置上で動作します。ハードディス クには患者の健康に関する情報が保存されている場合があります。国によっては、個人情報の 処理および配布に関する法律によって、そのような装置は規制の対象になる場合があります。 個人データの開示は、該当する監督官庁によって、法的措置が取られる場合があります。患者 ファイルへのアクセスは必ず保護してください。ユーザーには、患者情報を規制する法律を理 解しておく責任があります。

# <span id="page-9-0"></span>サイバーセキュリティ

NeoSoftは、ソフトウェアの設計と実装において、以下のサイバーセキュリティ上の予防措置を講じてい ます。

- NeoSoftソフトウェアの特定の機能 (ユーザー権限、データベースの再構築など) の管理は、訓練を受けた管理者 ユーザーのみが行うことができます。
- NeoSoft ソフトウェアは、NIST データベースに収録されている既知の脆弱性を定期的に分析し、必要に応じて パッチを適用します。
- NeoSoftソフトウェアは、DICOM規格を使用して患者データを保存し、ユーザーが設定したポートを介したネッ トワーク経由で患者データを送受信します。
- インストールする前のNeoSoftソフトウェアの完全性をmd5チェックサムで検証し、提供されたソフトウェアに 破損がないことを確認します。
- NeoSoftソフトウェアは、暗号化を有効にしたハードウェアでの使用を検証しています。
- NeoSoftは、ISO 14971規格に準拠した設計により、サイバーセキュリティのリスクを軽減しています。
- NeoSoftの従業員は、サイバーセキュリティおよび健康情報の保護に関するトレーニングを受けています。
- NeoSoftは、トラブルシューティングのためにお客様から特別にアクセスを許可された場合を除き、保護された 健康情報を受け取ることも、管理することもありません。
- NeoSoftソフトウェアは、ペネトレーションテストを受けています。
- 自動ログオフ (ALOF) suiteHEARTは、所定の不使用時間が経過すると閉じるように設定できます。 suiteDXTは、 ユーザーが閉じるか、システムを再起動するまで開いたままです。
- 監査管理 (AUDT) suiteHEARTとsuiteDXTは、ソフトウェアイベントとユーザー情報を含むタイムスタンプ付きの ログを生成します。
- 権限付与 (AUTH) suiteDXTでは、管理者は他のユーザーのアクセス制御を表示し設定できます。アクセスの設 定方法に応じて、ユーザーは、suiteDXTとsuiteHEARTの特定のスタディのみを閲覧できます。例えば、ユーザー Aは場所Aのスタディ情報のみ、ユーザーBは場所Aと場所Bのスタディ情報に、それぞれアクセスできるように 設定できます。
- ノード認証 (NAUT) suiteDXTは、AEタイトル、IPアドレス、DICOMポートを設定することにより、他のDICOM機 器と通信するように設定できます。デフォルト設定のsuiteHEARTはネットワークを利用しませんが、設定を変 更することによりAEタイトル、IPアドレス、ポートで他のシステムを識別し、データを送信できます。両製品 とも、ネットワーク経由でスタディデータを送受信する代わりに、ファイルシステムからローカルのスタディ データをインポートすることで、ネットワークに接続せずに使用できます。
- 個人認証 (PAUT) suiteHEARTとsuiteDXTは、ユーザー認証、ユーザーパスワード制御を有効にし、ログインした ユーザーごとに利用可能な患者データを設定できます。ユーザー情報を記録します。
- 接続機能 (CONN) suiteDXTは、データ転送用に設定された他のDICOMパートナーに接続できます。suiteHEART は、設定を変更することで、AEタイトル、IPアドレス、ポートで識別した他システムにデータを送信でき ます。
- 物理ロック (PLOK) 該当なし。NeoSoftは、保護のために、ネットワークセキュリティ製品を使用することを推 奨します。
- システムとアプリケーションの強化 (SAHD) 該当なし。NeoSoftは、保護のために、ネットワークセキュリティ 製品を使用することを推奨します。
- 健康データの匿名化 (DIDT) suiteDXTには、患者のスタディを特定できないようにする「匿名化」機能があり ます。
- 健康データの完全性と信頼性 (IGAU) suiteDXTでは、スタディ情報のインポート/転送時に表示されるステータ スメッセージでインポートや転送の成功やエラーの発生を確認できます。suiteHEARTでは、入力データに欠落 や破損がある場合、ポップアップメッセージでユーザーに警告します。
- データバックアップとディザスタリカバリ (DTBK) suiteHEARTで作成したデータは、長期保存/バックアップの ためにPACSに送信することを推奨します。suiteDXTは、ローカルソフトウェアが破損した場合にデータベース を再構築するツールを備えています。
- 健康データ保管の機密性 (STCF) 有資格者が使用することを意図しているsuiteHEARTとsuiteDXTは、ユーザーの 裁量により、ユーザー名とパスワードで保護できます。
- 転送の機密性 (TXCF) データの転送はすべてDICOM形式で行われます。
- 転送の完全性 (TXIG) データの転送はすべてDICOM形式で行われます。
- サイバーセキュリティ製品のアップグレード (CSUP) インストールやアップグレードは、お客様の裁量で許可 され適用される新しいソフトウェアリリースの形で行われます。
- ソフトウェア部品表 (SBoM) suiteHEARTの「About(概要)」画面には、サードパーティ製ソフトウェアの一覧 が表示されます。suiteDXTのサードパーティ製ソフトウェアの情報は、suiteDXTのインストールディレクトリの 「3pInfo」フォルダにあります。
- デバイスのライフサイクルにおけるサードパーティ製コンポーネントのロードマップ (RDMP) NeoSoftはサード パーティ製ソフトウェアを定期的に評価し、必要に応じてsuiteHEARTおよび/またはsuiteDXTを更新する場合が あります。
- セキュリティガイダンス (SGUD) NeoSoftは、ウイルス対策ソフトウェアの使用を推奨します。
- ネットワークセキュリティ機能 (CNFS) ユーザーのニーズに基づいてネットワークセキュリティ機能を構成す る機能 - suiteHEARTとsuiteDXTはどちらもネットワークに接続せずに使用できます。ただし、ネットワーク転送 を行うように設定した場合は、AEタイトル、IPアドレス、ポートの情報のみを必要とします。これ以上のセ キュリティは必要なく、また、推奨しません。
- 緊急アクセス (EMRG) 該当なし。suiteHEARTとsuiteDXTは、緊急事態発生時に使用するものではありません。
- リモートサービス (RMOT) お客様が指定したリモートアクセス方法 (リモートデスクトップ等) を使用して遠隔 でサービスを実行できます。suiteHEARTとsuiteDXTは、リモートアクセスの手段そのものは備えていません。
- マルウェア検知/保護 (MLDP) 該当なし。suiteHEARTとsuiteDXTは、マルウェア検出機能またはマルウェアから の保護機能を備えていません。NeoSoftは、保護のために、ネットワークセキュリティ製品を使用することを推 奨します。

<span id="page-11-0"></span>はじめに

## <span id="page-11-1"></span>アプリケーションの起動と終了

suiteHEART® ソフトウェアは、心臓 MRI (磁気共鳴画像) スタディの解析、レビュー、およびレポートに使用で きるアプリケーションです。本取扱説明書では、suiteHEART® ソフトウェアのユーザーインターフェイスと心 臓 MR 画像での定量解析を実行するためのワークフローに関して詳細に説明します。

### <span id="page-11-2"></span>**suiteHEART®** ソフトウェアの起動

- 1. デスクトップショートカットを使用して suiteDXT を起動します。
	- 注:アプリケーション間で必要なファイル転送を行うためには、suiteDXT と suiteHEART® ソフトウェアアプ リケーションは両方とも(同時に) 実行中のままにしておく必要があります。
- 2. メイン画面でアプリケーション起動ドロップダウンメニューに進み、suiteHEART® ソフトウェアを選択し ます。

#### 図 **1.** アプリケーションの起動

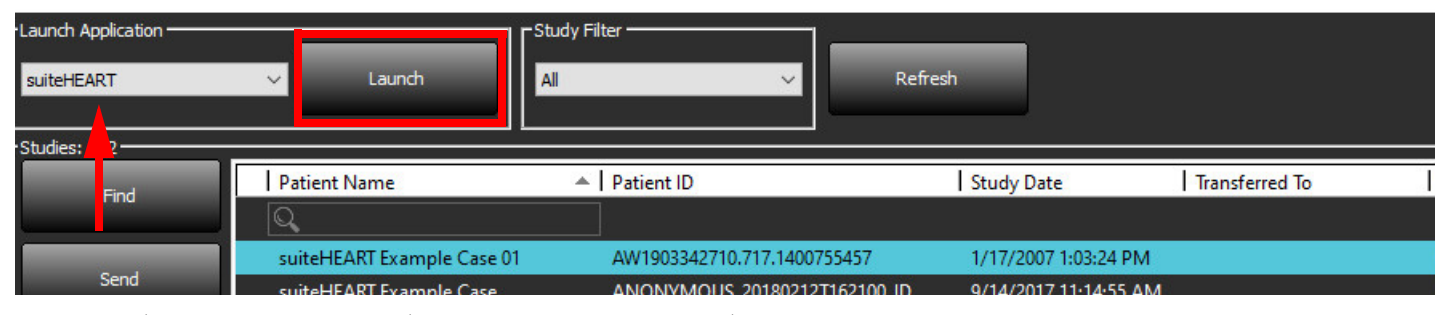

- 3. スタディリストからスタディを選択して以下のいずれかを行います。
	- [Launch (起動)] を選択します。
	- スタディをダブルクリックします。
- 4. スタディのグループを選択して [Launch (起動)] を選択します。

他のスタディを表示するには、[ファイル] > [スタディの切り替え]を使用します。

注:画面解像度は 1920x1080 以上(横方向)、2160x3840 以上(縦方向)に設定する必要があります。そう でない場合、ソフトウェアは起動しません。

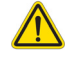

警告:ピクセル輝度フィルタが適用されている画像を分析で使用すると、結果が不正確になる可能性 があります。

### <span id="page-12-0"></span>**suiteHEART®** ソフトウェアの終了

アプリケーションを終了するには、**[File (**ファイル**)] > [Exit (**終了**)]** を選択するか、インターフェイスの右上隅で X をクリックしてください。

#### 図 **2. suiteHEART®** ソフトウェアの終了

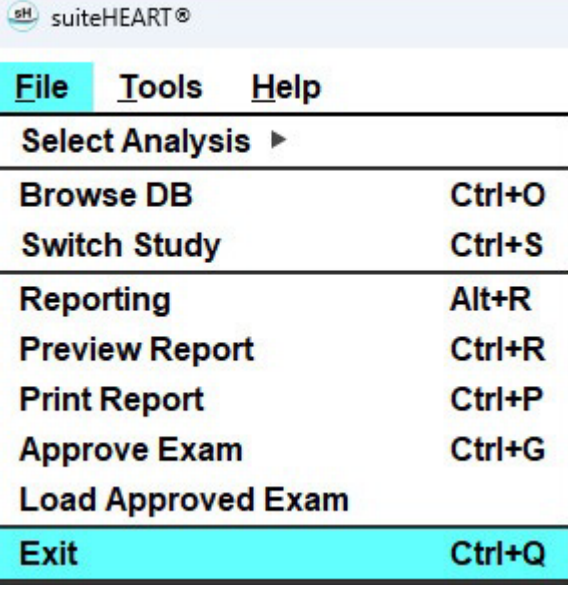

<span id="page-13-0"></span>ユーザーインターフェイスの概要

#### <span id="page-13-1"></span>概要

suiteHEART® ソフトウェア解析モードのインタフェースは、以下のように構成されています。

- **Result Panel**(結果パネル) 各解析モードの解析ツールや結果表にアクセスできます。
- **Thumbnail View**(サムネイルビュー) すべてのスライス位置を表示
- **Editor View**(エディタービュー) セグメント化の編集と表示
- **Matrix**(マトリスク) 機能および心筋灌流解析に利用可能
- **Cine View**(シネビュー) 画像をシネとして表示
- **Cross Reference**(クロスリファレンス)-3. ビューポート
- **Reporting**(レポート作成) (Alt + R):アクセスレポート作成

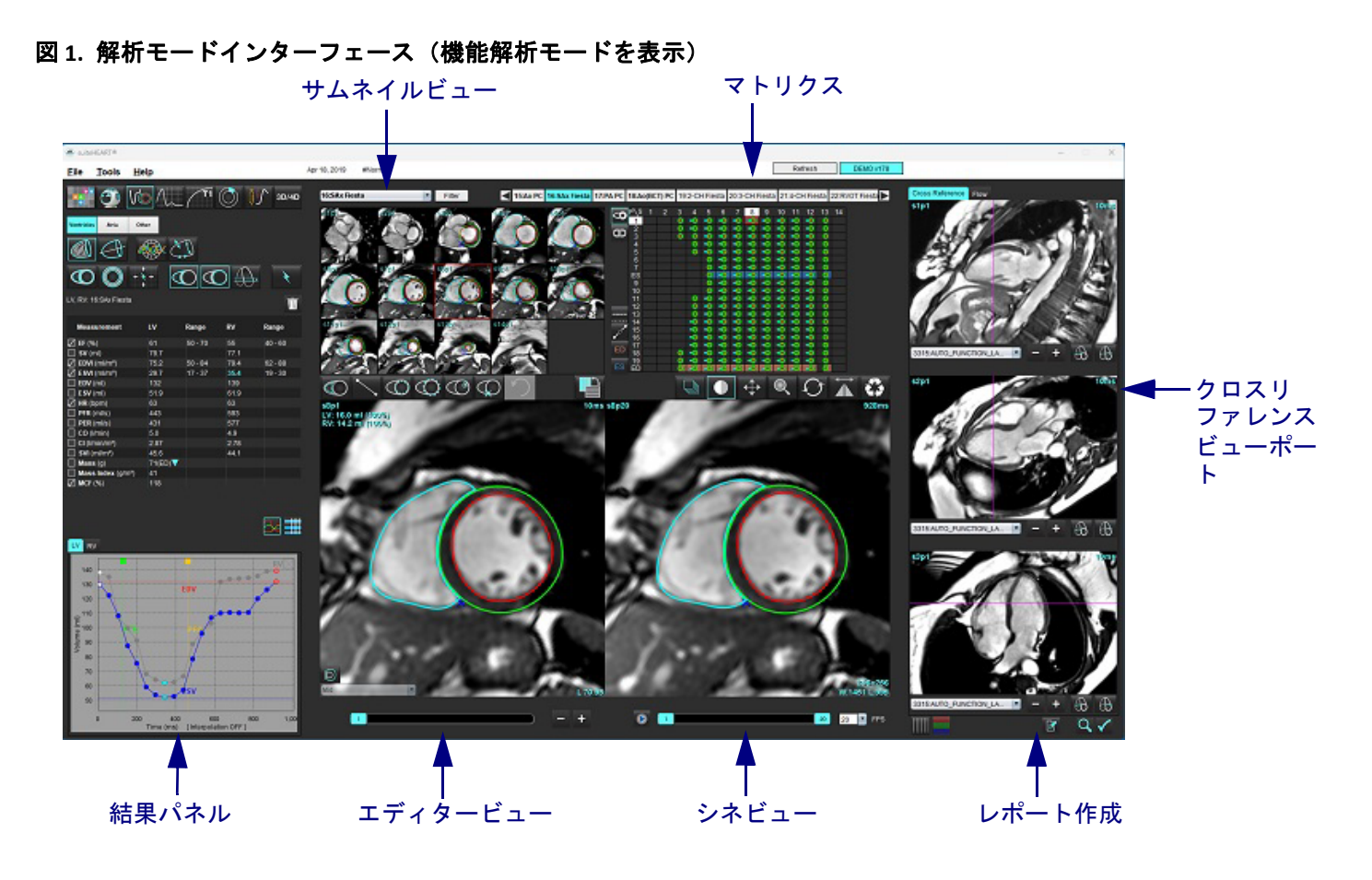

<span id="page-14-0"></span>表 **1**:解析モード

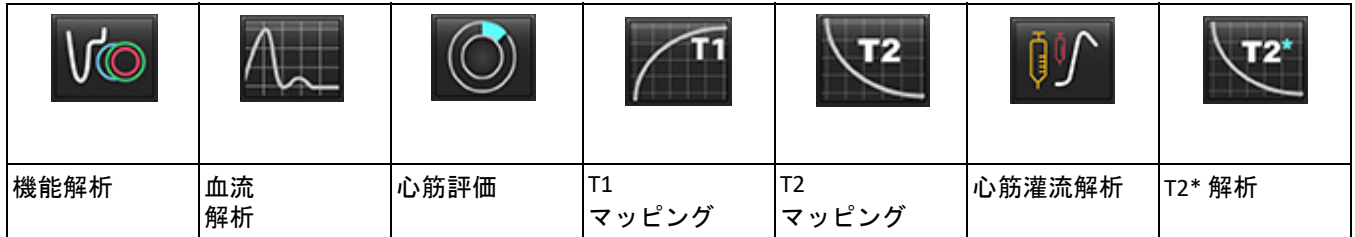

注: 卵円孔開存症 (PFO) 分析は、ファイルプルダウンメニューから選択するか、キーボードで Ctrl 5 を使用すると選択 できます。

表 **2**:ビューアモード

|      |                                | 3D/4D             |
|------|--------------------------------|-------------------|
| ビューア | Virtual<br>Fellow <sup>®</sup> | 3D/4D フロー<br>ビューア |

#### <span id="page-14-1"></span>シリーズナビゲーション

選択したスタディ内で画像を表示するか、シリーズを変更するには、画像ビューの最上部で左または右向き矢印ボタンを 使用します。[Filter (フィルタ)] ボタンの左にあるシリーズのファイルプルダウンメニューを使用して、シリーズを選択す ることもできます。解析または関心領域が含まれているシリーズは太字で示されます ([図](#page-14-2) 2)。

<span id="page-14-2"></span>図 **2.** シリーズナビゲーション

| 3D/4D | 16:SAx Fiesta      | Filter |        |
|-------|--------------------|--------|--------|
|       | 4:PA Loc           |        |        |
|       | 6:PA Root          | 13920  | \$4920 |
|       | 8:IRON Heart       |        |        |
|       | 13:PFO             |        |        |
|       | 15:AoPC VEnc150    |        |        |
|       | 16:SAx Fiesta      |        |        |
|       | 17:PA PC VEnc150   |        |        |
|       | 19:MDE 200 225     | s13p20 | s14m20 |
|       | 20:SAx MDE         |        |        |
|       | 21:Radial Fiesta   |        |        |
|       | 22:3-ch Fast Cine  |        |        |
| W     | 23:IRON Heart      |        |        |
|       | 1201:TC Short Axis |        |        |

#### <span id="page-15-0"></span>エディタウィンドウとモードビュー

[Image View (画像ビュー)] で画像を右クリックすると、画像操作ツールが有効になります。

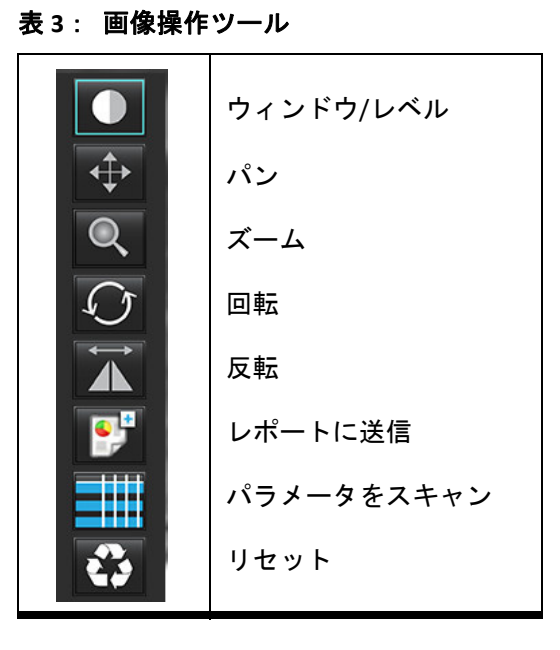

<span id="page-15-1"></span>ファイルメニューオプション

**Select Analysis (**解析の選択**)** – 解析モードを選択します (機能、血流、心筋評価、心筋灌流、PFO、T2\*、T1 マッピン グ、T2 マッピング、3D/4D、DENSE•)

**Browse DB (DB** の参照**)** – ローカルデータベースを開きます

**Switch Study (**スタディ切り替え**)** – 利用可能なスタディが一覧表示され、すばやくアクセスできます

**Reporting (**レポート作成**)** – レポートインターフェースを開きます

**Preview Report (**レポートのプレビュー**)** – 書式化されたレポートをプレビューします

**Print Report (**レポートの印刷**)**– レポートを印刷します

**Approve Exam (**検査の承認) – 署名済みの最終レポート承認してロックします

**Load Approved Exam (**承認済みの検査を読み込む**)** – 以前に開いていたレポートを回復します

**Exit (**終了**)** – 現在の解析結果をセカンダリキャプチャ (SCPT) シリーズに保存した後、アプリケーションを閉じます。

• 研究契約が必要です

#### <span id="page-15-2"></span>ツールメニューのオプション

Preferences (ユーザー設定) >

**Edit (**編集**)** – ユーザー設定エディタを開き、ソフトウェアとテンプレートを設定します

**Import (**インポート**)**– ユーザー設定とマクロを復元します

**Export (**エクスポート**)**– ユーザー設定をすべてエクスポートします

Export (エクスポート) >

**Report to DICOM (**レポートを **DICOM** にエクスポート**)** –現在の解析に基づいてレポートを作成し、セカンダリキャ プチャ (SCPT) シリーズとして保存します。

**Report to Excel (**レポートを **Excel** にエクスポート**)**– 解析結果を含む Excel スプレッドシートを生成します。

**Report to XML (**レポートを **XML** にエクスポート**)** – レポートを XML ファイルとしてエクスポートします。

**Images to DICOM (**画像を **DICOM** にエクスポート**)** – 現在選択しているシリーズの DICOM シネを SCPT ファイルとし て保存します。

**Report to... (**レポートのエクスポート先**...)**–サードパーティのレポートシステムに結果をエクスポートします。 **Images to JPEG, AVI, etc. (**画像を **JPEG**、**AVI** などにエクスポート**)**–現在選択しているシリーズの画像を選択したファ

> イル形式にエクスポートします。利用可能な形 式:圧縮 QuickTime ムービー、JPEG、TIFF、GIF、 PNG、または非圧縮 AVI ムービー。

**Data to Matlab (**データを **Matlab** にエクスポート**)**– Mat ファイルをバイナリ形式でエクスポートします。(研究契約 が必要です)

**Strain Data to Matlab (**ストレインデータを **Matlab** にエクスポート**)** – Mat ファイルをバイナリ形式でエクスポート します。(ストレイン解析では研究契約が必要です)

Report Database (レポートデータベース) – データベース検索インターフェイスが開きます。

Toggle Annotation (アノテーションのオンオフ) – ROI アノテーションの表示を切り替えます。

Toggle Line Thickness (線の太さの切り替え) – アノテーションの線の太さを切り替えます。

Toggle Cross Reference Lines (クロスリファレンスの線の切り替え) – 画像上でクロスリファレンスの線を切り替えます。 Toggle FOV (FOV の切り替え) – 視野を切り替えます。

Invert Window/Level (ウィンドウ/レベルの反転) – ウィンドウ/レベルの表示を反転させます。

#### <span id="page-16-0"></span>ヘルプメニューのオプション

**Instructions for Use (**使用説明書**)** – suiteHEART® ソフトウェア使用説明書 **Quick Keys (**クイックキー**)** – キーボードの機能 **DICOM Conformance Statement (DICOM** 適合声明書**)–** suiteHEART® ソフトウェア DICOM 適合声明書 **About suiteHEART® (suiteHEART®** の概要**)** – アプリケーションのバージョン情報 規制情報 – 医療機器指令

<span id="page-16-1"></span>エディタービューのコントロール

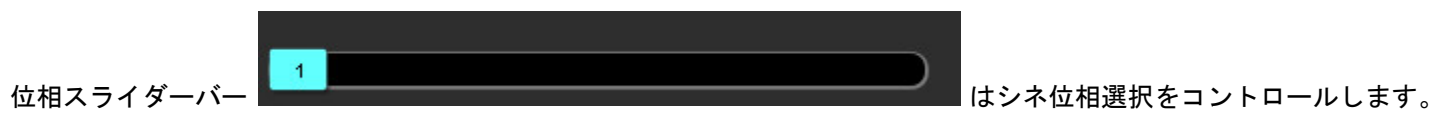

Ctrl キーとマウスの中央ボタンを同時に押すと、位相間をスクロースします。

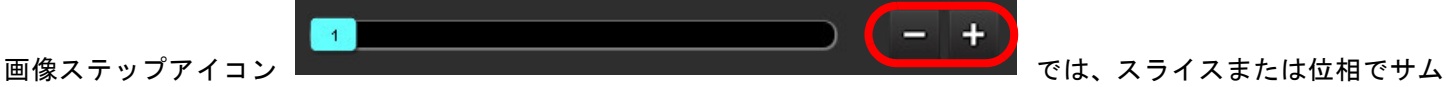

ネイルビューになっている場合、スライス間の移動が可能です。マウス中央ホイールを使用することで、スライスナビ ゲーションを実行できます。

ユーザー設定に応じて、キーボードで左右矢印キーを使用するとスライス間の移動をコントロールし、上下矢印キーは位 相間の移動をコントロールできます。

注: x (スライス) と y (位相) 軸をスワップできます。[「機能」](#page-39-0)(34 ページ) を参照してください。スワップした場合はア プリケーションを再起動してください。

#### <span id="page-16-2"></span>シネビューのコントロール

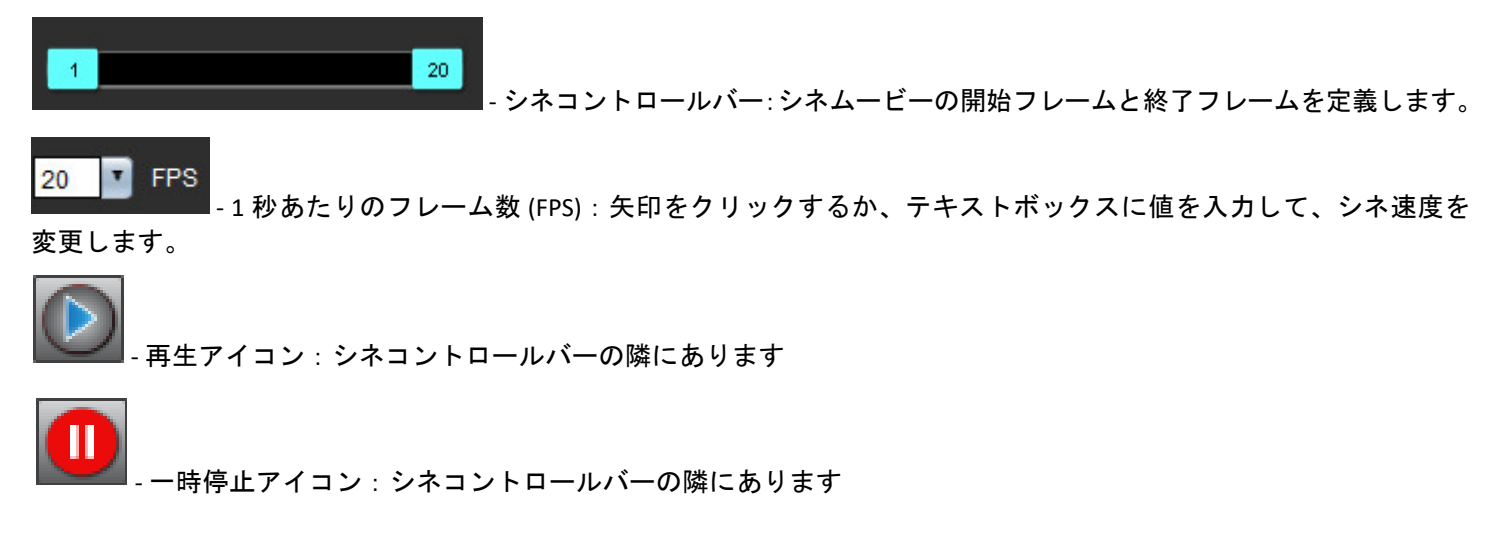

#### <span id="page-17-0"></span>クロスリファレンス ビューポート

短軸ビューが画像エディタビューポートに表示されている場合、3つのクロス リファレンス ビューポートには、画像の 長軸ビューが表示されます。長軸ビューは、エディタビューポートに表示される画像の角度内の直交スライスです。利 用できる直交スライスはすべて、クロスリファレンスのスライスインジケータの表示を切り替えるボタンとともにド ロップダウンメニューに示されます。マイナスとプラス、またはマウスの中央ホイールを使用して、スライス位置の間 に移動します。

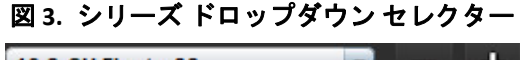

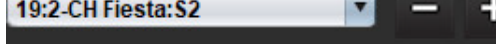

<span id="page-17-1"></span>画像操作ツール

表 **4**:ツールの説明

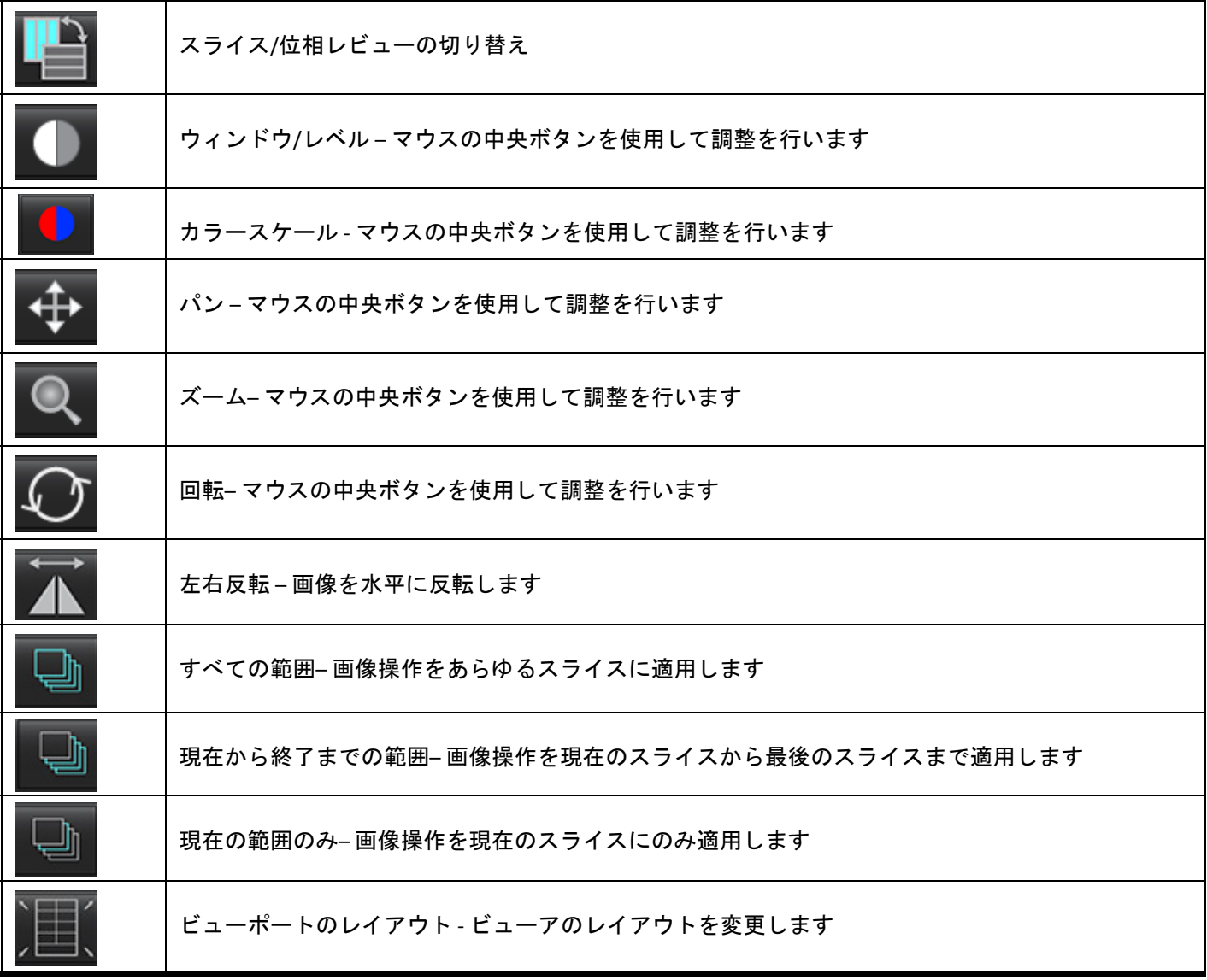

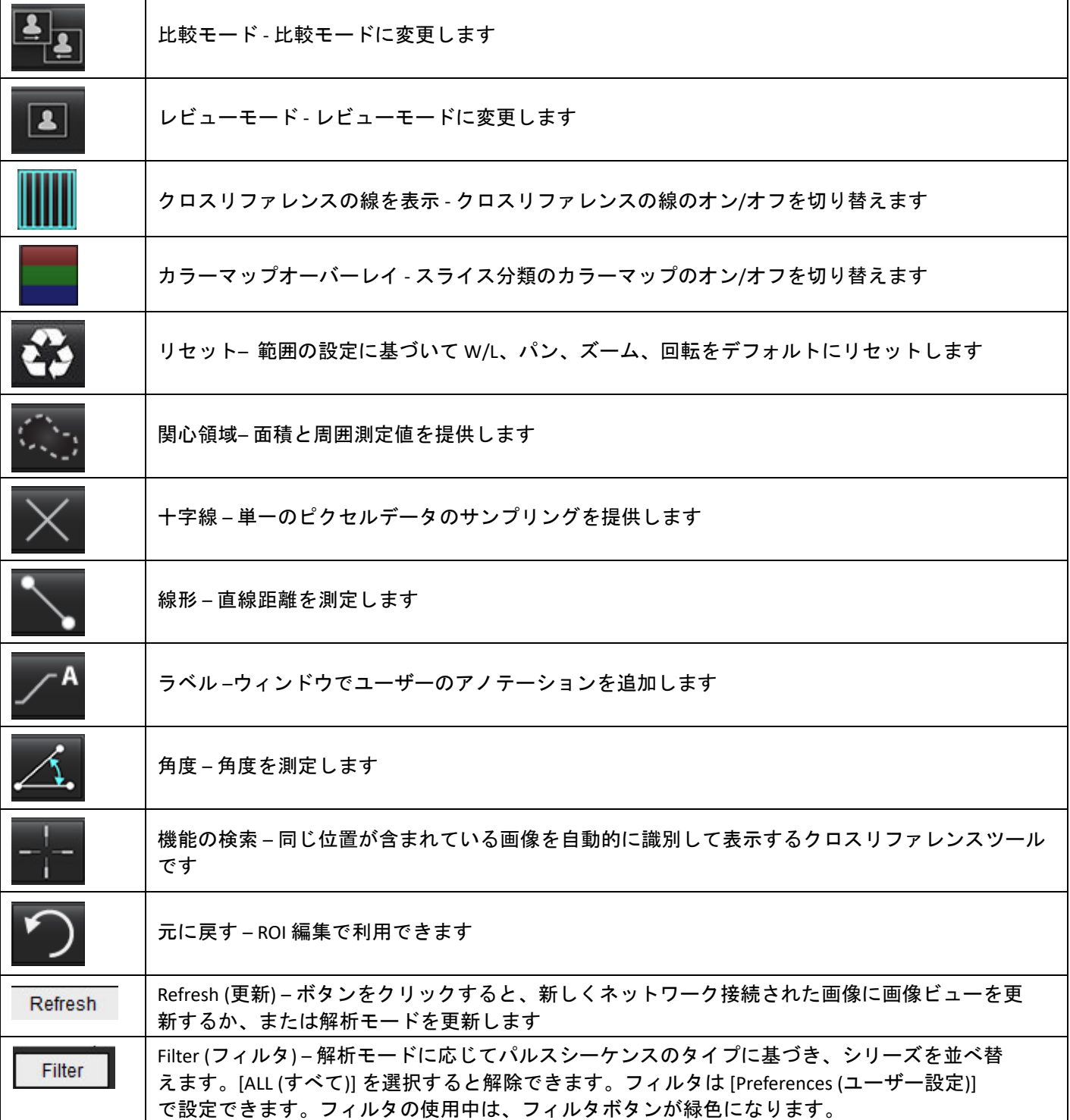

<span id="page-19-0"></span>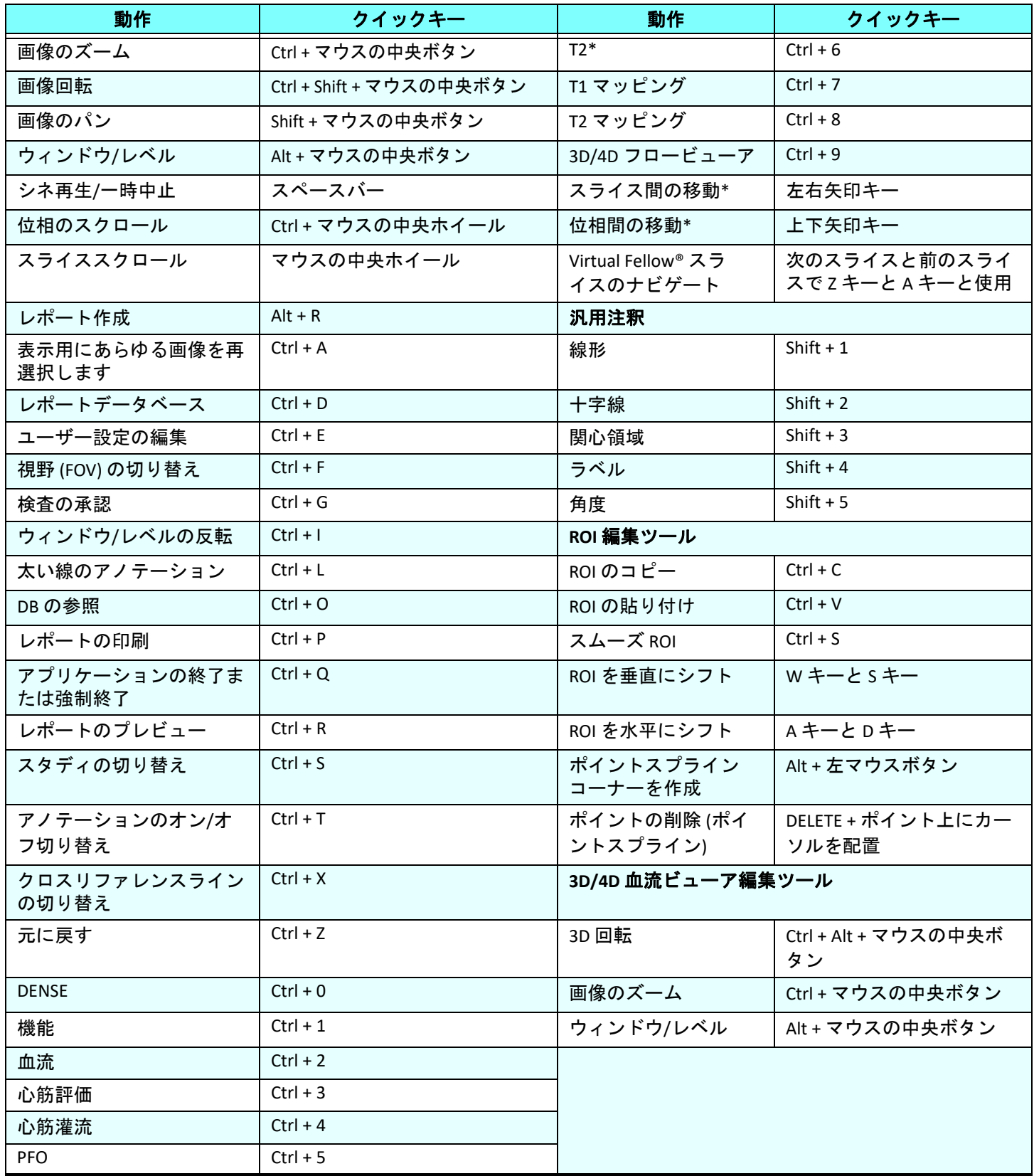

\*有効な設定は、ユーザー設定の選択内容によって異なります。

<span id="page-20-0"></span>[結果パネル ] は各解析モードで利用できます。

#### 図 **4.** 結果パネル

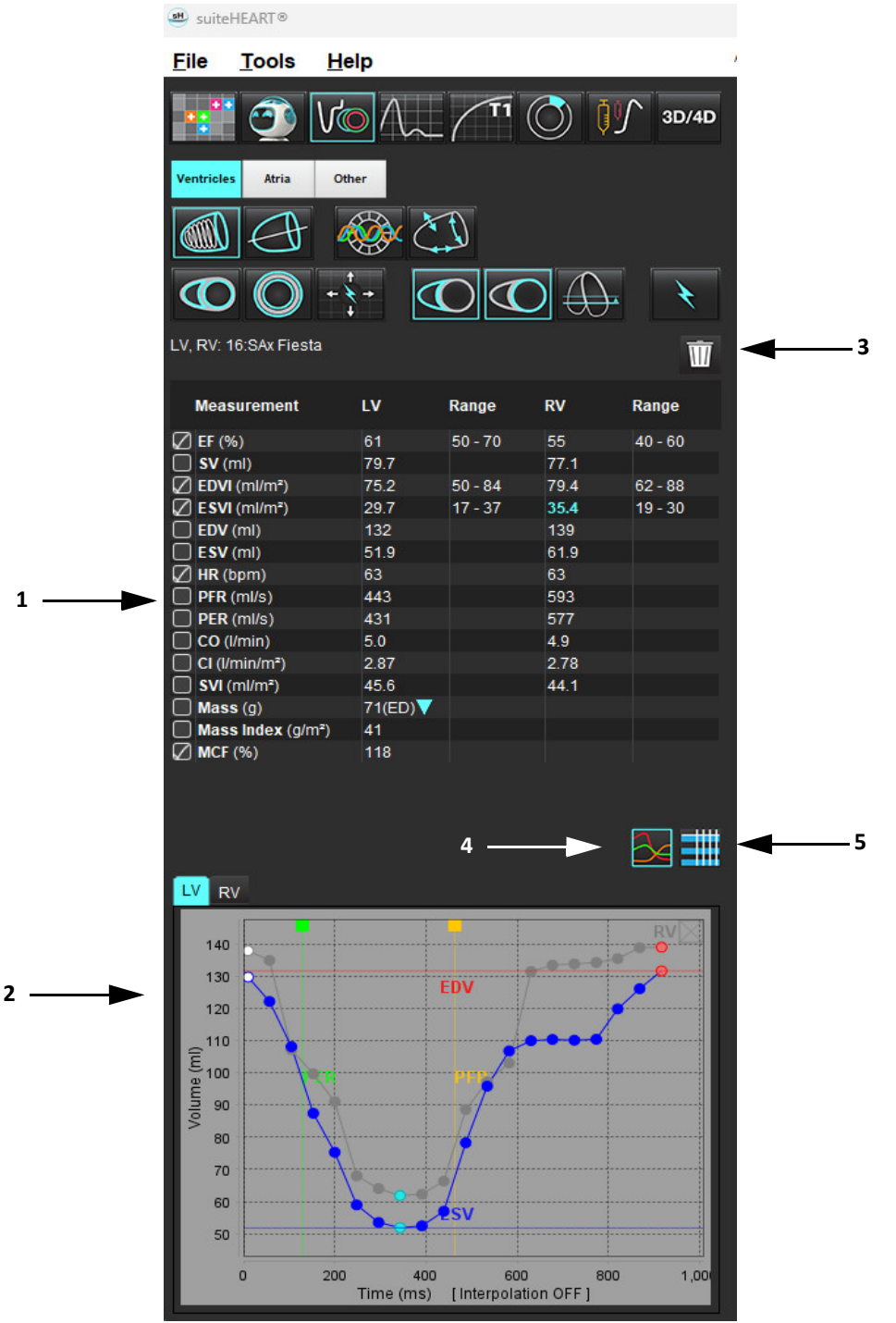

1.結果表、2.グラフ表示、3.削除、4.グラフ、5.表

#### 結果表

ユーザー設定で測定結果の順序を変更したり設定したりできます ([「印刷タブ」](#page-47-1)(42 ページ) を参照)。測定表は、行を選 択して新しい位置までドラッグすると、順序を変更できます。デフォルトの表の順序は常に、新しいスタディすべての ユーザー設定の順序になります。測定の隣にあるボックスをクリックすると、測定をレポートに含めるかどうか選択で きます。

#### 図 **5.** 結果表

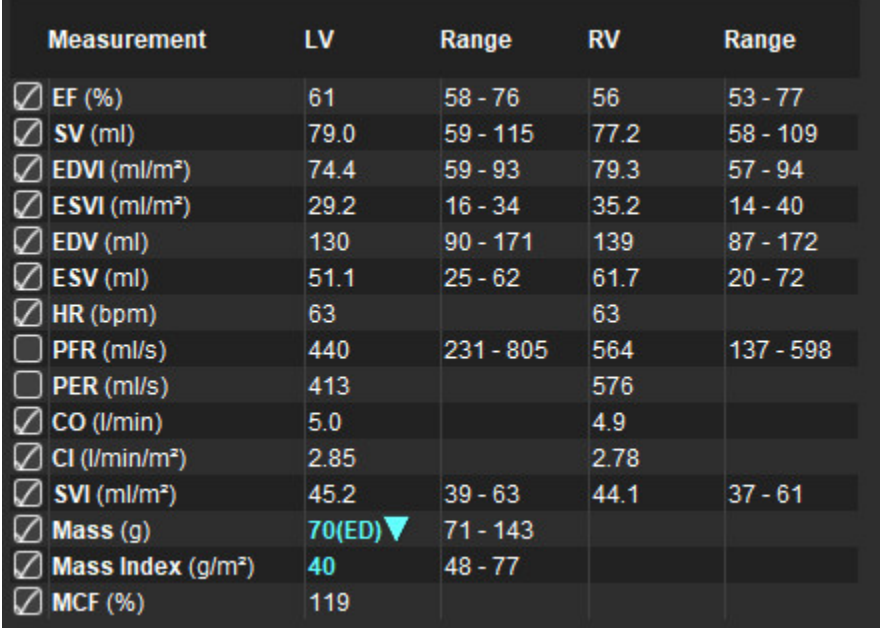

注: 心拍数を編集または入力するには、表を直接クリックします。

#### グラフと表の結果

[Analysis View (解析ビュー)] の右下隅で目的のアイコンをクリックすると、結果をグラフまたは表形式で表示できます。

#### 図 **6.** グラフ **(**左**)** および表 **(**右**)**

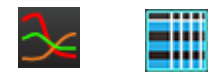

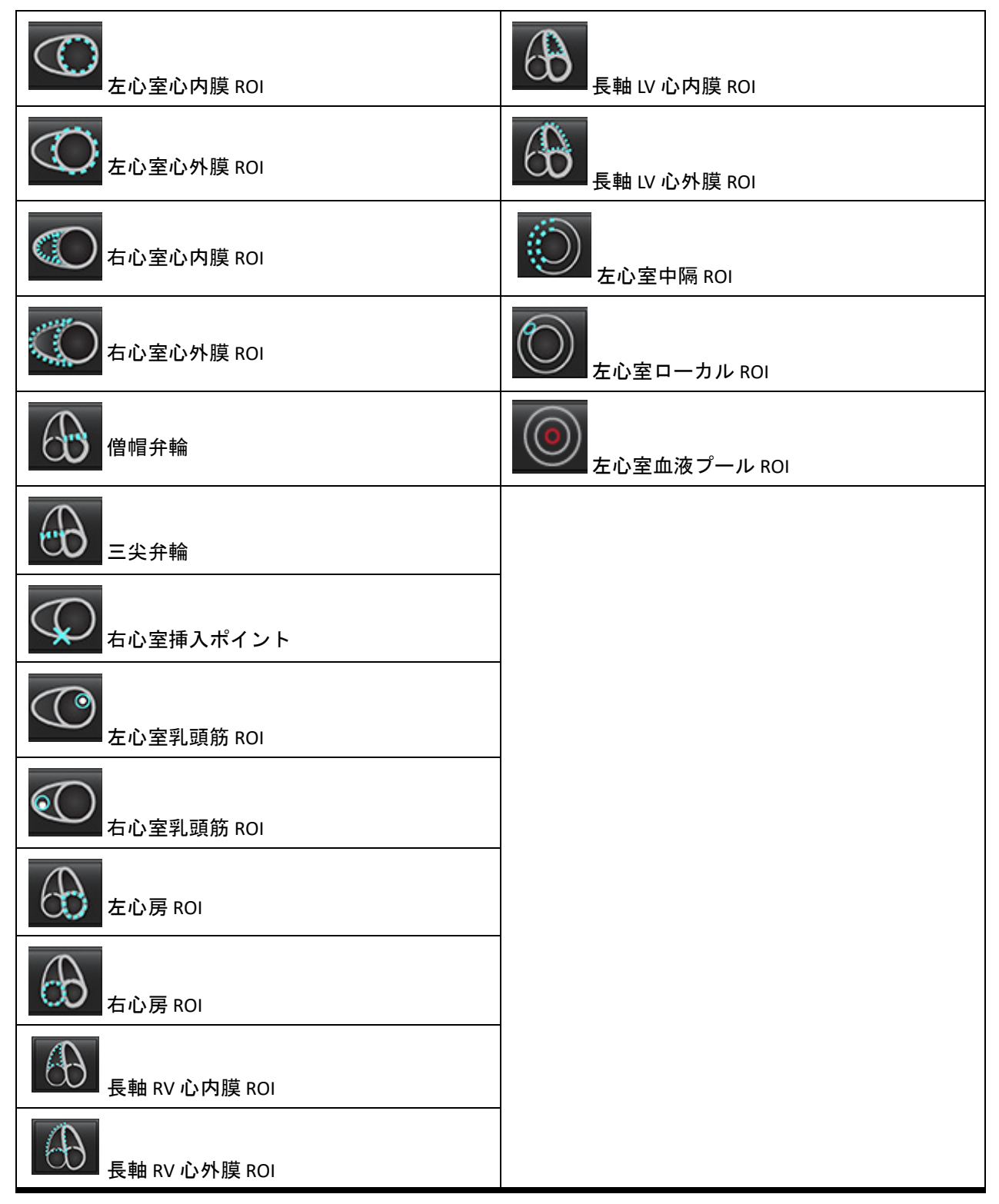

<span id="page-23-0"></span>Alt + R キーを同時に押して、レポートインターフェースを開きます。詳細については、[「レポート作成」](#page-172-1)(167 ページ) を 参照してください。

#### 図 **7.** レポートインターフェース

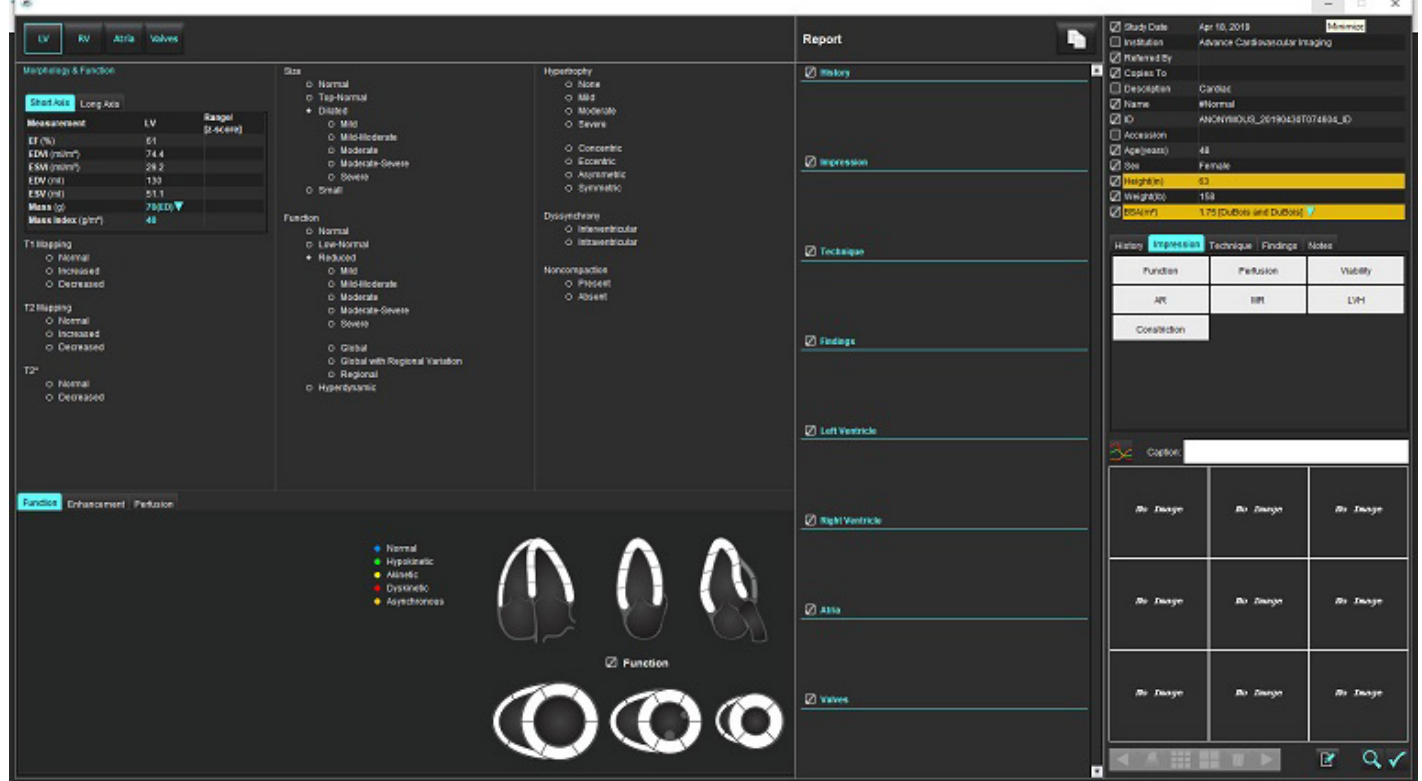

**- レポート作成:レポートインターフェースまたは解析モードを開くために使用します。** 

**Q**<br>レポートのプレビュー:レポートをプレビューする際に使用します

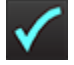

- 検査の承認:レポートの署名で使用されます

#### <span id="page-23-1"></span>**DB** の参照

[Browse DB (DB の参照)] ウィンドウには、ローカルデータベースの現在のスタディが表示されます。どのスタディを表示 するのか、またはスタディリストの切り替えに追加するのか選択できるコントロールが含まれています。

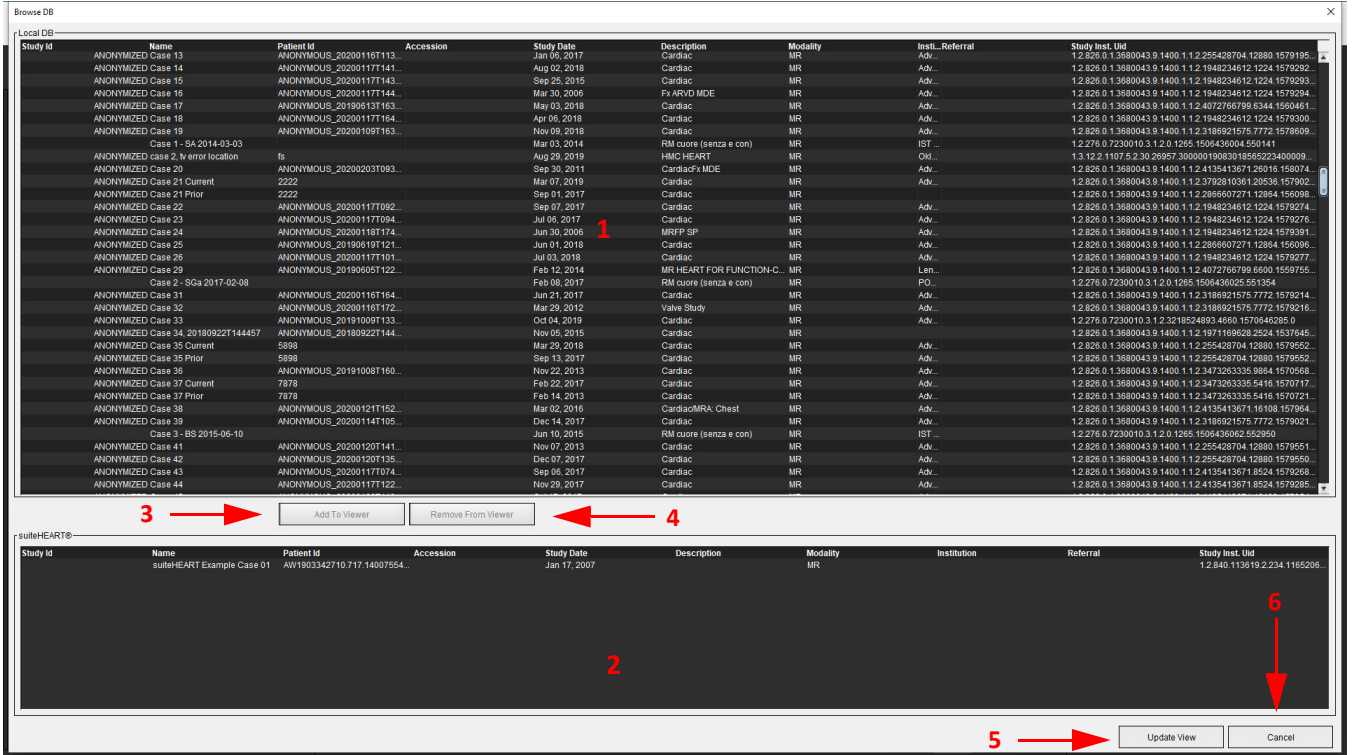

1.ローカルデータベースのリスト、2. suiteHEART® ソフトウェアのデータベースビューア、3.[ビューアに追加] ボタン、 4.ビューアから削除、5.ビューの更新、6.キャンセル

#### <span id="page-24-0"></span>**DB** の参照機能

デフォルトで DB の参照は常にローカルデータベースになります。

- 1. ローカル データベースのリスト– ローカル データベースに保存されている検査を表示します。
- 2. suiteHEART® ソフトウェアのデータベースビューア 現在の suiteHEART® ソフトウェアデータベースに含まれている検 査が表示されます。
- 3. Add to Viewer (ビューアに追加) ローカルデータベース (ウィンドウの上部に表示) から選択した検査を suiteHEART® ソ フトウェアのデータベース表示領域に追加します。
- 4. Remove from Viewer (ビューアから削除) suiteHEART® ソフトウェアのデータベース表示領域から検査を削除します。
- 5. Update View (表示の更新) [Browse Database (データベースの参照)] ウィンドウを閉じて、表示可能なリスト領域の検 査をアプリケーションビューアに移動します。スタディ切り替えウィンドウを入力するために使用します。
- 6. Cancel (キャンセル) –リストを変更せずに [Browse Database (データベースの参照)] ウィンドウを閉じます。

<span id="page-25-0"></span>ローカルデータベースからスタディを選択し、suiteHEART® ソフトウェアのデータベースビューアリストに追加して [**Update View (**ビューの更新**)**] をクリックするとスタディを表示できます。

#### スタディを **suiteHEART®** ソフトウェアのスタディ切り替えリストに追加

- 1. **[File (**ファイル**)] > [Browse DB (DB** の参照**)]** をクリックします。
- 2. データベースビューアでスタディを見つけ、検査をクリックしてハイライトします。
- 3. **[Add to Viewer (**ビューアに追加**)]** をクリックします。
- 4. **[Update View (**ビューの更新**)]** をクリックします。
- 5. これでスタディが suiteHEART® ソフトウェアのスタディ切り替えリストに表示されます。

#### 検査を **suiteHEART®** ソフトウェアのスタディ切り替えリストから削除

- 1. **[File (**ファイル**)] > [Browse DB (DB** の参照**)]** をクリックします。
- 2. スタディを見つけて、**[Remove from Viewer (**ビューアから削除**)]** をクリックします。
- 3. **[Update Viewer (**ビューアの更新**)]** をクリックします。

#### 注意:現在、**suiteHEART®** ソフトウェアで開いているスタディは削除しないでください。

スタディはビューアで表示する前に suiteHEART® ソフトウェアに読み込む必要があります。スタディ切り替えリストの データ読み込み方法については、「DB [参照手順」](#page-25-0)(20 ページ) を参照してください。

#### **suiteHEART®** ソフトウェア内でのスタディ切り替え

- 1. **[File (**ファイル**)] > [Switch Study (**スタディの切り替え**)]** をクリックします。 [Browse DB (DB の参照)] 手順で以前に読み込まれていた検査すべてのリストとともに [Available Studies (利用可能な スタディ)] ウィンドウが表示されます。
- 2. スタディを選択します。

[Switch Studies (スタディの切り替え)] ウィンドウを開いた後でスタディを切り替えないことにした場合、ウィン ドウの外の任意の場所をクリックするとアプリケーションに戻ります。

<span id="page-26-0"></span>画像管理ツール

<span id="page-26-1"></span>ビューア

ビューアでは、クロスリファレンスを使用してスタディをすばやくレビューできます。ビューアのインター フェイスには、特定のスタディで収集されたシリーズのリストが表示され、各シリーズはビューポートで表示 されます。ビューアインターフェイス内で解析およびレビュー向けに新しいシリーズのタイプを作成できま す。スタディのレビューを素早く行えるよう、定期的に収集されるシリーズについてユーザーの定義した表示 プロトコルを作成することもできます。

注:画像のエクスポートは解析モードでのみ実行できます。

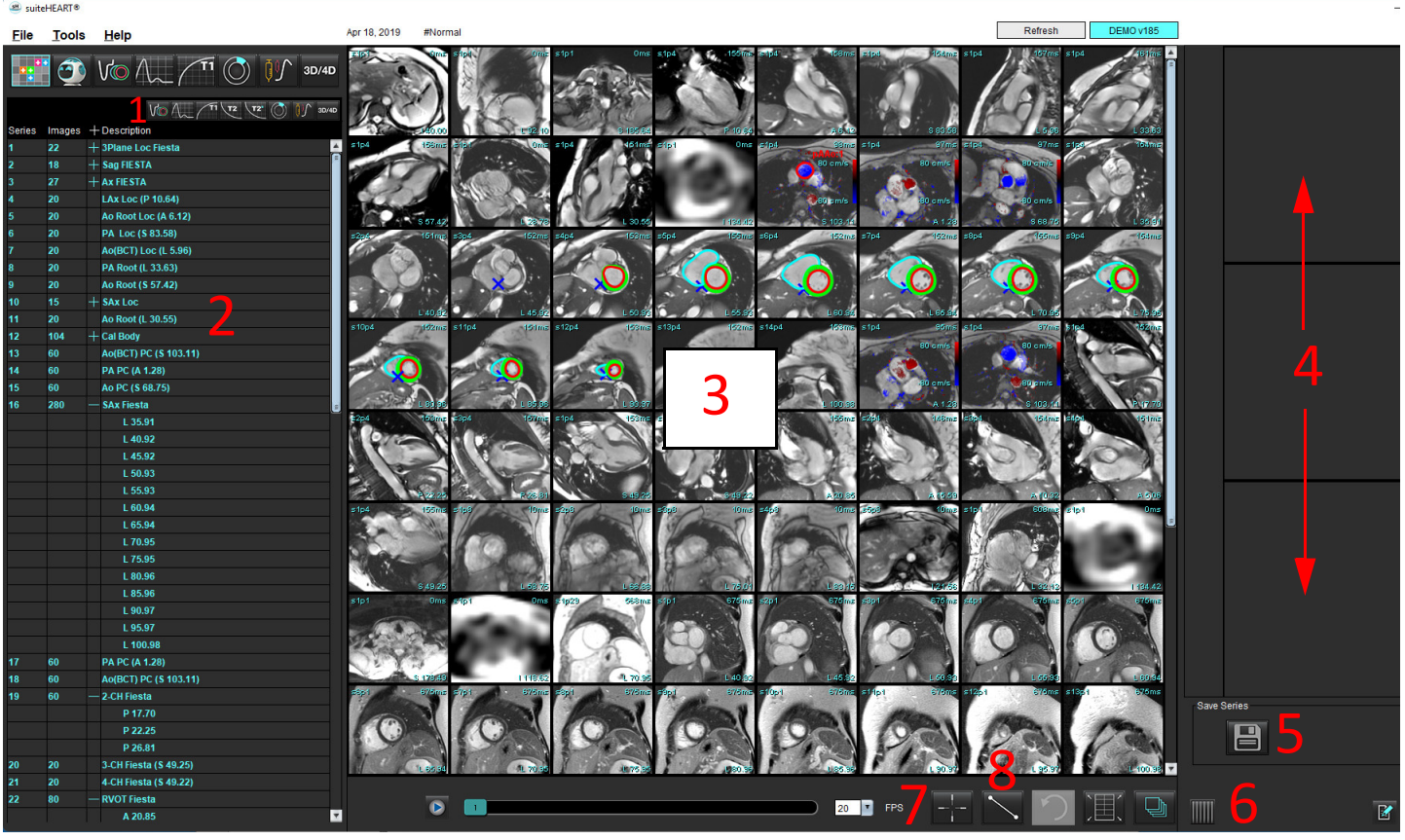

図 **1.** ビューア

1.画像フィルター、2.シリーズ/画像リスト、3.画像ビューポート 、4。クロスリファレンス、5.シリーズの保存、 6.クロスリファレンス、7.検索機能、8.測定ツール

### <span id="page-27-0"></span>画像**/**シリーズのナビゲーション

シリーズをクリックして、キーボードで Page Up または Page Down を使用すると、シリーズ内のスライスの場 所をナビゲートできます。

次のシリーズに移動するには、キーボード上で右向き矢印を押し、前のシリーズに戻るには左向き矢印を押し ます。

複数位相のシリーズにナビゲートする場合は自動レイアウトで表示され、単一の位相シリーズは 1x1 のレイア ウトで表示されます。

#### 検索機能**\***

1. | ■■ を選択すると、クロスリファレンスツールを使用できます。

紫色のカーソルはプライマリカーソルで、画像上に配置できます。

2. Ctrl キーを押してクロスリファレンスツールを選択すると、プライマリカーソルが有効になります。近く のスライスの位置がすべて、自動的に表示されます。

メインビューでは、緑色のセカンダリカーソルが紫色のプライマリカーソルに近いものとして計算さ れたスライスに関する情報のみが読み込まれます。

- 注:緑色のセカンダリクロスアノテーションが、非並列画像を含むビューポートで、プライマリカーソル の 10mm 3D 距離内として計算されたポイントに表示されます。
- 注:緑色のセカンダリクロスアノテーションは、並列画像を含むビューポートで、紫色のプライマリカー ソルの 5mm 3D 距離内として計算されたポイントに表示されます。

\*米国仮特許出願番号 62/923,061

タイトル:Method and System for Identifying and Displaying Medical Images (医療画像の識別と表示の方法およびシステム) 発明者:Wolff et al.

### <span id="page-27-1"></span>シリーズを展開する/折りたたむ

すべてを展開するには (+) をクリック、折りたたむには (-) をクリックします。

図 **2.** シリーズを展開

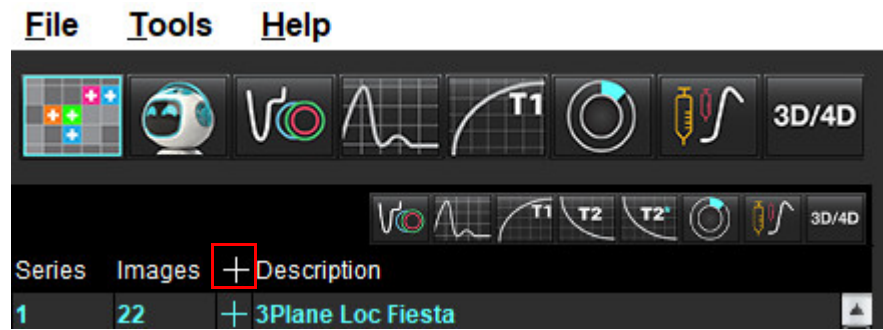

クイックキー

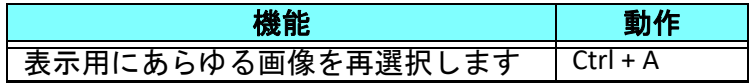

### <span id="page-28-0"></span>ビューアの機能

#### 新しいシリーズの作成

ビューアでは、シリーズのタイプを作成し、レビュー (カスタム) のみを目的に機能、心筋評価、心筋灌 流、T2\*、T1 マッピング、T2 マッピング解析で使用できます。作成されたシリーズは、そのスタディのシ リーズリストに追加され、suiteHEART® ソフトウェアアプリケーション内の表示と解析で使用できます。

注:分析向けに有効なシリーズにするには、各スライスの場所で同じ数の位相、同じ収集パラメータ、ス キャン面の設定が必要になります。

- 警告:ユーザーは新規シリーズを作成する際、解析用の画像を正しく含めなくてはなりません。誤っ て作成されたシリーズは、解析できても、結果が不正確になる可能性があります。ユーザー は、心臓解析について適切なトレーニングを受けており、新しいシリーズにコピーされるスラ イスの位置を認識しておく必要があります。DICOM インポートで使用された最初の画像は削 除しないでください。
- 1. 希望するシリーズまたはスライスの位置をシリーズリストから選択します。
- 2. シリーズまたはスライスの位置のグループを選択するには、Shift クリックまたは Ctrl クリックで単一のシ リーズまたはスライスの位置を追加します。
- 3. クリックアンドドラッグで、ビューポート内の画像の順序を変更できます。
- 4. ビューポートから画像を削除するには、ビューポートを選択し、キーボードで Delete キーを押します。
- 5. [Save Series (シリーズの保存)] ペインで | を選択します ([図](#page-28-1) 3)。

<span id="page-28-1"></span>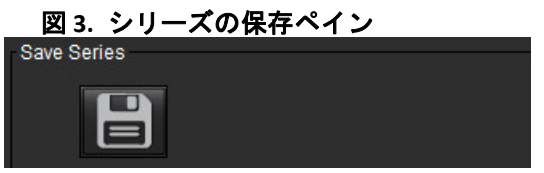

- 6. アプリケーションのシリーズの説明にシリーズの名前を入力します。
- 7. プルダウンメニューから適切なシリーズのアプリケーションタイプを選択します ([図](#page-28-2) 4)。[**Custom (**カスタム**)**] が 選択されている場合は、さまざまなスキャン面とシーケンスタイプの画像をシリーズとして保存できます。

<span id="page-28-2"></span>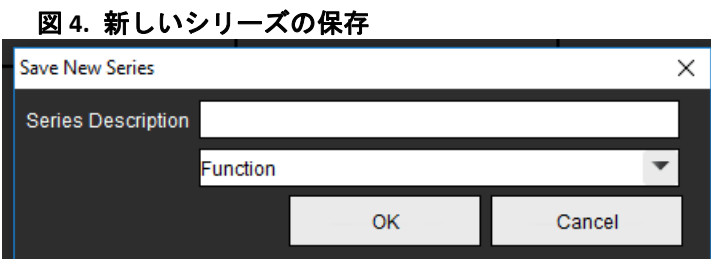

### 表示プロトコル

NeoSoft から要請された場合にのみ利用できます。

#### レポート作成

レポートにアクセスまたはビューアの機能に戻るには、 Kang the フックします。

suiteHEART® ソフトウェア使用説明書 NS-03-043-0003-JA 改訂 2 23

<span id="page-29-0"></span>比較モード

比較モードでは、現在の検査または以前の検査から画像/シリーズを同じインターフェイス内で同時にレ ビューできます。

注:比較モードで以前の検査からレポートに送られる画像は、ビットマップ形式になります。これらの画 像では画像操作ができなくなります。

### $\sqrt{N}$

警告:検査や検査内のシリーズのレビューまたは比較を行う前に、両方のビューアであらゆる検査の 患者インジケータ情報を目視で確認してください。

図 **5.** 比較モードビューア

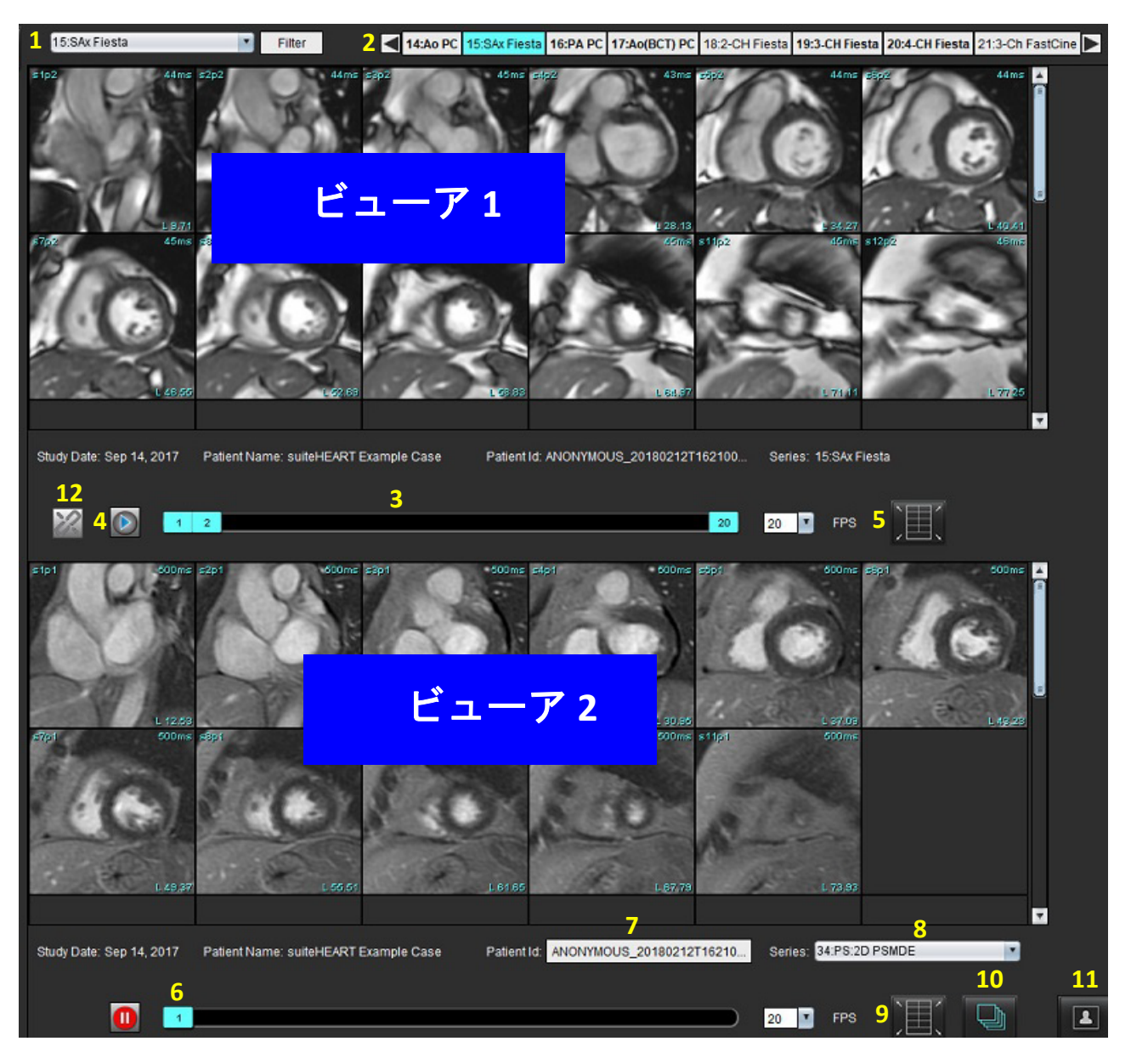

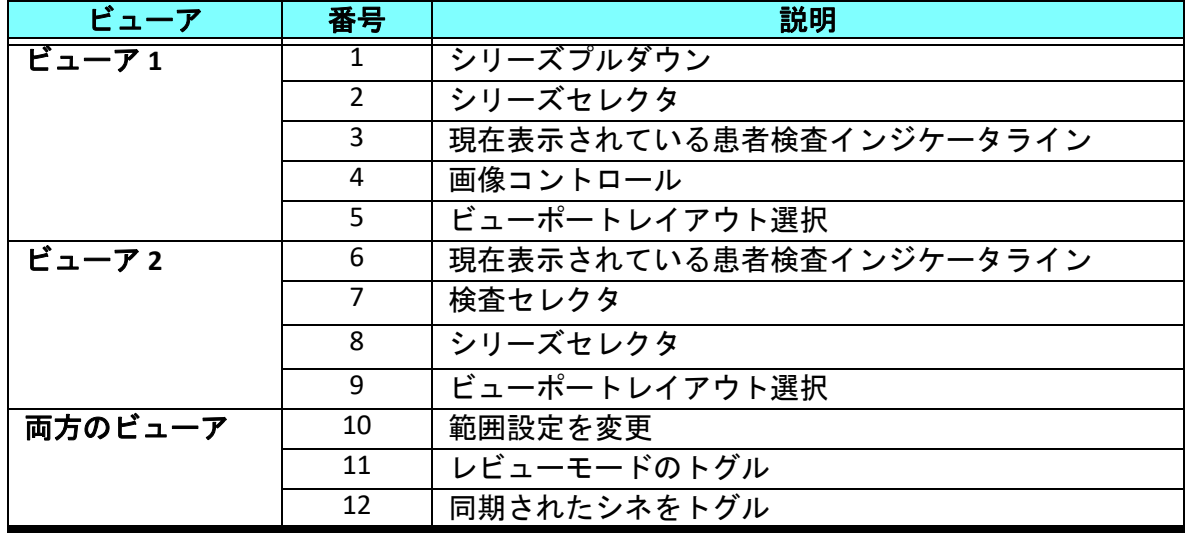

### <span id="page-31-0"></span>サンプルワークフロー

- 1. 任意の解析モードでエディタウィンドウをダブルクリックします。
- 2. ニュ を選択し、インターフェイスを2つのビューアに分割します ([図](#page-31-1) 6)。

#### <span id="page-31-1"></span>図 **6.** 比較モードのビュー

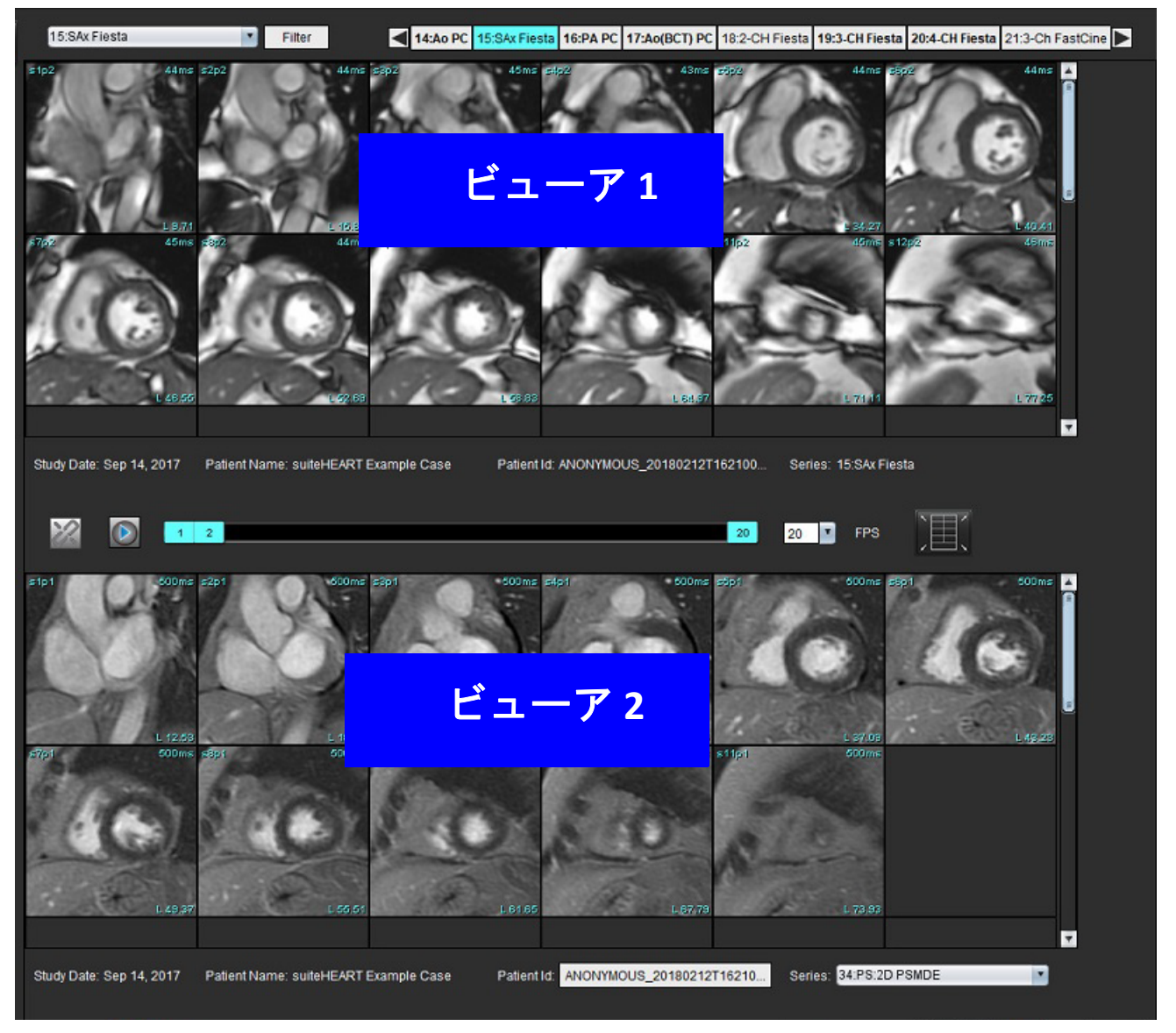

- 3. シリーズ選択プルダウンメニューまたは右/左向き矢印を使用してビューア 1 でシリーズを変更します。 • この上部ビューアには常に、以前に起動された現在のスタディが表示されます。
- 4. ビューア 2 では、シリーズプルダウンを使用し、同じ検査内で異なるシリーズを選択して、ビューア 1 で 表示されているものと比較します。
	- 任意のビューアでビューポートを選択し、スライスが平行な場合 (短軸シリーズなど)、スライスの位置に基づ いて該当するスライスがハイライトされます。

図 **7.** シリーズプルダウン、ビューア **2**

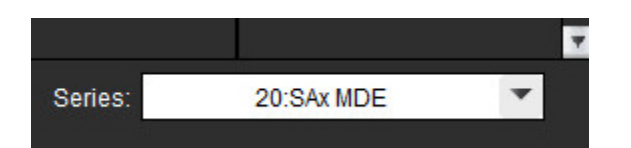

5. 検査セレクタを使用して、ビューア 2 の別の検査をビューア 1 で示されている現在の検査と比較します。

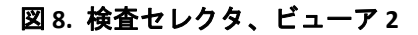

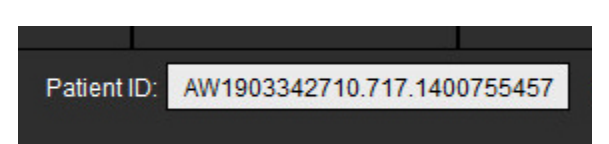

6. 両方のビューアで検査インジケータ情報をチェックして適切な検査の選択を確認します。

図 **9.** 検査インジケータ情報

Study Date: Jan 17, 2007 Patient Name: suiteHEART Example Case 01 Patient ID:

- 7. いずれかのビューアを右クリックすると、画像操作ツールが開きます。
	- 範囲選択は両方のビューアに適用されます。

注:別のスタディの画像では、画像タブからの画像検索が無効になります。

注:両方のビューアでシネシリーズが選択されており、両方のシリーズに同じ数の位相がある場合は

をクリックしてシネビューを同期します。

<span id="page-33-0"></span>ユーザー設定の定義

- suiteHEART® ソフトウェアインターフェースのメニュー バーから、**[Tools (**ツール**)]** > **[Preferences (**ユーザー設 定**)]** > を選択すると、以下の3つのオプションが表示されます。
	- 編集
	- インポート
	- エクスポート
- 重要: まず、ユーザー設定を行なった後で、レポートする最初の症例を解析するようにしてください。ユー ザー設定の変更を有効にするには、現在の検査を閉じてから suiteDXT を閉じて再起動する必要があり ます。

### <span id="page-33-1"></span>ユーザー設定の設定

**グローバルタブ** - 以下の機能のユーザー設定をカスタマイズすることができます。

- [レポート](#page-34-1)
- [ビューア](#page-35-0)
- • [Virtual Fellow®](#page-35-1)
- [認定レポート承認者](#page-35-2)
- [全般](#page-36-0)
- [血流](#page-37-0)
- [アイドルタイマー](#page-38-0)
- [機能](#page-39-1)
- [心筋評価](#page-40-0)
- [シリーズフィルタ](#page-40-1)
- [エクスポート](#page-41-0) (画像/ビデオ)

[テンプレートタブ](#page-42-0) - レポート作成に使用する結果パラメータ範囲のテンプレートを作成します。

[マクロタブ](#page-45-0) - 所見、術式、履歴、結果のレポートセクションに事前定義されたテキストを作成します。

[印刷タブ](#page-47-0) - レポートの結果パラメータの順序と選択。

[Virtual Fellow®](#page-48-0) タブ - 表示設定を選択します。

T1/T2 [マッピングタブ](#page-49-0) - 表示と解析の設定を選択します。

[レポート作成タブ](#page-50-0) - メニュードリブンのテキスト選択を編集し、オートプレフィル機能のカテゴリ範囲を設定 します。

### <span id="page-34-0"></span>グローバルタブ

タブの右上隅で [Reset (リセット)] を選択すると、ユーザーの選択がすべてクリアされます。

### <span id="page-34-1"></span>レポート

すべてのレポートに表示されるヘッダ情報を設定します。

図 **1.** レポートのユーザー設定

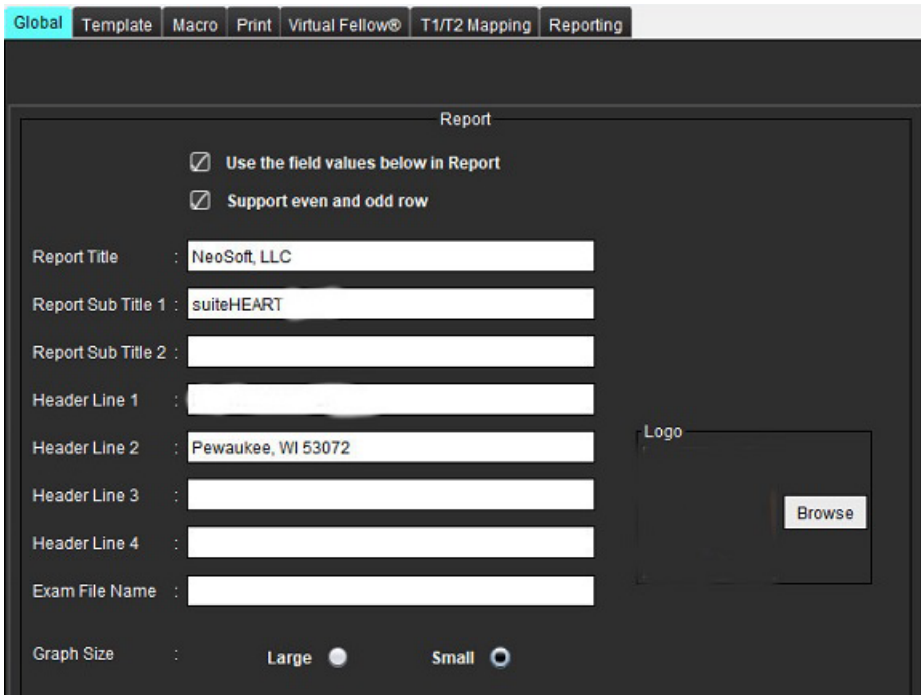

#### レポートのユーザー設定の選択

- 1. メニューバーで**[Tools (**ツール**)] > [Preferences (**ユーザー設定**)] > [Edit (**編集**)]** を選択します。
- 2. [**Global (**グローバル**)**] タブを選択します。
- 3. カーソルを [**Report (**レポート**)**] パネルの目的のフィールドに置き、情報を入力します。

タイトル、ヘッダ、ロゴが、指定する用紙サイズでレポートに表示されます。レポートにこれらの情報を表示し ないようにするには、[Use field values below in Report (レポートで以下のフィールドの値を使用する)] のチェック を外します。これは印刷するすべての患者レポートに適用されます。

[support even and odd row (偶数と奇数の行をサポートする)] をチェックすると、インターフェイスとレ ポートで結果の行がハイライトされます。

4. 医療施設のロゴをレポートに挿入するには、ファイルを jpeg、png、あるいは gif フォーマットで準備し、 ハードドライブまたは CD-ROM に保存します。[Logo (ロゴ)] セクションの下の [**Browse (**参照**)**] を選択し て、システム参照ウィンドウからファイルを検索します。適切なロゴファイルを選択して、[**Open (**開く**)**] を選択します。

これにより、ロゴがレポートのユーザー設定パネルに表示されます。

- 5. [**Exam File Name (**検査ファイル名**)**] をクリックして、エクスポートレポートファイル名を設定します。
- 6. [**Save and Exit (**保存して終了**)**] を選択します。

変更を保存または承諾せずに終了するには、[**Cancel (**キャンセル**)**] を選択します。

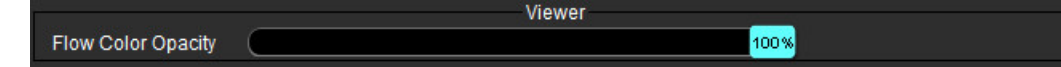

- <span id="page-35-0"></span>1. メニューバーで**[Tools (**ツール**)] > [Preferences (**ユーザー設定**)] > [Edit (**編集**)]** を選択します。
- 2. スライダーバーを使用して、位相コントラスト画像の速度カラー オーバーレイを調整します。 カラーオーバーレイを適用しない場合は、不透明度を0%に設定します。

#### <span id="page-35-1"></span>**Virtual Fellow®**

図 **2. Virtual Fellow®** ユーザー設定

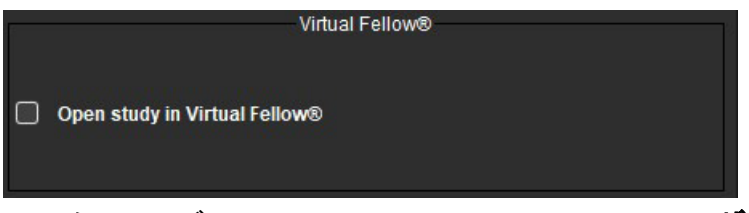

- 1. メニューバーで**[Tools (**ツール**)] > [Preferences (**ユーザー設定**)] > [Edit (**編集**)]** を選択します。
- 2. [**Global (**グローバル**)**] タブを選択します。
- 3. [**Open study in Virtual Fellow® (Virtual Fellow®** でスタディを開く**)**] をチェックし、Virtual Fellow® アプリケー ションを使用してスタディを直接開きます。
- 4. [**Save and Exit (**保存して終了**)**] を選択します。

変更を保存または承諾せずに終了するには、[**Cancel (**キャンセル**)**] を選択します。

#### <span id="page-35-2"></span>認定レポート承認者

このアプリケーションには、最終レポートをロックするレポート承認機能が備わっています。いったん承認す ると、レポートは変更できなくなります。承認者を追加、変更、および削除できます。

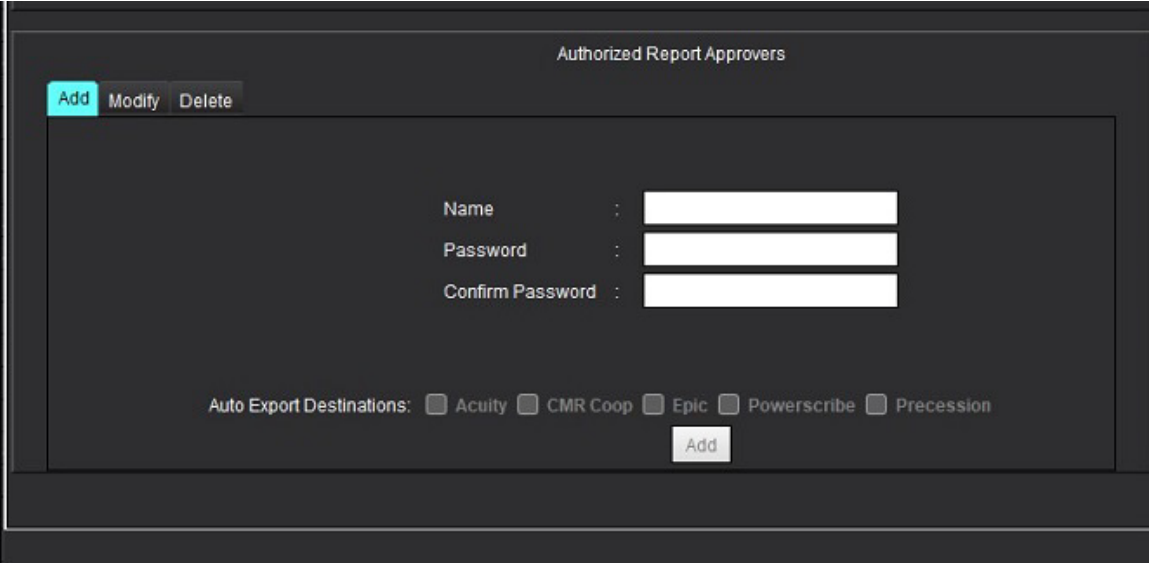

#### 図 **3.** 認定レポート承認者
#### レポート承認者の管理

- 1. メニューバーで**[Tools (**ツール**)] > [Preferences (**ユーザー設定**)] > [Edit (**編集**)]** を選択します。
- 2. [**Global (**グローバル**)**] タブを選び、[**Authorized Report Approvers (**認定レポート承認者**)]** パネルにカーソルを 合わせます。
- 3. ユーザー名を認定承認者リストに追加するには、[**Add (**追加**)**] タブを選びます。
	- ユーザー名を入力します。
	- パスワードを 2 度入力します。
	- [**Add (**追加**)**] を選択します。
- 4. 認定承認者リストのパスワードを変更するには、[**Modify (**変更**)**] タブを選びます。
	- 変更するユーザーを選びます。
	- これまでのパスワードを入力します。
	- 新規パスワードを 2 度入力します。
	- [**Apply (**適用**)**] を選択します。
- 5. ユーザー名を認定承認者リストから削除するには、[**Delete (**削除**)**] タブを選びます。
	- 削除するユーザーを選びます。
	- [**Delete (**削除**)**] を選択します。
- 6. 適切な Auto Export Destinations (自動エクスポート先) を選択します。

「承認済みの検査」が実行されると、エクスポートが自動で実行されます。

- 7. [**Save and Exit (**保存して終了**)**] を選択します。
	- 変更を保存または承諾せずに終了するには、[**Cancel (**キャンセル**)**] を選択します。

#### 全般

#### 図 **4.** 全般ユーザー設定

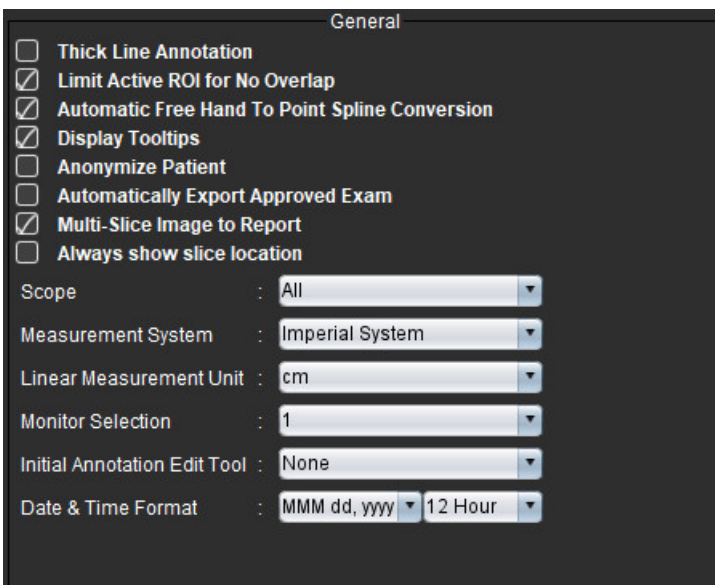

#### 全般ユーザー設定の選択

- 1. メニューバーで**[Tools (**ツール**)] > [Preferences (**ユーザー設定**)] > [Edit (**編集**)]** を選択します。
- 2. [**Global (**グローバル**)**] タブを選択します。
- 3. [**Thick Line Annotation (**太い線のアノテーション**)**] チェックボックスをチェックし、アノテーションを太い 線で表示します。
- 4. [**Limit Active ROI for No Overlap (**オーバーラップがない場合にアクティブな **ROI** を制限する**)]** にチェックを 入れます。チェックを入れると現在選択されていない ROI が優勢になり、チェックを外すと編集中の ROI が優勢になります。
- 5. [**Automatic Free Hand to Point Spline Conversion (**自動フリーハンドのポイントスプライン変換**)**] をチェック すると、フリーハンド ROI が自動的にポイントスプラインに変換されます。
- 6. [**Display Tooltips (**ツールチップの表示**)**] をチェックすると、インターフェイスのツールチップが表示され ます。
- 7. 患者名および ID をレポートから非表示にするには、[**Anonymize Patient (**患者の匿名化**)**] チェックボックス をチェックします。 すべての患者の名前に「anonymous (匿名)」と表示され、ID は空白になります。これらの変更は、レポートと 画 像ビューに適用されます。
- 8. [**Automatically Export Approved Exam (**承認済みの検査を自動的にエクスポートする**)**] をチェックすると、承 認後にレポートが DICOM ファイルとしてエクスポートされます。
- 9. マルチフレーム短軸画像のグループを追加するために右クリックオプションを追加するには、[**Multi-Slice Image to Report (**マルチスライス画像をレポートに追加**)**] をチェックします。
- 10. [**Always show slice location (**スライス位置を常に表示する**)**] をチェックすると、注釈をオフに切り替えた時 にスライス位置が表示されます。
- 11. ファイルプルダウンメニューで画像操作の [**Scope (**範囲**)**] 選択を設定します。
- 12. ファイルプルダウンメニューで [**Measurement System (**測定システム**)**] を [Imperial (英単位)] または [Metric ( メートル法)] に設定します。
- 13. 線形測定単位をcmまたはmmに設定します。
- 14. デュアルモニターを使用する場合は、ファイルプルダウンメニューで [**Monitor Selection (**モニターの選択**)**] を設定します。
- 15. ファイルプルダウンメニューで [**Initial Annotation Editing Mode (**最初のアノテーション編集モード**)**] を設定 します。[None (なし)]、[Nudge Tool (微調整ツール)]、[Pull Tool (プルツール)] の中から選択できます。
- 16. ファイルプルダウンメニューで **[Date & Time Format (**日付と時刻の形式**)]** を設定します。

#### 血流

#### 図 **5.** 血流ユーザー設定

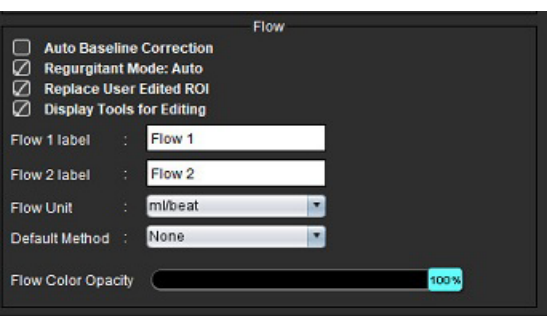

#### 血流ユーザー設定の選択

- 1. メニューバーで**[Tools (**ツール**)] > [Preferences (**ユーザー設定**)] > [Edit (**編集**)]** を選択します。
- 2. [**Global (**グローバル**)**] タブを選択します。
- 3. [**Auto Baseline Correction (**自動ベースライン補正**)**] チェックボックスをチェックすると、2D および 4D 位相 コントラストで位相エラーの自動補正が自動的に行われます。
- 4. [**Regurgitant Mode: Auto (**逆流モード:自動**)**] をチェックすると、負の正味血流量 (x 軸の下) が自動的に計算 されます。
- 5. [**Replace User Edited ROI (**ユーザーの編集した **ROI** を置き換える**)**] をチェックすると、プロパゲートが行わ れた場合にユーザーの編集した ROI が置き換えられます。
- 6. [**Display Tools for Editing (**編集用ツールを表示**)**] をチェックすると、編集ツールが画像ビューポイントに直 接表示されます。
- 7. [**Flow 1 (**血流 **1)**] または [**Flow 2 (**血流 **2)**] のカテゴリラベルを定義するには、新しいラベルに入力してくださ い。これらのラベルは、血流インターフェイスにツールチップとして表示されます。
- 8. 適切な血流単位 (ml/拍、l/分、なし) をファイルプルダウンで選択します。
- 9. [Integrated Flow (統合血流)] パネルで計算方法を継続するには、[**Default Method (**デフォルトの方法**)**] を選択 します。
- 10. スライダーバーを使用して、フローカラー不透明度を調整します。 カラーオーバーレイを適用しない場合は、不透明度を0%に設定します。
- 11. [**Save and Exit (**保存して終了**)**] を選択します。

変更を保存または承諾せずに終了するには、[**Cancel (**キャンセル**)**] を選択します。

#### アイドルタイマー

[Idle Timer (アイドルタイマー)] パネルでは、アクティビティが特定時間ない場合にアプリケーションを閉じる 時間間隔 (分) を設定します。

図 **6.** アイドルタイマー設定

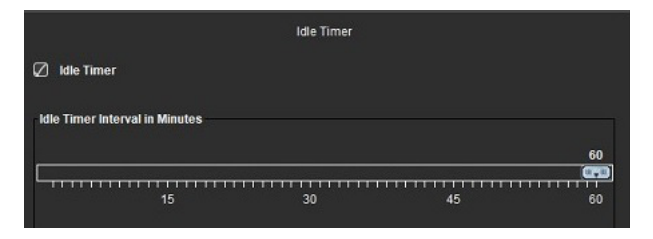

#### アイドルタイマーの選択

- 1. メニューバーで**[Tools (**ツール**)] > [Preferences (**ユーザー設定**)] > [Edit (**編集**)]** を選択します。
- 2. [**Global (**グローバル**)**] タブを選び、[**Idle** Timer **(**アイドルタイマー**)**] パネルにカーソルを合わせます。
- 3. [Idle Timer (アイドルタイマー)] チェックボックスを選択し、アイドルタイマー機能を有効にします。
- 4. アイドルタイマー間隔マーカーを目的の時間 (分) にドラッグします。
- 5. [**Save and Exit (**保存して終了**)**] を選び、選択内容を保存します。

変更を保存または承諾せずに終了するには、[**Cancel (**キャンセル**)**] を選択します。

suiteHEART® ソフトウェア使用説明書 NS-03-043-0003-JA 改訂 2 33

#### 図 **7.** 機能ユーザー設定

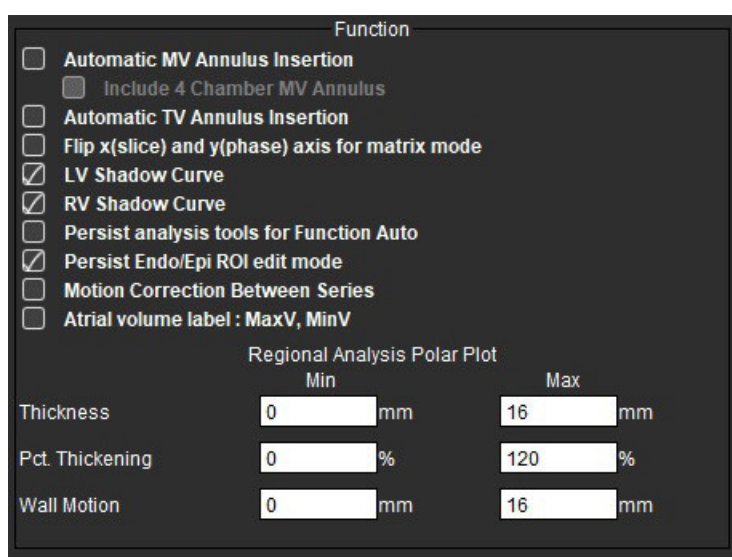

- 1. [Image Viewer (画像ビューア)] メニューバーで、**[Tools (**ツール**)] > [Preferences (**ユーザー設定**)] > [Edit (**編集**)]** を選択します。
- 2. [**Global (**グローバル**)**] タブを選択します。
- 3. 心基部補間のための弁輪の自動挿入については、僧帽弁輪の自動挿入を確認し、**4** 心腔僧帽弁輪を含みま す。**TV**弁輪の自動挿入を確認します。
- 4. [**Flip x(slice) and y(phase) axis for matrix mode (**マトリクスモードで **x(**スライス**)** と **y(**位相**)** 軸を反転**)**] をチェッ クすると、軸をスワップできます。
- 5. [**Enable LV (LV** の有効化**)**] または [**RV Shadow Curve (RV** 陰影曲線**)**] のいずれかをチェックすると、両方の曲線 を表示できます。
- 6. 機能セグメント化を実行する場合には、[**Persist analysis tools for Function Auto (**自動機能解析ツールを持続 する**)**] をチェックします。
- 7. 編集を実行する場合には、[**Persist Endo/Epi ROI (**持続型 **Endo/Epi ROI)**] 編集モードをチェックします。
- 8. [**Motion Correction Between Slices (**スライス間でモーション補正**)**] をチェックすると、機能解析でこの機能 にアクセスできます。[「シリーズ間のモーション補正」](#page-76-0)(71 ページ) を参照してください。
- 9. 心房容積ラベルを確認:MaxV、MinVで容積表示を変更します。
- 10. 領域解析極座標プロットの上限と下限を設定します。
- 11. [**Save and Exit (**保存して終了**)**] を選び、選択内容を保存します。 変更を保存または承諾せずに終了するには、[**Cancel (**キャンセル**)**] を選択します。

### 心筋評価

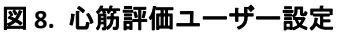

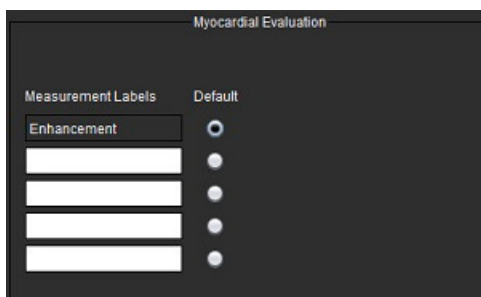

- 1. メニューバーで**[Tools (**ツール**)] > [Preferences (**ユーザー設定**)] > [Edit (**編集**)]** を選択します。
- 2. [**Global (**グローバル**)**] タブを選択します。
- 3. 測定ラベルを定義するには、[「結果測定ラベルの定義」](#page-120-0)(115 ページ) を参照してください。
- 4. [**Save and Exit (**保存して終了**)**] を選択します。

変更を保存または承諾せずに終了するには、[**Cancel (**キャンセル**)**] を選択します。

#### シリーズフィルタ

解析モードのタイプに基づき、シリーズフィルタを適用すると、解析用の適切なシリーズの選択を迅速化でき ます。フィルタのユーザー設定は、メインパネルでサムネイルビューの上にあるフィルタボタンをクリックす ると、解析中でも選択できます。

#### 図 **9.** フィルタのユーザー設定

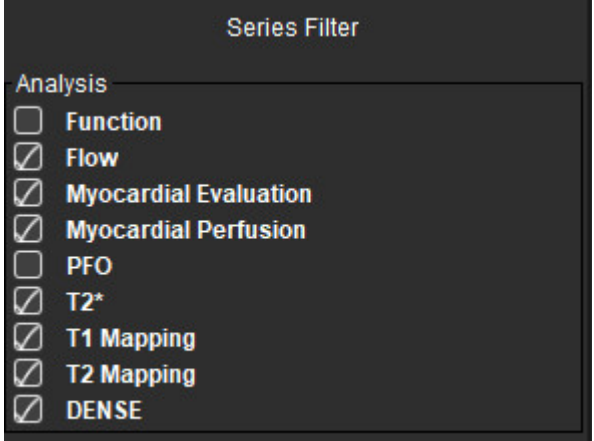

#### フィルタのユーザー設定の設定

- 1. メニューバーで**[Tools (**ツール**)] > [Preferences (**ユーザー設定**)] > [Edit (**編集**)]** を選択します。
- 2. [**Global (**グローバル**)**] タブを選択します。
- 3. 各解析タイプで適宜、オン/オフをクリックします。
- 4. [**Save and Exit (**保存して終了**)**] を選択します。
	- 変更を保存または承諾せずに終了するには、[**Cancel (**キャンセル**)**] を選択します。

注:シリーズフィルタが適用されても、必要なシリーズがない場合は、[There are no series associated with the selected analysis type. (選択された解析タイプに関連のあるシリーズがありません。)] というメッ セージが表示されます。[OK] をクリックするとフィルタが無効になり、スタディのシリーズがすべて 表示されます。

#### エクスポート **(**画像**/**ビデオ**)**

[Export (エクスポート)] パネルでは、画像およびビデオデータをエクスポートするための画像形式を選ぶこと ができます。エクスポート機能によって、画像データの圧縮されていない AVI ムービー、圧縮 QuickTime ムー ビー、GIF、JPEG、TIFF、および PNG ファイルを作成できます。

#### 図 **10.** 画像**/**ビデオのエクスポートユーザー設定

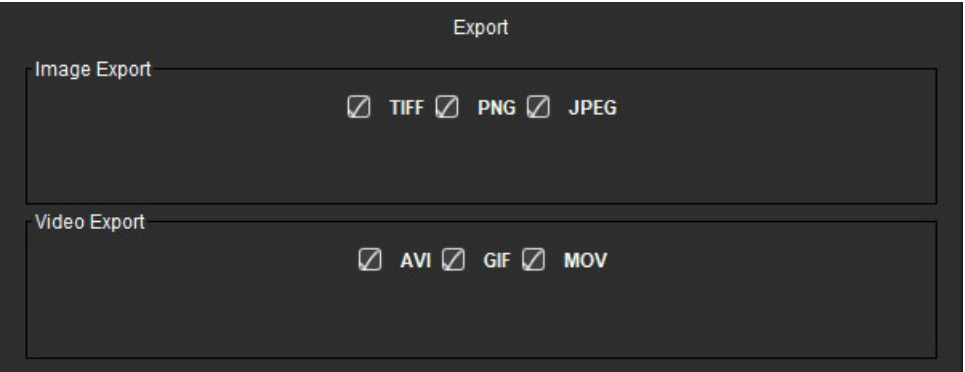

#### エクスポートの選択

- 1. メニューバーで**[Tools (**ツール**)] > [Preferences (**ユーザー設定**)] > [Edit (**編集**)]** を選択します。
- 2. [**Global (**グローバル**)**] タブを選び、[**Export (**エクスポート**)**] パネルにカーソルを合わせます。
- 3. 適切な画像データタイプを選びます。
- 4. [**Save and Exit (**保存して終了**)**] を選び、選択内容を保存します。 変更を保存または承諾せずに終了するには、[**Cancel (**キャンセル**)**] を選択します。

# テンプレートタブ

このアプリケーションには、年齢と性別ごとに指定されたユーザー定義の正常範囲に基づいてテンプレートを作 成するツールが備えられています。Z スコアの計算とレポートは、ユーザー定義モデルに基づいてサポートされ ます。推奨される参考資料を参照してください。

#### 図 **11.** テンプレートタブ

Edit Preferences Global Template Macro Print Virtual Fellow® | T1/T2 Mapping Reporting

#### 検討事項

解析を始める前に、メインインターフェイスでユーザー定義テンプレートを選択する必要があります。右上で [**Default (**デフォルト**)**] をクリックし、使用するテンプレートを選択します。解析後にテンプレートを変更する と、テンプレートで定義された正常な範囲や Z スコアが適用されます。

#### 図 **12.** テンプレートの変更

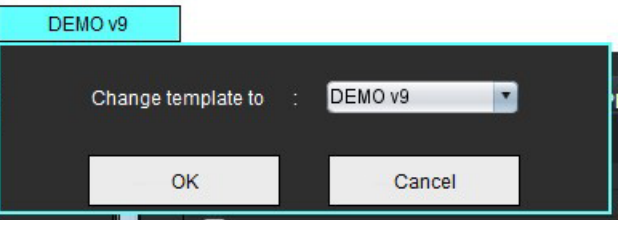

注:以前の suiteHEART 解析とともにインポートされたスタディには、そのスタディで使用されるテンプ レートの名前が表示されることがあります。そのテンプレートは、他のスタディでは利用できない可 能性があります。

2 つのシステムを解析で使用する場合は、テンプレートのユーザー設定ファイルを最初のシステムで作成して から、2 番目のシステムにインポートするようお勧めします。別のシステムからインポートされたテンプレー トのユーザー設定ファイルは、そのシステムですでに作成されていたテンプレートのユーザー設定を上書きし ます。

#### テンプレートの作成

# $\sqrt{N}$

警告:正常な範囲と Z スコアパラメータで入力した値が有効かどうかについては、ユーザーが責任を 負っています。解析前にすべてのエントリを確認してください。不適正な値は、誤診につなが る可能性があります。

新規テンプレートはすべて、デフォルトのテンプレートを複製して作成されます。デフォルトのテンプレート は編集できません。

- 1. [**Tools (**ツール**)] > [Preferences (**ユーザー設定**)] > [Edit (**編集**)]** を選択します。
- 2. [**Template (**テンプレート**)**] タブを選択します。
- 3. [**Create New (**新規作成**)**] をクリックするか、[**Duplicate (**複製**)**] をクリックしてテンプレートを複製します。 年齢はデフォルトです。

#### 図 **13.** テンプレートの作成選択

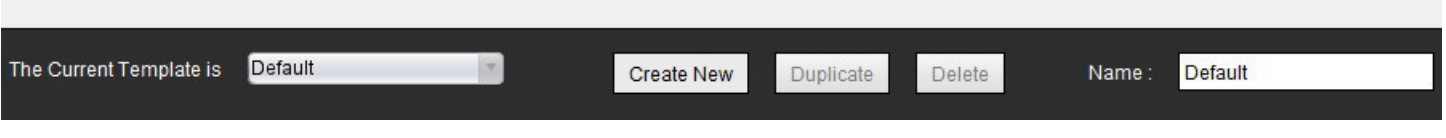

4. テンプレートの新しい名前を入力します。

新しい名前を入力すると、プルダウンメニューにある[**Current Template is** (現在のテンプレート)] が更新されます。

#### 図 **14.** テンプレートタブの例 **-** 短軸機能が表示されています

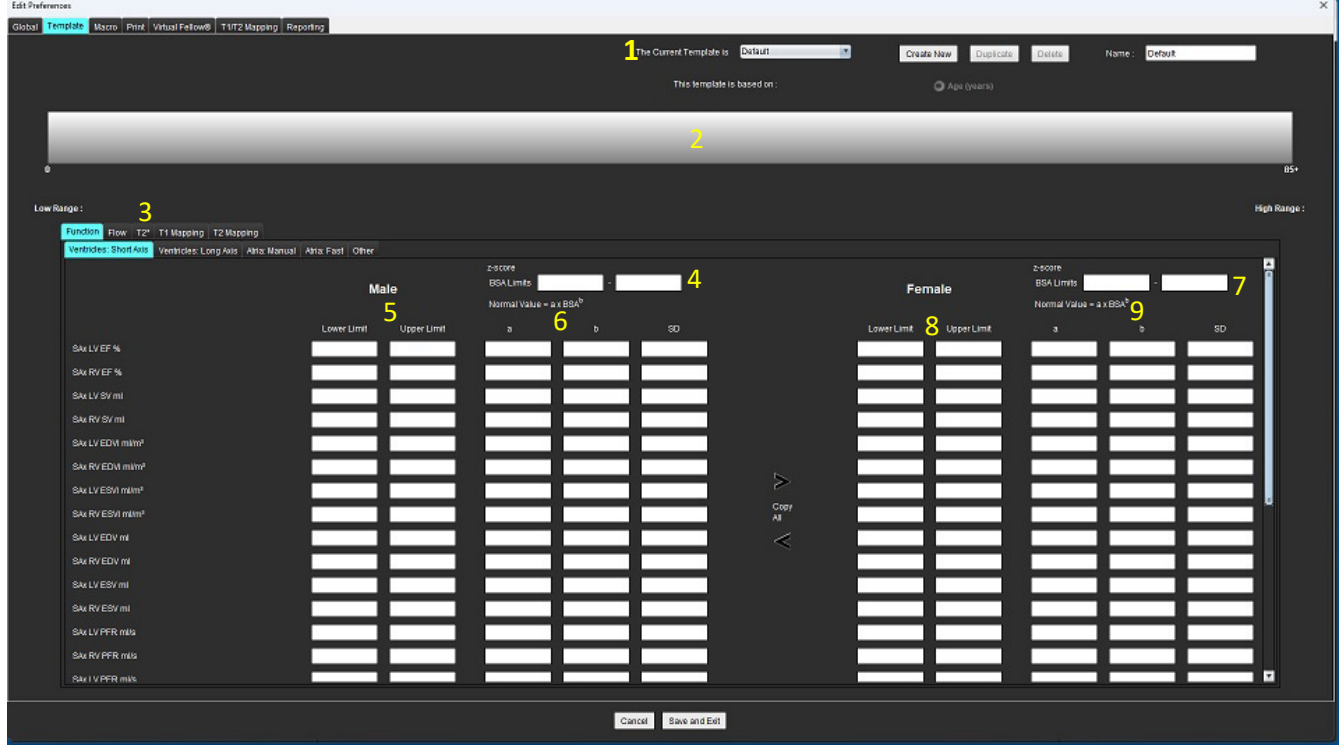

1.現在のテンプレート、2.年齢範囲バー、3.解析タイプごとの結果パラメータ、4.男性 Z スコア BSA 限度、5.男性上下限度、 6.男性 Z スコアパラメータ、7.女性 Z スコア BSA 限度、8.女性上下限度、9.女性 Z スコアパラメータ

- 5. テンプレートを作成するため、目的のアプリケーション解析タイプを選択します。
- 6. 年齢範囲を使用する場合は、[Age Range (年齢範囲)] バーを右クリックして年齢範囲分割バーを作成します。 年齢範囲分割バーは希望する年齢範囲までドラッグして調整できます。 複数の年齢範囲分割バーを作成できます。 年齢範囲分割バーは、カーソルをバーに近づけ、右マウスメニューで [**Delete Range (**範囲の削除**)**] を選ぶと削 除できます。
- 7. 適切な解析モードの正常範囲の値とともに、上下限度を両方とも入力します。
- 8. 必要に応じて、男性と女性の数値を区別します。性別間の値をコピーするには、[Copy All (すべてコピー)] の矢印を使用します。スクロールバーを使い、その解析タイプの完了した測定値のリストに移動します。
- 9. Z スコアを計算する場合は、**a**、**b**、**SD**の値のほか、**BSA** 限度をユーザーが入力する必要があります。

レポート優先度については、以下の表で概説されています。状況に応じて、測定結果表で正常範囲または計算 済みの z スコアのいずれかが表示されます。

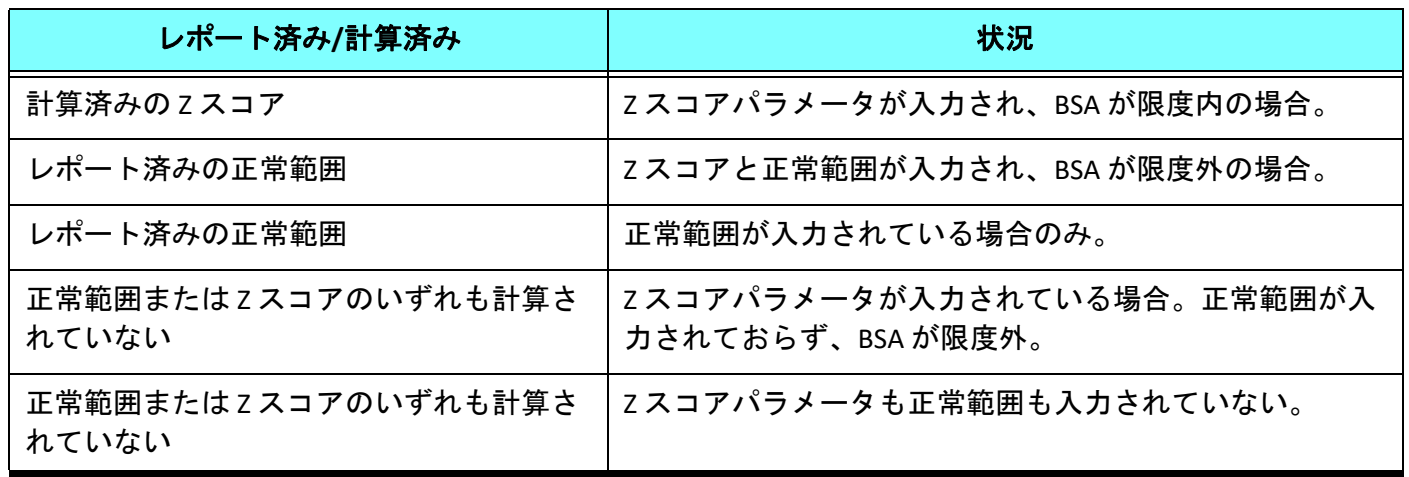

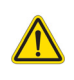

- 警告:正常な範囲と Z スコアパラメータで入力した値が有効かどうかについては、ユーザーが責任を 負っています。解析前にすべてのエントリを確認してください。不適正な値は、誤診につなが る可能性があります。
- 10. [**Save and Exit (**保存して終了**)**] を選択して、エントリをすべて保存します。

- 変更を保存または承諾せずに終了するには、[**Cancel (**キャンセル**)**] を選択します。

- 注:テンプレートを有効にするには、入力した上下の値の双方でパラメータ値を数値として入力する必要 があります。値の矛盾が見つかると、[Invalid normal range selected.Please correct and save again. (無効な 正常範囲が選択されています。修正して再度保存してください。)] というメッセージが表示されます。 修正が必要なパラメータは赤でハイライトされます。空白のテンプレートを保存することはできませ ん。[Unable to Save Template(s) (テンプレートを保存できません)] というメッセージが表示されます。
- 注:[Flow (血流)] タブで入力された正常範囲は、2D および 4D の血流解析結果の両方に適用されます。

### 参考資料

Buechel EV, Kaiser T, Jackson C, Schmitz A, Kellenberger CJ. Normal right- and left ventricular volumes and myocardial mass in children measured by steady state free precession cardiovascular magnetic resonance. J Cardiovasc Magn Reson. 2009 Jun 21;11(1):19. doi: 10.1186/1532-429X-11-19. PMID: 19545393; PMCID: PMC2718870.

Kawel-Boehm N, Maceira A, Valsangiacomo-Buechel ER, Vogel-Claussen J, Turkbey EB, Williams R, Plein S, Tee M, Eng J, Bluemke DA. Normal values for cardiovascular magnetic resonance in adults and children. J Cardiovasc Magn Reson. 2015 Apr 18;17(1):29. doi: 10.1186/s12968-015-0111-7. PMID: 25928314; PMCID: PMC4403942.

Maceira AM, Prasad SK, Khan M, Pennell DJ. Normalized left ventricular systolic and diastolic function by steady state free precession cardiovascular magnetic resonance. J Cardiovasc Magn Reson. 2006;8(3):417-26. doi: 10.1080/10976640600572889. PMID: 16755827.

Maceira AM, Prasad SK, Khan M, Pennell DJ. Reference right ventricular systolic and diastolic function normalized to age, gender and body surface area from steady-state free precession cardiovascular magnetic resonance. Eur Heart J. 2006 Dec;27(23):2879-88. doi: 10.1093/eurheartj/ehl336. Epub 2006 Nov 6. PMID: 17088316.

### テンプレートの削除

- 1. **[Tools (**ツール**)] > [Preferences (**ユーザー設定**)] > [Edit (**編集**)]** を選択します。
- 2. [**Template (**テンプレート**)**] タブを選択します。
- 3. [**The Current Template is (**現在のテンプレート**)**] プルダウンメニューでテンプレートを選択します。
- 4. [**Delete (**削除**)**] をクリックします。

# マクロタブ

計算済みの値を自動的に入力できるようにカスタマイズされたレポートマクロを作成できます。マクロはテン プレートとは別個です。すべてのユーザーが作成されたマクロを利用できます。

マクロは以下のレポートセクションで作成できます。

- 既往歴
- 印象
- 手法
- 所見

#### 所見マクロの追加

注:履歴または手法マクロの作成は、所見マクロの作成と同じ手順に従います。

- 1. **[Tools (**ツール**)] > [Preferences (**ユーザー設定**)] > [Edit (**編集**)]** を選択します。
- 2. [**Macro (**マクロ**)**] タブを選びます。
- 3. [**Add Impression Macro (**所見マクロの追加**)**] を選択します。

[Impression Macros (所見マクロ)] パネルに新しいテキストフィールドが表示されます。

図 **15.** 所見マクロウィンドウ

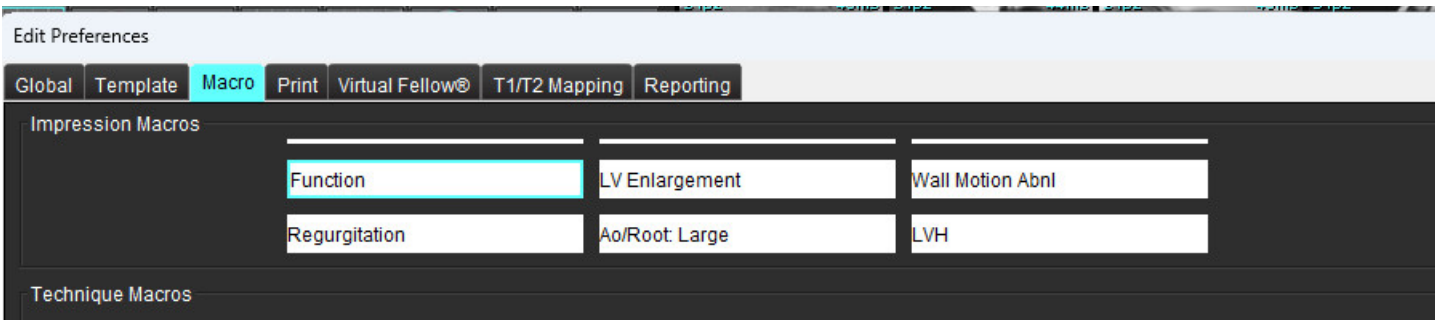

- 4. 新しいテキストフィールドの内部にカーソルを配置し、希望するように名前を編集します。
	- 注:作成したマクロの順序は変更できます。目的のマクロをクリックし、リスト内の新しい位置までド ラッグしてください。

#### マクロのテキストを入力

- 1. カーソルを [Macro Information (マクロ情報)] テキストボックス内に配置し、関連テキストを入力します。
- 2. パラメータ結果を入力するには、以下の解析タブのいずれかを選択し、必要なパラメータボタンを選択し ます。これはマクロ情報に自動的に入力されます。この例では、[LV Ejection (LV 駆出率)] パラメータが選 択され、テキストの最後に入力されています。

#### 図 **16.** マクロ情報

Macro Information-Normal global and regional systolic biventricular function. The LV EF is <#LV\_EF:SA LV EF#>. The RV EF is <#RV\_EF:SA RV EF#>.

#### 図 **17.** マクロパラメータ結果の選択

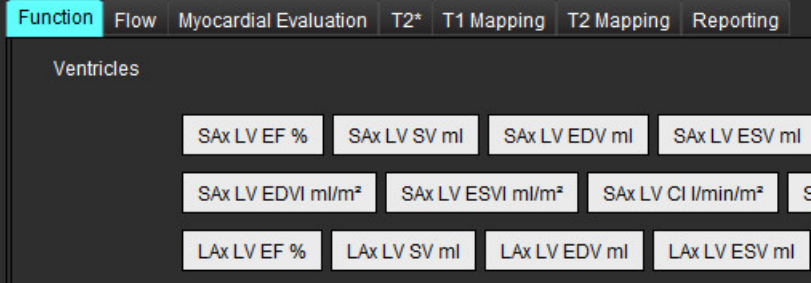

3. [**Save and Exit (**保存して終了**)**] を選択します。

変更を保存または承諾せずに終了するには、[**Cancel (**キャンセル**)**] を選択します。

#### マクロの実行

マクロ実行の前提条件として、結果パラメータを含むマクロを実行する前に解析結果を生成する必要がありま す。レポートの生成を自動化するために手法マクロと所見マクロを作成できます。

注:解析モードで変更されたパラメータ結果がマクロに含まれている場合、更新された結果を反映するた めにマクロを再選択する必要があります。

#### マクロの削除

**BARBARA** 

- 1. **[Tools (**ツール**)] > [Preferences (**ユーザー設定**)] > [Edit (**編集**)]** を選択します。
- 2. [**Macro (**マクロ**)**] タブを選びます。
- 3. リストからマクロを選択します。

示されている例では、マクロ名「Function (機能)」が削除の選択対象となっています。

#### 図 **18.** マクロ選択リスト

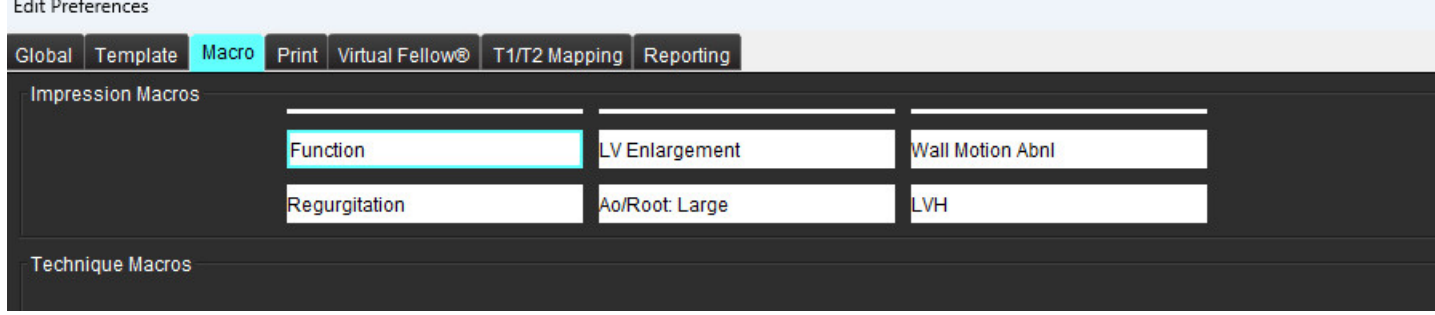

4. [**Remove Selected Macro(s) (**選択したマクロの削除**)**] を選びます。

[**Print (**印刷**)**] タブでは、レポートに各解析モードの計算結果を含めるよう構成して順番を付けられます。

図 **19.** 印刷ユーザー設定

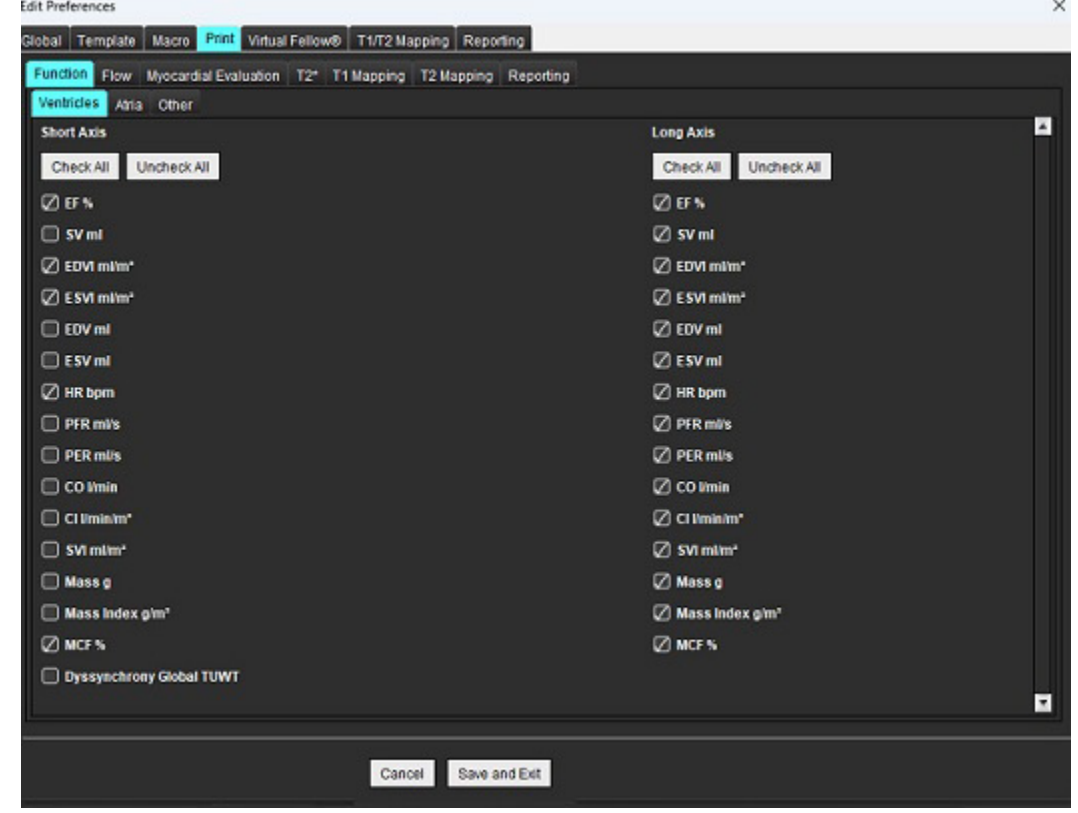

- 1. メニューで、**[Tools (**ツール**)] > [Preferences (**ユーザー設定**)] > [Print (**印刷**)]** を選択します。
- 2. 適切な解析タブを選択し、レポートに含めたい結果をチェックします。
- 3. レポートに列記される結果の順番は、結果を直接クリックして、リスト内の新しい位置までドラッグする と変更できます。
- 4. 各解析モードタブで、この手順を繰り返します。
- 5. [**Save and Exit (**保存して終了**)**] を選択します。

変更を保存または承諾せずに終了するには、[**Cancel (**キャンセル**)**] を選択します。

- 注:アプリケーションのインターフェイスで直接、印刷の選択を行うと、テンプレートで保存されません。
- 注:測定順序を直接、インターフェースで変えると、その変更はテンプレートで保存されません。
- 注:機能解析の[その他]で作成されたユーザー定義の測定値は、印刷ユーザー設定の[その他]タブに表示され ます。これらの測定値は並べ替えることができます。

# **Virtual Fellow®** タブ

図 **20. Virtual Fellow®** ユーザー設定

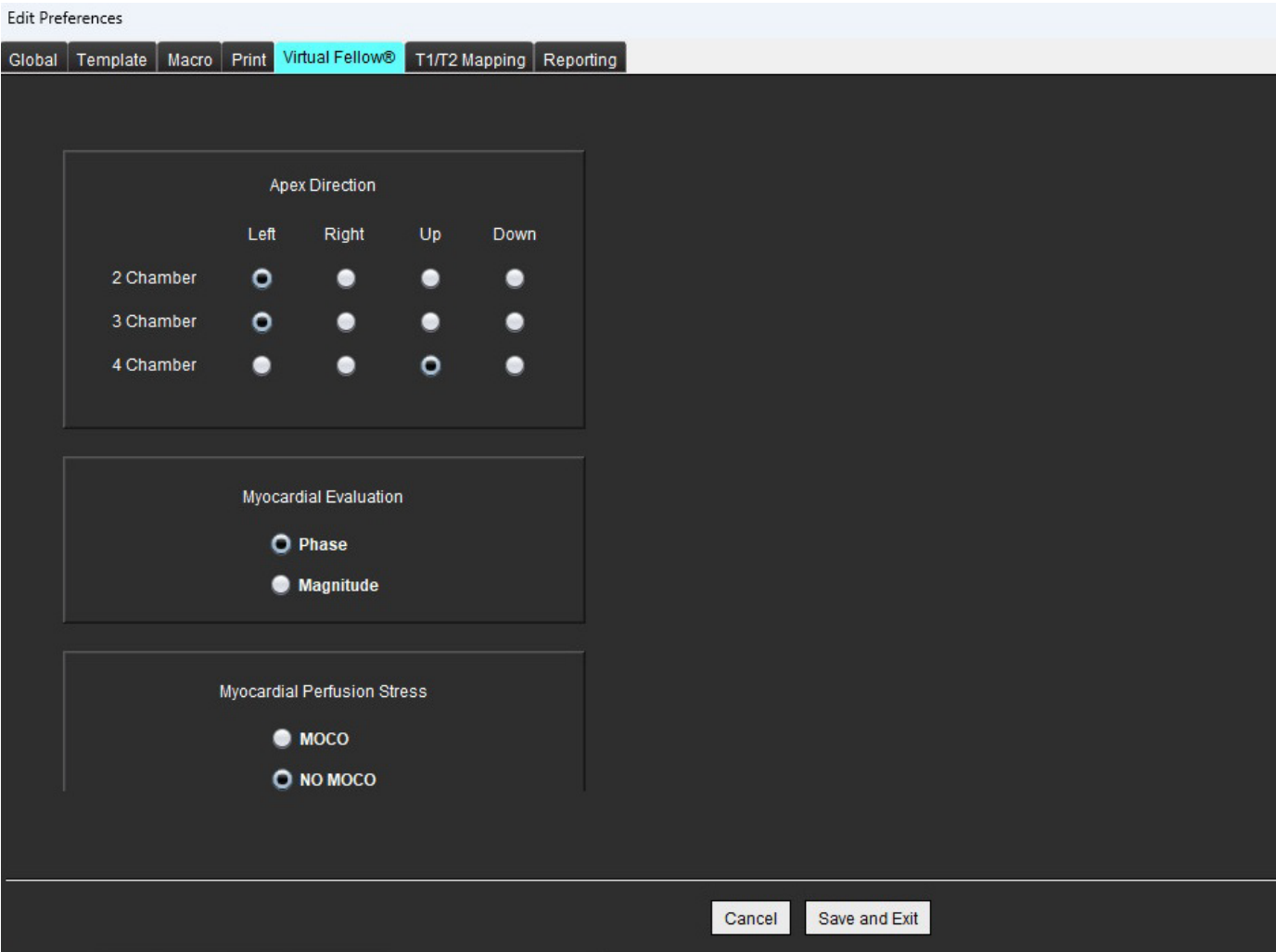

- 1. **[Tools (**ツール**)] > [Preferences (**ユーザー設定**)] > [Edit (**編集**)]** を選択します。
- 2. [**Virtual Fellow®**] タブを選択します。
- 3. 長軸ビューで [Apical Direction (心尖部方向)] を選択します。
- 4. 心筋評価で表示する [**Phase (**位相**)**] または [**Magnitude (**マグニチュード**)**] のシリーズを選択します。
- 5. 心筋灌流で表示する [**MOCO**] または [**NO MOCO**] シリーズを選択します。
- 6. [**Save and Exit (**保存して終了**)**] を選択します。

変更を保存または承諾せずに終了するには、[**Cancel (**キャンセル**)**] を選択します。

# **T1/T2** マッピングタブ

図 **21. T1/T2** マッピングのユーザー設定

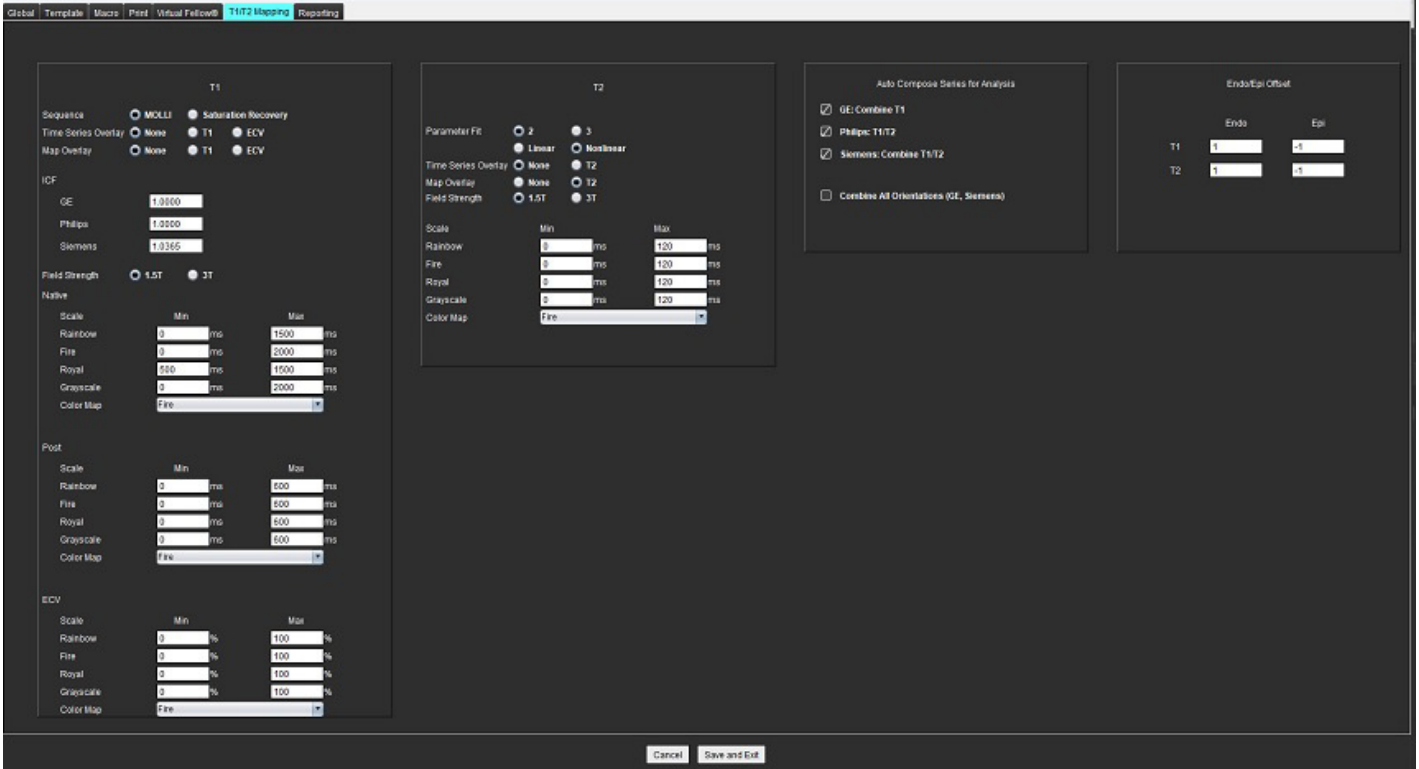

- 1. メニューバーで**[Tools (**ツール**)] > [Preferences (**ユーザー設定**)] > [Edit (**編集**)]** を選択します。
- 2. [**T1/T2 Mapping (T1/T2** マッピング**)**] タブを選択します。
- 3. 解析用に有効なシリーズを作成するには、[**Auto Compose Series for Analysis (**解析用のシリーズの自動作成**)**] で適正なベンダータイプのオプションを選択します。
- 4. **Endo/Epi** オフセットは 1 および -1 に設定されています (1 は .25 ピクセルに相当します)。
- 5. [**Save and Exit (**保存して終了**)**] を選択します。 変更を保存または承諾せずに終了するには、[**Cancel (**キャンセル**)**] を選択します。

#### **T1** マッピング

- 1. 時系列の解析では、T1マッピングのシーケンスタイプに**MOLLI**または飽和回復を選択します。
- 2. カラーマップを自動的に表示するには、時系列オーバーレイまたはマップオーバーレイのいずれかを選択 します。
- 3. ICF を入力し、「T1 [マッピング解析」](#page-134-0)(129 ページ)を参照してください。
- 4. 磁界強度を選択し、カラーマップの種類とスケール値を1.5Tまたは3Tのいずれかに設定します。
- 5. [**Save and Exit (**保存して終了**)**] を選択します。 変更を保存または承諾せずに終了するには、[**Cancel (**キャンセル**)**] を選択します。

#### **T2** マッピング

- 1. 時系列の解析には、適切なパラメータフィット計算を選択します。
- 2. カラーマップを自動的に表示するには、時系列オーバーレイまたはマップオーバーレイのいずれかを選択 します。
- 3. 磁界強度を選択し、カラーマップの種類とスケール値を1.5Tまたは3Tのいずれかに設定します。
- 4. [**Save and Exit (**保存して終了**)**] を選択します。 変更を保存または承諾せずに終了するには、[**Cancel (**キャンセル**)**] を選択します。

# レポート作成タブ

- 1. メニューバーで、 **[Tools (**ツール**)] > [Preferences (**ユーザー設定**)] > [Edit (**編集**)]** を選択します。
- 2. [**Reporting (**レポート作成**)**] タブを選びます。
- 3. 図 [22](#page-50-0)に示すように、適切なフィールドをクリックして、メニュー記述子のデフォルト テキストを編集し ます。
- 4. 図 [22](#page-50-0)に示すように、適切な解析タブを選択し、必要なパラメータをクリックして、テキストを含むパラ メータ結果を追加します。
- 5. 挿入した結果の後にカーソルを置き、deleteキーを押して、パラメータ結果を削除することができます。

<span id="page-50-0"></span>図 **22.** レポート作成のユーザー設定

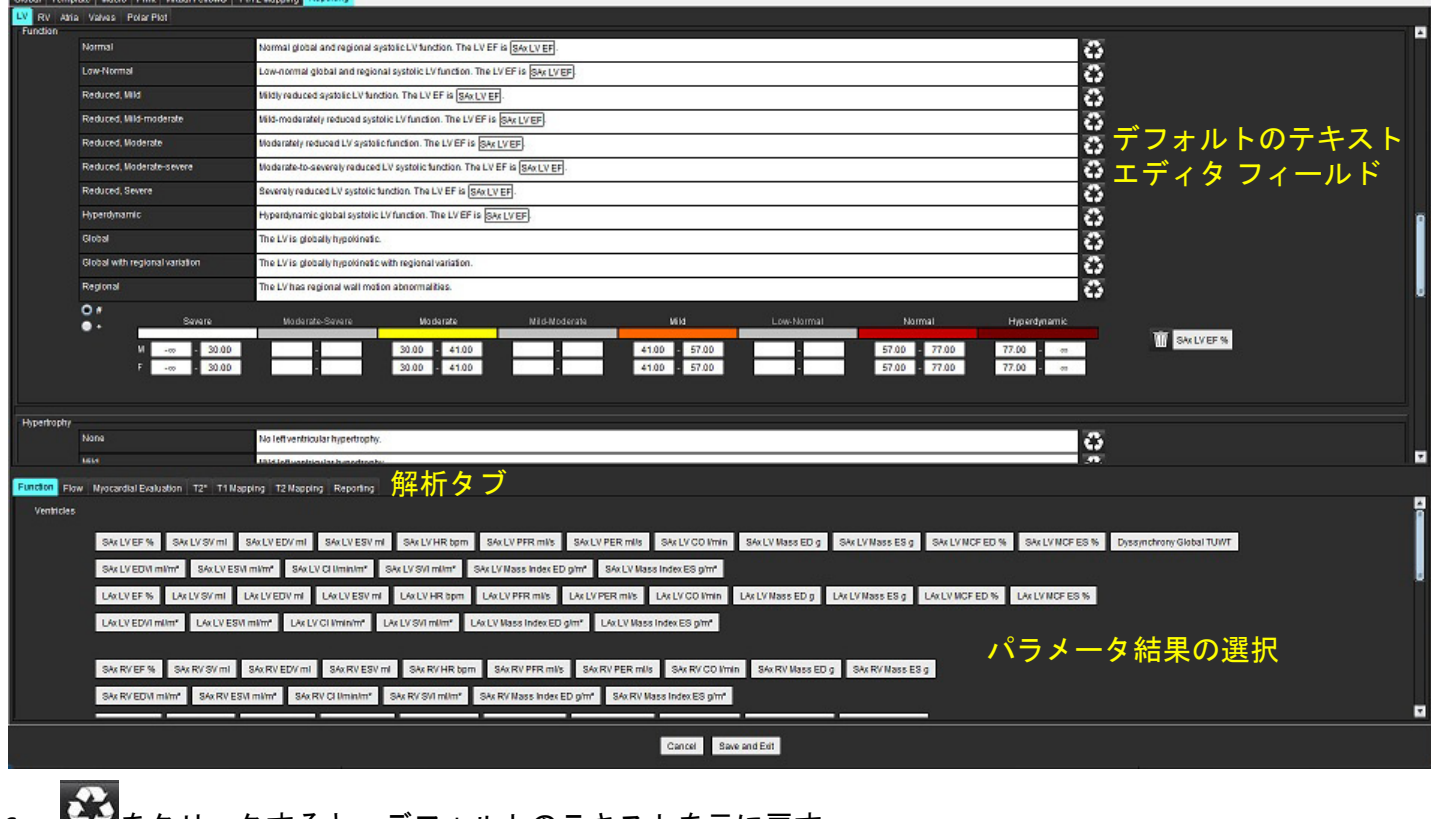

- 6. ■■エイをクリックすると、デフォルトのテキストを元に戻す。
- 7. Where the protect といった、メニュー選択に関連するパラメータ結果のレポート カテゴリ範囲を定義します。
- 8. 関連する解析タブから適切なパラメータ結果を選択します。
- 9. 絶対値またはオフセットを選択します

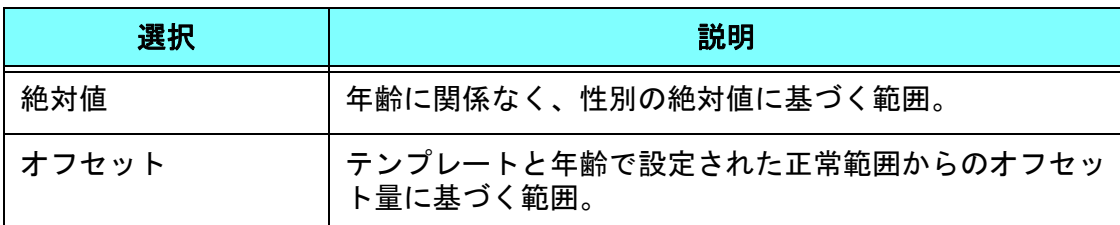

10. カテゴリ範囲に適切な値を入力します。レポートカテゴリを削除するには、カラーバーをクリックする と、バーがグレーに変わり、値が削除されます。図 [23](#page-51-0).

#### <span id="page-51-0"></span>図 **23.** レポートカテゴリを削除します

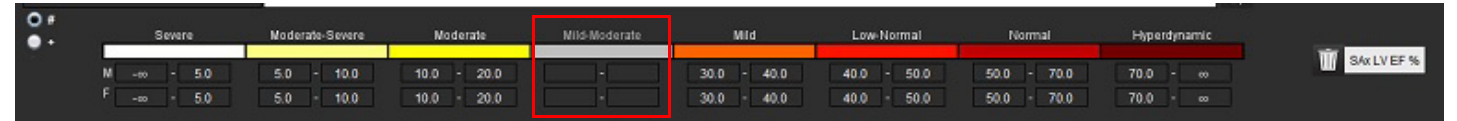

- 注:カテゴリ範囲を完了すると、レポートのオートプレフィル機能が有効になります。テキストは、ユー ザー定義の値に従ってプレフィルされます。レポートプロセス中にメニューインターフェースから選 択した場合、プレフィル機能は有効ではありません。
- 注:以下のパラメータ結果のプレフィルされたテキストは、ユーザーが適切な解析を完了する必要があり ます。心房容積、肥大:最大壁厚、T2\*、狭窄性弁膜症、弁膜逆流。
- 11. 選択したレポートカテゴリ範囲と値をリセットするには、 <u>Walverlade</u> をクリックします。

#### 肥大カテゴリーの定義

肥大の報告は、さらに、同心性または偏心性に定義できます。カテゴリ範囲の値を入力し、男性と女性の同心 性の値を入力する必要があります。図 [24](#page-51-1) を参照してください。

#### <span id="page-51-1"></span>図 **24.** 肥大のカテゴリー範囲と同心性

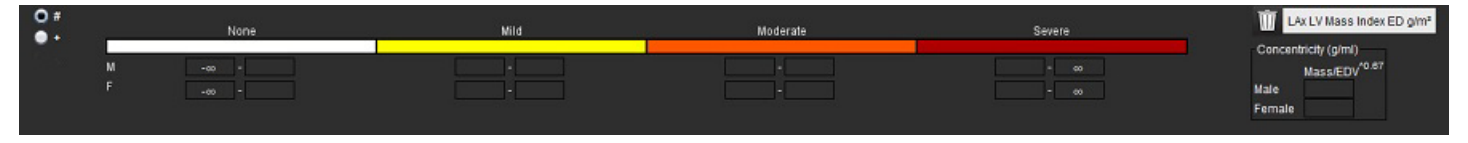

### 参考資料

Petersen SE, Khanji MY, Plein S, Lancellotti P, Bucciarelli-Ducci C. European Association of Cardiovascular Imaging expert consensus paper: a comprehensive review of cardiovascular magnetic resonance normal values of cardiac chamber size and aortic root in adults and recommendations for grading severity. Eur Heart J Cardiovasc Imaging. 2019 Dec 1;20(12):1321-1331. doi: 10.1093/ehjci/jez232. Erratum in: Eur Heart J Cardiovasc Imaging. 2019 Dec 1;20(12):1331. PMID: 31544926.

#### 同心性の参照

Khouri MG, Peshock RM, Ayers CR, de Lemos JA, Drazner MH. A 4-tiered classification of left ventricular hypertrophy based on left ventricular geometry: the Dallas heart study. Circ Cardiovasc Imaging. 2010 Mar;3(2):164-71. doi: 10.1161/CIRCIMAGING.109.883652. Epub 2010 Jan 8. PMID: 20061518.

# ユーザー設定のインポート

- 1. **[Tools (**ツール**)] > [Preferences (**ユーザー設定**)] > [Import (**インポート**)]** を選択します。
	- 図 **25.** ユーザー設定のインポート

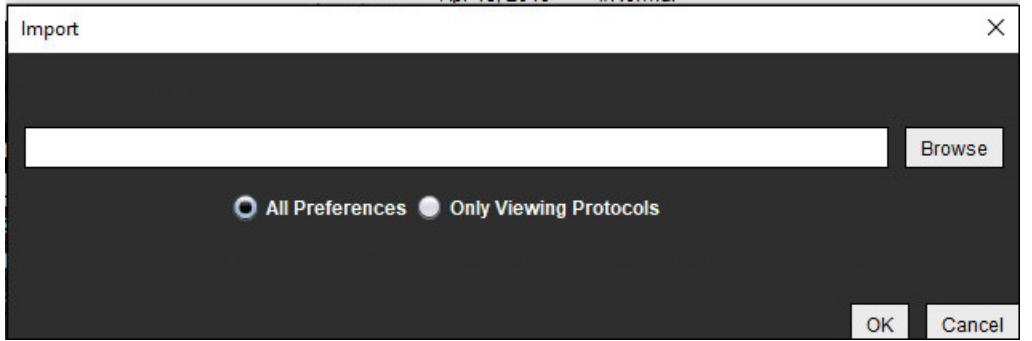

- 2. [Browse (参照)] ボタンを選択し、ユーザー設定ファイルの場所を選択してから [Open (開く)] ボタンを選択 します。
- 3. 表示プロトコルをインポートするには、[**Only Viewing Protocols (**表示プロトコルのみ**)**] のラジオボタンを選 択します。
- 4. [**OK**] を選択して、定義したようにインポート手順を実行します。 [**Cancel (**キャンセル**)**] を選択すると、インポートせずに終了します。
	- 注:suiteHEART® ソフトウェアの以前のバージョン (4.0.4 以下) では、ユーザー設定のインポートはサポートさ れていません。以前のバージョンからのユーザー設定のインポートについて支援が必要な場合は、 NeoSoft サポート (service@neosoftmedical.com) まで連絡してください。

## ユーザー設定のエクスポート

1. **[Tools (**ツール**)] > [Preferences (**ユーザー設定**)] > [Export (**エクスポート**)]** を選択します。

図 **26.** ユーザー設定のエクスポート

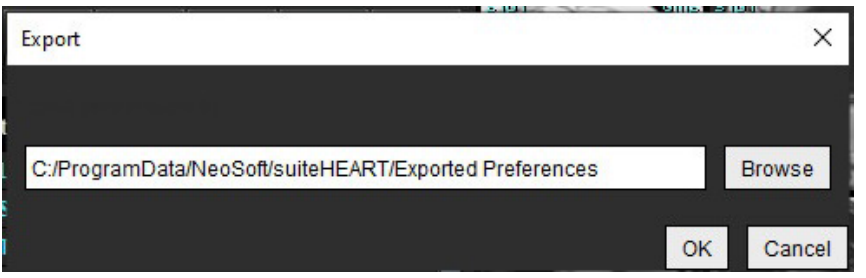

- 2. [**Browse (**参照**)**] を選択し、ユーザー設定ファイルを配置するフォルダを選択してから、[**Save (**保存**)**] を選 択します。
- 3. [**OK**] を選択します。

[**Cancel (**キャンセル**)**] を選択すると、エクスポートせずに終了します。

# *Virtual Fellow®*

Virtual Fellow® は、心臓 MR スタディ向けに標準化された画像表示機能です。この機能は視覚化のワークフ ローを改善し、臨床医が容易に心臓 MR スタディをレビューできるようにします。また、ウィンドウのレベル やズーム、パン、回転といった画像操作ツールを自動的に適用します。現在および以前の心臓 MR スタディ は、Virtual Fellow® 機能を使用すると簡単にレビューできます。

- 注:Virtual Fellow® 機能を前処理で有効にするには、suiteDXT 使用説明書を参照してください。
- 注:患者 ID は、Virtual Fellow® で表示する現在および以前の検査の両方で一致しなくてはなりません。
- 注:Virtual Fellow® では解析結果を編集できません。編集を行うには、適切な解析モードを選択してくだ さい。

警告:ユーザーは、Virtual Fellow® で作成した表示プロトコルで適正な画像が選択されていることを 確認する必要があります。現在/以前の表示プロトコルには不適正と判断された画像は手動で 選択できます。ユーザーは、心臓撮像手法の適切な訓練を受け、適切な画像がレビューされて いることを確認できなくてはなりません。スタディで収集した画像をすべてレビューするに は、[Viewer (ビューア)] モードを使用します ([「画像管理ツール」](#page-26-0)(21 ページ))。

警告:スタディのレビューまたは比較を行う前に、インターフェイスの最上部であらゆる検査の患者 インジケータ情報を目視で確認してください。#1 は現在のスタディ、#2 は以前のスタディを 指します。

警告:WW/WL、パン、ズーム、回転、反転など、Virtual Fellow® による画像の操作は、さまざまな病 理の外見と他の解剖構造の識別に影響を与えます。各表示プロトコルをレビューし、適切な調 整を行ってください。

# *Virtual Fellow®* を使用した前処理

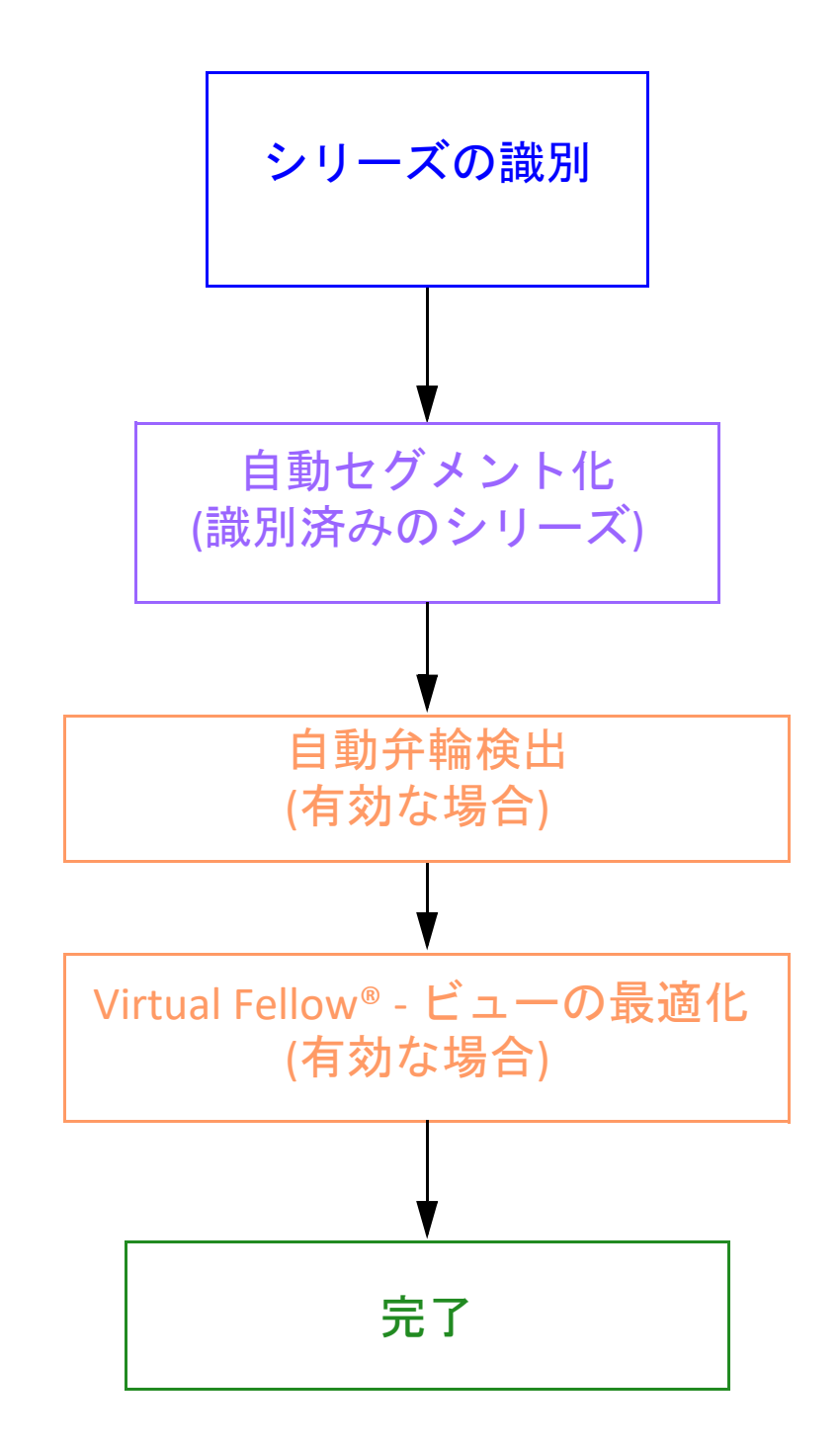

# *Virtual Fellow®* インターフェイス

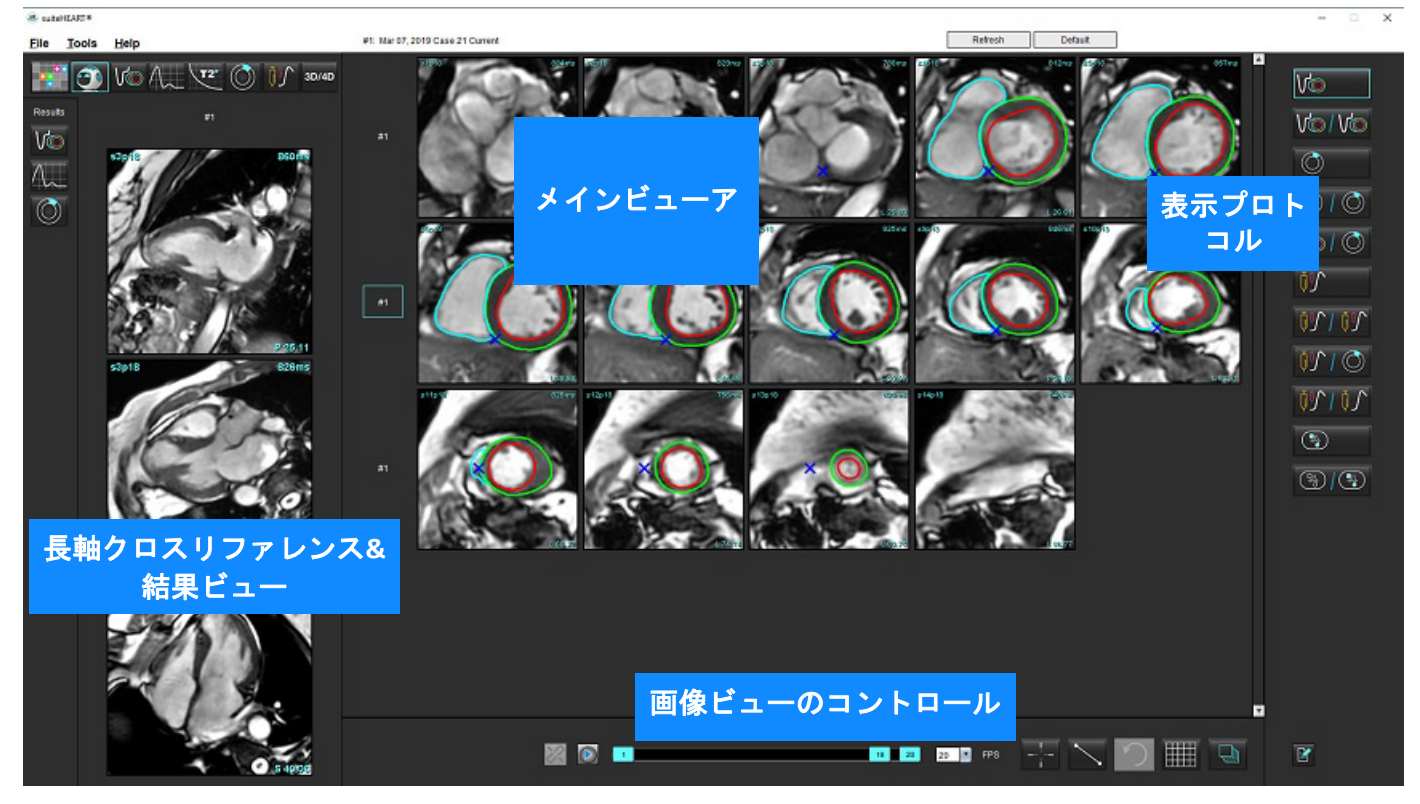

## **Virtual Fellow®** の選択

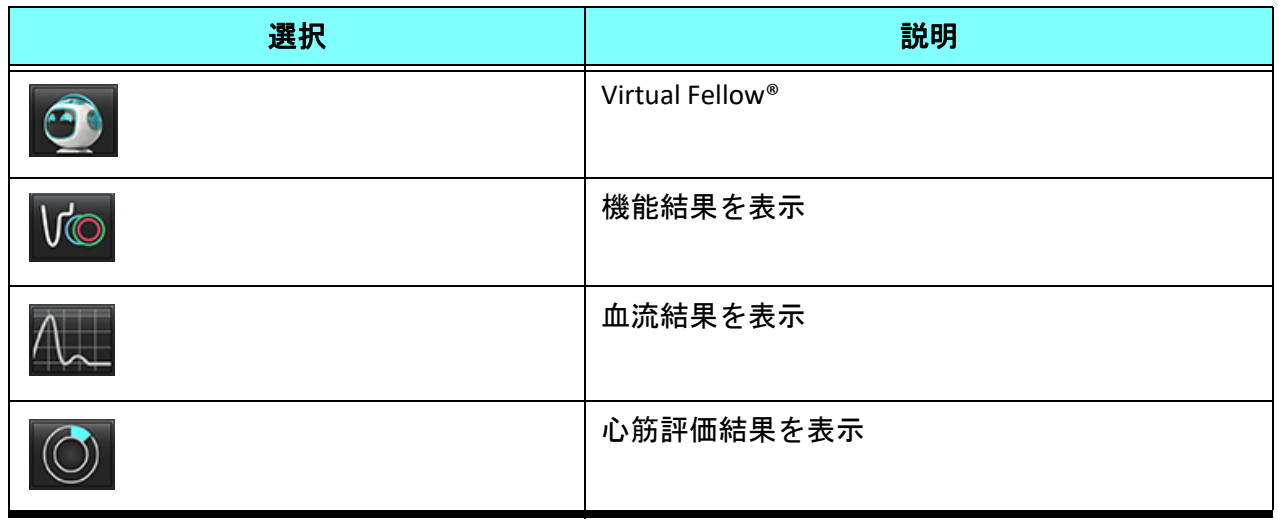

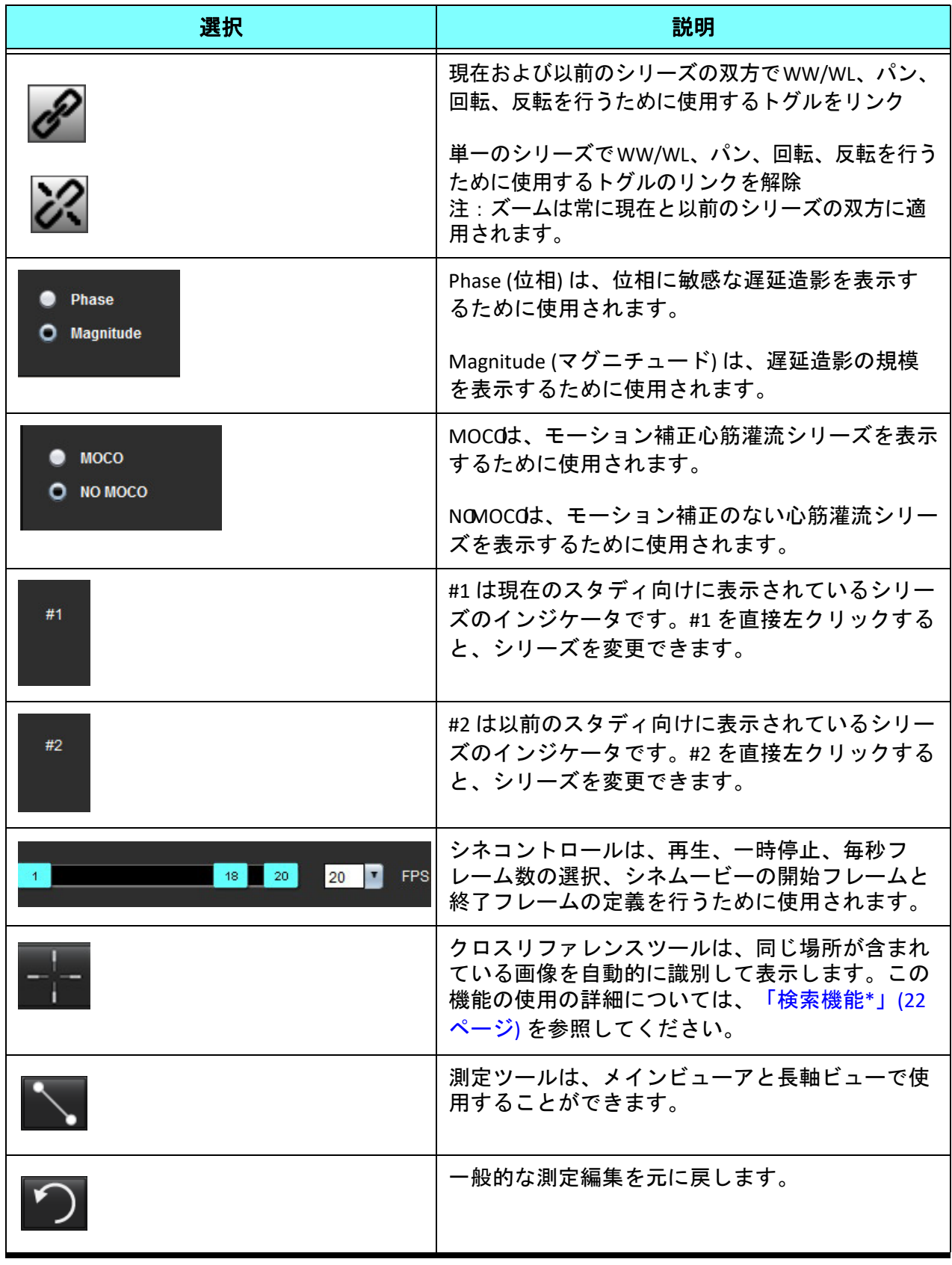

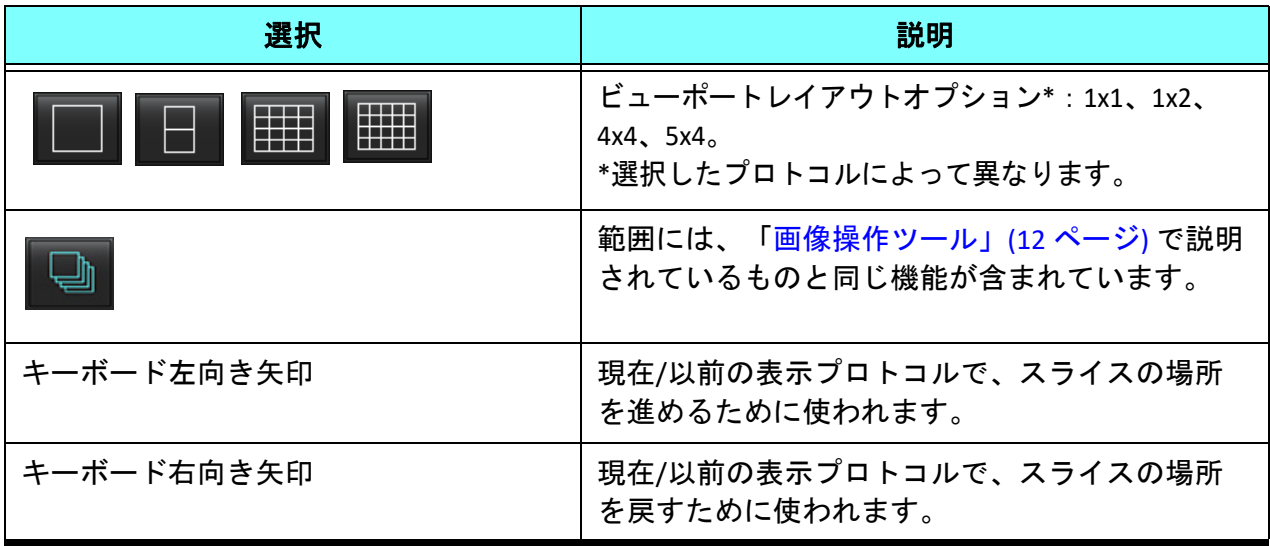

# 表示プロトコル

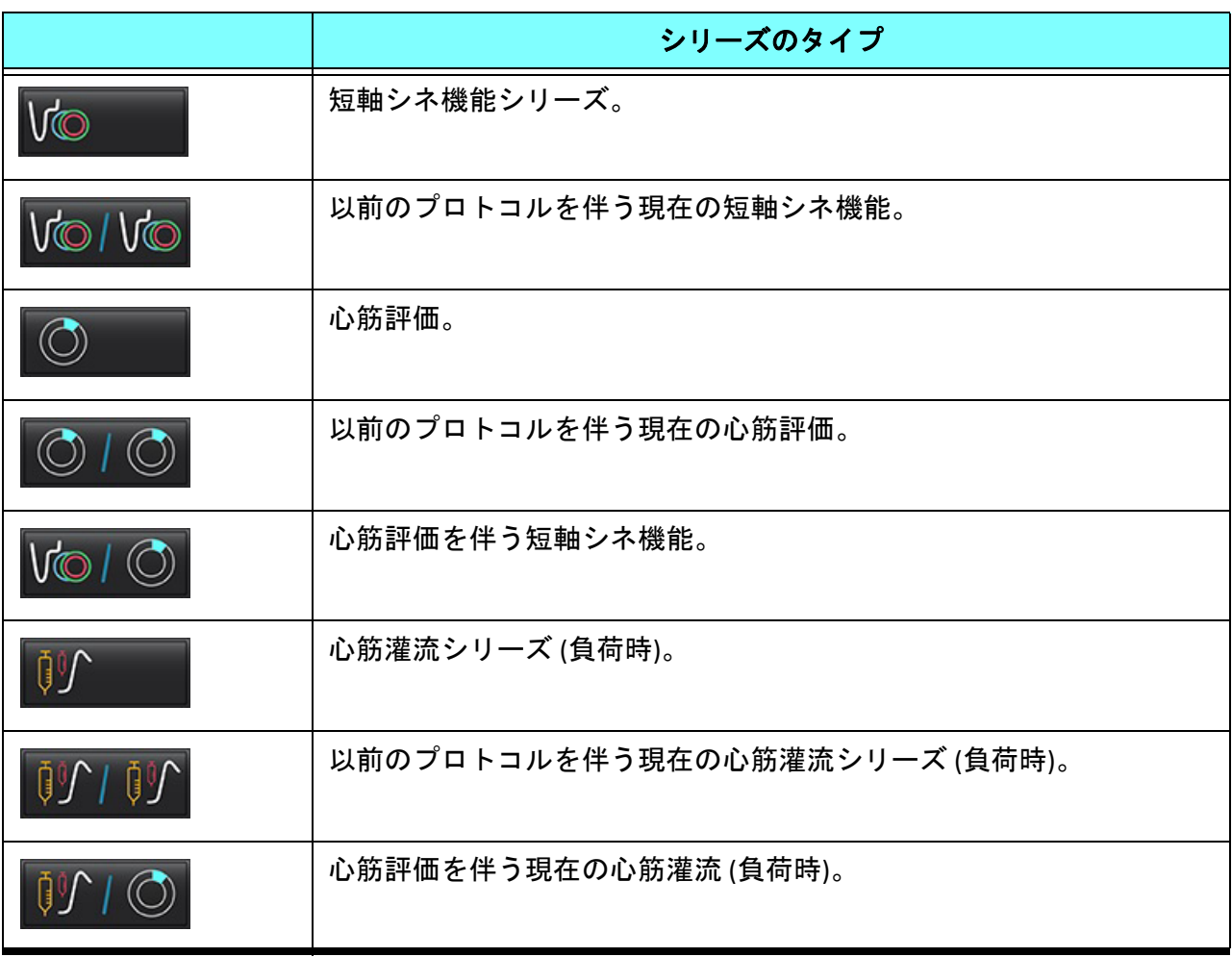

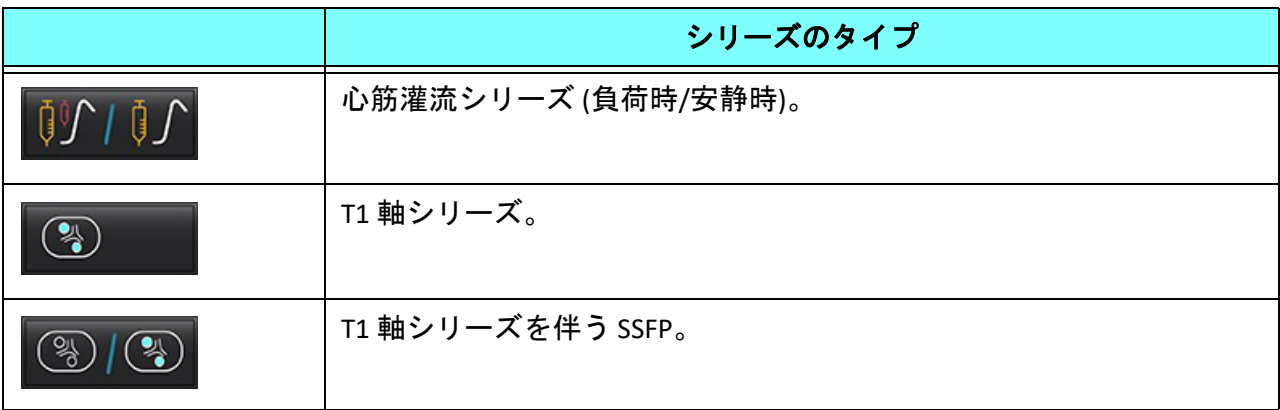

# クイックキー **-** 長軸ビューポイント

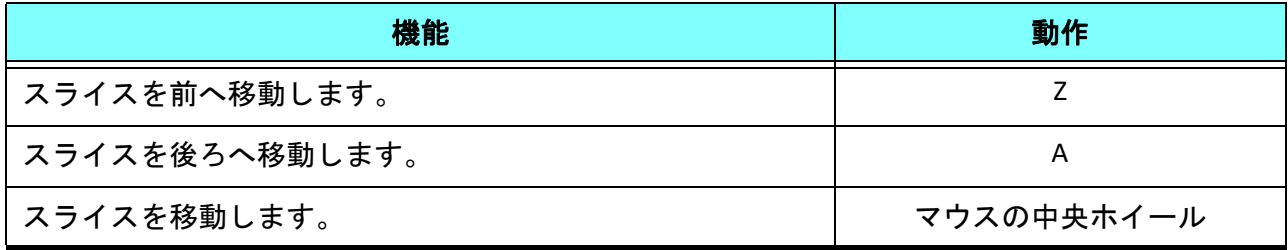

# 表示プロトコル向けシリーズのユーザー選択

表示プロトコルは、現在のスタディまたは現在および以前のスタディから画像を表示するよう構成されていま す。表示された画像がレビューしたい画像でない場合は、適切なシリーズを再選択してください。[図](#page-59-0) 1 のよう に Virtual Fellow® インターフェイスで番号の表記を直接、左クリックします (#1 は現在のスタディ、#2 は以前 のスタディ)。現在のスタディ (#1) のシリーズリストが表示されるので、適切なシリーズを選択します。

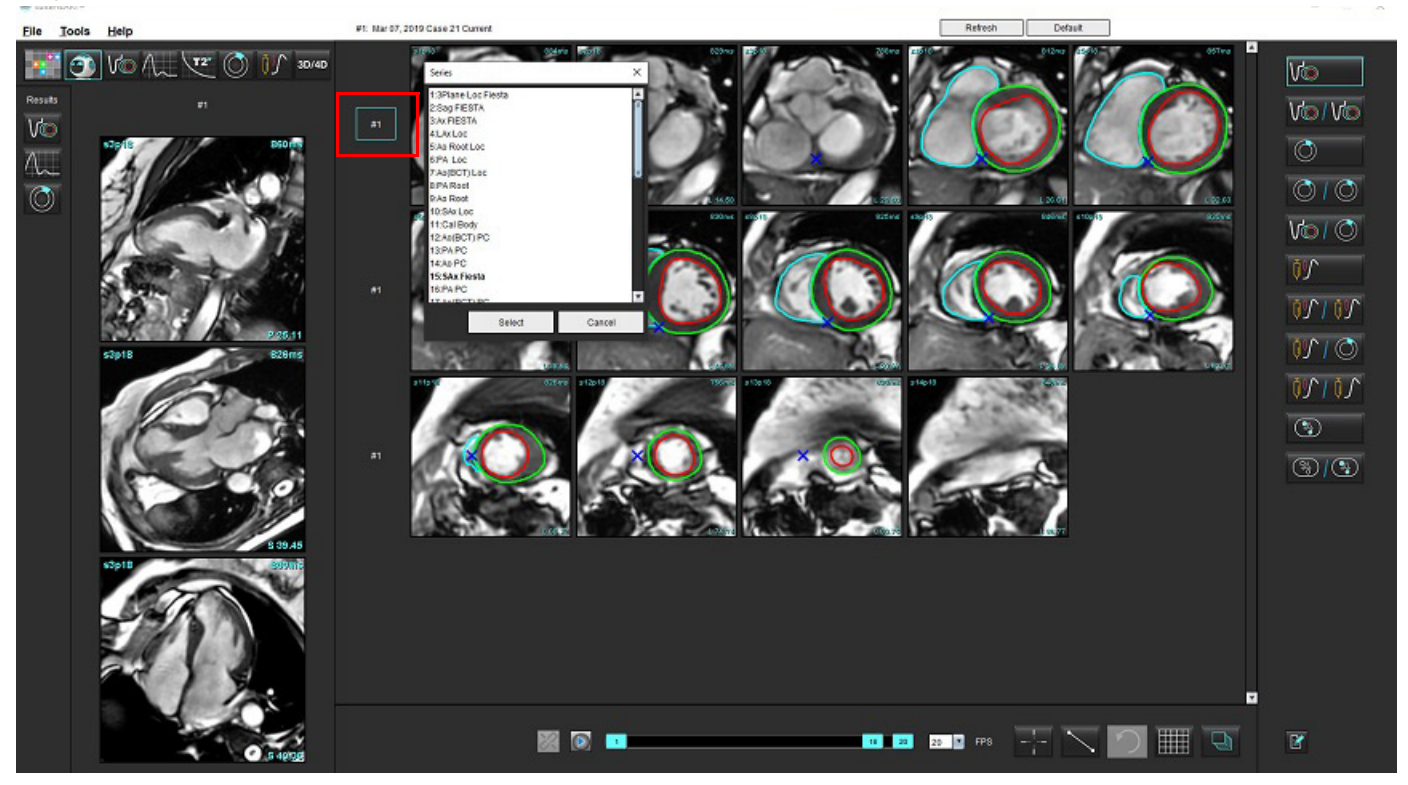

<span id="page-59-0"></span>図 **1. Virtual Fellow®** インターフェイス

# 長軸クロスリファレンスビューポートのシリーズのユーザー選択

表示された画像が予想されていたビューでない場合は、長軸ビューポートを直接クリックし、プルダウンメ ニューで画像を選択すると、適切なシリーズを選択できます (下図参照)。

- 注:キーボードで **Z** または **A** を使用すると、ユーザーの選択した画像はビューポートに表示されなくなり ます。
- 注:[Image Viewer (画像ビューア)] メニューで目的の心尖部方向を設定するには、[Tools (ツール)] > [Preferences (ユーザー設定)] > [Edit (編集)] を選択し、[Virtual Fellow®] タブを選択します。

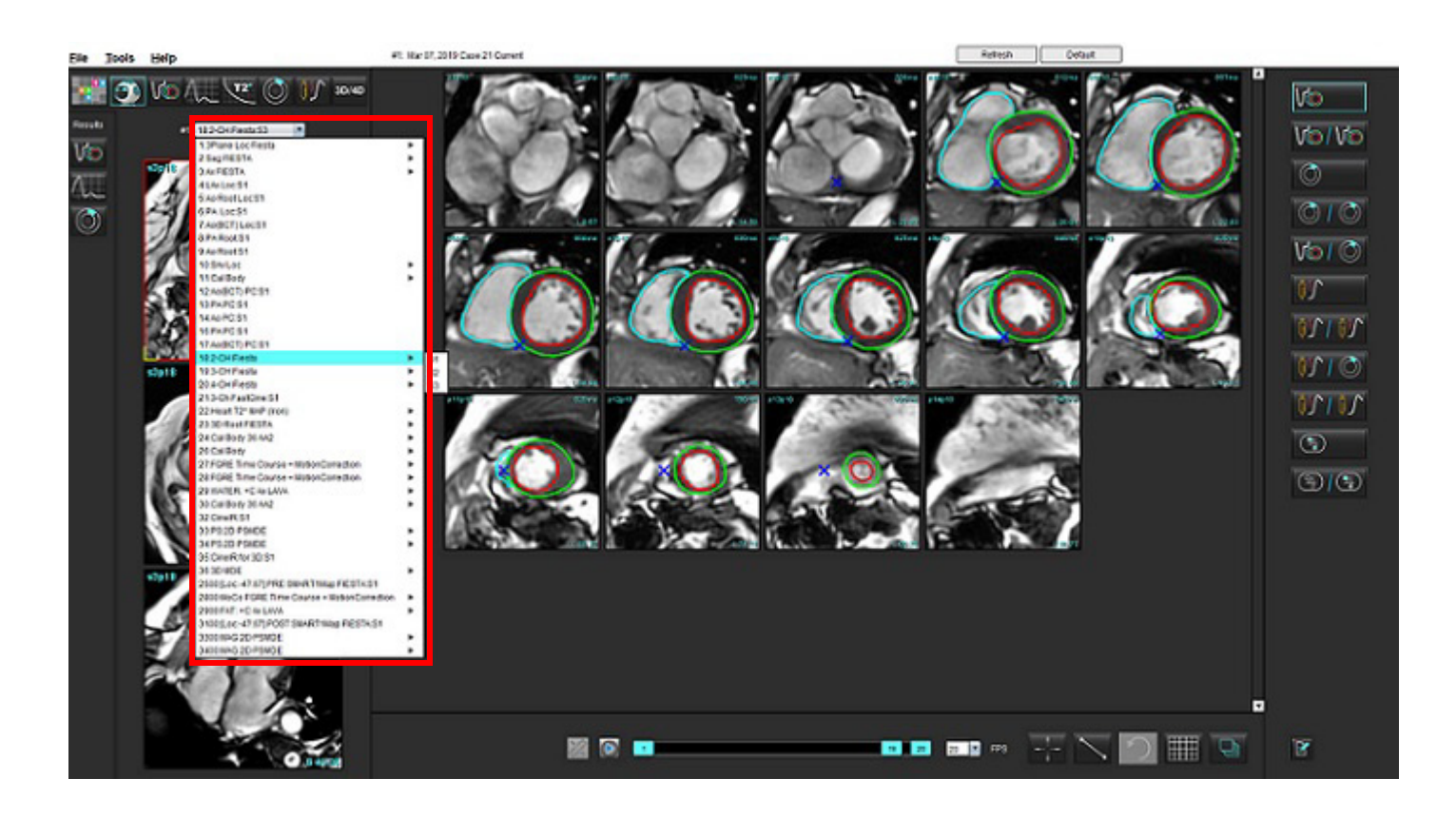

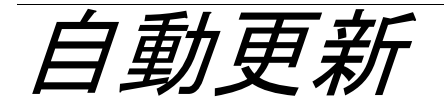

自動更新機能では、バックグラウンドで処理を実行しながらスタディを起動することができます。スタディを 起動する際に画像がネットワークで接続されている場合、アルゴリズムによって有効なシリーズが特定される と解析 (および構成されている場合は Virtual Fellow®) がバックグラウンドで実行されます。対応する解析モー ドは以下の通りです。

- 機能
- 血流
- 心筋評価(短軸遅延造影のみ)
- T1 マッピング
- T2 マッピング

自動更新機能を構成する場合は、suiteDXT 使用説明書 を参照してください。

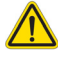

警告:前処理の後、ユーザーは解析全体の正確さを評価し、必要な修正を行う責任を負っています。

# ワークフロー

- 1. スタディがネットワークに接続されている、またはスタディの処理が実行中でネットワークに接続されて いる場合、DXT スタディリストに水色の円のインジケータが表示され ([図](#page-61-0) 1)、そのスタディは起動するこ とができます。
	- 注:自動更新の前に解析を手動で実行する場合、結果は上書きされません。
	- 注:スタディを閉じている場合、処理の完了を表す緑の円が表示されます。

#### <span id="page-61-0"></span>図 **1. DXT** スタディリスト

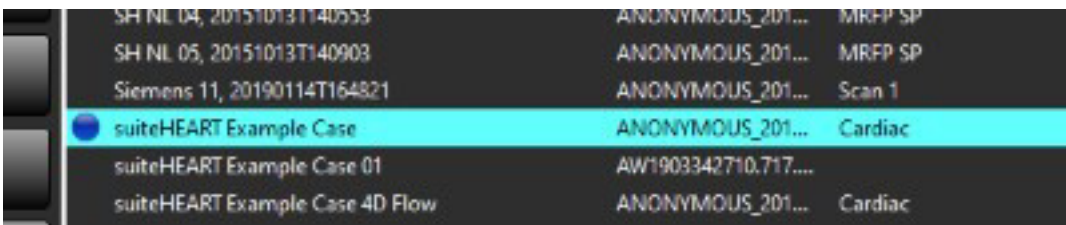

2. スタディを開くと、[図](#page-62-0) 2 のメッセージが表示されます。

#### <span id="page-62-0"></span>図 **2.** スタディの起動

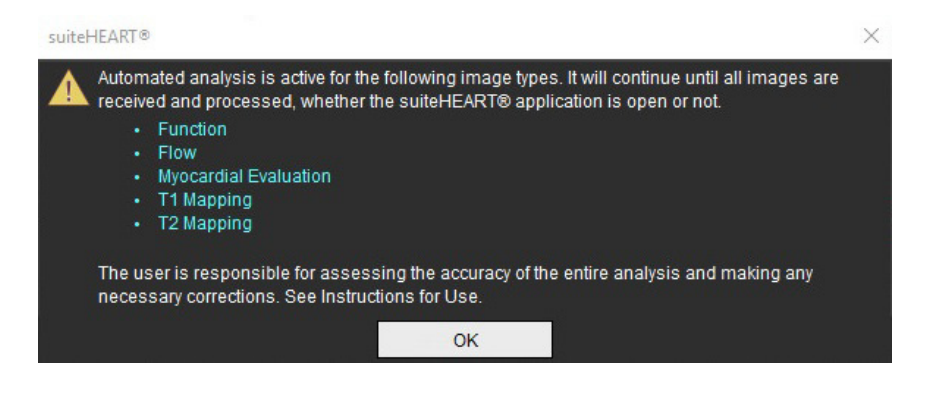

3. シリーズの解析が完了すると、Refresh (更新) インジケータが黄色になります ([図](#page-62-1) 3)。クリックすると、解 析モードを更新します。

解析するシリーズタイプの数によっては、Refresh (更新) を数回クリックする必要がある場合があり ます。

<span id="page-62-1"></span>図 **3.** 更新インジケータ

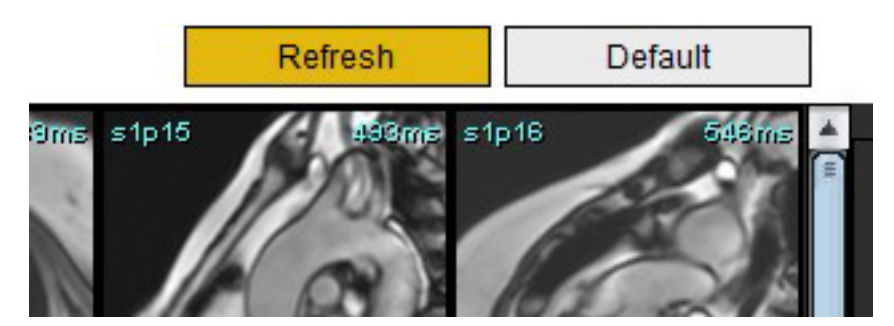

4. スタディを閉じると、[図](#page-62-2) 4 のメッセージが表示されます。

注:スタディを閉じた後で別のシリーズをネットワーク接続すると、処理を実行することができます。

#### <span id="page-62-2"></span>図 **4.** スタディを閉じる

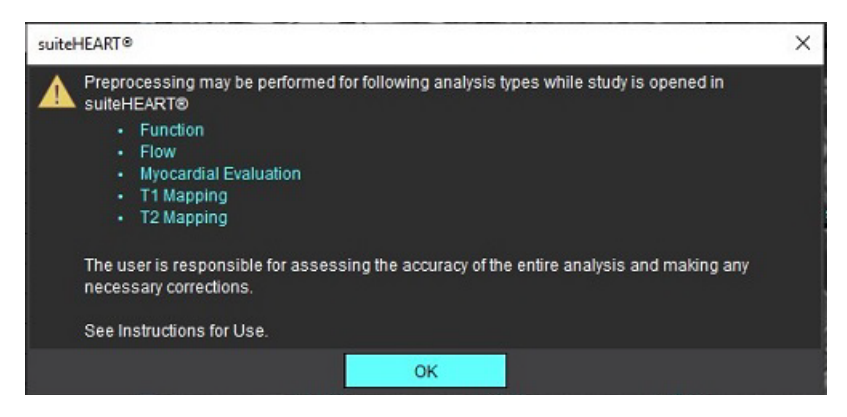

輪郭の編集

このセクションで説明されているように、あらゆる解析モードで輪郭を編集できます。この機能は、エディタ ウィンドウとレビューモードの両方で利用できます。

# **ROI** ポイントスプライン

- 1. エディタウィンドウで、輪郭を左クリックします。選択した輪郭が紫色に変わります。
- 2. 輪郭の中央を左クリックし、[図](#page-63-0) 1 のようにドラッグして移動します。
	- 選んだ輪郭がポイントスプライン方法を利用して作成されている場合、ポイントが編集用に表示されます。い ずれかのポイントを左クリックしてドラッグし、 輪郭のサイズと形状を調整します ([図](#page-63-0) 1)。
	- 選択した輪郭がフリーハンドのトレースツールを使用して作成されている場合は、左マウスボタンを押し、フ リーハンド編集を使用して輪郭を更新します。

その他の機能:

- Alt+ マウスの左ボタンで、コーナーポイントが作成されます。
- 最初のポイントをクリックすると、輪郭を閉じます。
- 輪郭を直接クリックすると、ポイントが作成されます。
- Delete + ポイント上のカーソルで、ポイントが削除されます。
- ポイントを近くのポイントにドラッグすると、近くのポイントが削除されます。
- ポイント数が 3 未満になると、ROI は削除されます。

#### <span id="page-63-0"></span>図 **1.** 従来の輪郭編集方法

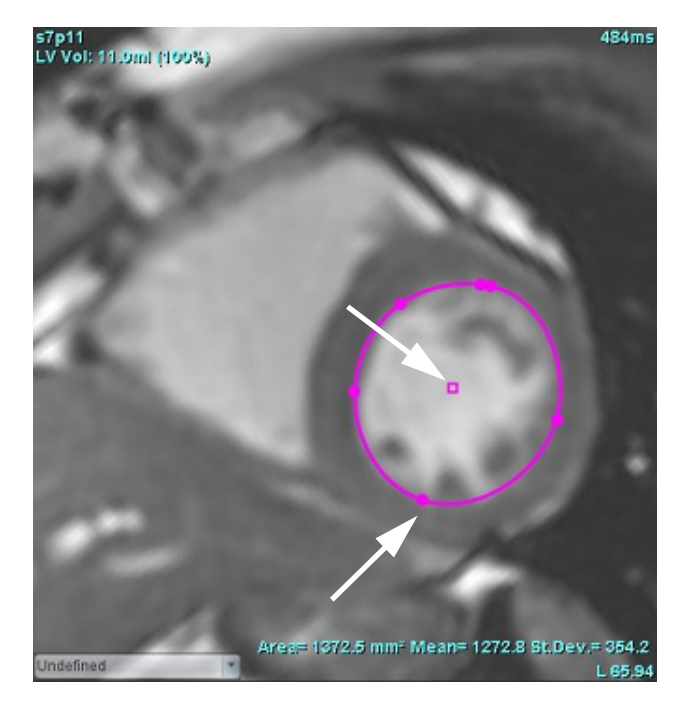

### 微調整ツール

- 1. 微調整ツールを有効にするには、輪郭を左クリックして選択します。マウスを右クリックしてポップアッ プメニューから微調整ツールを選択します ([図](#page-64-0) 2)。
	- 微調整ツールを適用すると、選択されたポイントの脊椎 ROI が自動的にフリーハンドの ROI になります。

#### <span id="page-64-0"></span>図 **2.** 微調整ツールの有効化

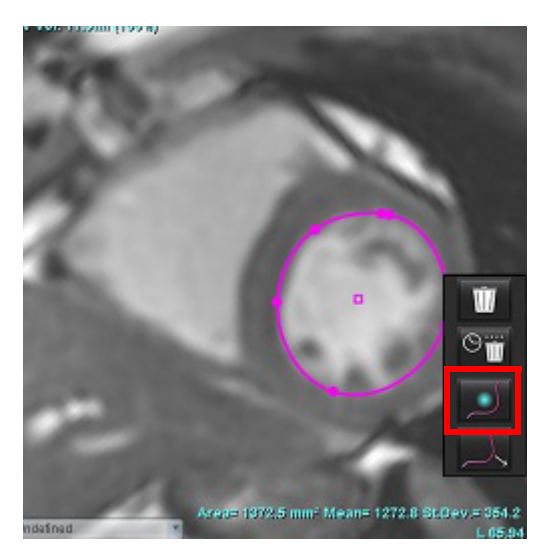

- 2. 四角形のカーソルが表示されます。カーソルを ROI から離して、左マウスボタンを長押しします。微調整 ツールが表示されます ([図](#page-64-1) 3)。
	- 注:微調整サークルはデフォルトでマウスのポイントから選択した ROI までの距離に等しい大きさになっ ています。カーソルを動かすとサイズを変更できます。

#### <span id="page-64-1"></span>図 **3.** 微調整ツール

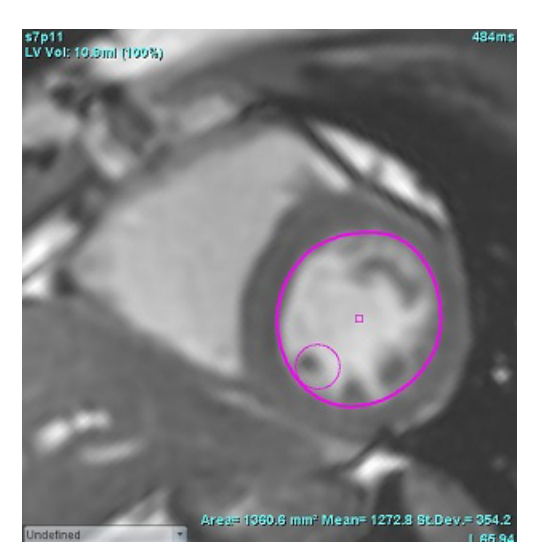

3. 微調整ツールを無効にするには、輪郭を左クリックし、ポップアップメニューで微調整ツールを右クリッ クして選択します ([図](#page-65-0) 4)。

<span id="page-65-0"></span>図 **4.** 微調整ツールの無効化

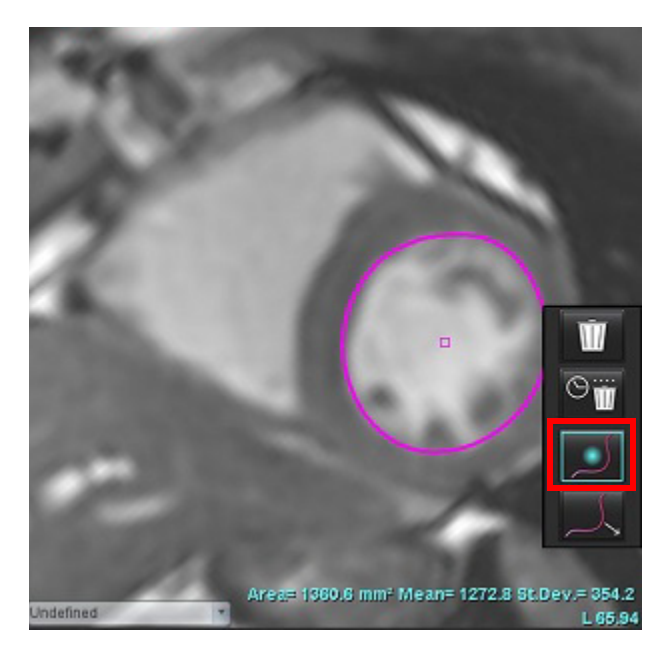

注:微調整ツールのデフォルトのオン/オフの状態は [Preferences (ユーザー設定)] で設定できます。

### 輪郭プルツール

1. プルツールを有効にするには、輪郭を左クリックして選択します。マウスを右クリックしてポップアップ メニューからプルツールを選択します (図 5)。輪郭の一部をドラッグして微調整すると、輪郭のセグメン トを調整できます。

図 **5.** プルツールの有効化

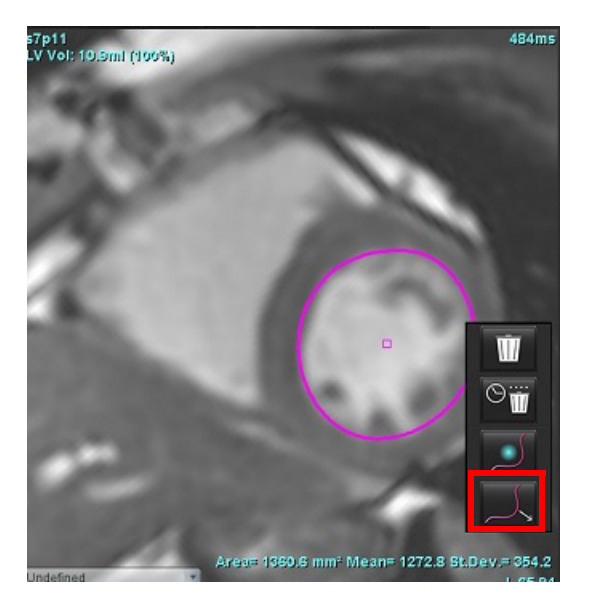

- 2. 編集したい輪郭のセグメントを直接、左クリックします。中央のマウスホイールを使うと、黒い破線セグ メントの長さをコントロールできます。黒い破線からのカーソルの位置により、輪郭のそのセグメントの 編集の変更を管理できます。
	- 図 **6.** プルツール

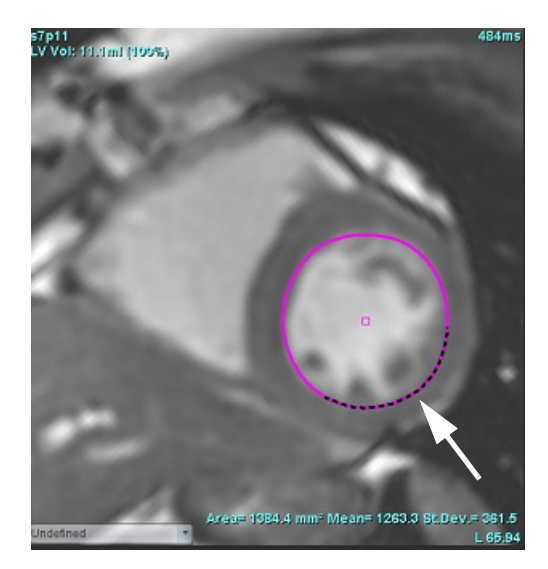

- 3. プルツールを無効にするには、輪郭を左クリックし、ポップアップメニューでプルツールを右クリックし て選択します (図 7)。
	- 図 **7.** プルツールの無効化

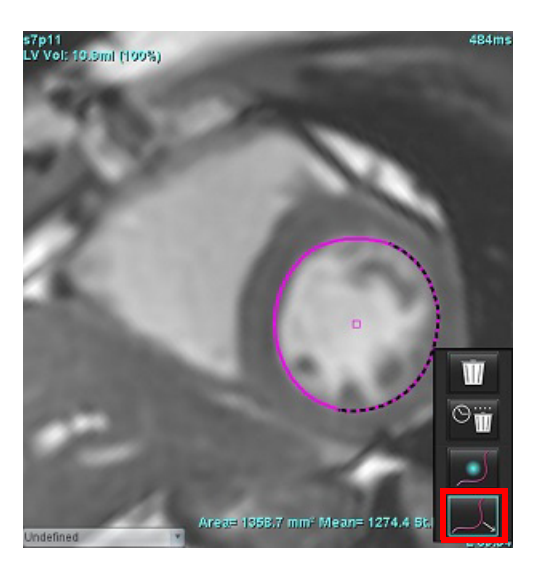

# 輪郭の削除

1. 輪郭を左クリックして選択し、キーボードで Delete キーを押します。

または

2. 輪郭を左クリックして選択し、右クリックして <mark>Ⅲ</mark> で単一の輪郭を削除するか、 ◯ <mark>Ⅲ</mark> であらゆる位相 あるいはあらゆる時点の輪郭を削除します (図 8)。

#### 図 **8.** 輪郭削除

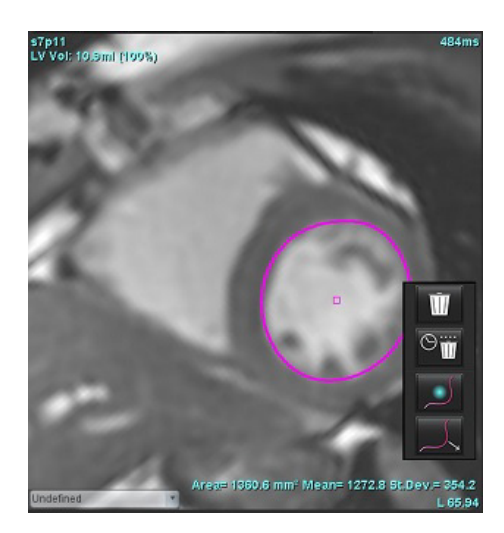

注:ポイントスプライン機能は、3D/4D フロービューア以外のすべての解析に適用されます。

以下のコピー/貼り付け機能および移動機能は、PFO 解析以外のすべての解析モードで使用することができ ます。

- Ctrl+C = ROI のコピー
- Ctrl+V = ROI の貼り付け
- Ctrl+S = ROI の平滑化

## 追加の編集ツール(機能解析のみ)

3 つの編集モード間で切り替えて選択されたものが、エディタービューポートに表示されます。

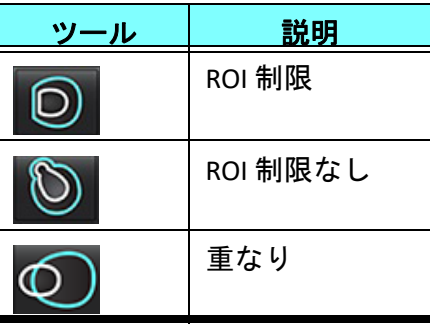

機能解析

ユーザーは、あらゆる関心領域 **(ROI)** の正確かつ完全な配置 **(**および適正な割り当て**)** に責任を負っています。 この中には自動セグメント化アルゴリズムによって生成または修正されたものも含まれます。ソフトウェアで 生成される定量値は、これらの関心領域の正確かつ完全な配置 **(**および適正な割り当て**)** に左右されます。

スタディの前処理機能を利用すると、機能解析の前処理を行うことができます。suiteDXT 使用説明書を参照し てください。

この章では、心臓機能解析に使用される一般的な手順を説明します。サンプルワークフローでは、心臓機能解 析を完了するためにアプリケーションで使用される手順の概要を示します。これらの手順は、定量解析の実行 方法を説明しています。

重要: 解析結果を診断に使用する場合は、心臓解析を行う資格を得るよう推奨します。

# $\sqrt{\Gamma}$

- 警告:前処理の後、ユーザーは解析全体の正確さを評価し、必要な修正を行う責任を負っています。 包括的なレビューには以下が含まれます。
	- ROI の配置/特定
	- ED/ES の割り当て
	- MV/TV 弁輪の配置
	- RV 挿入位置

警告:本アプリケーションは画像の分析のみに役立つものであり、自動的に結果の臨床的な解釈を行 うものではありません。定量的測定は、ユーザーの判断によって使用、設定してください。測 定値が不正確な場合、誤診の可能性が生じます。測定は、適切なトレーニングを受けた資格の あるユーザーだけが作成してください。

- 警告:スキャン面が適正でなければ、解析結果が不正確になる可能性があります。補足 B を参照して ください。
	- 注:4D 血流から作成されたレトロスペクティブ 2D シリーズでは、手動によるセグメント化が必要になる かもしれません。

選択 ■ 3つの解析カテゴリがあります。

**Ventricles** - 左心室 (LV) と右心室 (RV) の容積解析が含まれます。

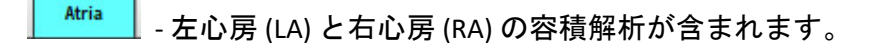

Other - 追加可能な事前定義線形測定値とユーザー定義測定値が含まれます。

心室

解析タイプを選択します。

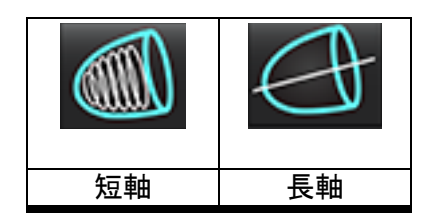

**Ⅲ** <sub>をクリックすると輪郭が削除されます。</sub>

注:マトリクスモードは、輪郭の削除で使用できます。

### 指標測定値の計算

1. **図** をクリックします。

2. 患者の **Height (**身長**)** と **Weight (**体重**)** を入力します。

[Measurement (測定)] 表では、拡張末期容量指標、収縮末期容量指標、拡張末期質量指標、収縮末期質 量指標、質量指標位相、心拍出力指標、一回拍出量指標の測定値を計算できます。

注:BSA 計算方法は、[レポートインターフェース] で選択できます。

## **LV** および **RV** の自動セグメント化

自動セグメント化機能では、解剖学的入力を使用せずに心臓機能の標準的なパラメータを計算します。セグメ ント化の結果生成後、ROI タイプを表示するよう選択または選択解除できます。ユーザー入力からセグメント 化を編集することも可能です。

注: [Function Short Axis (機能短軸)] で [LV] と [RV] ボタンを両方とも選択解除するか、[Long Axis (長軸)] で心 腔選択ボタンを選択解除すると、[Start Auto Progagation (自動プロパゲートを開始)] ボタンが無効にな ります。

LV および RV のセグメント化を開始するには以下を実行してください。

- 1. 短軸シリーズを選んで、ウィンドウ/レベルを調整します。
- 2. Ventricles をクリックします。
- 3. 自動セグメント化を行えるよう <u>2000</u> をクリックします。
- 4. セグメント化ツールバーから適切な選択を行います ([図](#page-70-0) 1)。
- 5. を選択して自動セグメント化を開始します。

suiteHEART® ソフトウェア使用説明書 NS-03-043-0003-JA 改訂 2 64

<span id="page-70-0"></span>図 **1.** セグメント化ツールバー

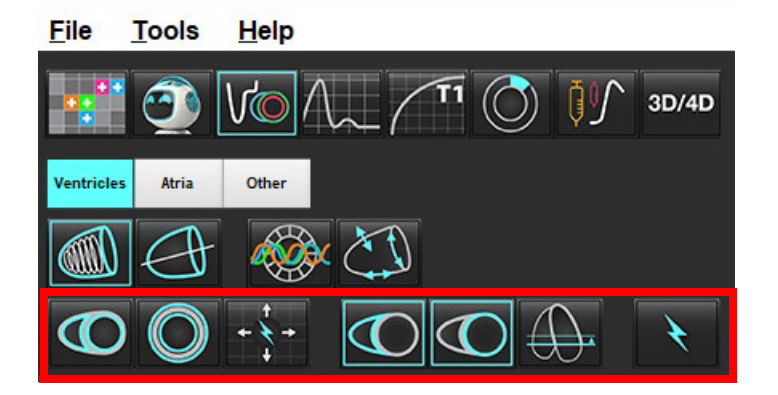

#### 表 **1**:自動セグメント化輪郭タイプ

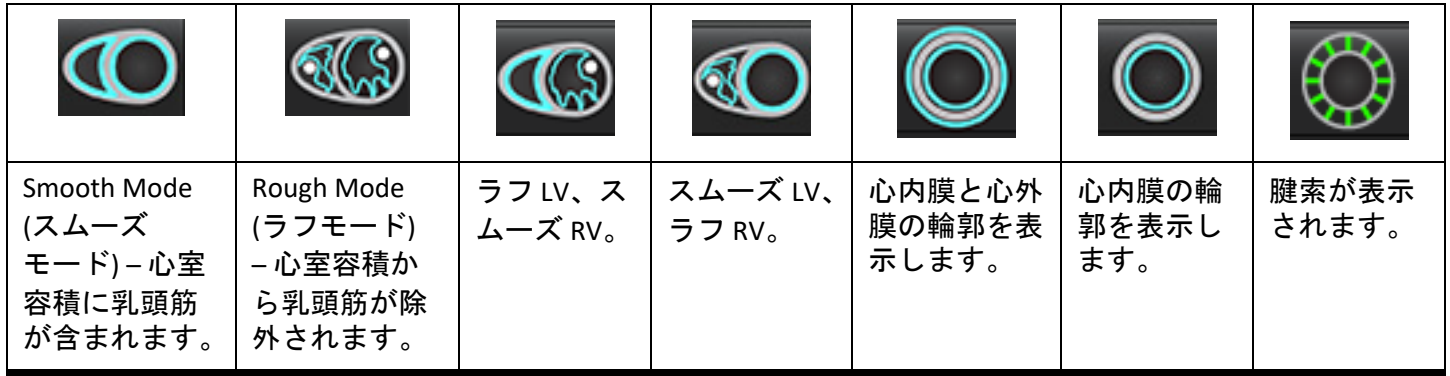

表 **2**:自動セグメント化プロパゲート**\***タイプ

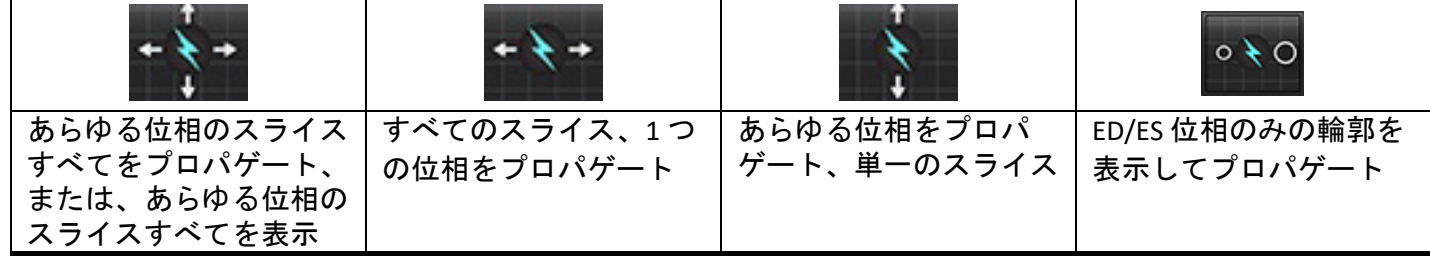

\*プロパゲート機能は、ユーザー設定がマトリクスモードで x (スライス) および y (位相) 軸で反転になっている 場合、スワップされます。

#### 表 **3**:心室の選択

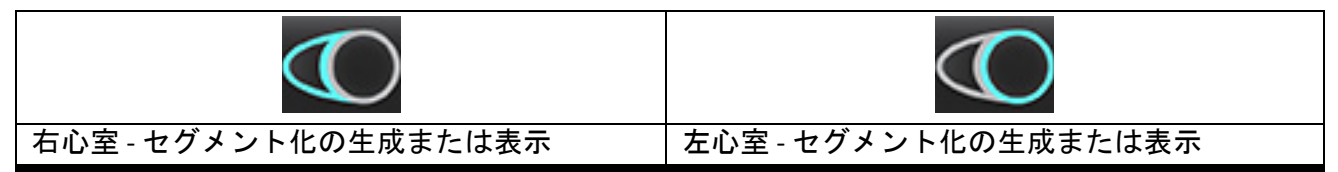

#### すべてのスライスとすべての位相で自動セグメント化を実行

このオプションは、局所的な解析、同期不全、弁平面の解析結果を生成する際に必要です。

- 1. 短軸シリーズを選んで、ウィンドウ/レベルを調整します。
- 2. Ventricles をクリックします。
- 3. 自動セグメント化を行えるよう <u>2000</u> をクリックします。
- 4. セグメント化バーでスムーズモード レコ またはラフモード <sup>2003</sup> を選択します。
- 5. 心筋質量結果を生成するには、 考 を選択します。
- 6. あらゆる位相とあらゆるスライスで <u>■ ♪</u> ★<br>● をクリックします。
- 

7. ■ ■ 、■ 、または両方のいずれかをクリックします。

注:最適な RV のセグメント化を行うには、心外膜と心内膜の両方のトレースを選択してください。

- 8. ネ選択して自動セグメント化を開始します。
	- 注:LV と RV の選択が両方とも解除されている場合は、[Start Auto Propagation (自動プロパゲートの開始)] ボ タンが無効になります。

#### セグメント化の正確さおよび編集のレビュー

- 1. シネモードで短軸シリーズを表示し、輪郭の精度をレビューします。
- 2. 不正確な輪郭をすべて編集します。
	- 注:輪郭の編集はスムーズモードでサポートされています。輪郭を編集し、自動セグメント化の開始を選 択します。 ED または ES の再割り当てを行うには、[ED] または [ES] ボタンのいずれかをクリックし、マトリクスセルの左側 または右側のいずれかを選択します。[「マトリクスビュー」](#page-78-0)(73 ページ) を参照してください。
	- 注:ED と ES の位相割り当てがセグメント化により、決定されます。算出された最大の容積には、EDが割り 当てられ、算出された最小の容積には、ESが割り当てられます。
- 3. 各スライスで下側RV 挿入ポイントの配置をレビューします。必要であれば、各スライスごとに調整し ます。
- 4. マトリクスモードをレビューし、ED と ES の割り当てを確認します。
### 単一の位相ですべてのスライスの自動セグメント化を実行

- 1. 短軸シリーズを選んで、ウィンドウ/レベルを調整します。
- 2. Ventricles をクリックします。
- 3. こう ネクリックします。
- 4. セグメント化バーでスムーズモード CO またはラフモード CO を選択します。
- 5. 心筋質量結果を生成するには、 → を選択します。
- 6. 短軸画像をレビューして、拡張末期位相を選択します。
- $\sum_{n=1}^{\infty}$   $\sum_{n=1}^{\infty}$  または両方を選択します。
- 8. 単一の位相のすべてのスライスの場合は、 単一を選択します。
- 9. トンスの選択して自動セグメント化を開始します。
- 10. 短軸画像をレビューして、収縮末期位相を選択します。
- 11. き選択して自動セグメント化を開始します。
	- 注:LV と RV の選択が両方とも解除されている場合は、[Start Auto Propagation (自動プロパゲートの開始)] ボ タンが無効になります。

### セグメント化の正確さのレビュー**/**編集

- 1. シネモードで短軸シリーズを表示し、輪郭の精度をレビューします。
- 2. 不正確な輪郭をすべて編集します。
- 3. マトリクスをレビューし、ED と ES の割り当てを確認します。
- 4. 測定表ですべての結果をレビューします。

# 手作業による **LV** および **RV** 機能解析手順

- 注:拡張末期位相および収縮末期位相を使用するようお勧めします。処理は、拡張末期位相で開始しま す。解析のワークフローは、一般に心基部から心尖部にむけて実施します。
- 1.  $\overline{\mathsf{VO}}$ を選択します。
- 2. [Imave View (画像ビュー)] から適切な短軸シリーズを選びます。
- 3. Ventricles をクリックします。
- 4. 容積測定の場合は、 ( ) ボタンをクリックします。
- 5. 拡張末期位相を見つけます。

### 心内膜の定義

- $_{1.}$  LV の場合は  $\bigodot$  RV の場合は  $\bigodot$  を選択します。
- 2. 心内膜の輪郭をトレースします。
- 3. 、左右の矢印キー、マウススクロールホイール、またはサムネイルを使用して、次のスライス へ進みます。
- 4. 左/右心室全体がセクメント化されるまで、手順 2 と 3 を繰り返します。

複数スライスのセグメント化を素早く行えるように、心内膜輪郭ツールは選択されたままの状態とな ります。

- 5. 収縮末期位相を見つけます。
- 6. 左/右心室全体がセクメント化されるまで、収縮末期位相で手順 2 と 3 を繰り返します。
	- 注:本ソフトウェアは、最大容積の位相として拡張末期位相、最小容積の位相として収縮末期位相を自動 的に定義します。拡張末期位相と収縮末期位相の割当ては、セクメント化の間に更新されます。

### セグメント化の正確さおよび編集のレビュー

- 1. シネモードで短軸シリーズを表示し、輪郭の精度をレビューします。
- 2. 不正確な輪郭をすべて編集します。
- 3. マトリクスをレビューし、ED と ES の割り当てを確認します。
- 4. 測定表ですべての結果をレビューします。

# 手作業による **LV** および **RV** 心筋質量手順

- 1. 適切な心臓位相を選択します。
- 2. LV 心外膜の場合は 、RV 心外膜の場合は を選択します。
- 3. 心外膜の輪郭をトレースします。
- 4. を使用して次のスライスに進むか、<-- と --> を使用するか、サムネイルを選択します。
- 5. 左/右心室心外膜全体がセグメント化されるまで、手順3と4を繰り返します。 質量結果は、心外膜の輪郭が定義されると、自動的に更新されます。

### セグメント化の正確さのレビュー**/**編集

- 1. シネモードで短軸シリーズを表示し、輪郭の精度をレビューします。
- 2. 不正確な輪郭をすべて編集します。
- 3. マトリクスモードをレビューし、ED と ES の割り当てを確認します。
- 4. 測定表ですべての結果をレビューします。

# 心基部補間

心基部スライスで補間を行うには、長軸ビューで僧帽弁または三尖弁のいずれかの弁輪を特定します。

- 注:ユーザー設定で LV および RV の弁輪の自動挿入が設定されていない限り、補間機能は「オフ」になっ ています。[**Tools (**ツール**)] > [Preferences (**ユーザー設定**)] > [Edit (**編集**)**] を選択します。[Function (機能)] で [**Automatic MV or TV Annulus Insertion (MV** または **TV** 弁輪の自動挿入**)**] を確認します。
- 1. LV 心基部補間の場合は、クロスリファレンスモードで 2 心腔ビューを選択します。

2. CO を選択します。

- 3. MV 弁輪を定義します ([図](#page-75-0) 2)。シネコントロールを使用して、適切な収縮末期および拡張末期の位相上のラ インの配置をレビューします。
	- 注:複数平面の心基部補間がサポートされています。たとえば、MV 弁輪は 2 心腔と 4 心腔ビューで特定で きます、2 つの平面間でフィッティングが行われます。自動配置の場合は、**[Tools (**ツール**)] > [Preferences (**ユーザー設定**)] > [Edit (**編集**)]** を選択します。僧帽弁輪の自動挿入を確認し、**4**心腔僧帽弁 輪を含みます。
	- 注 : MV または TV のいずれかの弁輪配置のシリーズを見つけます。  $\overline{0}$  をクリックするか、ビューポー

**トの左下にある ☆ ● をクリックしてください。** 

<span id="page-75-0"></span>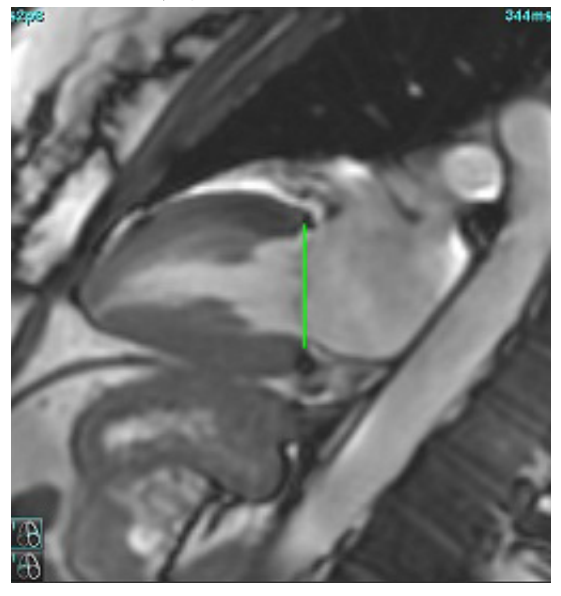

4. ラインに関してクロスリファレンススライスをレビューし、更新済みの計算をレビューします。

[図](#page-75-1) 3 に示されているように、補間容積の計算は、ラインとスライス (ピンク色のライン) の交差に基づいて行わ れます。この容積は現在、容積結果には含まれていません。実際の関心領域は表示されません。補間されたス ライスは、画像の左側に補間のパーセンテージで容積の量を示します ([図](#page-75-1) 3)。

<span id="page-75-1"></span>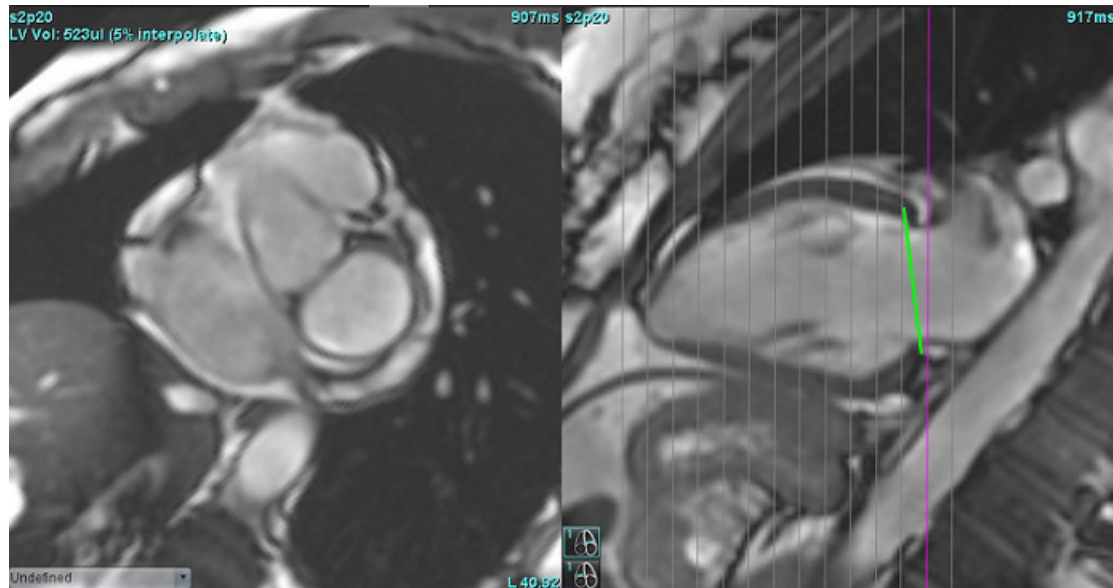

#### 図 **3.** 容積の計算

5. RV 心基部補間の場合は、クロスリファレンスモードで 4 心腔ビューを選択します。

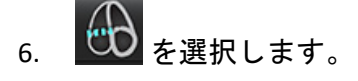

7. TV 弁輪を定義します ([図](#page-76-0) 4)。シネコントロールを使用して、適切な収縮末期および拡張末期の位相上のラ インの配置をレビューします。

<span id="page-76-0"></span>図 **4. TV** 弁輪

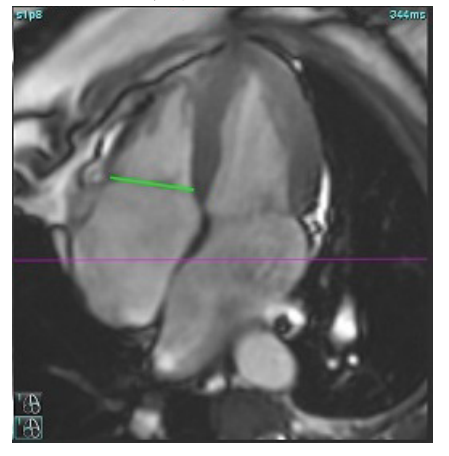

- 8. ラインに関連してクロスリファレンススライスをレビューして更新済みの計算を確認し、マトリクス ビューで ED とES の割り当てをレビューします。
- 9. 結果を最初の値にリセットするには、ライン上で直接、右クリックしたまま削除を選択するか、ラインを 左クリックしてキーボードで Delete を使用してください。

### 精度のレビュー

- 1. シネモードで長軸シリーズを表示し、ラインの配置をレビューします。
- 2. 必要に応じてラインの配置を調整します。
- 3. 自動挿入を行った場合は、適切なシリーズが選択され、ラインが配置されているか確認します。適切に配 置されていない場合は、ラインを右クリックして削除します。

# シリーズ間のモーション補正

シリーズ間のモーション補正を行うと、長軸画像と短軸画像の収集の間で発生する可能性のある心臓の移動を 補正できます。弁輪面が、容量分析で使用される心内膜の輪郭を含む短軸画像と空間的な位置合わせが行われ ていない長軸画像に由来している場合は、心腔容積でエラーが発生する可能性があります。短軸画像と長軸画 像が呼吸周期の異なる段階で収集されているか、長軸画像と短軸画像の収集の間に患者が位置を変えた場合 ( 移動)、エラーが発生する可能性があります。[**Motion Correction Between Series (**シリーズ間のモーション補正**)**] を選択すると、房室弁平面の拡張末期の中心は、最も心基部に近い拡張末期の心室心内膜の輪郭によって定義 されます。弁輪平面のアンギュレーションと他の心臓位相上におけるその中心の相対的な位置は、弁輪ライン のアンギュレーションと長軸画像で定義された弁輪中央の相対的な位置によって決まります。

- 注:[Function Analysis (機能解析)] モードの機能にアクセスするには以下を実行してください。**[Tools (**ツール **)] > [Preferences (**ユーザー設定**)] > [Edit (**編集**)]** を選択します。[Function (機能)] で [**Motion Correction Between Series (**シリーズ間のモーション補正**)**] を選択します。
- 1. あらゆる位相のあらゆるスライスで LV および RV の自動セグメント化を行います。
- 2. LV と RV で心基部補間を行います。

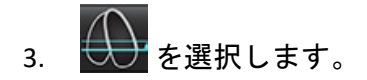

4. MV 弁輪ラインの配置上に重ねられた点線が現れると、一致を確認できます (図 5の左)。

図 **5.** 確認された一致 **(**左**)** と心臓の移動 **(**右**)**

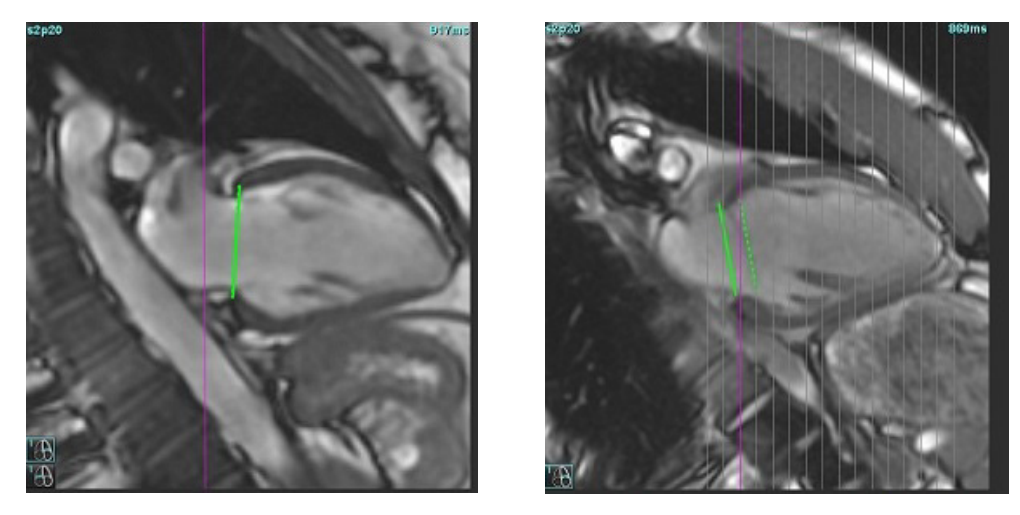

- 5. 図 5 (右) は、弁輪の実線と点線の間のギャップを示しています。
- 6. 実線は、長軸画像上に描かれた弁輪平面を示します。点線は、最も心基部に近い心内膜の輪郭の位置に基 づき、移動した弁輪の平面を示しています。
	- 注:ユーザーは、実線と点線の間のギャップの理由を見極め、必要に応じて解析を修正する責任を負って います。ギャップの可能な理由には以下が含まれます。
		- 短軸画像で最も心基部に近い心内膜の輪郭が適正なスライスで描かれていません。修正されなければ、ソフ トウェアは誤って移動を補正してしまいます。
		- 弁輪のラインが弁輪の位置を示していません。修正されなければ、ソフトウェアは誤って移動を補正してし まいます。
		- 長軸の収集と短軸の収集の間に心臓が移動しています。

最も心基部に近い心内膜の輪郭が適正なスライス上で描かれ、弁輪のラインが長軸画像で正しく描か れている場合、実線と点線の間のギャップは、本当に心臓が変化したことを示しており、ソフトウェ アはこの移動を補正します。

7. RV のセグメント化が行われ、TV 弁輪が配置されている場合は、移動をレビューします。

# マトリクスビュー

注:x (スライス) と y (位相) 軸をスワップできます。**[Tools (**ツール**)] > [Preferences (**ユーザー設定**)] > [Edit (**編 集**)]** を選択します。[Function (機能)] でマトリクスモードの **x**(スライス)と **y**(位相)を反転を選択します。 ユーザー設定を変更した場合はアプリケーションを再起動してください。

このマトリクスは、収縮末期位相と拡張末期位相の確認と割り当て、および位相とスライス間の移動に使用 されます[。図](#page-78-0) 6に示すように、割り当てられたED相とES相は、EDは赤、ESは青の単色のブロックで表示され ます。

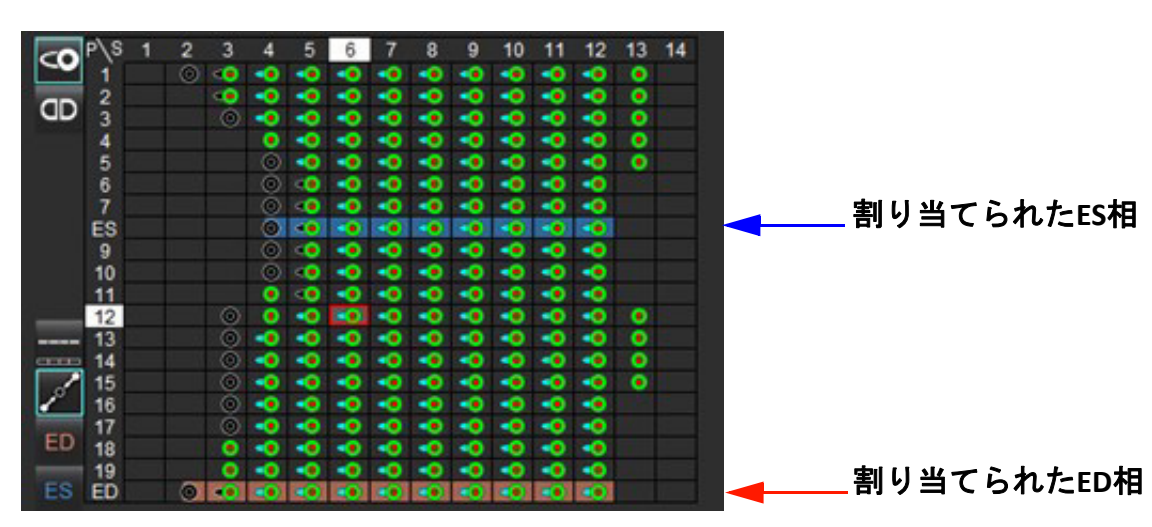

#### <span id="page-78-0"></span>図 **6. LV**と**RV**のマトリクスビュー

# 心室の割り当て

左心室のED([図](#page-78-2) 7)またはES(図 8)の割り当ては、個々のマトリクスセルの右側を選択することによって行 われます。

<span id="page-78-2"></span><span id="page-78-1"></span>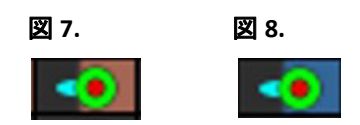

右心室のED[\(図](#page-78-3) 9)またはES(図 [10](#page-78-4))の割り当ては、個々のマトリクスセルの左側を選択することによって行 われます。

<span id="page-78-4"></span><span id="page-78-3"></span>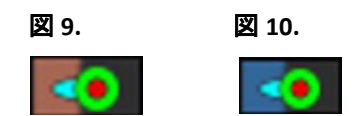

# 心房の割り当て

左心房のED(図 [11](#page-79-0))またはES(図 [12](#page-79-1))の割り当ては、個々のマトリクスセルの右側を選択することによって 行われます。

<span id="page-79-1"></span><span id="page-79-0"></span>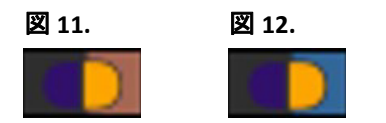

右心房のED (図 [13](#page-79-2)) またはES (図 [14](#page-79-3)) の割り当ては、個々のマトリクスセルの左側を選択することによって 行われます。

<span id="page-79-3"></span><span id="page-79-2"></span>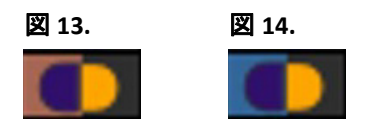

### マトリクス機能性

輪郭の削除は、フェーズ、スライス行、または個々のマトリクスセルを選択し、マウスを右クリックすること で実行できます。

補間は、色が付いていないインジケータで示されます。以下の条件で補間を適用できます。

- 収縮末期または拡張末期のいずれかのスライス全体で同じ心臓位相がトレースされているか、スライスがス キップされている場合。
- 収縮末期または拡張末期のいずれかのスライス全体で同じ心臓位相がトレースされている、および / またはス ライスがスキップされている場合、または両方が該当する場合は、心基部の補間を適用できます。

表示オプション

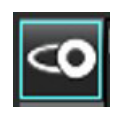

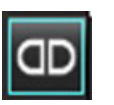

LV/RVマトリクスを表示 RA/LAマトリクスを表示

選択

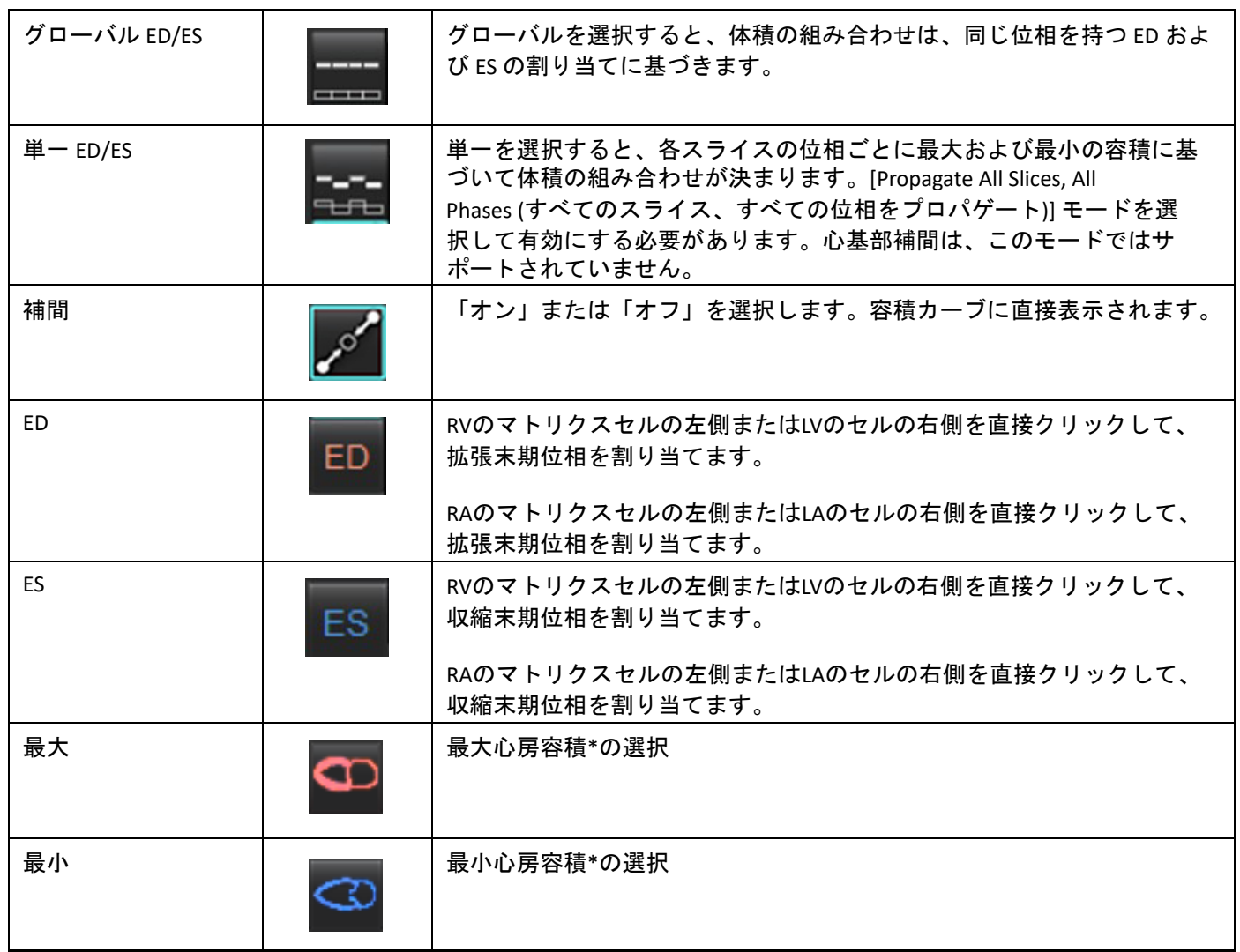

\*[「心房」](#page-86-0)(81 ページ)の注釈を参照ください。

# チャンバーインジケーター

心室セグメント化インジケーター

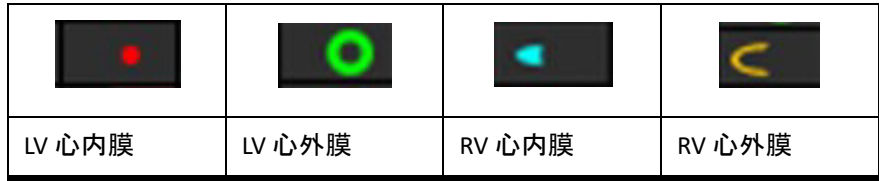

# 心房セグメント化インジケーター

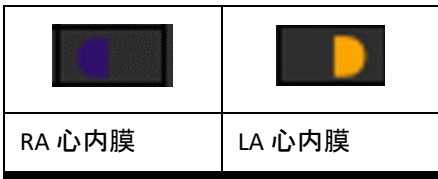

# 心室機能の解析結果

<span id="page-81-0"></span>図 **15.** 心室の自動セグメント化結果

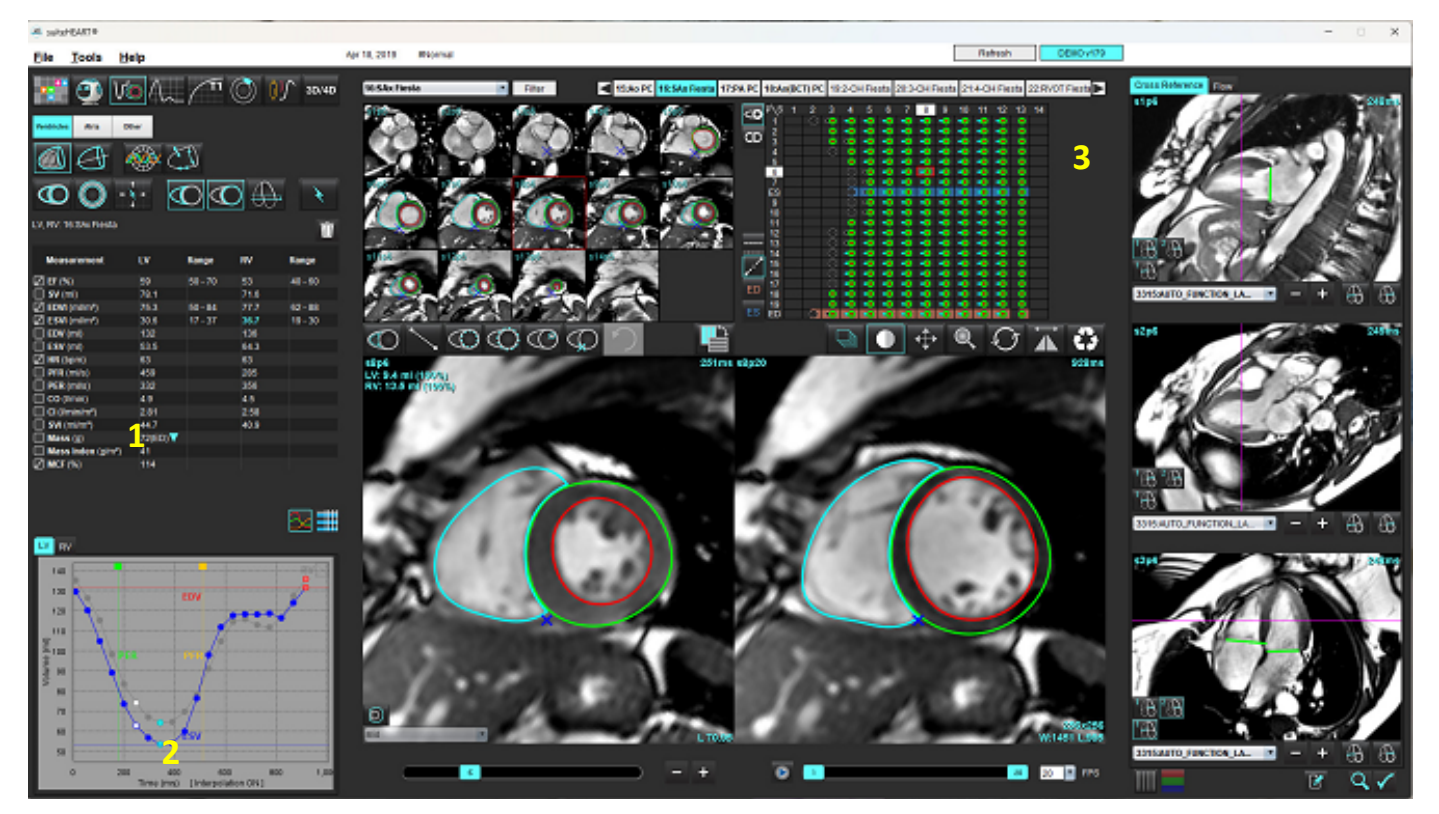

1.容積結果、2.容積カーブ、3.マトリクス

# 容積カーブ

LV または RV のあらゆる位相とあらゆるスライスで自動セグメント化を行うと、心室の容積と時間を比較した 曲線が生成されます (図 [15](#page-81-0))。右クリックすると、レポートに容積カーブを含めることができます。

- 赤い円は、拡張末期(画像ビューポートではEDと表示)を表します。 - 赤い円をクリックしてドラッグすると、ED が再割り当てされます。
- 青い円は、収縮末期(画像ビューポートではEDと表示)を表します。 - 青い円をクリックしてドラッグすると、ED が再割り当てされます。
- 緑色のカーソルは、最大駆出率 (PER) ml/秒を表します(インタラクティブな心室カーソル)。
- 黄色いカーソルは、最大充填速度 (PFR) ml/秒を表します(インタラクティブな心室カーソル)。
- 該当する画像位相の選択が、容積カーブ上に白い円で示されます。

測定表に容積結果が表示されます。

- 心室質量結果または質量指標をレビューするには、LV または RV の逆三角形を左クリックします。
- 位相リストから選択した位相がレポートに表示されます。デフォルトは ED です。

# 図 **16.** 質量結果

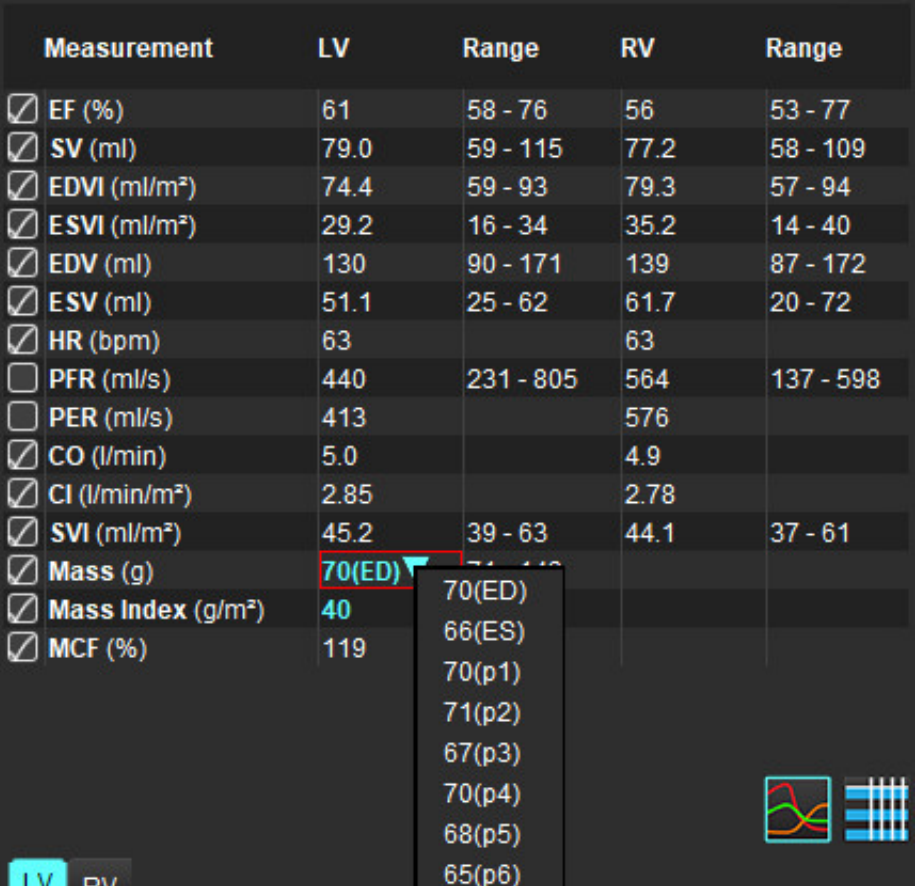

# 図 **17.** 心腔容積表

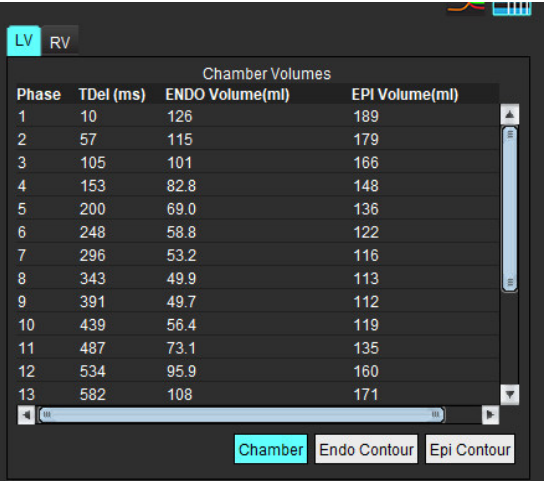

LV および RV の容積値は、[Chamber Volumes (心腔容積)] 表に表示されます。

# 左心室領域解析

[LV Regional Analysis (LV 領域解析)] では、心臓壁運動、壁厚、壁肥厚、壁厚結果をレビューできます。

- 注:[Function Short Axis (機能短軸)] で [LV] と [RV] ボタンを両方とも選択解除するか、[Long Axis (長軸)] で心 腔選択ボタンを選択解除すると、[Start Auto Progagation (自動プロパゲートを開始)] ボタンが無効にな ります。
- 1. すべての位相のすべてのスライスで自動 LV セグメント化を行います (66 [ページ](#page-71-0)を参照)。
- 2. 各スライスで RV 挿入ポイントの配置をレビューし、心基部スライスの RV 挿入ポイントを調整します。
- 3. スライスの位置に RV 挿入ポイントを追加するには、RV 挿入ポイント ▶ ★クリックし、自動セグメ ント化されたスライスを選択して、RV 挿入ポイントに配置します。
- 4. 心基部、中央、心突部の分類を確認します。

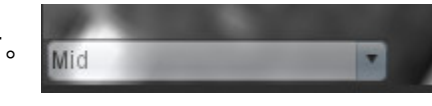

5. [Regional Analysis (領域解析)] <>>
をクリックします。厚さ、肥厚パーセント、壁運動がプロット、グラ フ、または表形式で表示されます。

#### 図 **18.** 領域解析

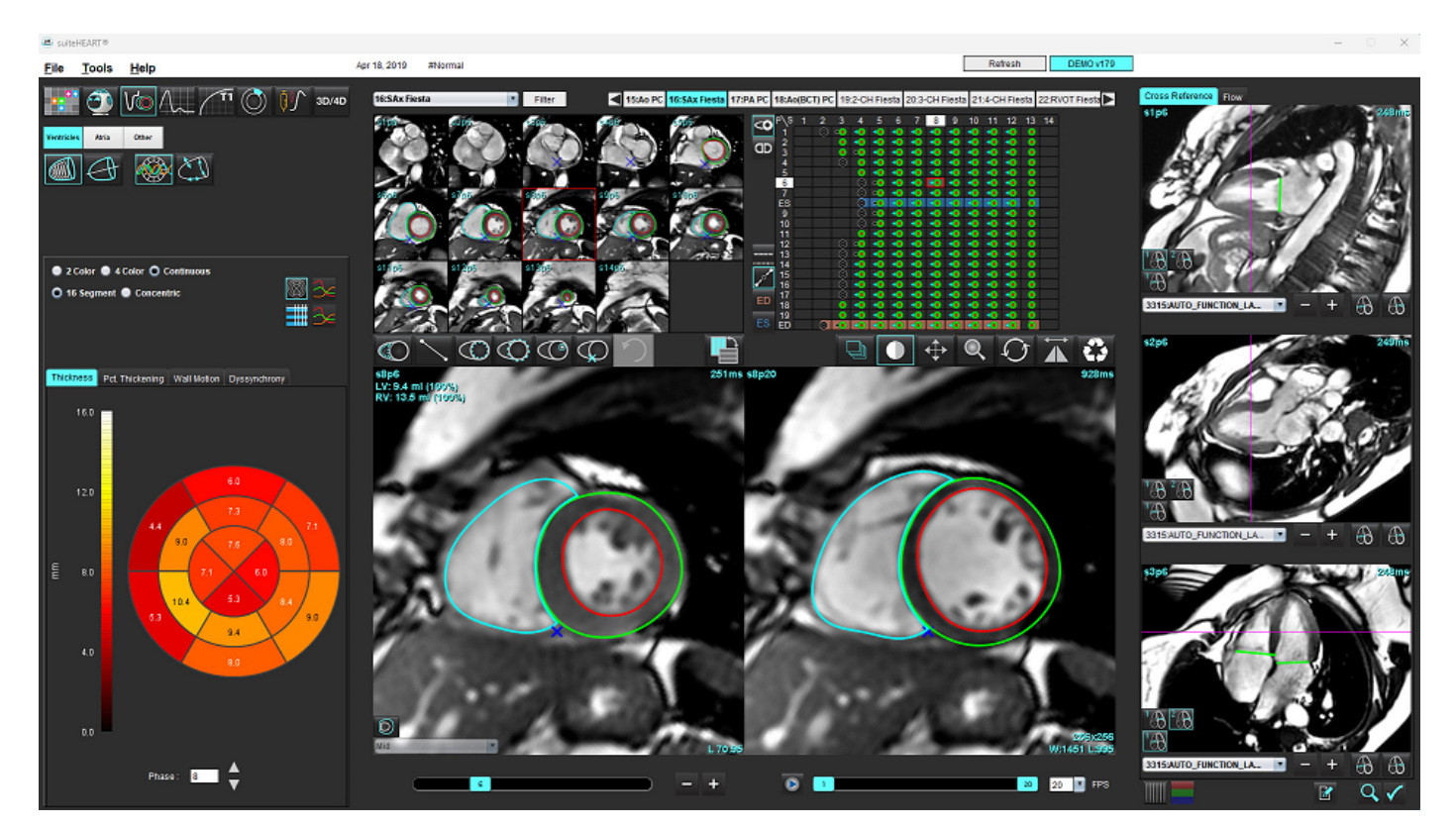

# 同期不全解析

同期不全は領域解析結果を延長したもので、領域解析で得た円周方向情報に基づいて壁厚の一時的な均一性 (TUWT) を計算できます。

### 同期不全解析手順

- 1. LV 自動セグメント化を実行します ([「すべてのスライスとすべての位相で自動セグメント化を実行」](#page-71-0)( 66 [ページ](#page-71-0))。を参照)。
- 2. 領域解析 マジ を選択します。
- 3. [Dyssynchrony (同期不全)] タブを選択します。
- 4. 測定表には、各スライスの結果と平均グローバル結果が表示されます。
- 5. グローバル結果の計算は、LV 中央心室スライスのみが含まれている場合に最適になります。グローバル 結果の計算からスライスの結果を削除するには、一番右の列でチェックマークの付いているボックスを直 接クリックします (図 [19](#page-84-0))。

#### <span id="page-84-0"></span>図 **19.** グローバル結果計算

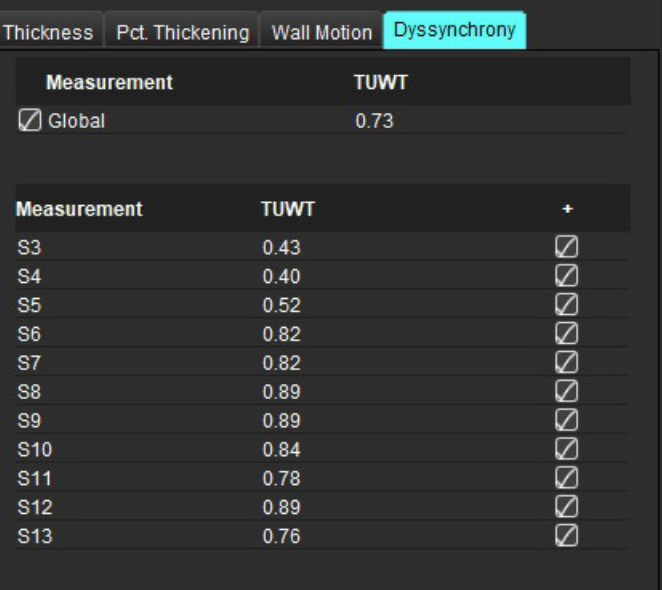

# 推奨される参考資料

Bilchick et al, "Cardiac Magnetic Resonance Assessment of Dyssynchrony and Myocardial Scar Predicts Function Class Improvement Following Cardiac Resynchronization Therapy", JACC, Vol.1:No 5: 2008 p.561-8

Helm RH, Leclercq C, Faris OP, Ozturk C, McVeigh E, Lardo AC, Kass DA. Cardiac dyssynchrony analysis using circumferential versus longitudinal strain: implications for assessing cardiac resynchronization. Circulation. 2005 May 31;111(21):2760-7. doi: 10.1161/ CIRCULATIONAHA.104.508457. Epub 2005 May 23. PMID: 15911694; PMCID: PMC2396330.

# 自動長軸セグメント化

- 1.  $\bigoplus$  を選択します。
- 2. 長軸シリーズを選択します。

標準の長軸ビューを使用してシリーズを作成するようお勧めします。

- 3. (A) <sub>を選択します。</sub>
- + \* \* \*<br>+ \* \* を選択して、すべてのスライス、すべての位相をプロパゲートします。
- 5. まちリックします。
	- 注:長軸ビューの選択が解除されている場合は、[Start Auto Propagation (自動プロパゲートの開始)] ボタン が無効になります。
- 6. すべてのトレースをレビューします。心基部から心尖部まで左心室の長軸に対応するように中心線を調整 します。
- 7. 手作業でトレースを行う場合、 <sup>609</sup> をクリックすると拡張末期と収縮末期の双方で左心室の心内膜を、  $\mathcal{A}$ をクリックすると右心室の心内膜をトレースすることができます。
- 8. 質量を計算するには、左心室の心外膜 3 または右心室の心外膜 ☆ をトレースします。

#### 図 **20.** 中心線の配置

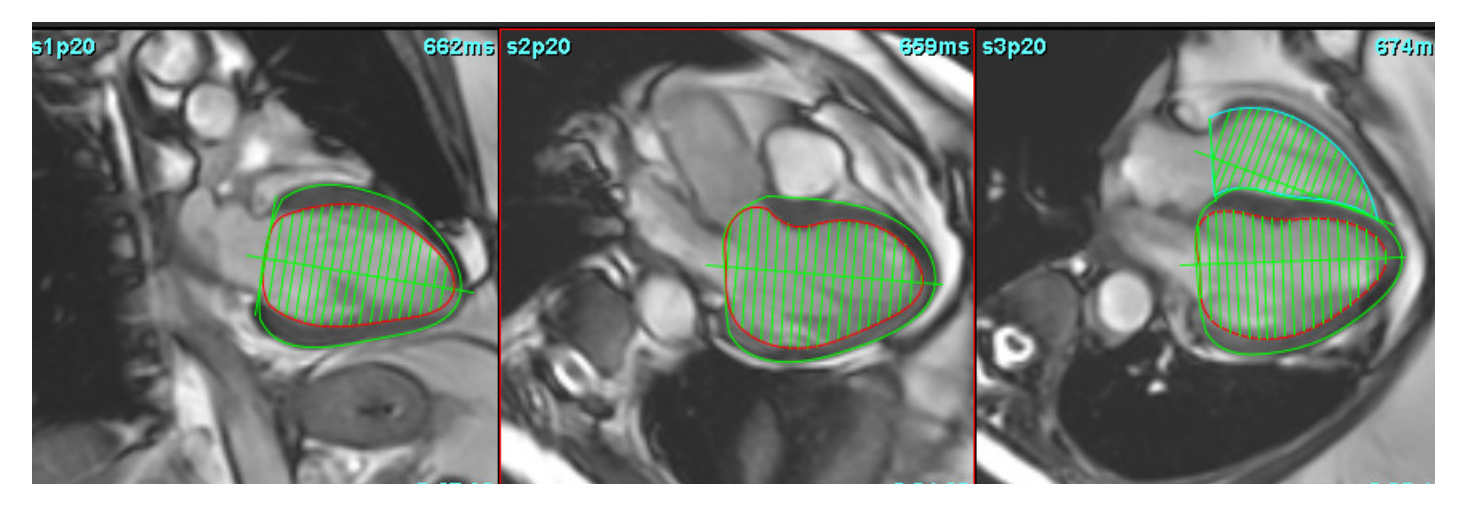

結果は [Measurement (測定)] 表に表示されます。

<span id="page-86-0"></span>心房

注:心房容積のデフォルトの測定ラベルは、最大心房容積を示す EDV と最小心房容積を示す ESVです。ラベ ルをMaxVおよびMinVとして設定するには、**[Tools (**ツール**)] > [Preferences (**ユーザー設定**)] > [Edit (**編集**)]** を選択します。心房容積ラベルを選択:**[Function (**機能**)]** の下の**MaxV**、**MinV**。

# 手作業による **LA** および **RA** 解析

- 1. [Imave View (画像ビュー)] から適切なシリーズを選びます。
	- 注:最適な結果を得るには、解析で 4 心腔スタックを使用するようお勧めします。4 心腔ビューを使うと心 房組織の輪郭をうまく描くことができます。
- 2. Atria おクリックします。
- 3. るツボタンを選択します。
- 4. 拡張末期位相を見つけます。

### 心内膜の定義

- 1. LA 心内膜の場合は  $\bigoplus$ 、RA 心内膜の場合は  $\bigoplus$  を選択します。
- 2. 心内膜の輪郭をトレースします。
- 3. **スカント はん** た右の矢印キー、マウススクロールホイールを使用したり、またはサムネイルをクリック し、次のスライスへ進みます。
- 4. 心房全体がセクメント化されるまで、手順 2 と 3 を繰り返します。
- 5. 収縮末期位相を見つけます。
- 6. 心房全体がセクメント化されるまで、収縮末期位相で手順 2 と 3 を繰り返します。
	- 注:本ソフトウェアは、最大容積の位相として拡張末期位相、最小容積の位相として収縮末期位相を自動 的に定義します。拡張末期位相と収縮末期位相の割当ては、セクメント化の間に更新されます。
- 7. 短軸ビューを使用している場合は、MV および/または TV 弁輪を特定します。

# 自動 **LA** および **RA** 解析

- 1. Atria おクリックします。
- 2. 長軸シリーズを選択します。
- 注:標準の長軸ビューを使用してシリーズを作成するようお勧めします。心房セグメント化は、2 心腔およ び 4 心腔ビューに対応しています。
- 3. 2 を選択します。
- 4. を選択して、すべてのスライス、すべての位相をプロパゲートします。
- 5. <u>よ</u>をクリックします。
	- 注:長軸ビューの選択が解除されている場合は、[Start Auto Propagation (自動プロパゲートの開始)] ボタン が無効になります。
- 6. すべてのトレースをレビューします。心房の心腔に平行になるように中心線を調整します。
- 7. 手作業でトレースを行う場合、 30 をクリックして、拡張末期と収縮末期の双方のLA心内膜および クリックしてRA心内膜をトレースすることができます。

#### 図 **21.** 中心線の配置

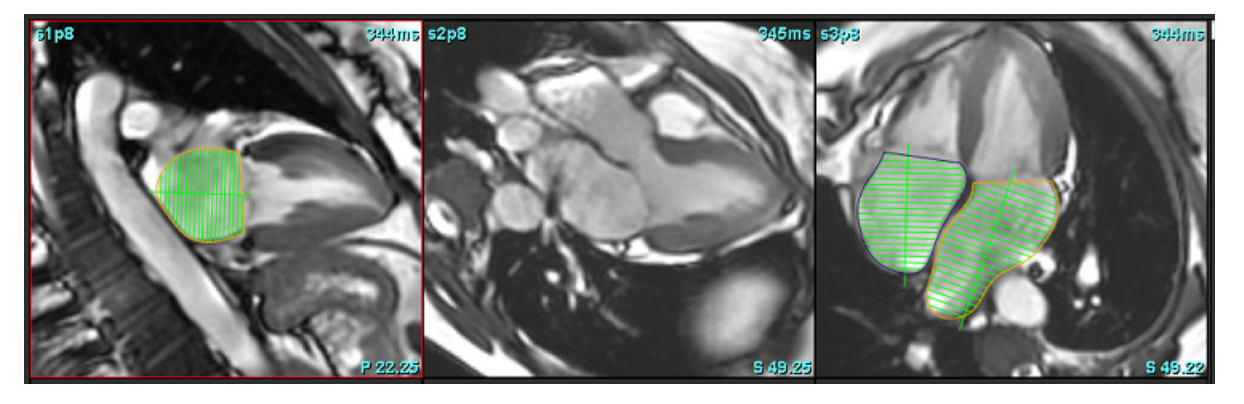

# 心房の寸法と面積

- 1. **Atria** をクリックします。
- 2. 適切なシリーズを選択します。
- 3. 心房の寸法を測定するには、表で LA または RA の列を直接クリックしてから、2 つのポイントを配置しま す。図 [22](#page-88-0) を参照してください。
- 4. 心房の面積を測定するには、表で LA または RA の列を直接クリックしてから、ROI を描きます。図 [22](#page-88-0) を参 照してください。

# <span id="page-88-0"></span>図 **22.** 心房の測定

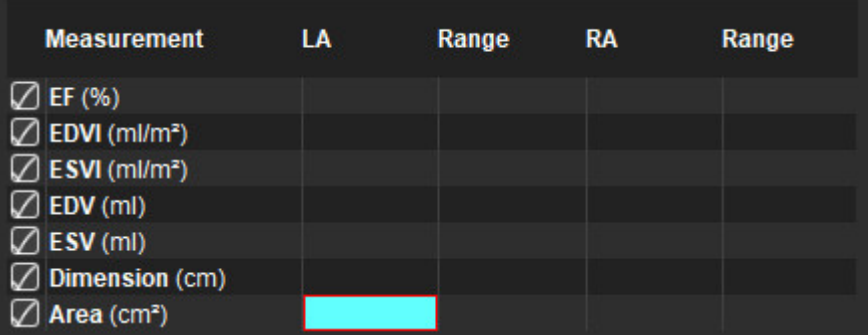

# デフォルトの測定値

このアプリケーションでは、直線および面積の測定をレポートできます。表に列記されている測定値の上に カーソルを当てると、ツールチップを利用できます。

#### 図 **23.** デフォルトの測定値

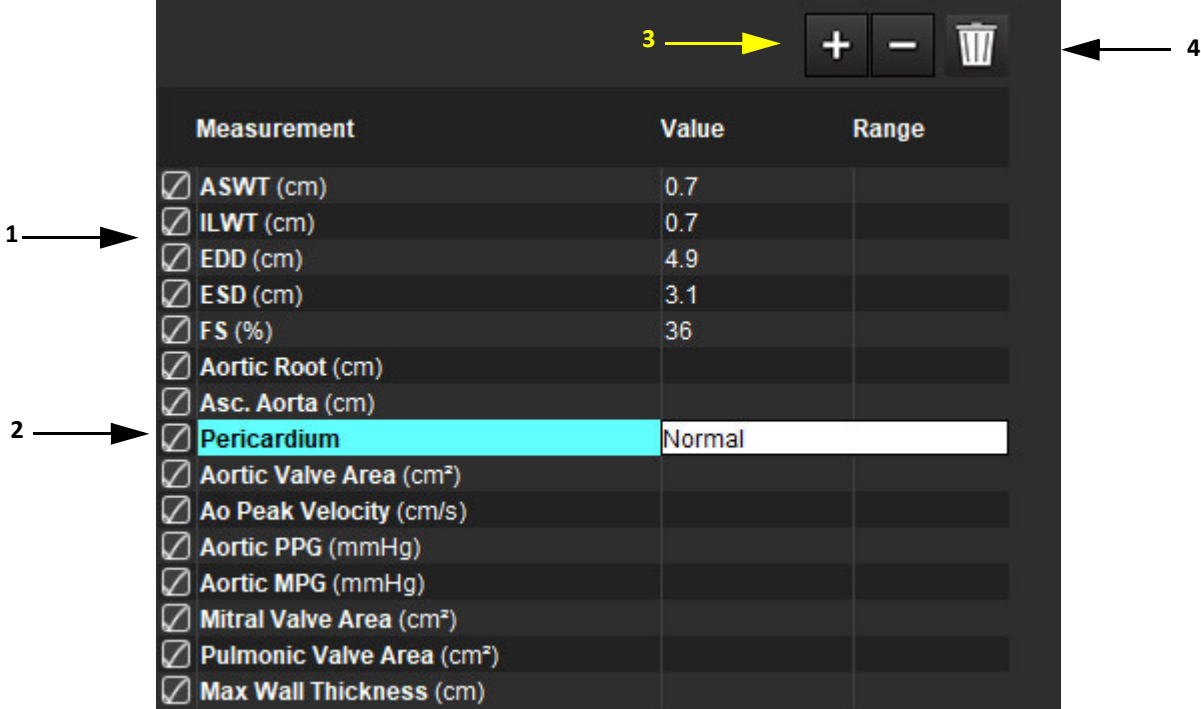

1.レポートに含める、2.心膜の入力フィールド、3.カスタム測定の追加/削除、4.すべての測定値を削除

# 測定の実行

- 1. VO を選択します。
- 2. シリーズを選択します。
- 3. Other ボタンをクリックします。
- 4. 測定する部位が含まれている画像を見つけます。
- 5. 目的の測定をクリックすると、これがハイライトされ、選択が有効なことを示します。

注意:線の正確な配置は、適切な測定結果に不可欠です。測定値が不正確な場合、誤診の可能性が生 じます。測定は、適切なトレーニングを受けた資格のあるユーザーだけが作成してください。

 $\sqrt{N}$ 

6. 編集するにはアノテーションをクリックします。紫色に変わったら有効になっています。カーソルを終点 の 1 つに当て、終点を調整します。

[Image Editor (画像エディタ)] ウィンドウの外にカーソルを移動すると、[Measurements (測定値)] 表で測 定距離の値が更新されます。

カーソルを中央マーカーに置くと、測定距離線全体を別の場所に移動できます。

- 注:測定をリセットするには、測定距離線を選択して右マウスメニューにアクセスし、ゴミ箱を選択する か、キーボードで Delete キーを使用します。
- 注:カスタム測定値は、[Preferences (ユーザー設定)]の[印刷ユーザー設定その他タブ]で並べ替えることが できます。[ **Tools** (ツール)] > [**Preferences** (ユーザー設定)] > [**Edit** (編集)] を選択し、[印刷]タブを選択し ます。

#### 測定値の削除

をクリックすると、すべての測定値が削除されます。

### カスタム測定の追加

- 1. + をクリック
- 2. [Add Custom Measure (カスタム測定の追加)] ポップアップウィンドウに一意のラベルを入力します。
- 3. 測定タイプとして [Linear (直線)] または [Area (面積)] のいずれかを選びます。
- 4. [**OK**] を選択します。

### カスタム測定の削除

- 1. をクリック
- 2. リストから削除するカスタム測定 (複数可) を選択します。
- 3. [**Select** (選択)] を選びます。

注:作成されたカスタム測定は、リストから削除されるまで、その後の解析すべてで表示されます。

# 大動脈弁平面の解析

大動脈弁平面の解析機能では大動脈弁の最高速度、最高圧較差、平均圧較差を計算できます。

LV 自動セグメント化の結果を使用し、圧較差は左心室収縮期容積のフレームごとの変化に基づき、心拍出量 から計算されます。

# 大動脈弁平面の解析手順

- 1. あらゆる位相のすべてのスライスで LV 自動セグメント化を行います (66[ページ](#page-71-0)を参照)。
- 2. 弁の組織を示すシリーズを選択します。
- 3. 測定表 (図 [24](#page-91-0)) で [Aortic Valve Area (大動脈弁の面積)] を選択し、大動脈弁の面積測定を行います (図 [25](#page-92-0))。

### <span id="page-91-0"></span>図 **24.** 大動脈弁面積

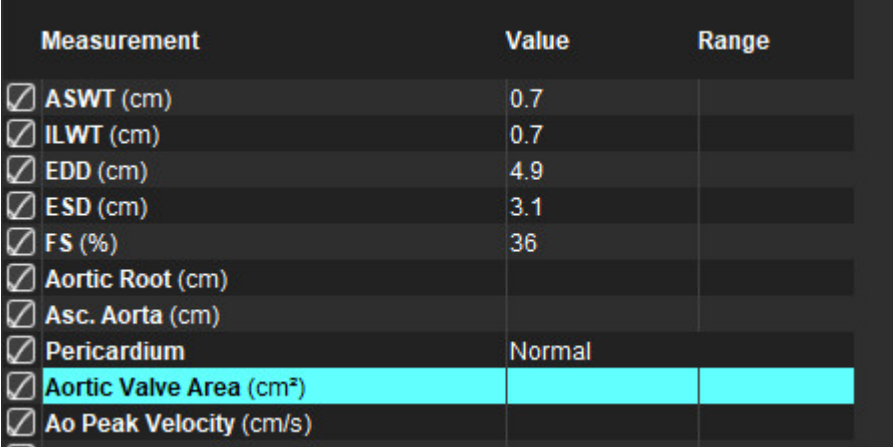

4. ROI の完了後、表はその結果で更新され、時間の経過に伴う圧較差を示すグラフが表示されます。

をクリックすると、すべての測定値が削除されます。

# 推奨される参考資料

Wolff, Steven D., M.D., Ph.D. Noninvasive methods for determining the pressure gradient across a heart valve without using velocity data at the valve orifice. U.S. Patent 9,585,568, March 7, 2017.

#### <span id="page-92-0"></span>図 **25.** 大動脈弁平面の解析

all suiteHEART®

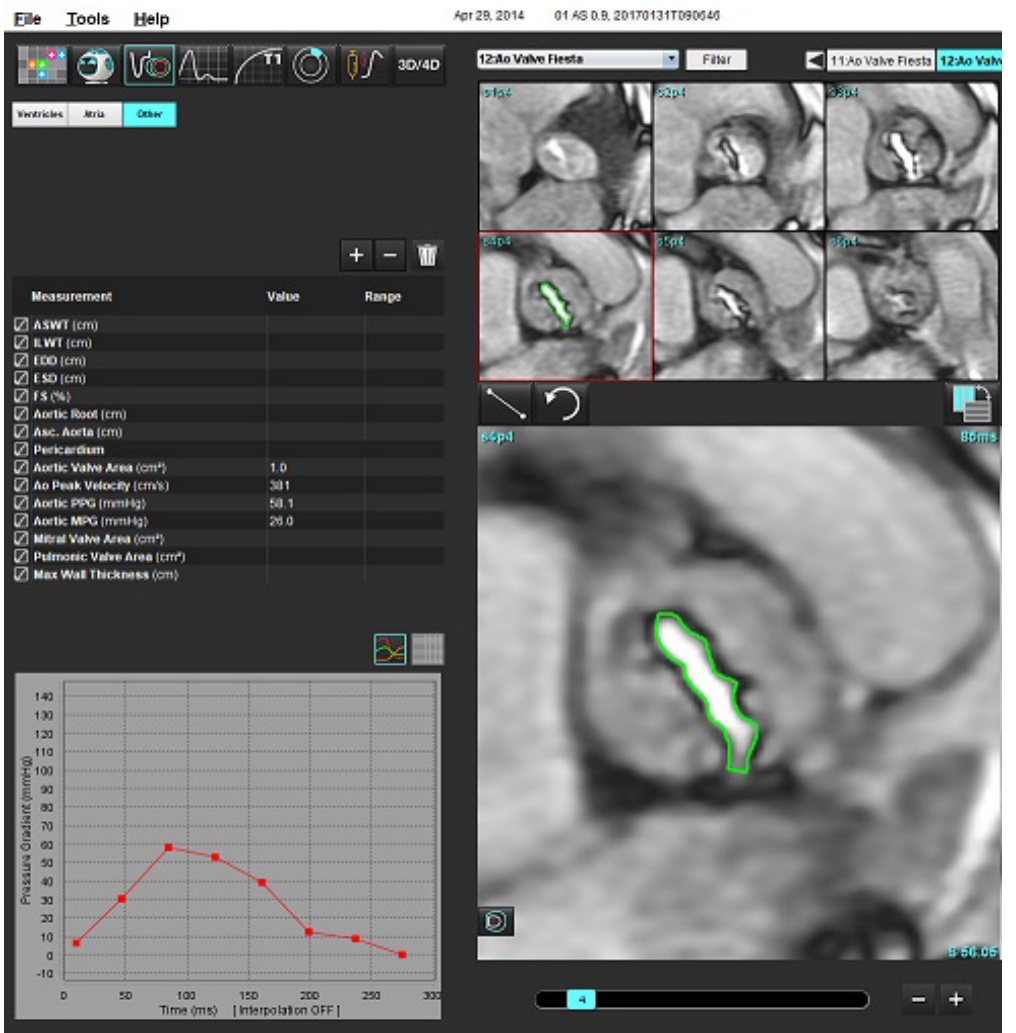

 $\bigwedge$ 

警告:解析結果を診断に使用する場合は、心臓解析を行う資格を得るよう推奨します。

注:大動脈弁平面の解析で取得した [Peak Velocity (最高速度)]、[Peak Pressure Gradient (最高圧較差)]、[Mean Pressure Gradient (平均圧較差)] の結果は、僧帽弁逆流症またはシャントのある患者の場合は有効ではあ りません。

# 心筋収縮率

心筋収縮率(MCF)は、短軸の完全なendoおよびepi LVセグメント化を必要とし、短軸機能の結果表に報告されま す。MCFの独自の正常範囲を設定するのは、ユーザーの責任です。

# 推奨される参考資料

Abdalla M, Akwo EA, Bluemke DA, Lima JAC, Shimbo D, Maurer MS, Bertoni AG. Association between reduced myocardial contraction fraction and cardiovascular disease outcomes: The Multi-Ethnic Study of Atherosclerosis. Int J Cardiol. 2019 Oct 15;293:10-16. doi: 10.1016/j.ijcard.2019.07.040. Epub 2019 Jul 11. PMID: 31327521; PMCID: PMC7175692.

Arenja N, Fritz T, Andre F, Riffel JH, Aus dem Siepen F, Ochs M, Paffhausen J, Hegenbart U, Schönland S, Müller-Hennessen M, Giannitsis E, Kristen AV, Katus HA, Friedrich MG, Buss SJ. Myocardial contraction fraction derived from cardiovascular magnetic resonance cine images-reference values and performance in patients with heart failure and left ventricular hypertrophy. Eur Heart J Cardiovasc Imaging. 2017 Dec 1;18(12):1414-1422. doi: 10.1093/ehjci/jew324. PMID: 28165128.

Maurer MS, Packer M. How Should Physicians Assess Myocardial Contraction?: Redefining Heart Failure With a Preserved Ejection Fraction. JACC Cardiovasc Imaging. 2020 Mar;13(3):873-878. doi: 10.1016/j.jcmg.2019.12.021. PMID: 32139035.

血流解析

[Flow Analysis (血流解析)] モードは、2D と 4D 血流収集の双方で使用できます。手動セグメント化と完全自動セ グメント化 (流量、速度、逆流量、圧較差、圧較差半減時間、Qp/Qs の定量化を含む) の両方がサポートされて います。使用方法の選択に基づき、大動脈、僧帽弁、肺動脈弁、三尖弁の逆流を自動的に計算できます。正確 な血流の結果を得られるかどうかは、適正なスキャン面、適切な収集パラメータ、および平面符号化方式を使 用して収集される画像に左右されます。

- 注:画質が不良な場合は自動セグメント化の精度が下がる可能性があります。このような場合、ユーザー は輪郭を編集するか、手動セグメント化を行う必要があります。
- 注:2D の位相コントラストとインライン 4D 流量解析が両方とも行われた場合は、あらゆる結果を流量解 析モードで利用できます。

前処理機能は、表 1 に列記されている 2D 位相コントラストの血管タイプの識別に対応します。suiteDXT 使用 説明書を参照してください。

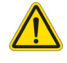

- 警告:前処理の後、ユーザーは解析全体の正確さを評価し、必要な修正を行う責任を負っています。 包括的なレビューには以下が含まれます。
	- ROI の配置
	- 各カテゴリで適正な血管の識別
	- ベースライン補正

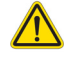

警告:ユーザーは、あらゆる関心領域 (ROI) の正確な配置および適正な割り当てに責任を負っていま す。この中には自動セグメント化アルゴリズムによって生成または修正されたものも含まれま す。ソフトウェアで生成される定量値は、あらゆる関心領域の正確な配置と適正な血管カテゴ リの割り当てに左右されます。

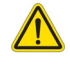

警告:本アプリケーションは画像の分析のみに役立つものであり、自動的に結果の臨床的な解釈を行 うものではありません。定量的測定は、ユーザーの判断によって使用、設定してください。測 定値が不正確な場合、誤診の可能性が生じます。測定は、適切なトレーニングを受けた資格の あるユーザーだけが作成してください。

### 図 **1.** 血流解析インターフェイスの概要

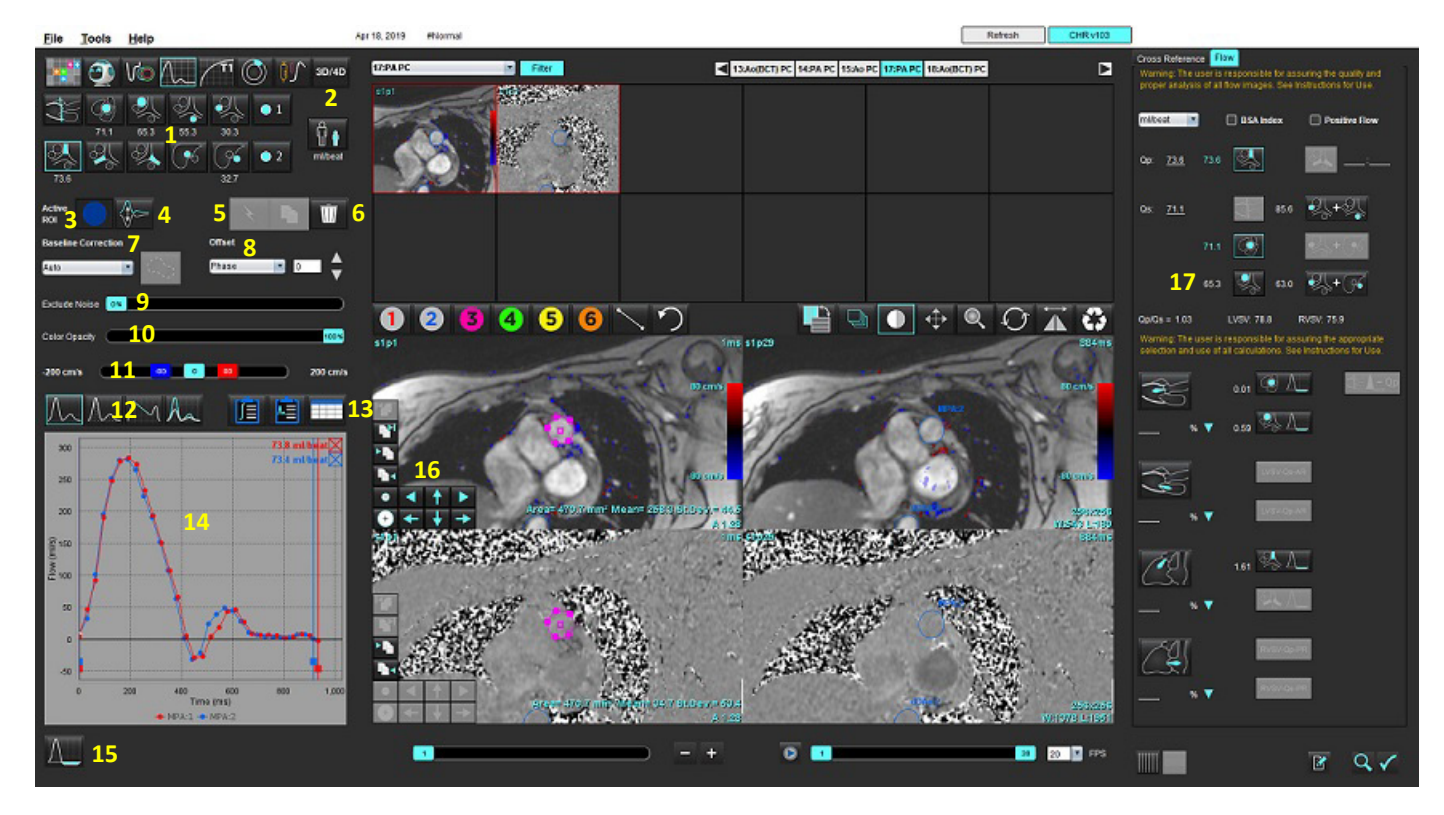

1.血液カテゴリ、2.成人/小児の選択、3.アクティブな ROI 選択、4.反転グラフ、5.プロパゲート選択、6.削除オプション、 7.ベースライン、補正ドロップダウンメニュー、8.オフセット:位相、拡張、血流、9.ノイズピクセルを除外、 10.カラー不透明度コントロール、11.エイリアシング補正、12.曲線モードの選択、13.結果表の選択、14.曲線結果/表示、 15.逆流モード、16.編集ツール、17.統合解析

- 注:血流解析では、マグニチュードと位相の画像が並べて表示されます。同じスキャン箇所で収集される 他の画像タイプは表示されないため、ビューアでレビューする必要があります。
- 注:心拍数は、曲線表示の血流結果の上にマウスを動かすと表示されます。

自動セグメント化を使用した血流解析

前処理が完了したら、スタディの 2D 位相コントラストシリーズに基づき、自動的に 2D 位相コントラストシ リーズでセグメント化が行われ、適切な血管カテゴリに割り当てられます (表 1)。自動セグメント化では最初 に ROI を血管に配置する必要はありません。適切な血管カテゴリと、その血管を表示している適切なシリーズ を選択してください。前処理を行わない場合は、取得した血管の部位に相関する適切なカテゴリを選択する必 要があります。

# $\bigwedge$

- 警告:ユーザーは、あらゆる関心領域 (ROI) の正確な配置と適正な割り当てに責任を負っています。 この中には前処理で生成されたものも含まれます。
	- 注:ひとつのタブにつき位相コントラストで 6 本を超える血管を取得した場合、前処理機能は最も直近の 6 件の結果のみを維持します。
	- 注:各血管カテゴリの下に正味流量の結果が表示されます。ひとつの血管カテゴリに複数の血流測定値が 含まれている場合は、結果の平均が表示されます。この値を非表示にするには、**[Tools (**ツール**)] > [Preferences (**ユーザー設定**)] > [Edit (**編集**]** を選択し、[Flow (血流)] で血流単位を **[NONE (**なし**)]** に設定し てください。

表 **1**:血管カテゴリ

| 血管カテゴリ | ツールチップ      | ラベル             |
|--------|-------------|-----------------|
|        | <b>LVOT</b> | 左心室流出路 (小児)     |
|        | pAAo        | 近位上行大動脈         |
|        | mAAo        | 腹部上行大動脈         |
|        | pDAo        | 近位下行大動脈<br>(小児) |
|        | <b>SVC</b>  | 上大静脈<br>(小児)    |
|        | <b>MPA</b>  | 主肺動脈            |
|        | <b>RPA</b>  | 右肺動脈<br>(小児)    |

### 表 **1**:血管カテゴリ

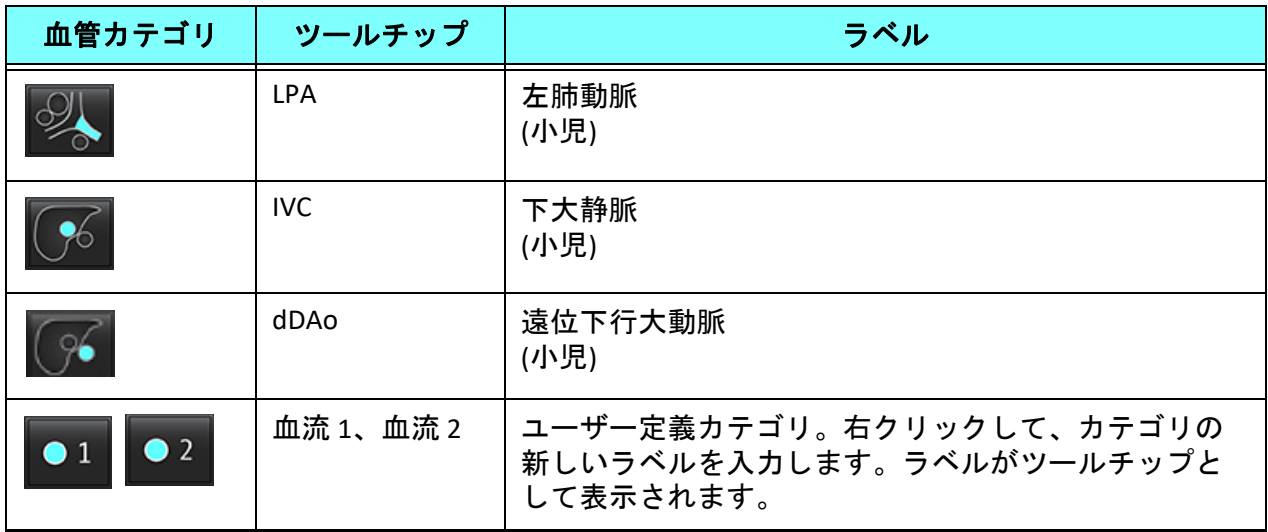

# 自動または手動セグメント化の実行

(近位上行大動脈セグメント化の例)

- 1. 成人または小児のいずれかを選択します 。
- 2. ツ カテゴリを選択します。
- 3. 近位上行大動脈を示す適切な位相コントラストシリーズを選択します (図 2)。

### 図 **2.** 近位上行大動脈

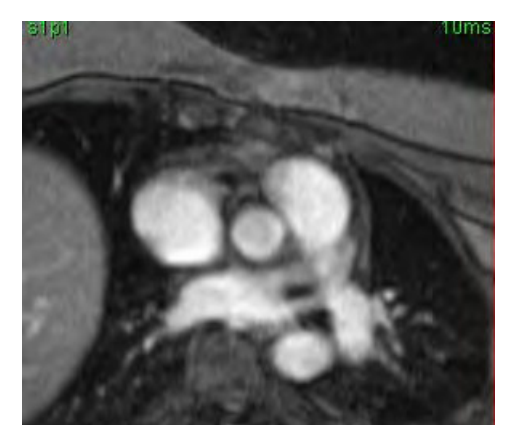

4. アクティブな ROI の色を選択します (図 3)。

### 図 **3.** アクティブな **ROI** の選択

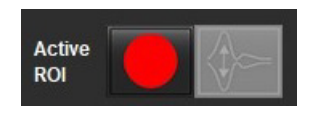

1~6 の番号が付いた 6 つの ROI を利用できます。色分けは、解析ビュー、画像ビューポート、グラフで同じも のが使われます。

- 5.  $\sum$  を選択します。
- 6. 血管のセグメント化をレビューします。適正な血管がセグメント化されていることを確認します。 不適正な血管がセグメント化されている場合は、手動でセグメント化してください。
- 7. 手動セグメント化を行うには、■■■■ を選択します。
- 8. 該当する血管のまわりに 4 つの点を配置して血管の周囲に輪郭を描き、カーソルをエディタウィンドウか ら動かして ROI を閉じます。
	- スライスのあらゆる位相で自動セグメント化を行う場合は、 ◆ を選択します。

または

- を選択して、スライスのあらゆる位相で同じ輪郭をプロパゲートします。これは、小さくてあまり動か ない血管を解析する際に役立ちます。
- 9. 編集する際は、輪郭をクリックして編集を行い、 ◆ をクリックします[。「輪郭の編集」](#page-99-0)(94 ページ) を 参照してください。
- 10. 血流結果は、グラフおよび結果表に表示されます。血流結果の横のチェックボックスをクリックして、グ ラフから関連する曲線を削除します。
- 11. ファイルのプルダウンからベースライン補正オプションを選択します。

ベースライン補正が適用された曲線には、実線の位相データポイントが表示されます (図 8)。[「ベースライン補](#page-102-0) [正オプション」](#page-102-0)(97 ページ) を参照してください。

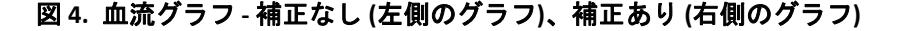

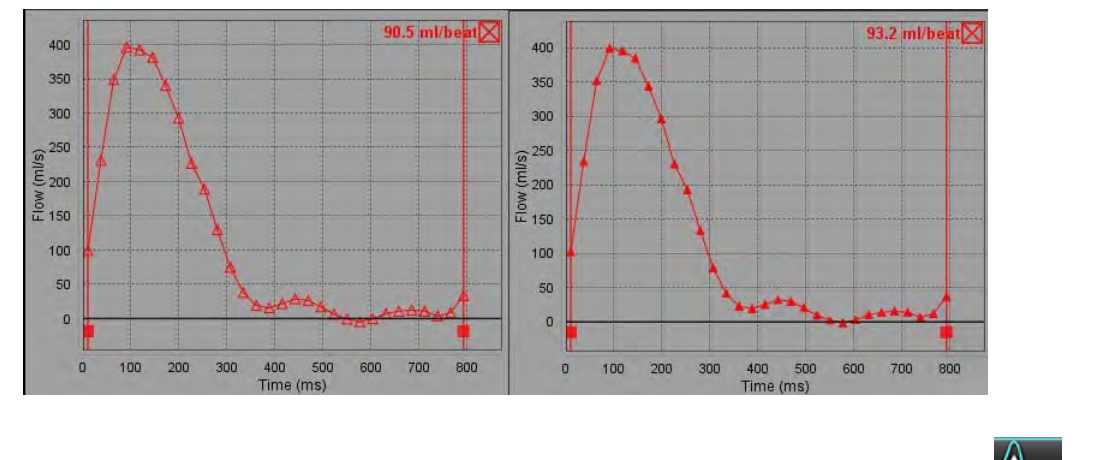

生成された血流カーブがすべて、正の方向で表示されます。反転カーブは で示されます。

# 血管カテゴリ移動

レビュー後、完了した血流結果が適正な血管カテゴリに含まれていない場合は、適切なカテゴリに移すことが できます。

輪郭を左クリックし、右クリックして離します。カーソルを血管タイプに移動させ、適切な血管カテゴリを選 択します (図 5)。(小児カテゴリが示されています。)これで血流結果がそのカテゴリに表示されます。

#### 図 **5.** 血管カテゴリ移動の選択

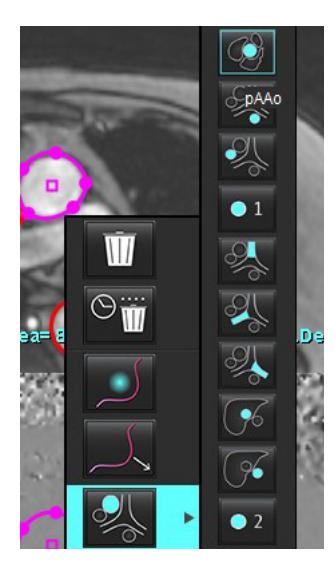

<span id="page-99-0"></span>輪郭の編集

- 1. 編集したい位相を選びます。
- 2. 輪郭を左クリックして、編集できるよう有効にします。 輪郭が紫色に変わり、編集できることを示します。
- 3. 表示されたら、輪郭のポイントスプラインを実行できるようにポイントを動かして輪郭を編集します。
- 4. クリックしてトレースし、フリーハンドで編集します。
- 5. 輪郭を左クリックして選択し、右クリックしてツールを使います (表 2)。
- 6. 表 3 で説明されているようにビューポート編集ツールを使用します。

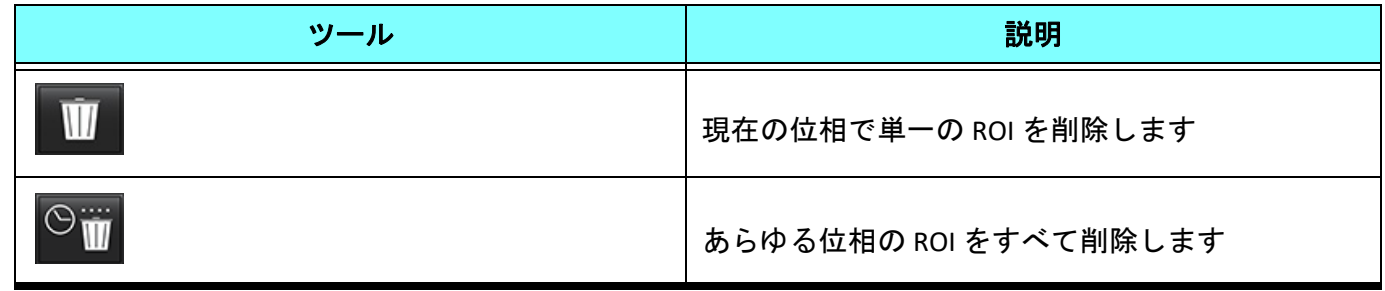

#### 表 **2**:右マウスクリックオプション

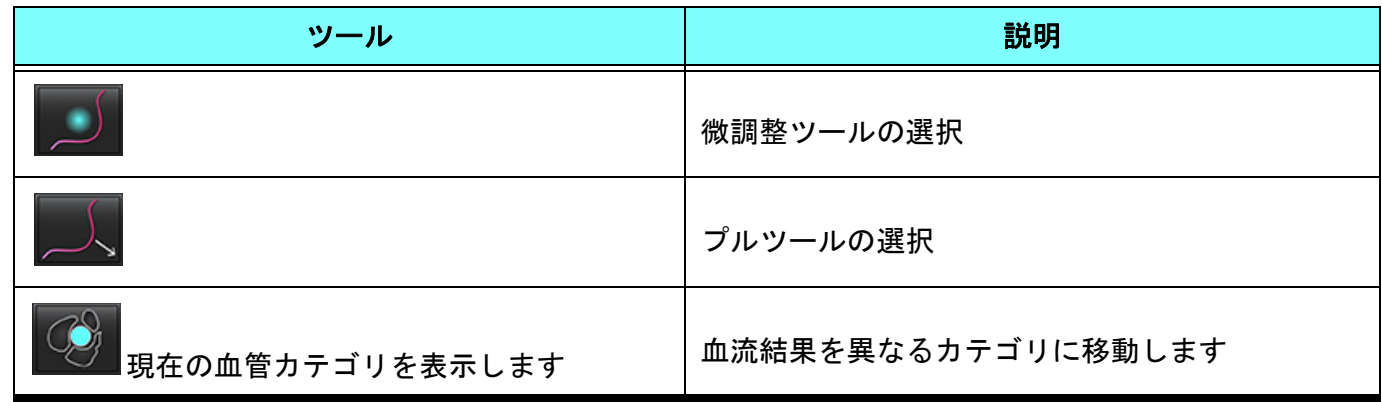

# 位相範囲の編集

- 1. 希望するスライスを選択します。
- 2. ■■■ を選択すると、特定のスライスの場所の位相すべてのサムネイルが表示されます。
- 3. 編集する位相範囲の最初の位相を選択します。
- 4. Shift キーを押さえたまま、編集する位相範囲の最後の位相を選択します。
- 5. 画像エディタウィンドウで輪郭を編集します。
- 6. 選んだ輪郭から離れたところで画像をクリックするか、エディタウィンドウからカーソルを移動して輪郭 を選択解除します。

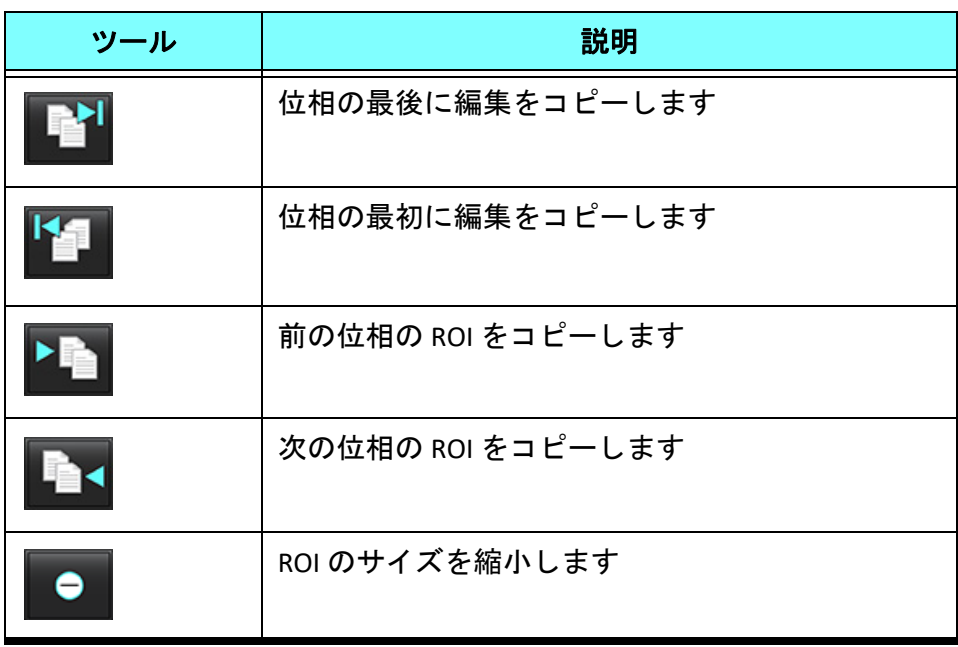

## 表 **3**:ビューポート編集ツール

表 **3**:ビューポート編集ツール

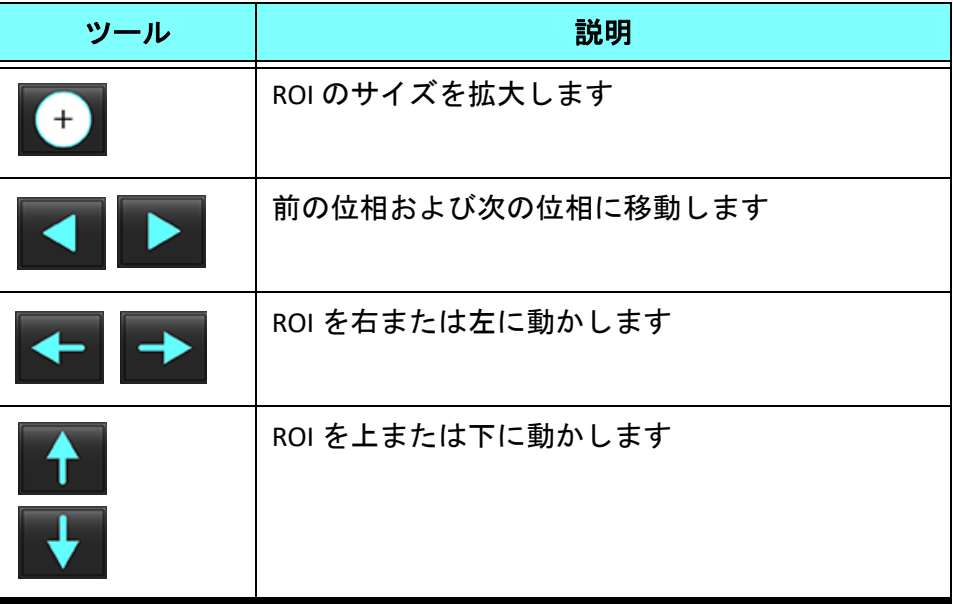

# <span id="page-102-0"></span>ベースライン補正オプション

2D 位相コントラストでは、3 つの血流ベースライン補正方法があります。補正が適用された血流カーブには、 実線の位相データポイントが示されます。

注:解析に使用された位相コントラストの画像には、画像位相ラップが含まれていてはなりません。画像 内に位相ラップがあると、自動ベースライン補正が無効になります。

### 自動ベースライン補正

自動ベースライン補正は、画像の取得中に発生する位相エラーを補正します。離れた場所のあまり動かない 組織 (胸壁、肝臓など) で位相エラーを調べ、線形またはより高次の補間を使用してデータを空間的に適応さ せます。

- 注:2D のマグニチュードと位相シリーズが 3D/4D フロービューアを使用して作成されている場合は、未補 正のシリーズと、位相エラー補正が適用された 2 番目のシリーズが作成されます。[Corrected (補正済み )] というラベルの付いたシリーズには、ベースライン補正プルダウンから [Auto (自動)] を適用しないで ください。
- 1. 適切な位相コントラストシリーズを使用して流量カーブを生成します。
- 2. [Baseline Correction (ベースライン補正)] プルダウンから [Auto (自動)] を選択します。
	- 注:[Preferences (ユーザー設定)] で [**Auto Baseline Correction (**自動ベースライン補正**)**] が選択されている場合 は、自動ベースライン補正が自動的に適用されます。
- 3. 補正は、流量グラフに直接表示されている更新済みの結果を使用して適用されます。
- 4. シリーズがフィッティング解析に失敗すると、警告シンボルが表示されます (図 6)。

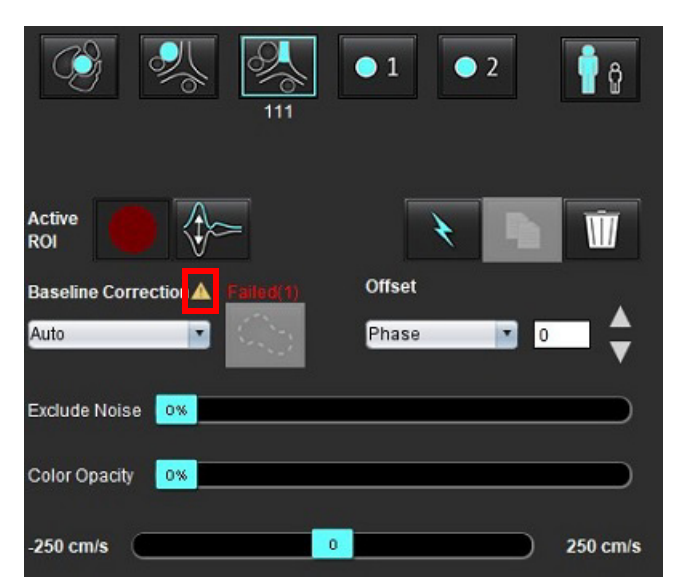

#### 図 **6.** ベースライン補正失敗

失敗のタイプ:

1 – 画像にラップがあります 2 – 画像にノイズがあります 3 – 画像が無効

注:画像に位相ラップがある場合は、流量の結果が不正確になります (図 7)。血流解析に使用された 2D シ ネ位相コントラスト画像には、画像位相ラップが含まれていてはなりません (図 8)。

#### 図 **7.** 位相ラップを示す画像の例 **(**白い矢印**)**

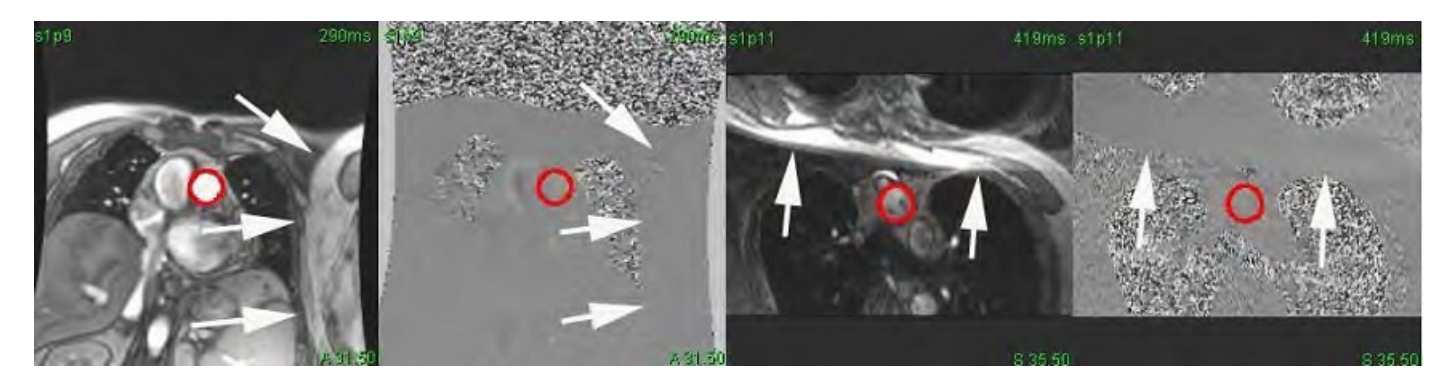

図 **8.** 位相ラップのない画像の例

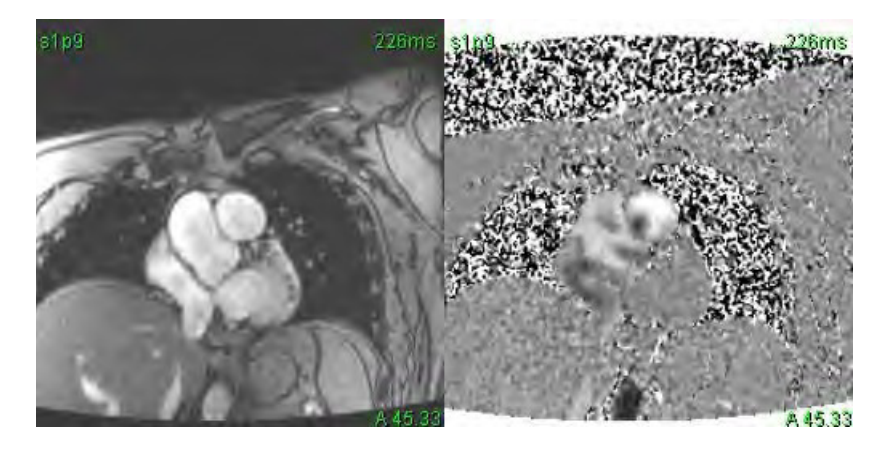

## ファントム補正

位相コントラスト結果の精度を向上させ、ベースライン位相シフトエラーを補正するため、ファントム収集を 使用してこのエラーを計算することができます。

- 注:ファントム補正シリーズは、最初の位相コントラストシリーズと同じスキャン設定とパラメータを使 用して収集されたものでなくてはなりません。ファントムシリーズ上では、静止オブジェクトから発 生する信号が輪郭全体を満たしている必要があります。
- 1. 適切な位相コントラストシリーズを使用して流量カーブを生成します。
- 2. [Baseline Correction (ベースライン補正)] プルダウンから該当するファントムシリーズを選択します。
- 3. 補正は、流量グラフに直接表示されている更新済みの結果を使用して適用されます。

### バックグラウンド輪郭補正

この補正方法は、静止組織に囲まれている血管で検討できます。

注:補正の効果を最大化するには、血流の領域に直接接し、かつその血流領域を取り囲んでいる静止組織 にバックグラウンド輪郭が配置されている必要があります。

- 1. 適切な位相コントラストシリーズを使用して流量カーブを生成します。
- 2. [Baseline Correction (ベースライン補正)] プルダウンから [Background ROI (バックグラウンド ROI)] を選択し ます。
- 3. ヘン をクリックして輪郭を描きます。
- 4. 補正は、流量グラフに直接表示されている更新済みの結果を使用して適用されます。

# 血流ツール

# オフセットオプション

ファイルプルダウンには 3 つのオプションが含まれています:[Phase (位相)]、[Flow (血流)]、[Dilation (拡張)]

#### 表 **4**:

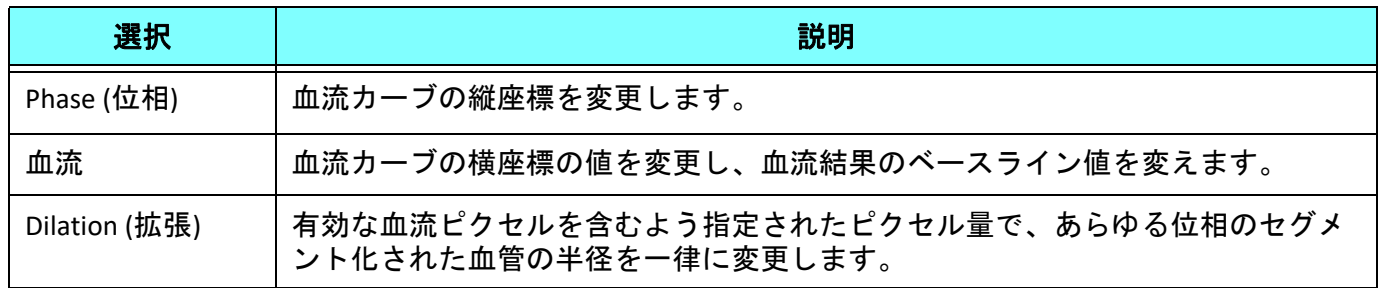

# ノイズピクセルを除外

このオプションを使用すると、ROI 内の強度の低いピクセル (速度の高い変動) を特定し (図 10 のようにピンク 色のオーバーレイで識別)、血流の計算からこれを除外できます。ノイズピクセルのパーセンテージはスライ ドバーで調整できます。

図 **9.** ノイズピクセル

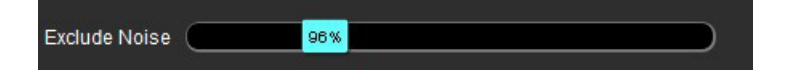

#### 図 **10.** ピンク色のオーバーレイで識別されたノイズピクセル

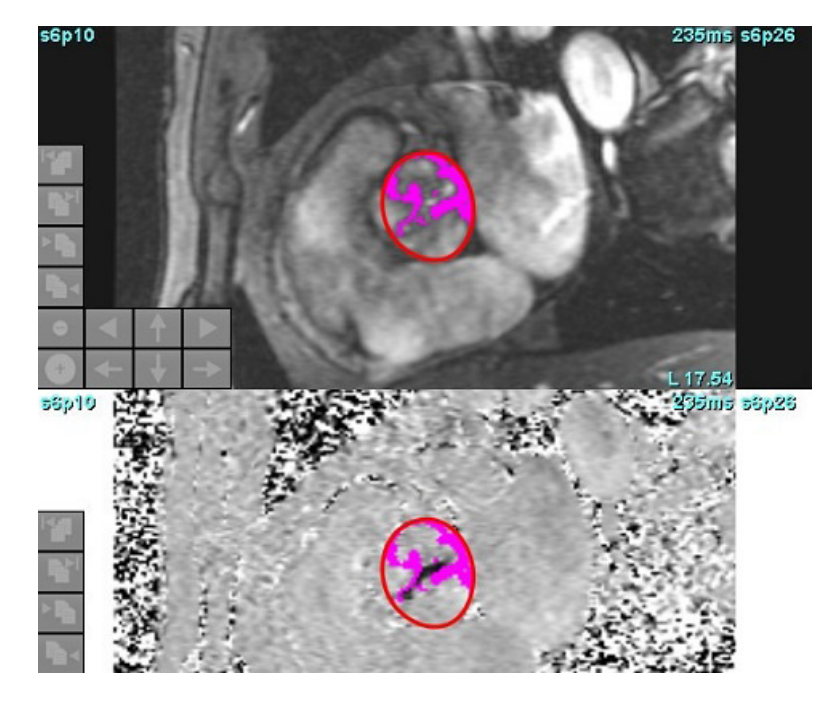

# カラーオーバーレイ

マグニチュードの画像で速度を示す赤/青のカラーオーバーレイを表示するには、カラー不透明度スライド バーをクリックしてドラッグします。青または赤のマーカーを設定して速度範囲を調整します (図 11)。[フ ロー]の下の[グローバル]タブで**Tools (**ツール**)] > [Preferences (**ユーザー設定**)] > [Edit (**編集**)]** を選択して、カラー 不透明度を調整します。カラーオーバーレイを適用しない場合は、不透明度を0%に設定します。

#### 図 **11.** カラーオーバーレイのコントロール

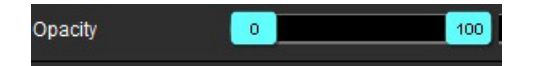

### 速度エイリアシング補正

速度エイリアシングを補正するには、スライドバーのコントロールマーカーをドラッグして位相をアンラップ します。変更の効果は位相の画像で直接更新され、血流グラフが更新されます。エイリアシング補正は、画像 に ROI がなくても実行できます。シリーズにスライスの場所が複数ある場合は、設定を変更すると、すべての スライスの場所に影響が出ます。単一のスライスの場所を変更するには、スライダーバーコントロールを変更 する際にキーボードで Ctrl または Alt キーを使用してください。

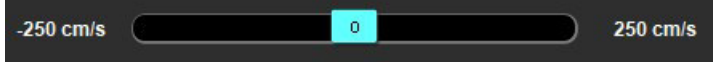

# ユーザー定義の最高速度

- 1. 心拍周期の適切な位相を選択します。
- 2.  $\left| \bigtimes \right|$ を使用して、カーソルを位相画像上に配置します。 カーソルは、マグニチュードと位相画像の双方と同期されます。速度結果は、カーソルの隣の位相画像上に mm/s で表示されます。

### 図 **12.** ピクセル血流速度

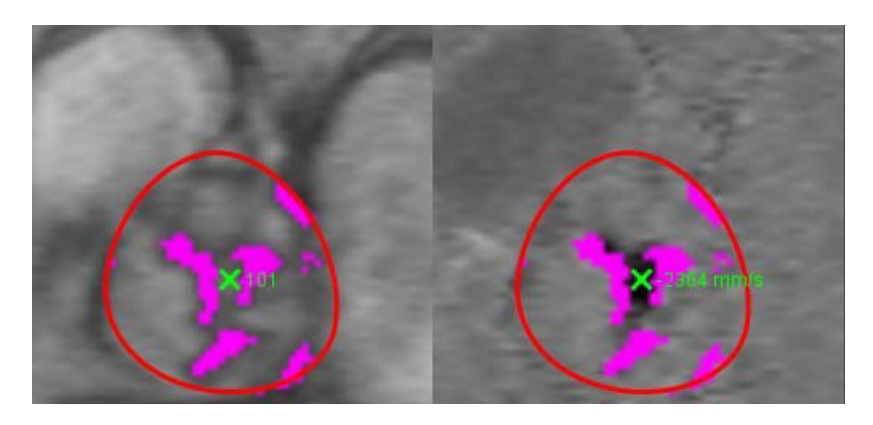

# 曲線モードの選択

### 表 **5**:

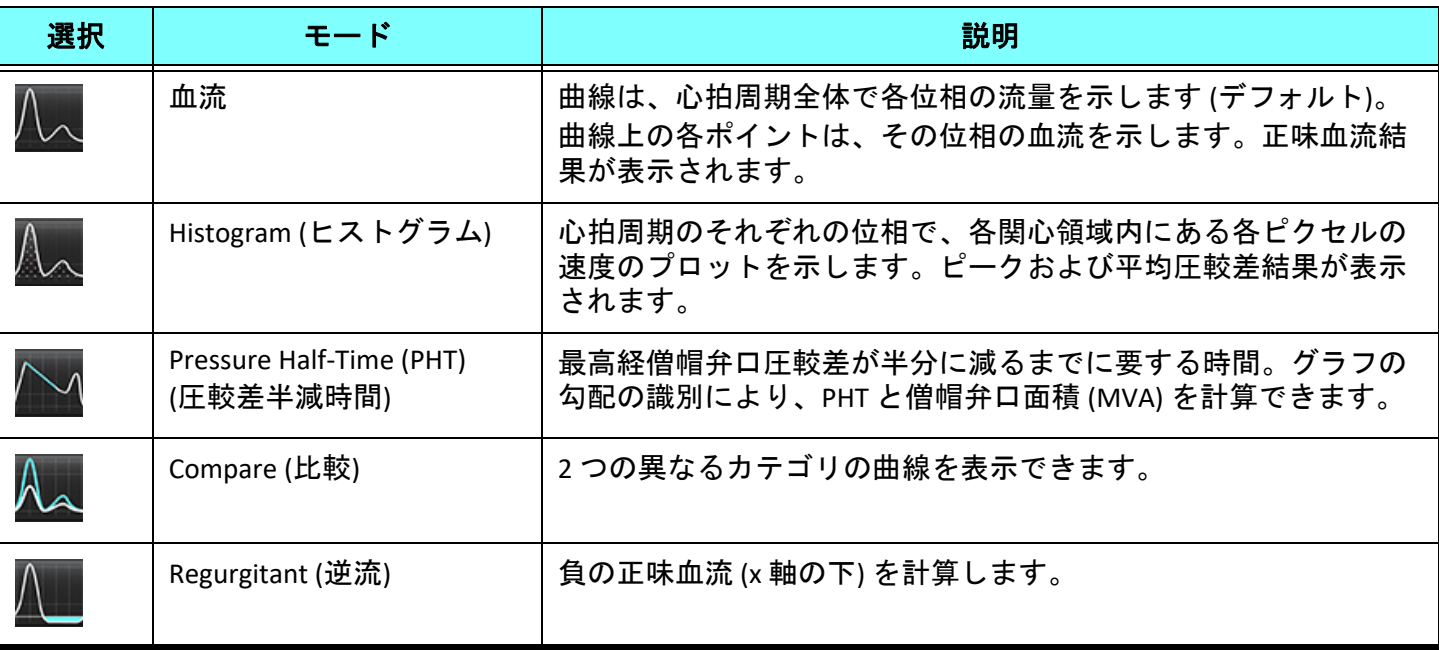

# ヒストグラムモード

ヒストグラムモードを選択すると、ピクセルあたりの速度のプロットと、最高および平均圧較差の計算が表示 されます。

- 1. 適切な位相コントラストシリーズを使用して流量カーブを生成します。
- 2. ハヘを選択します。
- 3. グラフを直接クリックし、位相画像上で十字形カーソルを有効にします。そのピクセルの適切な場所が示 されます。
- 4. グラフの最下部にある二重矢印コントロールを使用して、最高または最低速度を見つけます (図 13)。
- 5. 一重矢印コントロールを使用すると、速度の値を個別に増やせます (図 13)。
	- 注:血流カーブを直接クリックした際のシリーズ検索機能はヒストグラムモードで無効になります。血流 モードに切り替えると、検出機能が有効になります。
	- 注:適切なマグニチュードと位相画像が表示されていることを確認するには、一度にひとつの血流カーブ で作業を行い、他のヒストグラムカーブをグラフの表示から選択解除します。
	- 注:suiteHEART® ソフトウェアの前のバージョンでヒストグラムモードを使用して解析されたスタディは、 再解析する必要があるかもしれません。

図 **13.** ヒストグラムモード

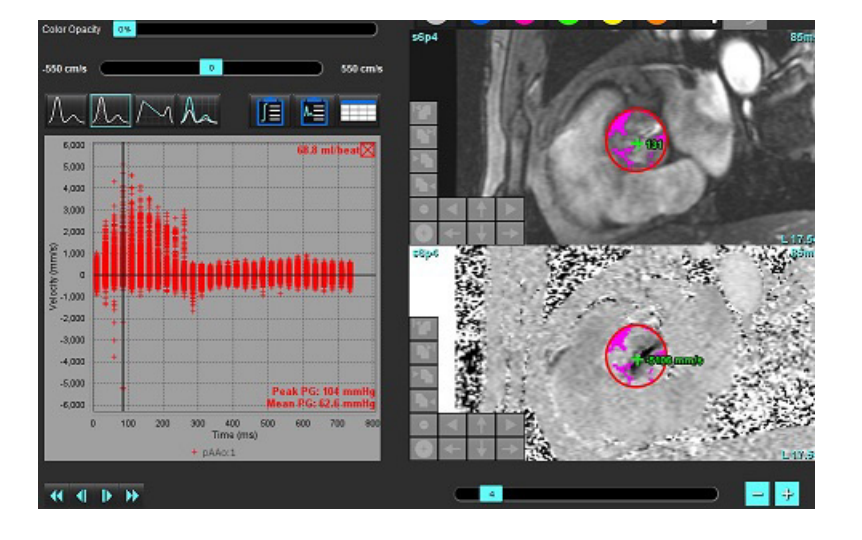

### 圧較差半減時間

圧較差半減時間 (PHT) は、僧帽弁を取得した位相コントラスト画像で E 波の減速勾配を測定すると取得できま す。このモードでは、グラフの勾配の識別により、PHT と僧帽弁口面積 (MVA) を計算できます。

- 1. 僧帽弁の適切な位相コントラストシリーズを使用して流量カーブを生成します。
- 2. ROI をプロパゲートするには、コピー貼り付けオプションを使用します。

3. ■ を選択します。

suiteHEART® ソフトウェア使用説明書 NS-03-043-0003-JA 改訂 2 102
- 4. プロットを直接クリックし、カーブの減速部分の最高速度を識別します。
- 5. 終点をクリックして、図 14 のようにカーブの勾配を計算します。
- 6. 計算をリセットするには、終点の上にカーソルを動かし、右クリックしてゴミ箱を選択します。

## 図 **14.** 圧較差半減時間の結果

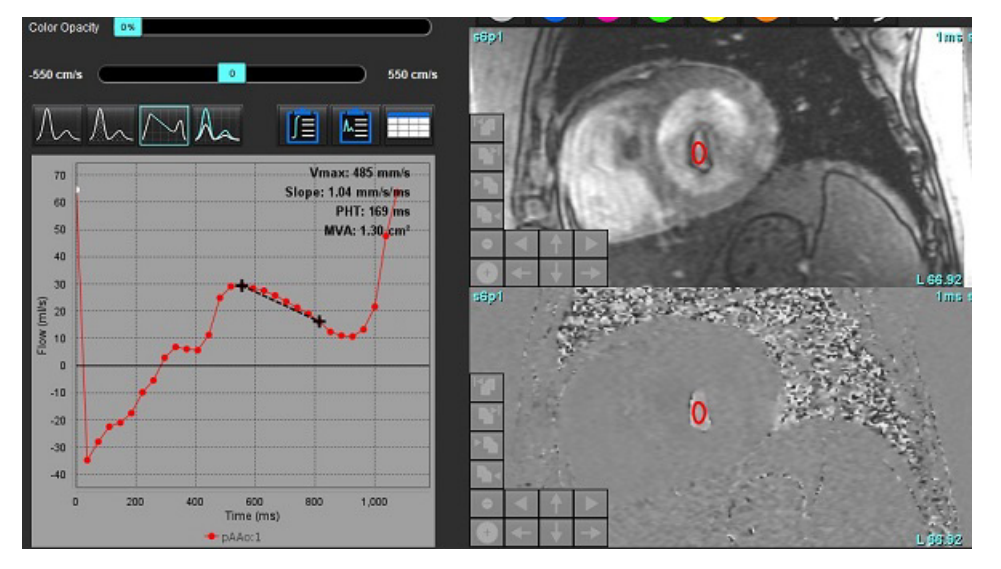

- 注:僧帽弁口面積 (MVA)、圧較差半減時間 (PHT) の結果は、大動脈弁閉鎖不全症、心内短絡、または心室コ ンプライアンス低下のある患者には有効ではありません。
- 注:血流カーブを直接クリックした際のシリーズ検索機能は、PHT モードでは無効になります。血流モー ドに切り替えると、検出機能が有効になります。

## 参考資料:

http://www.csecho.ca/mdmath/?tag=mvaph

## 血流結果の表示

以下のオプションのいずれかを選択すると、表形式で血流結果をレビューできます。

表 **6**:結果表のオプション

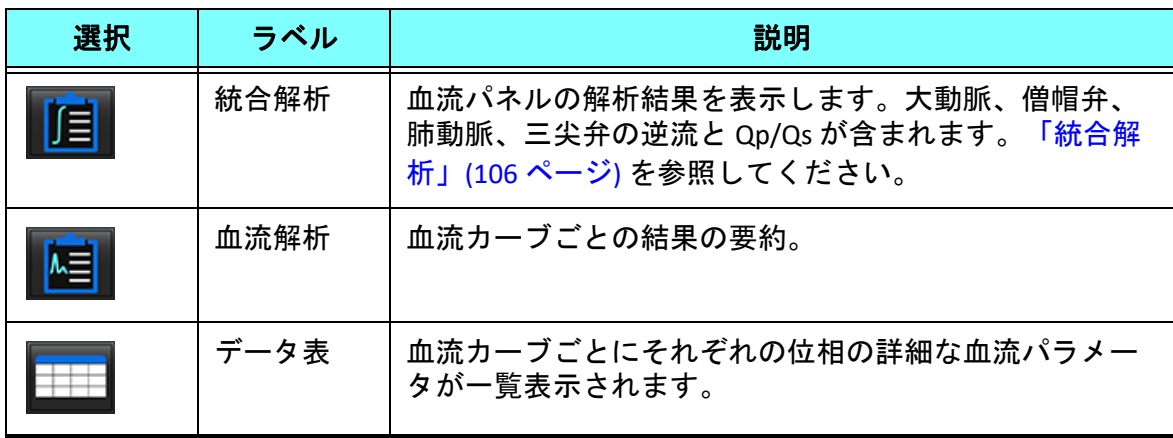

# 血流 *1*、血流 *2* のカテゴリラベルの変更

血流 1 と血流 2 のカテゴリのラベルのみを変更できます。

## 図 **15.** 血流 **1**、血流 **2**

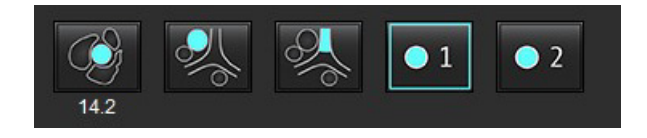

## ラベルの変更

- 1. 血流 1 または血流 2 のいずれかを右クリックします (図 15)。
- 2. 新しいラベル名を入力します (図 16)。
- 3. 新しいラベルがツールチップとして表示されます。 注:カーブの凡例ラベルには同じラベルが割り当てられます。

図 **16.** カテゴリラベルの編集

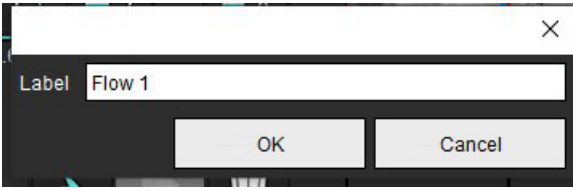

注:血流カテゴリのラベルを変更すると、レポートの血流ヘッダラベルも変更されます。

## カーブ凡例の編集

1. 血流グラフの最下部で [Flow 1:1 (血流 1:1)] を右クリックします (図 17)。 注:カテゴリのラベルが変更されていれば、そのラベルが表示されます。

## 図 **17.** カーブ凡例の編集

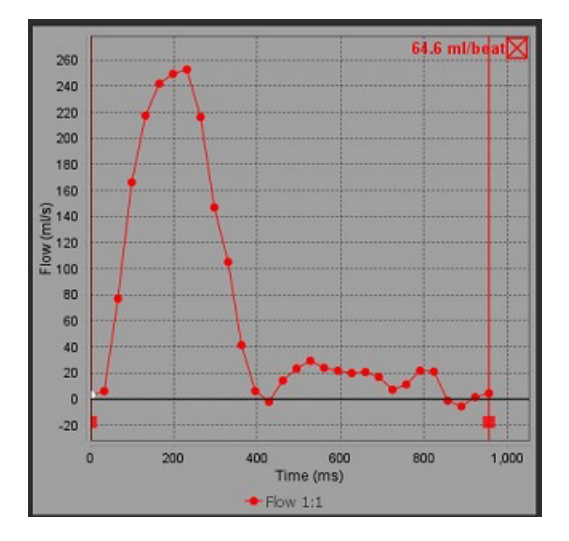

2. 新しいラベル名を入力します。

## 図 **18.** 血流カーブ凡例ラベルの変更

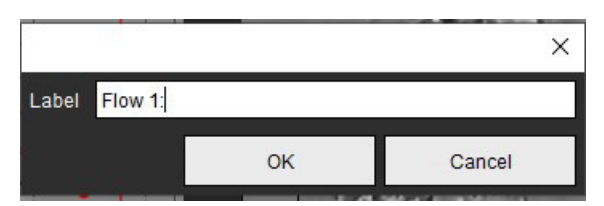

注:新しい血流カーブの凡例が、現在のテンプレートとともに保存されます。

<span id="page-111-0"></span>統合解析

ユーザーの選択した方法に基づき、統合解析では、Qp、Qs、Qp/Qs、大動脈、僧帽弁、肺動脈、三尖弁逆流量 および逆流分画 (RF%) が計算されます。

## $\bigwedge$

警告:ユーザーは、Qp、Qs、大動脈、僧帽弁、肺動脈、三尖弁逆流量および逆流分画の判定方法を 選択する責任を負っています。

 $\bigwedge$ 

警告:患者の病理によっては、一部またはすべての方法が適切でないかもしれません。ユーザーは、 適宜、どの方法が解釈に有効なのか判断する必要があります。

 $\bigwedge$ 

- 警告:ユーザーは、あらゆる関心領域 (ROI) の正確な配置と適正な割り当てに責任を負っています。 この中には前処理で生成されたものも含まれます。
	- 注:ユーザーは、統合解析のデフォルトの計算方法を設定できます。ファイルプルダウンメニューから、 [Tools (ツール)] > [Preferences (ユーザー設定)] > [Edit (編集)] を選択してください。デフォルトの方法選択 肢は、[None (なし)]、[All (すべて)]、[Last (最後)] です。

## 統合解析の概要 **(**成人の場合**)**

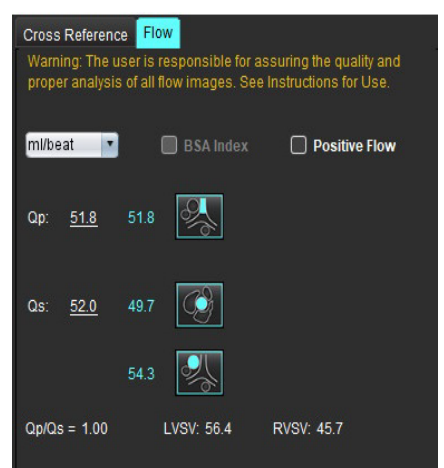

- ml/拍、または l/分単位の選択
- BSA 選択の指標 (レポートインターフェースで身長と体重を入力する必要が あります)
- 正の血流結果の選択

Qp と Qs の選択肢

- Qp:MPA カテゴリの血流の値を表示します
- Qs:pAAo または mAAo カテゴリのいずれかの血流値を表示します
- Qp/Qs 結果
- 短軸機能解析からの LV と RV の一回拍出量の結果が表示されます

下線の引かれた Qp または Qs 値を手動で入力できます。リセットするに は、値を削除し、キーボードで Enter を押してください。

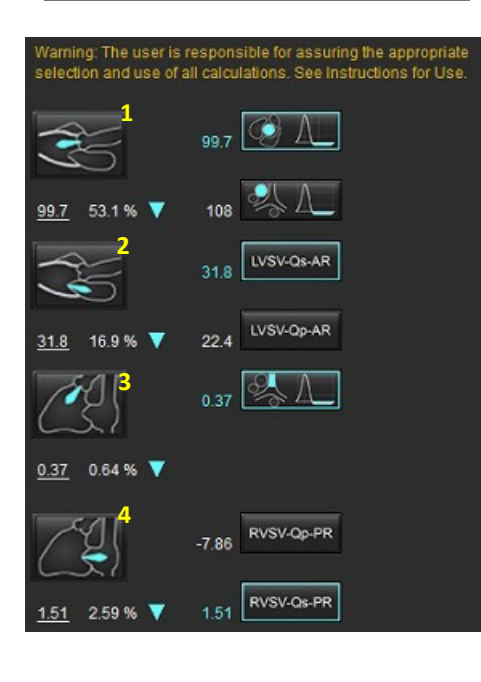

以下の計算方法を選択できます。

- 1- 大動脈弁逆流と RF%
- 2- 僧帽弁逆流と RF%
- 3- 肺静脈弁逆流と RF%
- 4- 三尖弁逆流と RF%

下線の引かれた逆流値を手動で入力できます。リセットするには、値を削 除し、キーボードで Enter を押してください。

## 表 **7**: **Qp/Qs** の選択

注: 血管カテゴリに複数の測定値がある場合は、平均が使われます。

注:Qp または Qs の場合、値は表で説明されている単一の選択肢または選択肢の組み合わせから取得でき ます。

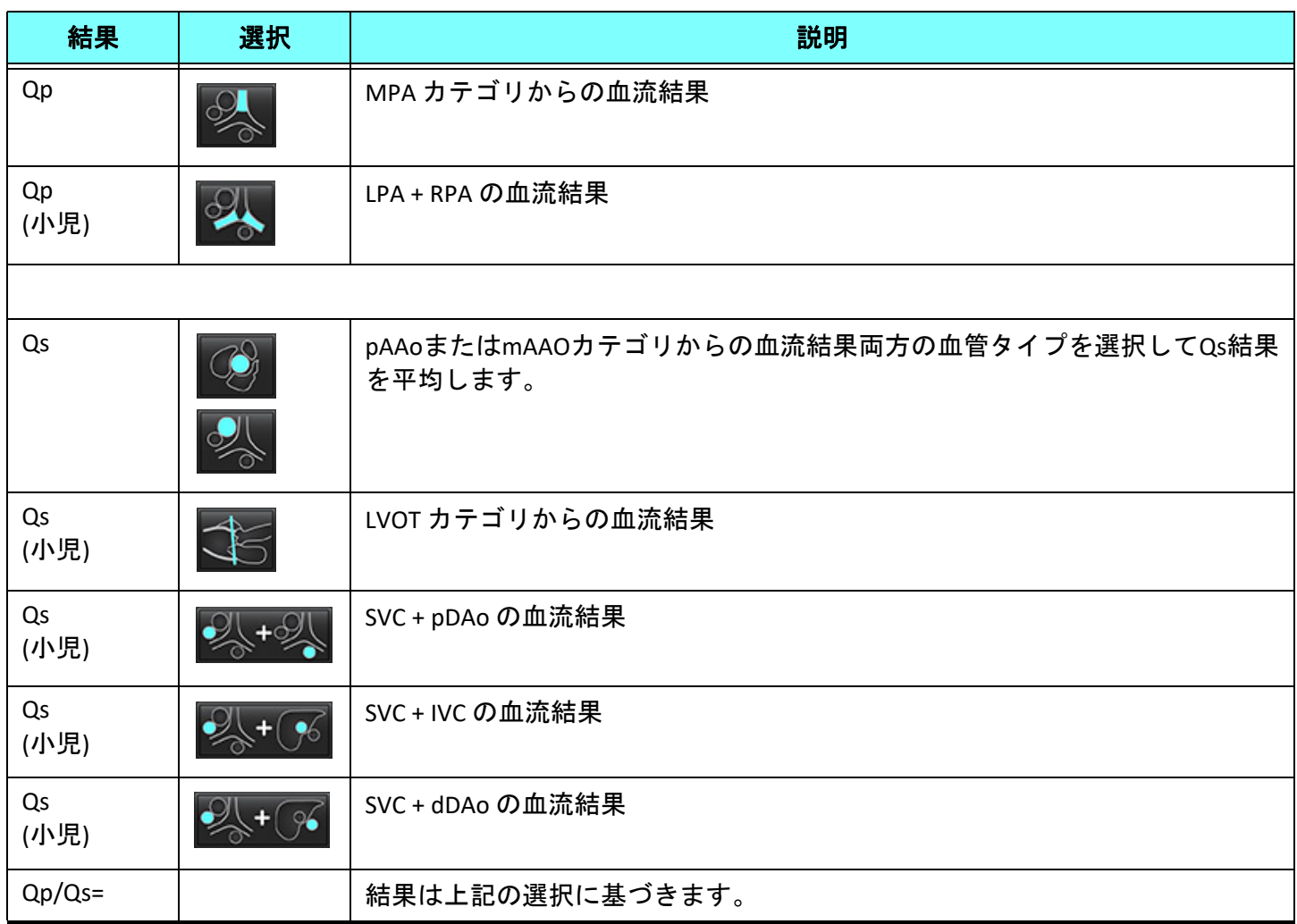

## **Qp/Qs** の計算

1. 統合解析機能を使用するには、 [FLOW (血流)] を選択します (図 19の右上)。

図 **19. Flow (**血流**)** タブ

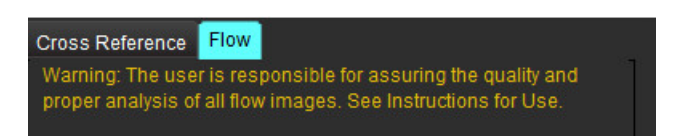

2. 統合解析を使用する前に、あらゆるカテゴリですべての血管の割り当てと正確な輪郭を確認してください。 • セグメント化された血管が不適正なカテゴリに含まれている場合は、右クリックして正しいカテゴリに移し ます。

- セグメント化された血管がそのカテゴリに適切でない場合は、有効な ROI を削除して <u>■ ◆</u> をクリックしま す。
- 自動セグメント化を使用した後、血管が適切に識別されていない場合は、手動セグメント化を行います。[「自](#page-97-0) [動または手動セグメント化の実行」](#page-97-0)(92 ページ) を参照してください。

- 警告:ユーザーは、あらゆる関心領域 (ROI) の正確な配置と適正な割り当てに責任を負っています。 この中には前処理で生成されたものも含まれます。
- 3. Qp の場合は つ を選択します。
- 4. Qs の場合は 2 または あるいは両方の血管カテゴリを選択します (2 つのカテゴリの値は平均化 されます)。
- 5. Qp/Qs 結果は、図 20 のように計算されます。

図 **20. Qp/Qs** 結果 **(**成人の例**)**

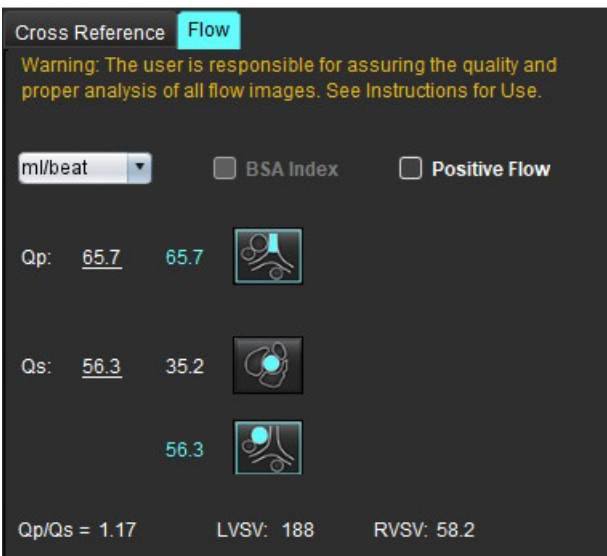

## 表 **8**:逆流量の計算方法

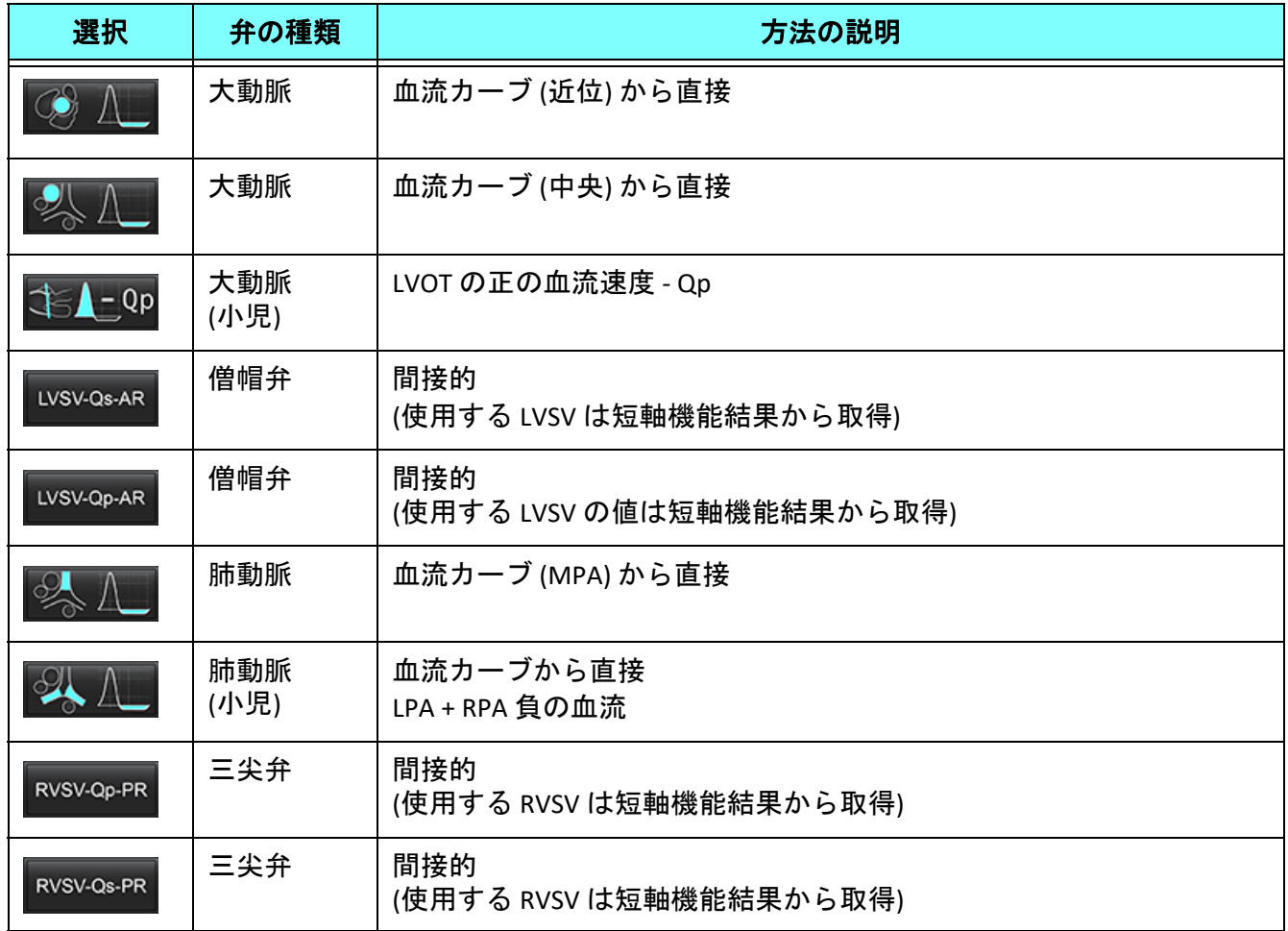

## 逆流量と逆流分画 **(RF%)** の計算

1. 統合解析機能を使用するには、 [FLOW (血流)] を選択します (図 21の右上)。

図 **21. Flow (**血流**)** タブ

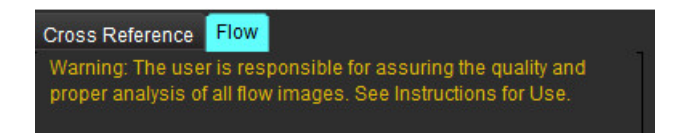

- 2. 統合解析を使用する前に、あらゆるカテゴリですべての血管の割り当てと正確な輪郭を確認してください。
	- セグメント化された血管が不適正なカテゴリに含まれている場合は、右クリックして正しいカテゴリに移し ます。
	- セグメント化された血管がそのカテゴリに適切でない場合は、有効な ROI を削除して ▶ るクリックします。
	- 自動セグメント化を使用した後、血管が適切に識別されていない場合は、手動セグメント化を行います。[「自](#page-97-0) [動または手動セグメント化の実行」](#page-97-0)(92 ページ) を参照してください。

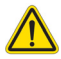

- 警告:ユーザーは、あらゆる関心領域 (ROI) の正確な配置と適正な割り当てに責任を負っています。 この中には前処理で生成されたものも含まれます。
- 3. 計算モードを選択します。図 22 に示されているように、大動脈逆流および逆流分画は │ ◇ △ △ ★選択 して計算します。肺動脈の逆流と逆流分画は を選択して計算します。

#### 図 **22.** 大動脈および肺動脈の方法選択 **(**成人の例**)**

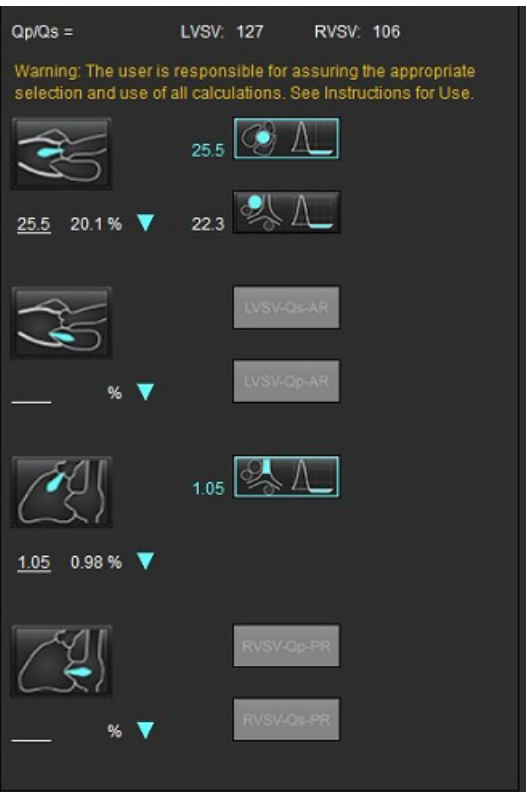

4. 逆流量および RF% は、図 22 のように計算されます。使用される共通要素の値は、大動脈と僧帽弁では LVSV、三尖弁と肺動脈では RVSV になります。異なる値を入力するには、三角形を左クリックして、新し い値をフィールドに入力してください。最初の値にリセットするには、フィールドをクリアしてキーボー ドで ENTER を押します (図 23)。

#### 図 **23. RF** 共通要素

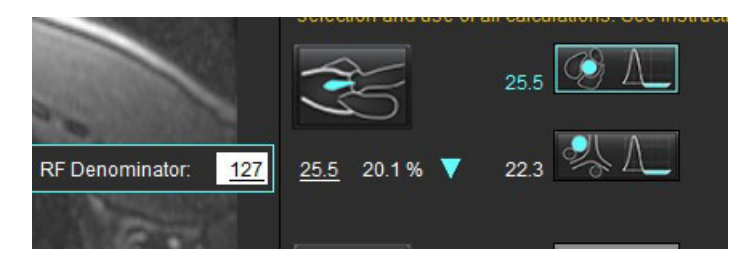

- 5. 複数の計算方法を選択すると、逆流量の結果の値は平均化されます。
- 6. 僧帽弁逆流および RF% の計算の場合は、Qp、Qs、大動脈逆流方法を選択する必要があります (図 24)。
- 7. 三尖弁逆流および RF% の計算の場合は、Qp、Qs、肺動脈逆流方法を選択する必要があります (図 24)。
- 8. 負の結果は無効とみなされ、黄色い三角形が表示されます(図24)。

## 図 **24.** 方法の選択 **(**成人の例**)**

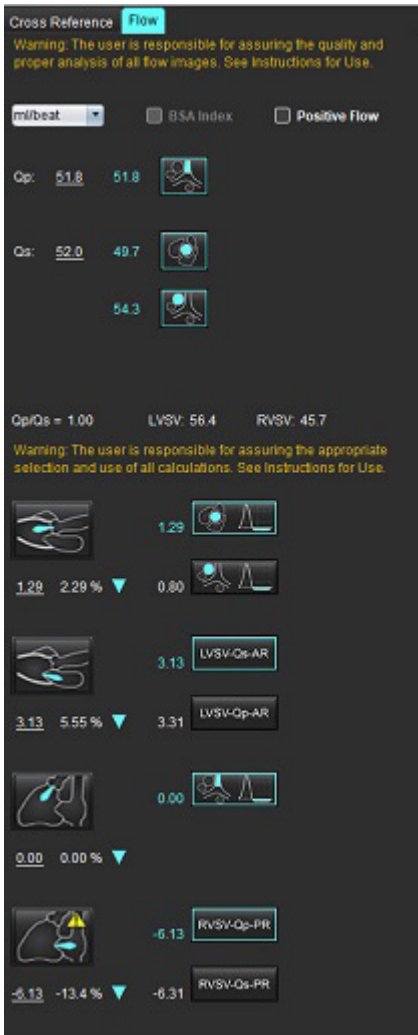

## 統合解析結果のレビュー

あらゆる結果をレビューするには、**エジ**を選択します。

注:流量単位の選択は、統合解析パネルの最上部にあります。ml/拍または l/分を選択します。

注:統合解析パネルの最上部で [Index to BSA (BSA に索引付け)] を選択すると、結果を BSA に索引付けできま す。[History (履歴)] タブで身長と体重を両方とも入力する必要があります。

## 図 **25.** 統合結果

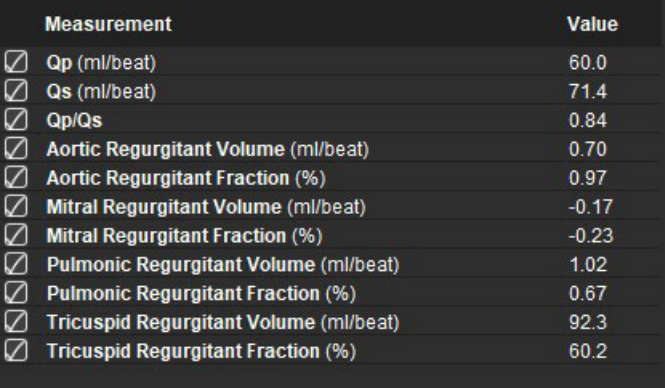

心筋評価

ユーザーは、あらゆる関心領域 **(ROI)** の正確かつ完全な配置に責任を負っています。この中には自動セグメント化アルゴ リズムによって生成または修正されたものも含まれます。ソフトウェアで生成される定量値は、これらの関心領域の正確 かつ完全な配置と、適用される閾値によって異なります。

スタディの前処理機能を利用すると、遅延造影の前処理を行うことができます。suiteDXT 使用説明書を参照し てください。

心筋評価 (ME) 解析ツールを利用すると、心筋内で信号強度の異なる部位を定量的に判定できます。

4 つの解析タブを利用できます。

- **Late Enhancement (**遅延造影**)** 信号強度が増加している心筋のセグメントと低下しているセグメントを判定し ます。
- **T2** black-blood 画像テクニックから信号強度が増加している心筋セグメントを判定します。
- **Signal Differential (**信号差動**)** 遅延造影および T2 解析と T2 信号強度 (SI) 比率の両方を使用して、回復質量を表示 します。
- **Early Enhancement (**早期造影**)** 心筋の信号強度比率と、T1 加重画像からの絶対心筋増強値を判定します。

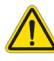

- 警告:前処理の後、ユーザーは解析全体の正確さを評価し、必要な修正を行う責任を負っています。 包括的なレビューには以下が含まれます。
	- ROI の配置/特定
	- RV 挿入位置
	- 信号強度閾値

警告:本アプリケーションは画像の分析のみに役立つものであり、自動的に結果の臨床的な解釈を行 うものではありません。定量的測定は、ユーザーの判断によって使用、設定してください。測 定値が不正確な場合、誤診の可能性が生じます。測定は、適切なトレーニングを受けた資格の あるユーザーだけが作成してください。

#### 解析タブ

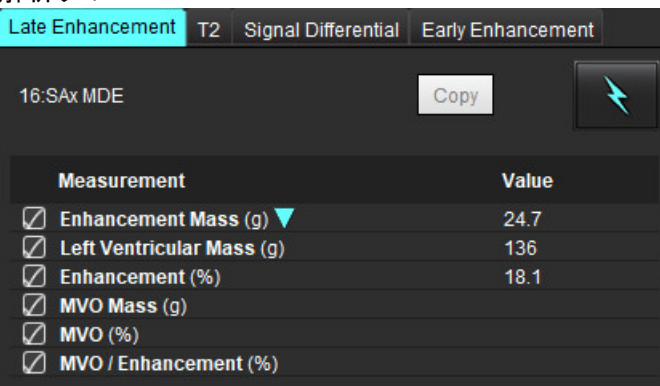

# 結果測定ラベルの定義

結果測定ラベルはユーザーが定義できます。デフォルトのラベルは [Enhancement (造影)] です。

- 1. [Tools (ツール)] > [Preferences (ユーザー設定)] > [Edit (編集)] を選択します。
- 2. 空白のフィールドに追加ラベルを入力します ([図](#page-120-0) 1)。
- 3. デフォルトのラベルを選択します。

このラベルは新しい解析すべてで使用されます。

4. [Save and Exit (保存して終了)] をクリックします。

## <span id="page-120-0"></span>図 **1.** ラベルの定義

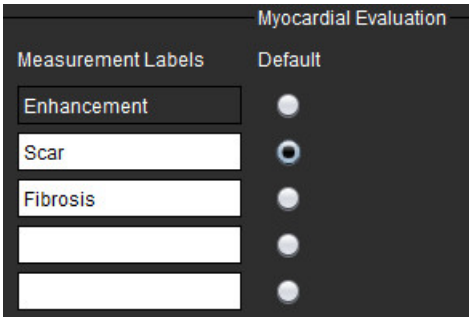

測定表でラベルを変更するには、矢印を左クリックして新しいラベルを選択します。

## 図 **2. ME** 測定ラベル

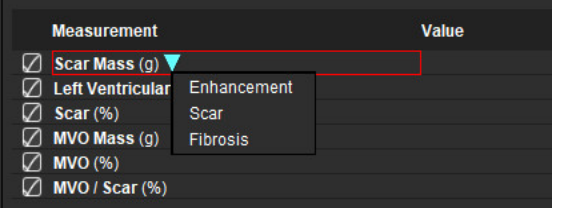

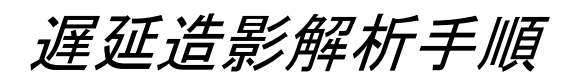

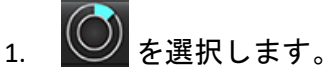

- 2. [Late Enhancement (遅延造影)] タブを選択します。
- 3. 適切な短軸シリーズを選択します。
- 4. 入を選択して自動セグメント化を実行します。
- 5. 心内膜および心外膜トレース、各スライスの RV 挿入ポイント、閾値をすべてレビューします。 必要に応じて閾値を編集します。

## 図 **3.** 心筋評価解析

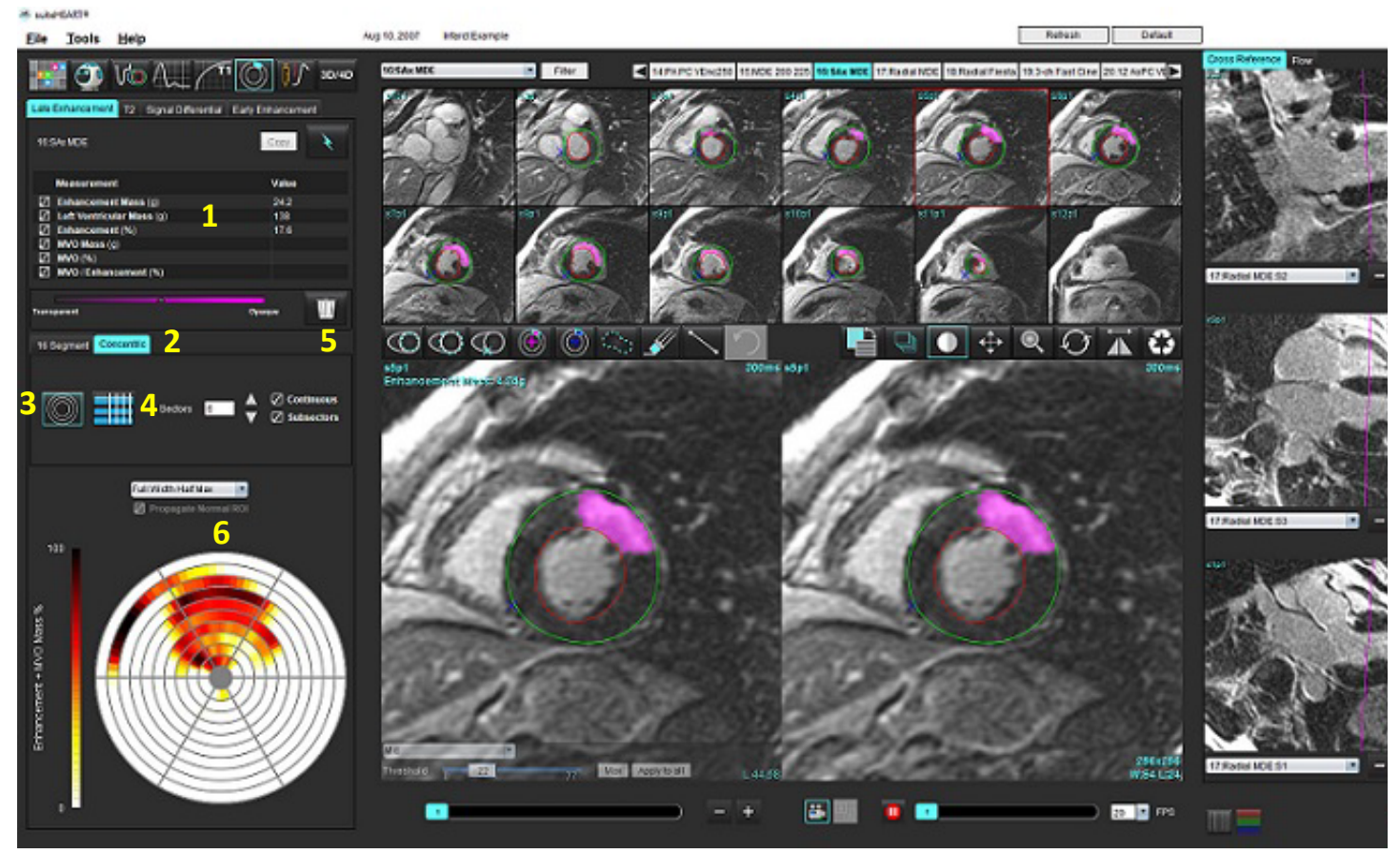

1.結果表、2.極座標プロットの選択、3.極座標プロットの表示、4.結果表の表示、5. 削除、6.極座標プロット

- 6. 手動セグメント化を実行するには、 <u>CCV を選</u>択し、最心基部のスライスで LV 心内膜をトレースします。
- 7. <
<sub>を選んで LV 心外膜をトレースします。</sub>
- 8. <>>>>  $\begin{array}{lll} \text{8.} & \text{1.} \\ & \text{2.} \\ & \text{3.} \\ \end{array}$
- 9. エディタウィンドウの外にカーソルを移動して ROI を完了します。
- 10. 心室全体がセグメント化されるまで、手順 6~ 9 を繰り返します。
- 11. 心基部、中央、心突部の分類を確認します。

## 閾値の選択

1. ファイルプルダウンメニューから適切な閾値のアルゴリズムを選択します ([図](#page-122-0) 4)。

## <span id="page-122-0"></span>図 **4.** 閾値アルゴリズムの選択

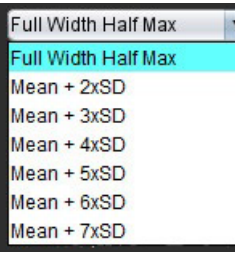

Max

- 2. 必要に応じて 2000 をクリックし、そのスライスの閾値を最大化します。 Apply to all をクリックして その値をすべてのスライスに適用します。必要に応じて、スライダーバーを使用し、各スライスの閾値ア ルゴリズムを調整します。
- 3. 平均 +2 ~ +7 SD の結果の場合は、正常な心筋セグメントに正常な ROI <><rr>
<br />
そ配置します。[Propagate Normal ROI (正常な ROI をプロパゲートする)] がチェックされていると、このROI はあらゆるスライスにコ ピーされます。

## 閾値の編集

- 1. 高い信号強度領域を追加するには、 サン を選択します。
- 2. 低い信号強度領域を追加するには、<sup>(●●●</sup>を選択します。
- 3. いずれかの信号強度の領域を削除するには、■ 小さい消しゴムツールを使うか ツールを選択します。

## 極座標プロットの表示形式

ME 解析ツールには 2 つの極座標プロット形式があります。16 セグメントと同心円です。

## オプション **1**:**16** セグメント極座標プロット

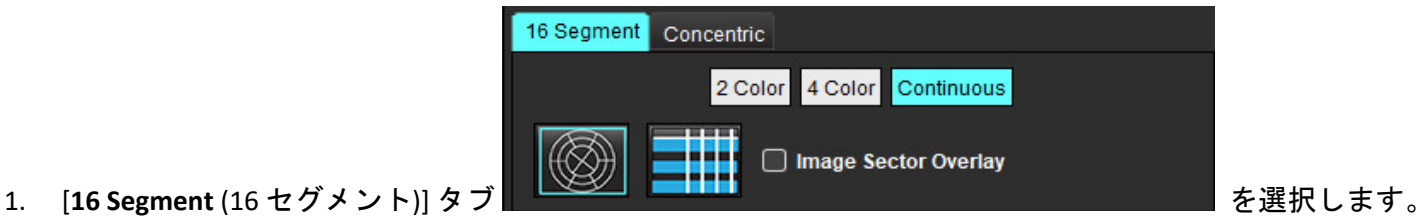

- 
- 2. [2 Color (2 色]、[4 Color (4 色)]、または [Continuous (連続)] を選択します。

色の割り当ては、カラースケールバーをクリックすると定義できます。

パーセントの値を変更するには、直接カラーディバイダー上でクリックしてドラッグしてください。

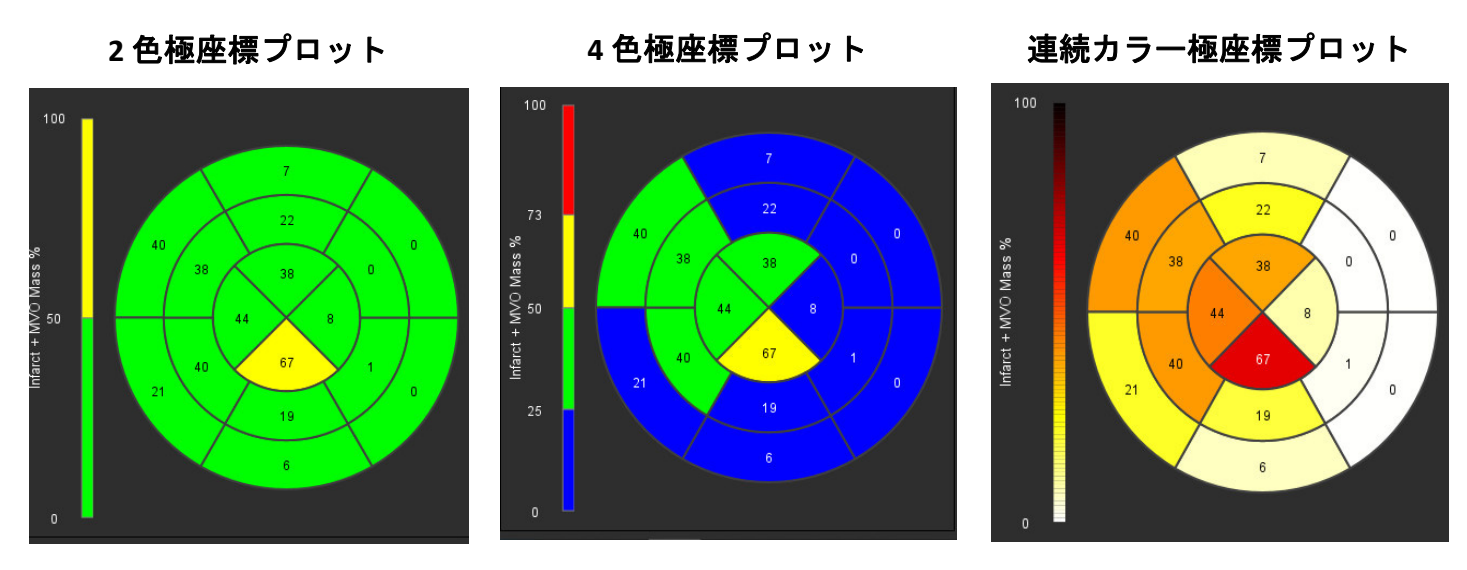

- 
- 3. コ!!! を選んで、[Polar Plot Summary Table (極座標プロット要約表)] を表示します。

## オプション **2**:スライスごとのフォーマット

1. [**Concentric** (同心円)] タブを選択します。

## 図 **6.** 同心円タブ

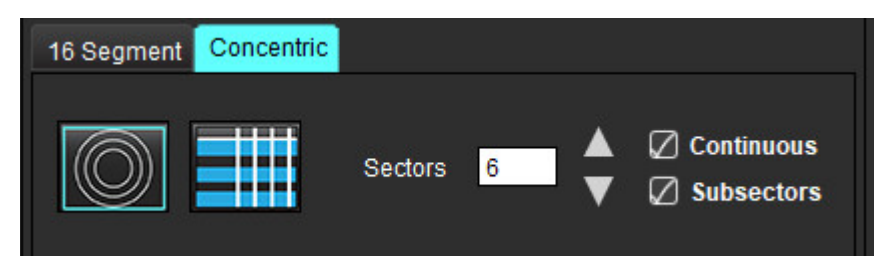

[Concentric (同心円)] タブでは、極座標プロットをスライスごとのフォーマットに変更するよう設定できます。 この設定では、それぞれの円がスライスを示します。円の数は、解析するスライスの数によって決まります。

- 2. セクター数を選択します。
- 3. ROI 質量パーセントの変化をセクター内に表示させるには、サブセクターをチェックします。

サブセクターを選択すると、スムージング機能が適用されます。

4. [**Continuous (**連続**)**] チェックボックスをクリックし、極座標プロットを百分率信号強度に変更し、連続ス ペクトラムの値を 0~100% に色分けします。

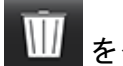

をクリックすると輪郭が削除されます。

注:遅延造影解析の半自動閾値設定は、以下のような質の高い心筋評価画像で最もよく機能します (画像 A)。 画像が信号なしに血液プールから収集された場合 (画像 B) や、反転時間が誤っている場合、ユーザーが 主観的に閾値を設定する必要があります。

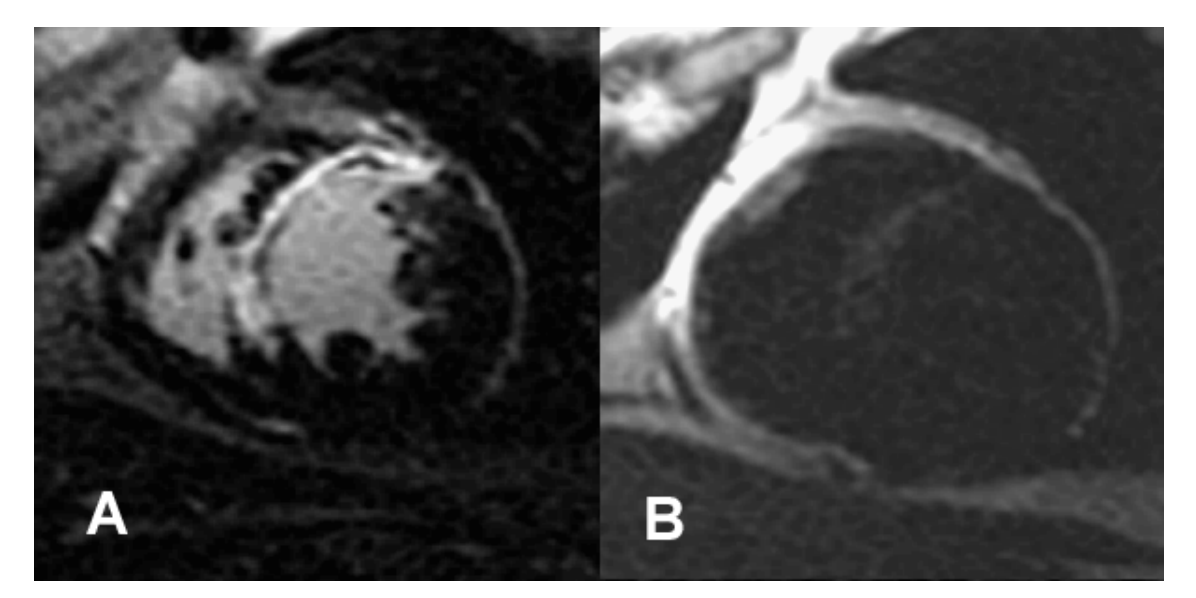

*T2* 解析

- 1. [T2] タブを選択します。
- 2. 遅延造影シリーズがすでに解析されている場合は、コピーを選択して ROI を T2 シリーズにコピーすること ができます ([図](#page-124-0) 8 を参照)。
	- 注:ROI をコピーするには、スライス数を各シリーズで一致させ、正確な結果を得られるようにしなくては なりません。スライス数が一致しなければ、コピーボタンを使用できません。DICOM インポートプロ セスを使用すると、同じ数のスライスが含まれている適切なシリーズを作成できます。 最良の結果を得るには、マトリクスや FOV のような収集パラメータが各シリーズで同じでなくてはな りません。コピーの実行後、あらゆるスライスの位置で ROI を慎重にレビューし、適切な編集を行い ます。

<span id="page-124-0"></span>図 **8.** コピーボタン

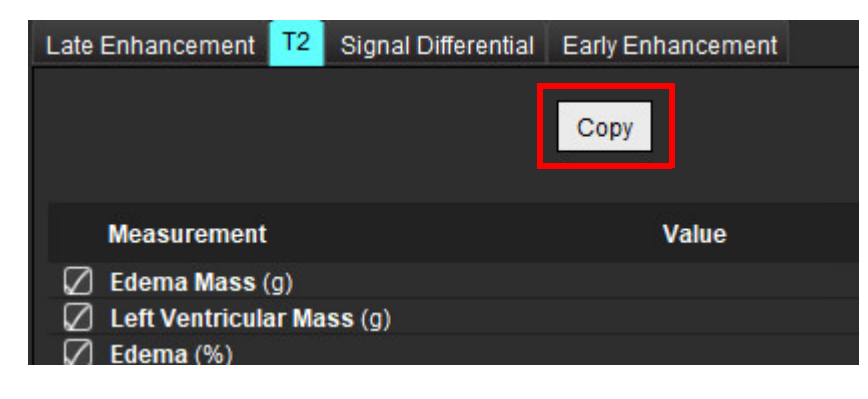

- 3. 以前に遅延造影解析を行っていない場合は、手動で ROI を作成できます。
- 4. を選択し、最心基部のスライスで左心室 (LV) 心内膜をトレースします。
- 5. を選択し、LV 心外膜をトレースします。
- 6. ●★ノ を選択して、下右心室 (RV) の挿入ポイントをマークします。
- 7. エディタウィンドウの外にカーソルを移動して ROI を完了します。
- 8. 心室全体がセグメント化されるまで、手順 4~ 7 を繰り返します。
- 9. 2標準偏差閾値設定を行うには、[Add Normal ROI (正常な ROI の追加)] ハンク選択し、正常な心筋セグメン トに ROI を配置します。[Propagate Normal ROI (正常な ROI をプロパゲートする)] がチェックされている と、このROI はあらゆるスライスにコピーされます。各スライスの位置をレビューし、必要に応じて ROI を調整します。
	- 注:骨格筋 ROI と正常な ROI を提供すると、ソフトウェアは以下の計算を行います。 正常な心筋 T2 SI = SI 心筋 / SI 骨格筋 閾値の計算:閾値 = 2 \* STD NORMAL + AVG NORMAL
- 10. 最初の心基部スライスを選択し、スライス分類プルダウンを使用して [Base (心基部)] を選択します。残り のスライスで分類を確定します。必要に応じて、スライダーバーを使用し、各スライスの閾値アルゴリズ ムを調整します。
- 11. T2 信号強度解析を行うには、[Add Skeletal muscle ROI (骨格筋 ROI の追加)] を選択し、骨格筋に ROI を 配置します。この ROI はあらゆる画像にコピーされます。各スライスの位置をレビューし、必要に応じて ROI を調整します。
	- 注:Black-blood 画像の血流抑制は不十分な可能性があり、信号強度の解析と閾値が不正確になる場合があ ります。不十分な血流抑制は、高い信号強度につながり、心筋浮腫と混同されることがあります。 アーチファクトの信号強度が低ければ、誤って低い結果が出るかもしれません。

#### 編集

高い T2 信号強度の領域を追加するには、<sup>(○⊙)</sup> を選択します。

高い T2 信号強度の領域を削除するには、 <u>メダ</u> 小さい消しゴムツール、または 選択します。

をクリックすると輪郭が削除されます。

# 組み合わせ解析

## 遅延造影と **T2**

組み合わせ解析モードでは、遅延造影と T2 (浮腫) 画像で編集ツールを使い、解析を並べて表示できます。

注:組み合わせ解析モードを有効にするには、[Late Enhancement (遅延造影)] タブを使用して短軸の遅延造 影シリーズの解析を最初に完了する必要があります。T2 (浮腫) 画像は同じスタディに含まれていなく てはなりません。

1. │ │ │ 本選択します。

- 2. 遅延造影と T2 (浮腫) 画像の双方が含まれている適切なスタディを選択します。遅延造影の解析手順を完了 します。
	- 注:組み合わせ解析モードを選択する前に、[Late Enhancement (遅延造影)] タブで各短軸スライスの閾値を レビューします。

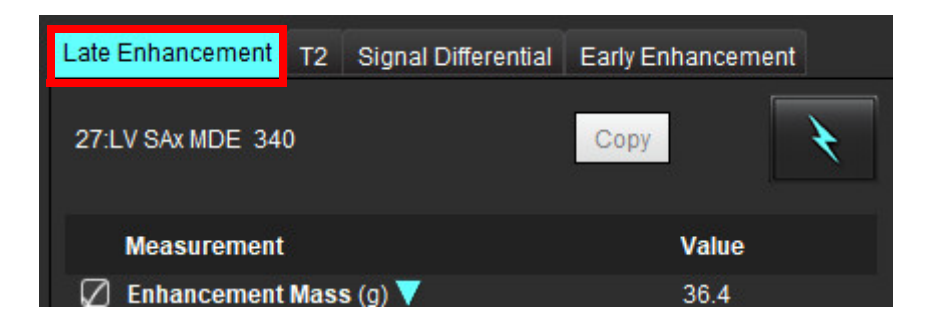

3. [T2] タブを選択し、T2 シリーズの解析手順を完了します。

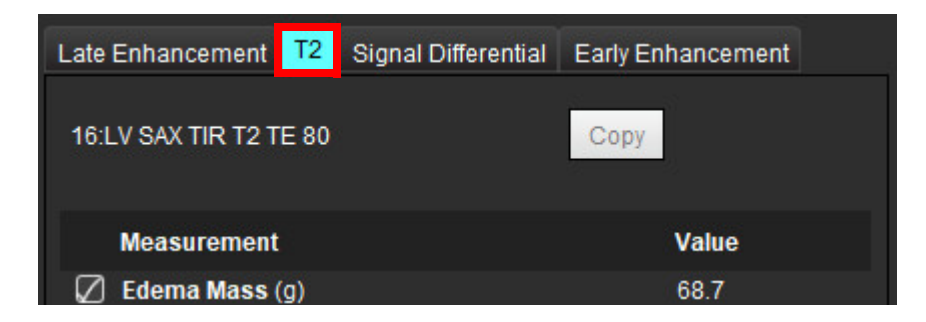

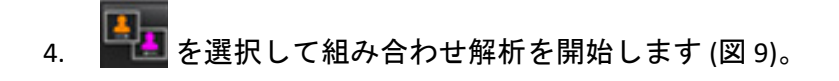

<span id="page-127-0"></span>図 **9.** 組み合わせ解析モード

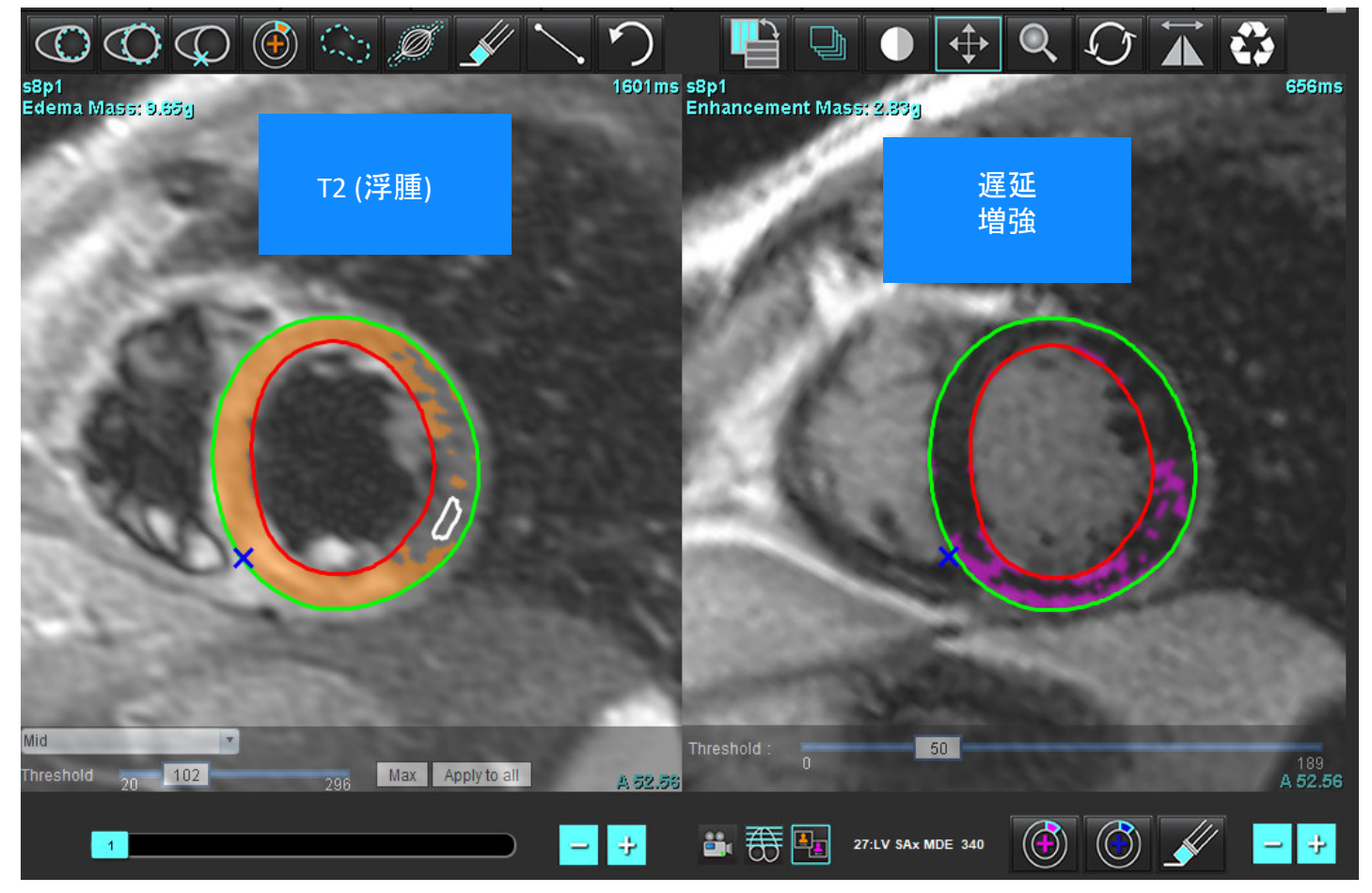

- 5. 選択後、以前に解析した遅延造影シリーズがモードビューウィンドウに表示されます。このウィンドウは その後、遅延造影画像のエディタウィンドウになります。
- 6. 遅延造影画像を編集するには、画像ビューポートの下にある編集ツールを使用します (図 10)。
	- 注:[Late Enhancement (遅延造影)] タブで直接、あらゆる結果の更新を確定します。
	- 注:LV 心内膜または LV 心外膜 ROI が削除された場合は、[Late Enhancement (遅延造影)] タブに戻って再びト レースします。

### 図 **10.** 遅延造影編集ツール

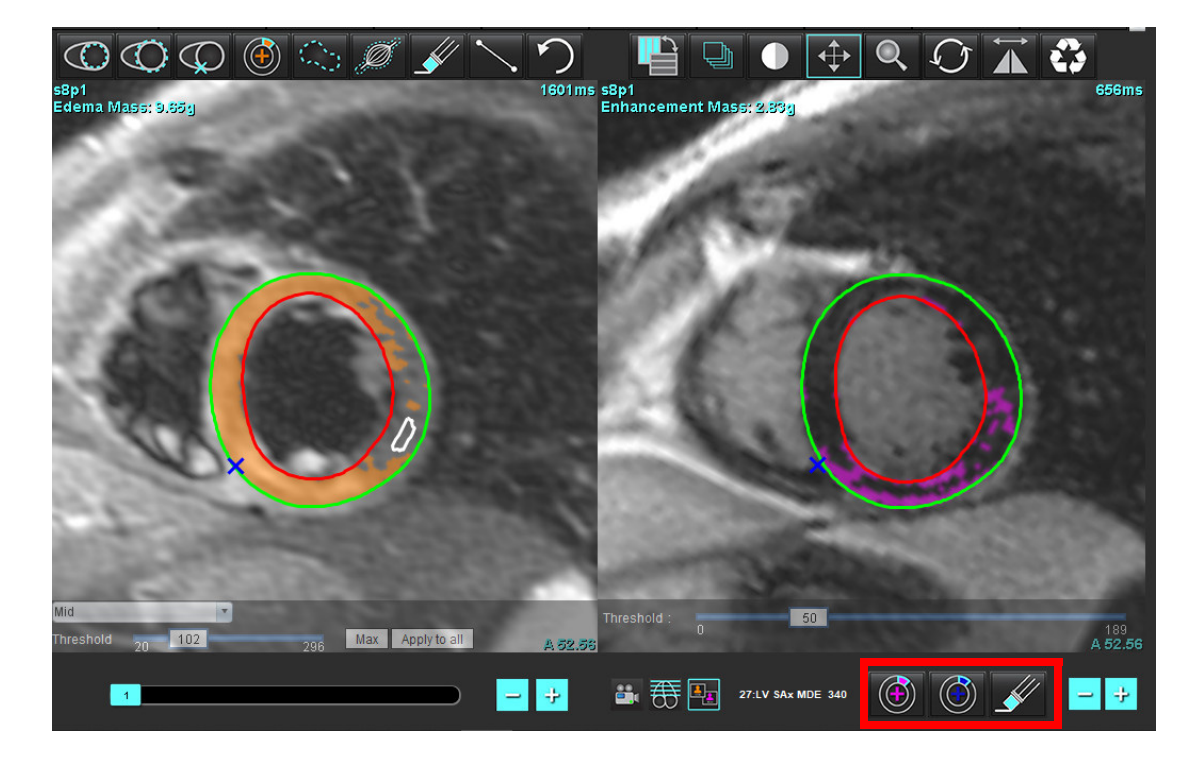

7. 左側で T2 (浮腫) を編集するには、画像ビューポートの上にある編集ツールを使用します (図 [11](#page-128-0))。

<span id="page-128-0"></span>図 **11. T2 (**浮腫**)** 解析ツール

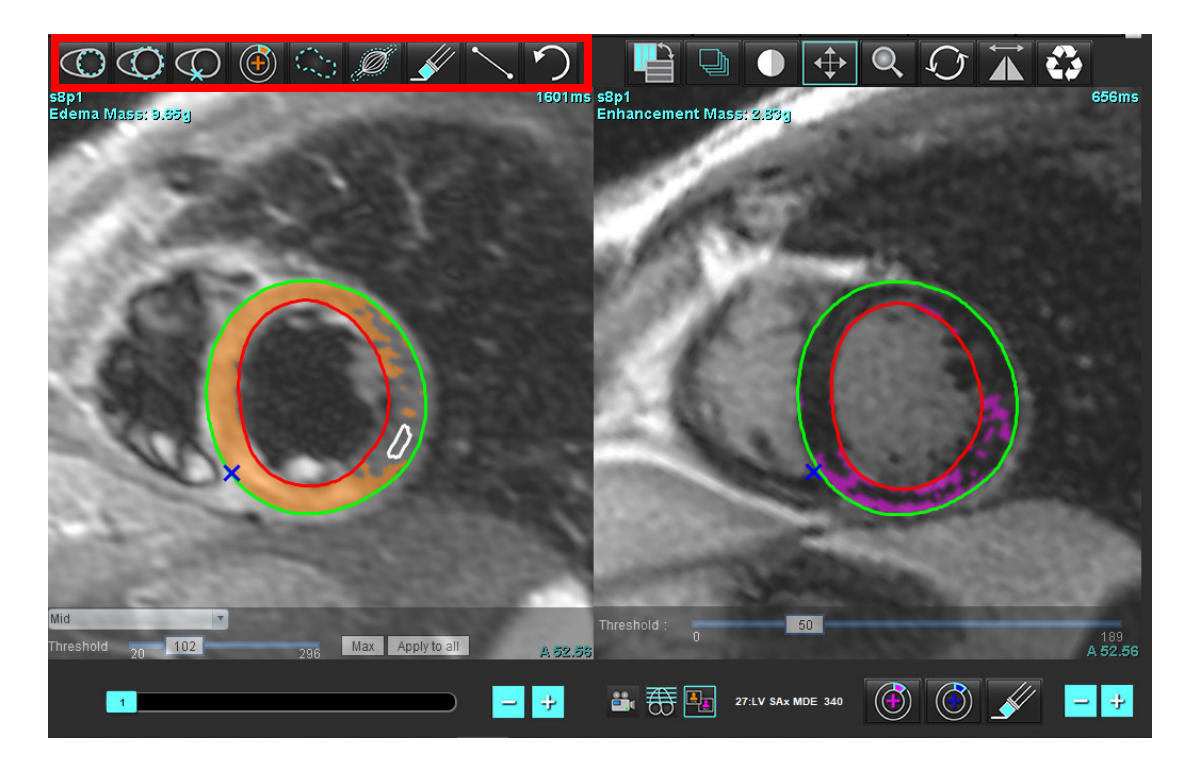

- 8. マイナスボタンとプラスボタンを使用すると、遅延造影シリーズの異なるスライスレベルに移動できます (図 [12\)](#page-129-0)。
	- スライスの位置情報は、各ビューポートの右下隅に表示されます。
	- 注:遅延造影で表示されるスライス位置は、T2 (浮腫) エディタウィンドウのスライス位置によって決まり ます。マイナス/プラスボタンを使用すると、この選択をオーバーライドできます。

## <span id="page-129-0"></span>図 **12.** 遅延造影のスライスナビゲーションコントロール

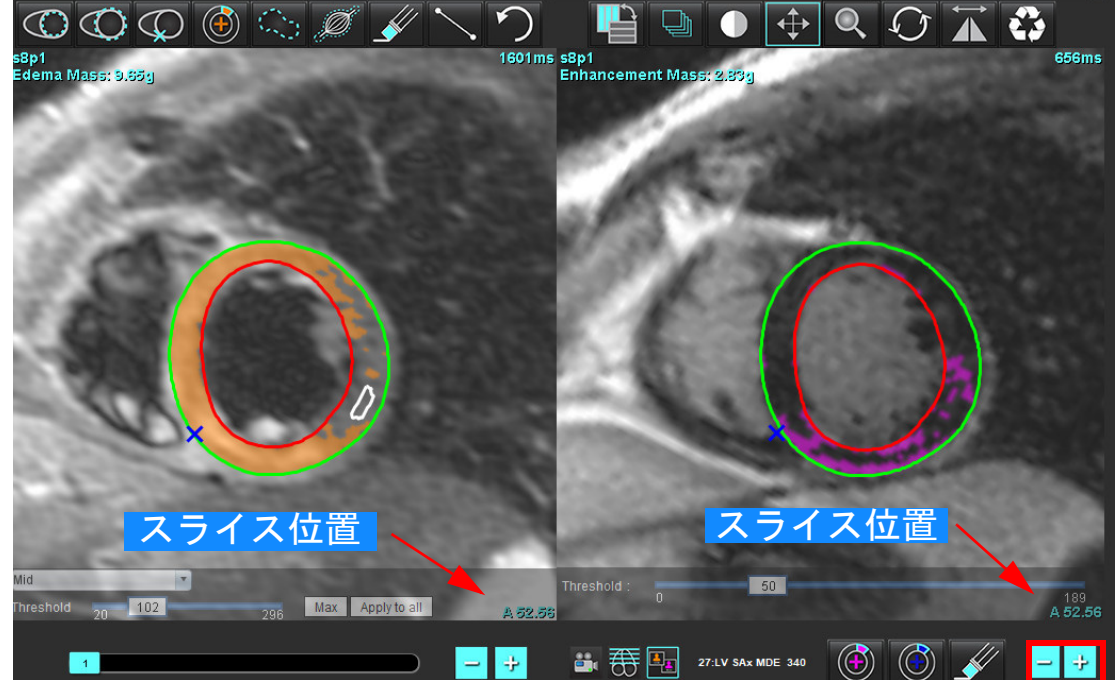

- 9. T2 (浮腫) エディタビューポートの下にあるマイナスボタンとプラスボタンを使用すると、遅延造影と T2 ( 浮腫) シリーズの双方で異なるスライスレベルに移動できます (図 [13\)](#page-129-1)。
	- 注:組み合わせ解析モードでは、左側のプラスボタンとマイナスボタンが両方のビューポートのスライス ナビゲーションにリンクされています。

#### <span id="page-129-1"></span>図 **13.** 組み合わせスライスナビゲーションコントロール

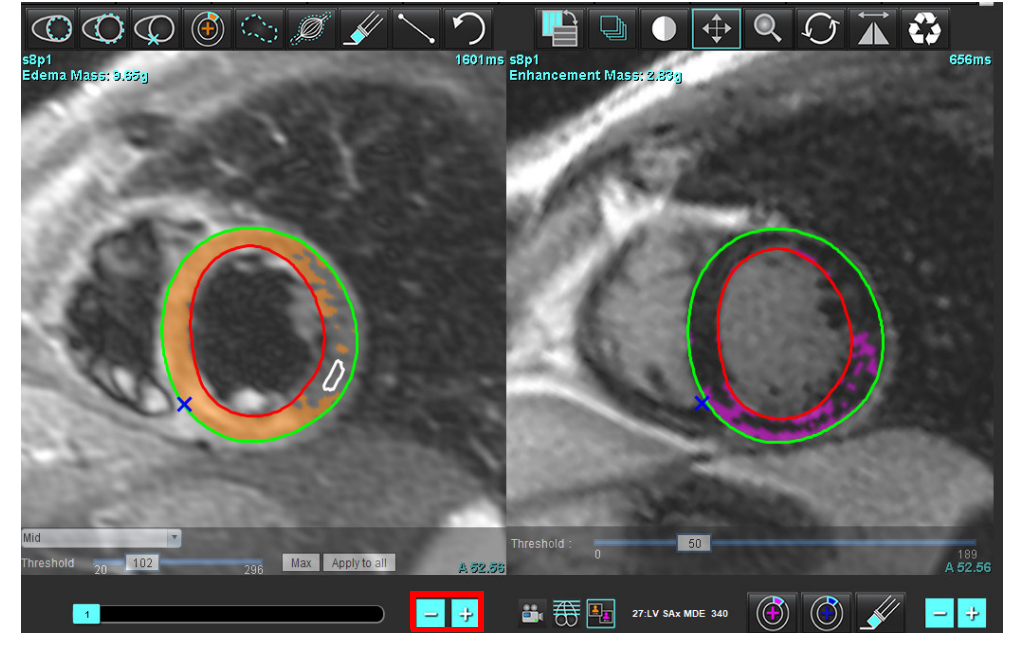

## 信号差動の結果

[Signal Differential (信号差動)] タブの選択

注:回復質量の結果を得るには、遅延造影と T2 解析を完了する必要があります。T2 解析は、骨格筋 ROI を T2 信号強度 (SI) 解析用に配置して完了しなくてはなりません。

注:T2 (浮腫) の結果が遅延造影の結果 (梗塞 + MVO) を下回る場合、回復質量の結果は空白になります。

## 図 **14.** 信号差動タブ

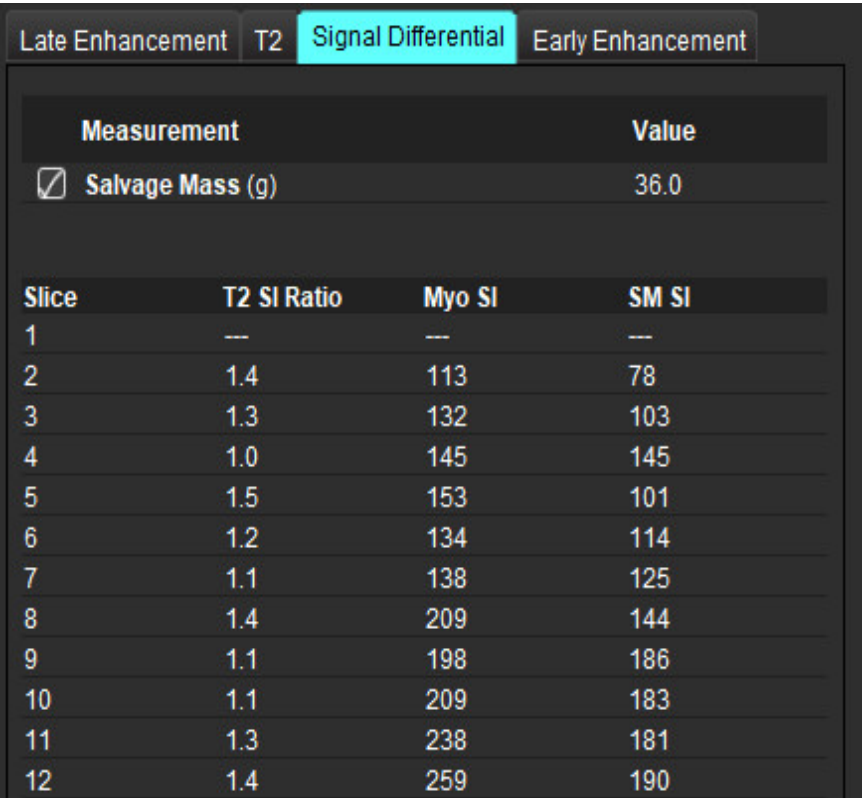

# 早期造影解析

解析に必要な画像は、ゲートスピンエコー T1 シーケンス、事前および事後造影を使用した短軸スタックで す。この分析により、絶対増強% (AE)および初期Gd増強比(EGEr)を計算する際、コピー機能を使用して、最初 のシリーズで心外膜と心内膜を手動でセグメント化できます。ローカル ROI を使って、心筋の領域を解析でき ます。

注:Black-blood 画像の血流抑制は不十分な可能性があり、信号強度の解析と閾値が不正確になる場合があ ります。

- 1. [Early Enhancement (早期造影)] タブを選択します。
- 2. 適切な短軸 T1 加重シリーズを選択します。

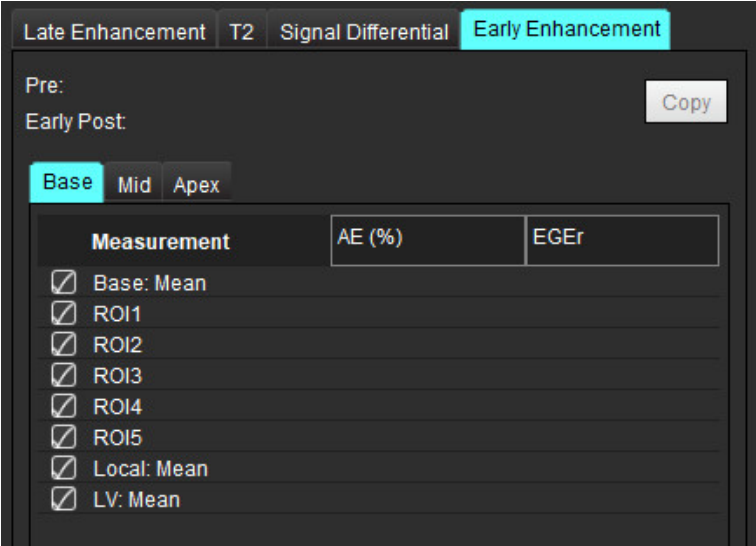

- 3. を選択し、最心基部のスライスで左心室 (LV) 心内膜をトレースします。
- を選択し、LV 心外膜をトレースします。
- 5. を選択して、下右心室 (RV) の挿入ポイントをマークします。
- 6. エディタウィンドウの外にカーソルを移動して ROI を完了します。
- 7. 心室全体がセグメント化されるまで、手順 3~ 6 を繰り返します。
- 8. ※ を選択して骨格筋で ROI を追加します。
- 9. 心基部スライスの位置を選択します。[Slice Classification (スライス分類)] プルダウンメニューをクリック し、[Base (心基部)] を選択します。
- 10. 各スライスの心基部、中央、心突部の分類を確認します。
- 11. 特定の心筋領域を解析するには、 ◯◯ を選択して心筋の ROI をトレースします。

### 図 **15.** スライス分類とシリーズタイプの選択

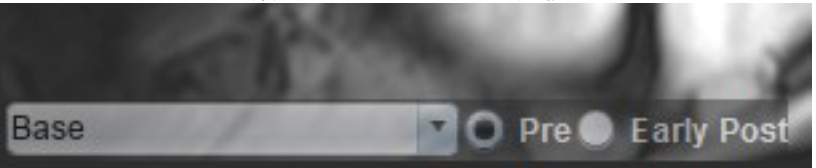

- 12. シリーズのタイプは [Pre (事前)] を選択します。 最初に早期事後シリーズがセグメント化されていた場合は、[Early Post (早期事後)] を選択します。
- 13. 適切な短軸 T1 加重早期事後シリーズのタイプを選択します。

最初に早期事後シリーズがセグメント化されていた場合は、[Pre (事前)] シリーズを選択します。

- 14. [Copy (コピー)] を選択します。
- 15. 心内膜および心外膜トレース、RV 挿入ポイント、骨格筋の配置をすべてレビューし、必要に応じて編集 します。
- 16. ROI は、選択したシリーズですべての ROI と RV 挿入、スライス分類、シリーズのタイプ (手順 3 ~ 12) が完 了するまでコピーできません。
	- 注:心内膜または心外膜トレースが削除されている場合は、[Undo (元に戻す)] を使用します。
	- 注:骨格 ROI は各スライスの位置で調整できます。削除されている場合は、解析をやり直す必要があり ます。
- 17. <sup>||||||</sup>|| をクリックして [ALL: Early Enhancement (すべて : 早期造影)] を選択し、すべての解析を削除してくだ さい。
	- 注:ROI をコピーするには、スライス数を各シリーズで一致させ、正確な結果を得られるようにしなくては なりません。スライス数が一致しなければ、コピーボタンを使用できません。DICOM インポートプロ セスを使用すると、同じ数のスライスが含まれている適切なシリーズを作成できます。
	- 注:最良の結果を得るにはマトリクスや FOV のような収集パラメータが各シリーズで同じでなくてはな りません。コピーの実行後、あらゆるスライスの位置で ROI を慎重にレビューし、適切な編集を行い ます。

## ローカル **ROI** ツール

- 1. 適切な事前造影短軸 T1 加重シリーズを選択します。
- 2. を選択し、特定の心筋領域でローカル ROI をトレースします。
- 3. レンジン を選択して骨格筋で ROI を追加します。
- 4. 適切なスライス分類とシリーズのタイプを選択します (図 [16](#page-133-0))。

## <span id="page-133-0"></span>図 **16.** スライス分類とシリーズタイプの選択 **Base** Pre O **Early Post**

- 5. 適切な短軸 T1 加重早期事後シリーズのタイプを選択します。
- 6. [Copy (コピー)] を選択します。
- 7. をクリックして [**ALL: Early Enhancement (**すべて:早期造影**)**] を選択し、すべての解析を削除してくだ さい。

## 推奨される参考資料

Abdel-Aty H, Boyé P, Zagrosek A, Wassmuth R, Kumar A, Messroghli D, Bock P, Dietz R, Friedrich MG, Schulz-Menger J. Diagnostic performance of cardiovascular magnetic resonance in patients with suspected acute myocarditis: comparison of different approaches. J Am Coll Cardiol. 2005 Jun 7;45(11):1815-22. doi: 10.1016/j.jacc.2004.11.069. PMID: 15936612.

Amado LC, Gerber BL, Gupta SN, Rettmann DW, Szarf G, Schock R, Nasir K, Kraitchman DL, Lima JA. Accurate and objective infarct sizing by contrast-enhanced magnetic resonance imaging in a canine myocardial infarction model. J Am Coll Cardiol. 2004 Dec 21;44(12):2383-9. doi: 10.1016/j.jacc.2004.09.020. PMID: 15607402.

Berry C, Kellman P, Mancini C, Chen MY, Bandettini WP, Lowrey T, Hsu LY, Aletras AH, Arai AE. Magnetic resonance imaging delineates the ischemic area at risk and myocardial salvage in patients with acute myocardial infarction. Circ Cardiovasc Imaging. 2010 Sep;3(5):527-35. doi: 10.1161/CIRCIMAGING.109.900761. Epub 2010 Jul 14. PMID: 20631034; PMCID: PMC2966468.

Ferreira VM, Schulz-Menger J, Holmvang G, et al. Cardiovascular Magnetic Resonance in Nonischemic Myocardial Inflammation: Expert Recommendations. J Am Coll Cardiol. 2018;72(24):3158-3176. doi:10.1016/j.jacc.2018.09.072.

Galea N, Francone M, Fiorelli A, Noce V, Giannetta E, Chimenti C, Frustaci A, Catalano C, Carbone I. Early myocardial gadolinium enhancement in patients with myocarditis: Validation of "Lake Louise consensus" criteria using a single bolus of 0.1mmol/Kg of a high relaxivity gadolinium-based contrast agent. Eur J Radiol. 2017 Oct;95:89-95. doi: 10.1016/ j.ejrad.2017.07.008. Epub 2017 Jul 27. PMID: 28987703.

*T1* マッピング解析

この機能では、長軸方向のスピン-格子弛緩時間 (T1) の信号を定量化できます。このアプリケーションは、ネ イティブ (造影なし) と造影後の双方の画像と、細胞外容積分画 (ECV) の計算で T1 解析をサポートしています。

必要な画像:さまざまな反転時間 (TI) またはインラインマップを伴う反転あるいは飽和回復画像解析には、 モーション補正を適用したシリーズを使用するようお勧めします。左心室の心基部、中央、心尖部の代表的な スライスの位置を推奨します。

T1 マッピング実行の詳細に関しては、以下の記事を参照してください。

Messroghli, D.R., Moon, J.C., Ferreira, V.M. et al. Clinical recommendations for cardiovascular magnetic resonance mapping of T1, T2, T2\* and extracellular volume: A consensus statement by the Society for Cardiovascular Magnetic Resonance (SCMR) endorsed by the European Association for Cardiovascular Imaging (EACVI). J Cardiovasc Magn Reson 19, 75 (2017). https://doi.org/10.1186/s12968-017-0389-8

- 警告:前処理の後、ユーザーは解析全体の正確さを評価し、必要な修正を行う責任を負っています。 包括的なレビューには以下が含まれます。
	- ROI の配置/特定
	- RV 挿入位置

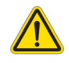

警告:本アプリケーションは、画像の分析のみに役立つものであり、自動的に定量的な結果を生み出 すものではありません。定量的測定は、ユーザーの判断によって使用、設定してください。測 定値が不正確な場合、誤診の可能性が生じます。測定は、適切なトレーニングを受けた資格の あるユーザーだけが作成してください。

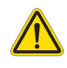

- 警告:ユーザーは、あらゆる関心領域 (ROI) の正確な配置に責任を負っています。この中には自動セ グメント化によって生成されたものも含まれます。
	- 注:T1 マッピングのユーザー設定を行うには、**[Tools (**ツール**)] > [Preferences (**ユーザー設定**)] > [Edit (**編集**)]** を選択します。[T1/T2 Mapping (T1/T2 マッピング)] タブを選択します。
	- 注:スキャナのタイプの設定では、[**Auto Compose Series for Analysis (**解析用のシリーズの自動作成**)**] を設定 するようお勧めします。解析では、あらゆるスライスの位置が1つのシリーズに含まれていなくてはな りません。**[Tools (**ツール**)] > [Preferences (**ユーザー設定**)] > [Edit (**編集**)]** を選択します。[T1/T2 Mapping (T1/T2 マッピング)] タブを選択します。

## 図 **1. T1** マッピングインターフェイス

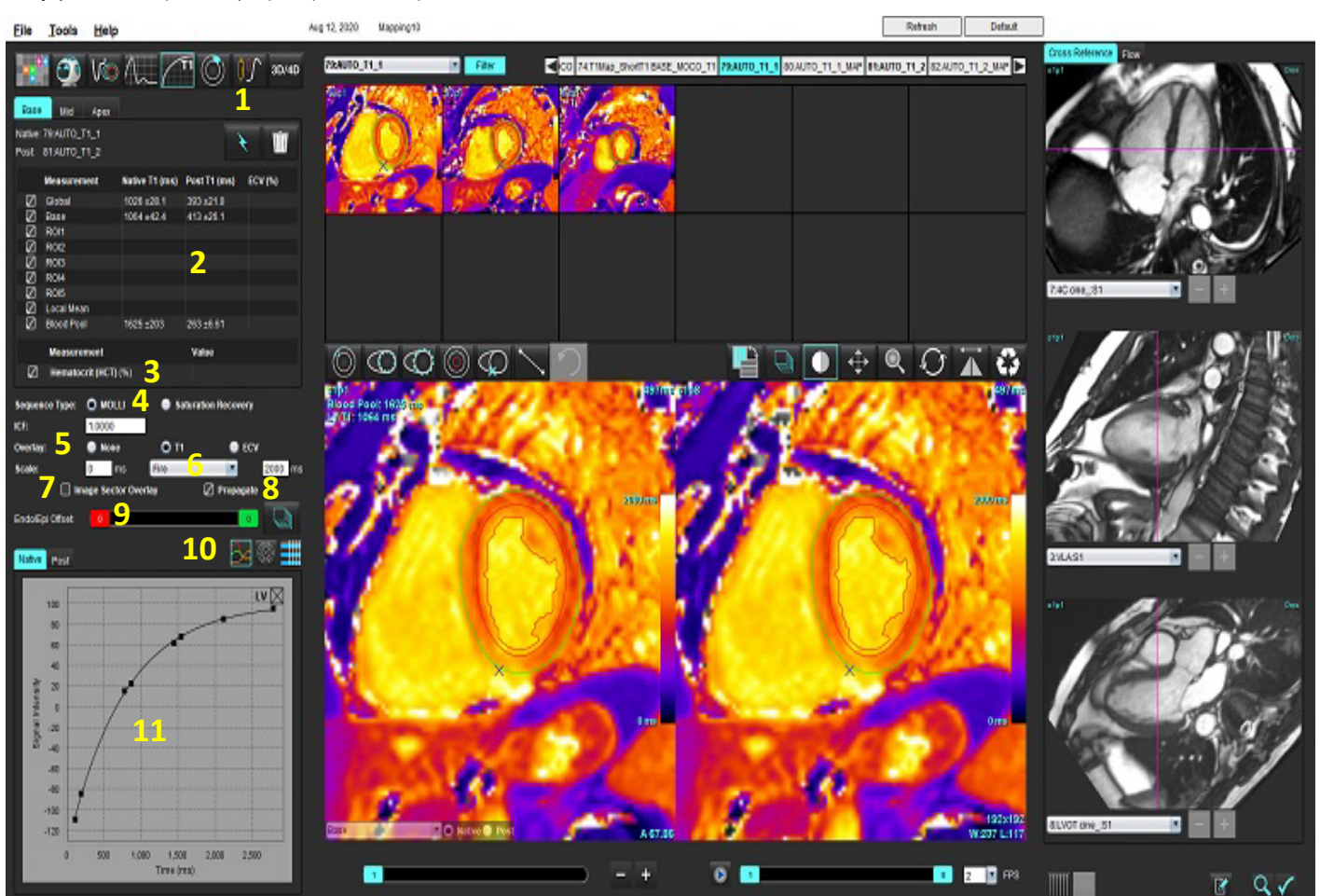

1.自動セグメント化、2.T1 結果、3.ヘマトクリットエントリ、4.シーケンスタイプ選択、5.カラーマップオーバーレイの選択、 6.カラーマップのオプション、7.セクターオーバーレイの表示、8.編集のプロパゲート、9.Endo/Epi オフセット、10.曲線、 16 セグメント極座標プロット、または表 11.T1 カーブ

解析の実行

- 1. 1 を選択します。
- 2. 適切な時間シリーズまたはマップシリーズを選択します。
- 3. オーバーレイのユーザー設定を選択している場合は、カラーマップが自動的に表示されます。
- 4. 異なるカラースケールを選択するには、ファイルプルダウンメニューを使用してください。
- 5. グローバル T1 結果を作成するには、 ヽ あ選択します。
- 6. あらゆる心内膜および心外膜トレース、RV 挿入ポイント、血液プールの配置をレビューします。
- 7. 不正確な輪郭があれば編集します。

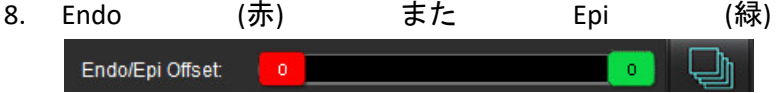

オフセットを使って、輪郭を調整します。

- オフセットをすべてのスライスに伝播します。 1つのスライスをオフセットします。
- 9. 単一の反転時間を編集するには、 □ Propagate おクリックします。
- 10. それぞれのスライス位置とシリーズのタイプのスライス分類を確認します。

**D** Native **O** Post Base

- 注:短軸画像のスタックがセグメント化されている場合は、スライスの分類に基づいて、心基部、中央、 または心尖部の T1 結果と 16 セグメント極座標プロットが平均化されます。血液プール T1 結果は平均 化されません。
- 11. ECV を計算するには、ネイティブと事後シリーズの双方で自動セグメント化を実行します。
- 12. 両方のシリーズで、あらゆる心内膜および心外膜トレース、RV挿入ポイント、血液プールの配置をレ ビューします。
- 13. 心筋のセグメントを測定するには、 → を選択します。
	- 注: ECVを計算する場合は、コピー/貼り付けを使用して、ネイティブ画像からポスト画像にローカルROIを コピーします。
	- 注:心基部、中央、心尖部の画像で、最高 5 つのローカル ROI 測定値を作成できます。
- 14. 必要に応じて、 ツ を選択して血液プール ROI を配置します。
- 15. ヘマトクリット (HCT) 値を入力します。
- 16. ECV 結果 (%) が結果表に表示されます。
- 17. 手動セグメント化を実行できます。
	- を選択し、LV 心内膜をトレースします。
	- を選択し、LV 心外膜をトレースします。
	- を選択し、RV の挿入ポイントをマークします。
	- ECV を計算する場合は、 ② を選択して血液プール ROI を配置します。
	- それぞれのスライス位置とシリーズのタイプのスライス分類を確認します。

## 推奨される参考資料

Wong. et al,. "Association Between Extracellular Matrix Expansion Quantified by Cardiovascular Magnetic Resonance and Short-Term Mortality." Circulation (2012):126:1206-1216.

## **16** セグメントの極座標マップ

注:ECV 極座標プロットでは、ECV 解析を完了する必要があります。

- 1. [Base (心基部)]、[Mid (中央)]、[Apex (心尖部)] タブでグローバル T1 解析を完了します。
- 2. 各スライス位置の RV 挿入ポイントを確認します。
- 3. スライス分類とシリーズのタイプが適正なことを確認します。

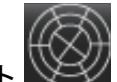

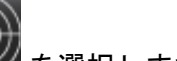

4. 16 セグメント極座標プロット ヾ゚゚゚゚゚゚゚゚゚゚゚゚゚ を選択します。

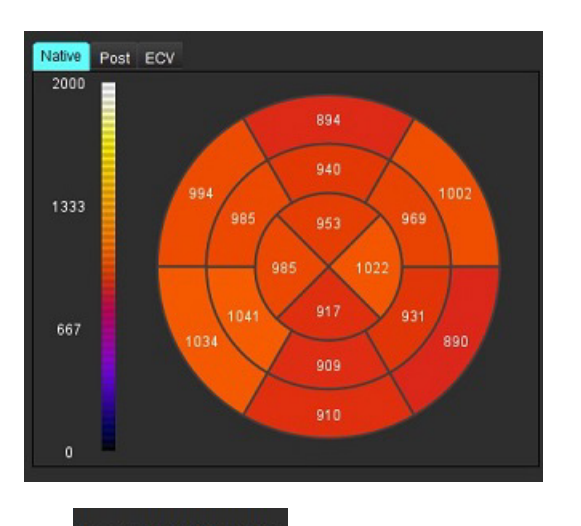

5. Image Sector Overlay を選択し、画像上で直接、セクターオーバーレイを表示します。

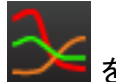

6. 時間シリーズの解析を行った場合、グラフ ネ選択すると T1 カーブに戻ります。

## **T1** 結果の値フォーマット

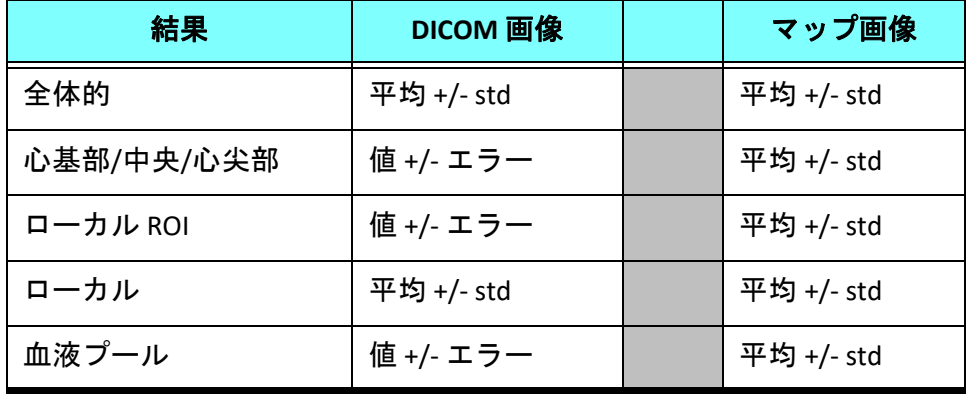

## 輪郭の削除

**インターフェイスで ┃┃┃** をクリックし、選択したシリーズの輪郭を**すべて**削除します。

輪郭を左クリックしてから右クリックし、単一の輪郭を削除するか、 を選択してあらゆる時点の輪郭を 削除します。

## **T1** カーブのレビュー

- 1. 曲線のフィット結果は、画像データからの信号の動作を示します。位置ずれが原因の画像アーチファクト や、呼吸アーチファクト、不整脈がある場合は、曲線のフィットが最適でない可能性があります。
- 2. 信号強度ポイントをグラフ上で直接クリックし、画像の輪郭を選択すると、計算からそのポイントを除外 できます (輪郭は紫色になります)。
- 3. 右マウス (長押し) で削除を選択するか、キーボードで Delete を選択します。

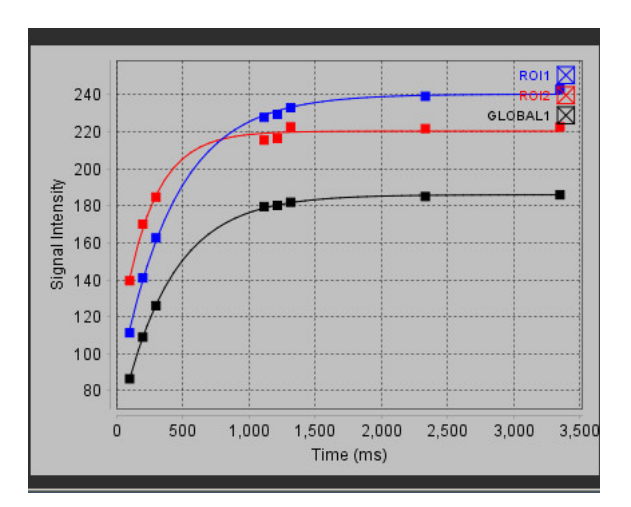

- 注:カーブ表示が生成されるのは、解析に時間シリーズを使用した場合のみです。
- 警告:適切な訓練を受けた資格のあるユーザーが T1 カーブのフィットの結果をレビューする必要が あります。

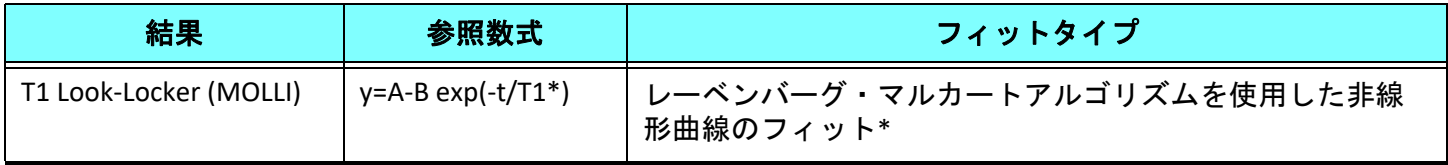

## 推奨される参考資料

\*Messroghli D. R. et al,. "Modified Look-Locker Inversion Recovery (MOLLI) for High Resolution T1 Mapping of the Heart." Magnetic Resonance in Medicine (2004) 52: 141-146.

# 反転補正係数 *(ICF)* シーメンス *MyoMaps*

生成されたスキャナの T1 マップと同様の時間シリーズ画像を解析する際に T1 結果を取得するには、MyoMaps MOLLI プロトコルを使用してインバージョンパルスの効率を確認します。スキャナの [Magn Preparation (磁気 準備)] の [Contrast/Common (コントラスト/全般)] カードに「Non-sel IR T1 Map」と表示されている場合、推奨さ れる反転補正係数は ICF=1.0365 です。詳細については、シーメンスアプリケーションサポートスペシャリスト に問い合わせるようお勧めします。

時間シリーズ画像を解析する場合、ユーザー設定に適切な ICF を入力します ([図](#page-139-0) 2)。

- 1. [Tools (ツール)] > [Preferences (ユーザー設定)] > [Edit (編集)] を選択します。
- 2. [T1/T2 Mapping (T1/T2 マッピング)] タブを選択します。
- 3. ベンダーの種類に従って、ICF を入力します。

## <span id="page-139-0"></span>図 **2. T1** マッピングのユーザー設定

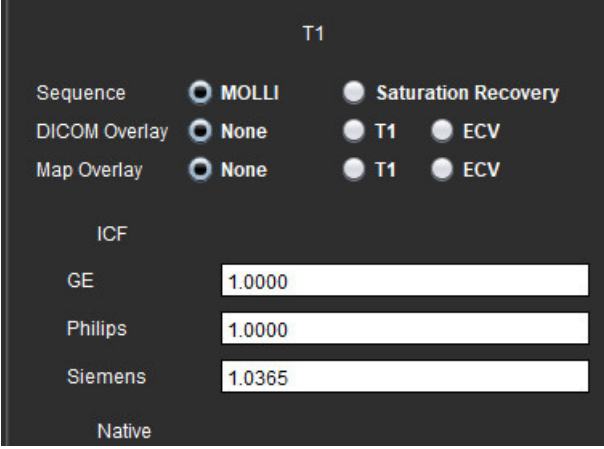

## 推奨される参考資料

Kellman, P., Hansen, M.S. T1-mapping in the heart: accuracy and precision. J Cardiovasc Magn Reson 16, 2 (2014). https://doi.org/10.1186/1532-429X-16-2

*T2* マッピング解析

この機能では、T2 弛緩時間の信号を定量化できます。T2 マッピングは組織を特徴づける手法です。

必要な画像:変化するエコー時間 (TE) またはインラインマップで定常自由歳差運動読み出しを伴う T2 の準備 シーケンス。解析には、モーション補正を適用したシリーズを使用するようお勧めします。左心室の心基部、 中央、心尖部の代表的なスライスの位置を推奨します。

非線形 2 ポイントでは、式は y = a \* exp(-TE/T2)となります。シーケンスによって、TE のエコー時間または T2 準備期間のいずれかになります。

非線形 3 ポイントでは、式は y = a \* exp(-TE/T2) + c になります。T2 および c は係数です (フィッティングによっ て計算されるパラメータ)。

線形 2 ポイントでは、式は Y = A - TE/T2です。Y = log(y) および A = log(a) となります。

注: 線形および非線形いずれかの 2 ポイントフィットでは、バックグラウンドでの減算は実行されません。

T2 マッピング実行の詳細に関しては、以下の記事を参照してください。

Messroghli, D.R., Moon, J.C., Ferreira, V.M. et al. Clinical recommendations for cardiovascular magnetic resonance mapping of T1, T2, T2\* and extracellular volume: A consensus statement by the Society for Cardiovascular Magnetic Resonance (SCMR) endorsed by the European Association for Cardiovascular Imaging (EACVI). J Cardiovasc Magn Reson 19, 75 (2017). https://doi.org/10.1186/s12968-017-0389-8

警告:前処理の後、ユーザーは解析全体の正確さを評価し、必要な修正を行う責任を負っています。 包括的なレビューには以下が含まれます。

- ROI の配置/特定

- RV 挿入位置

警告:本アプリケーションは、画像の分析のみに役立つものであり、自動的に定量的な結果を生み出 すものではありません。定量的測定は、ユーザーの判断によって使用、設定してください。測 定値が不正確な場合、誤診の可能性が生じます。測定は、適切なトレーニングを受けた資格の あるユーザーだけが作成してください。

- 警告:ユーザーは、あらゆる関心領域 (ROI) の正確な配置に責任を負っています。この中には自動セ グメント化によって生成されたものも含まれます。
	- 注:T2 マッピングのユーザー設定を行うには、**[Tools (**ツール**)] > [Preferences (**ユーザー設定**)] > [Edit (**編集**)]** を選択します。[T1/T2 Mapping (T1/T2 マッピング)] タブを選択します。
	- 注:スキャナのタイプの設定では、[**Auto Compose Series for Analysis (**解析用のシリーズの自動作成**)**] を設定 するようお勧めします。解析では、あらゆるスライスの位置が1つのシリーズに含まれていなくては なりません。**[Tools (**ツール**)] > [Preferences (**ユーザー設定**)] > [Edit (**編集**)]** を選択します。[T1/T2 Mapping (T1/T2 マッピング)] タブを選択します。

## 図 **1. T2** マッピングインターフェイス

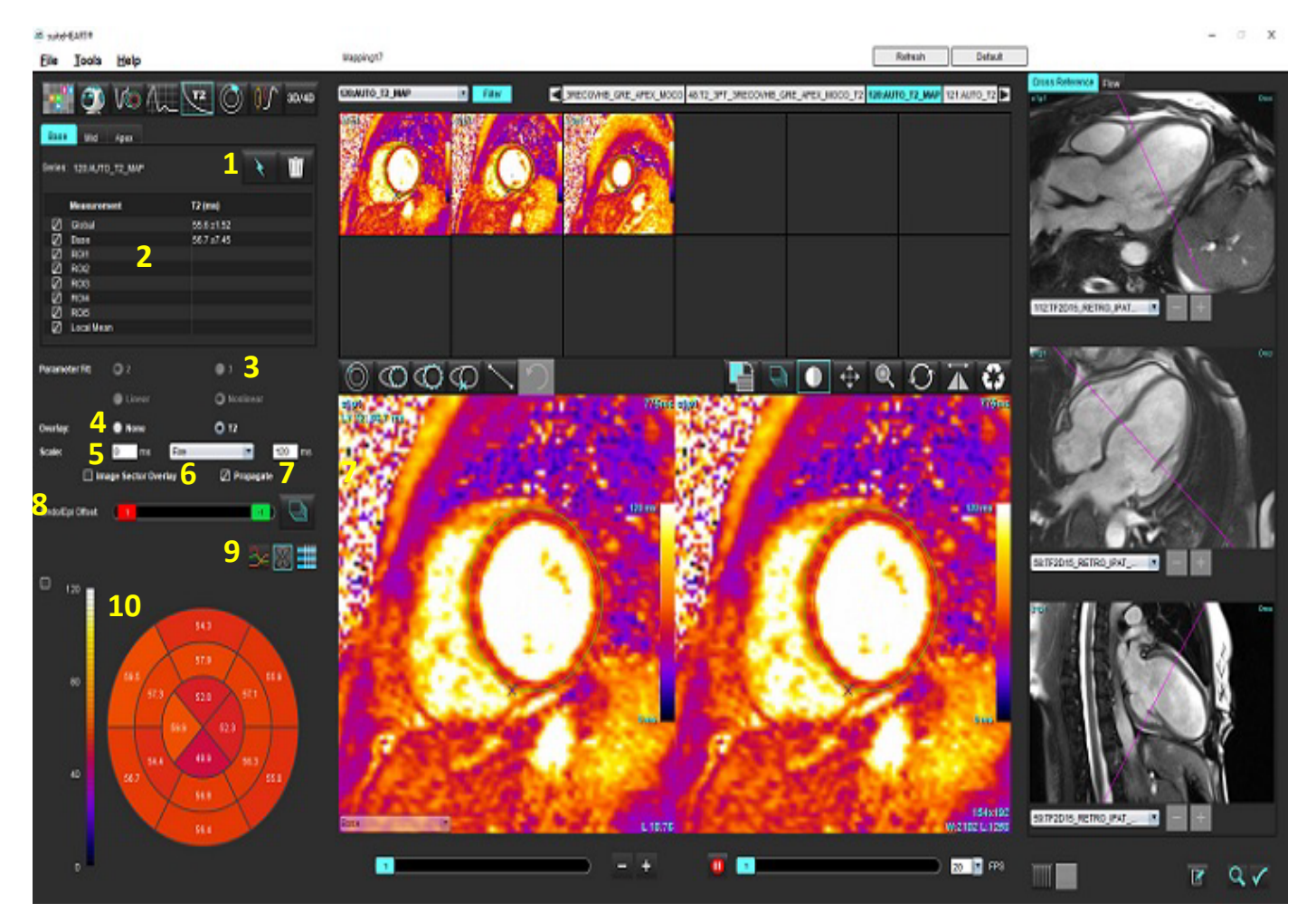

1.自動セグメント化、2.T2 結果、3.パラメータフィットの選択、4.カラーマップオーバーレイの選択、5.カラーマップのオプション、 6.セクターオーバーレイの表示、7.編集のプロパゲート、8.Endo/Epi オフセット、 9.曲線、16 セグメント極座標プロット、または表 10.Polar Plots (極座標プロット)

# 解析の実行

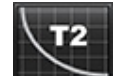

1. **ヘンコ**を選択します。

- 2. 適切な時間シリーズまたはマップシリーズを選択します。
- 3. 時間シリーズの解析を行う場合は、フィッティング方法を選択します。

注:非線形フィットアルゴリズムでは、バックグラウンドノイズの見積もりは行われません。

- 4. オーバーレイのユーザー設定は、適宜、カラーマップを自動的に表示するよう設定します。
- 5. 異なるカラースケールを選択するには、ファイルプルダウンメニューを使用します。
- 6. **ふくを選択して、グローバル T2 結果を作成します。**
- 7. あらゆる心内膜と心外膜のトレースおよび RV 挿入ポイントをレビューします。
- 8. 不正確な輪郭があれば編集します。
- 9. Endo (赤) また Epi (緑) オフセットを使って、輪郭 <sup>Endo/Epi Offset</sup> <mark>。 ◎</mark> └─<mark>』</mark> <sub>を調</sub> 整します。
- オフセットをすべてのスライスに伝播します。 1つのスライスをオフセットします。
- 10. 単一のエコー時間を編集するには、 O Propagate をクリックします。
- 11. それぞれのスライス位置とシリーズのタイプのスライス分類を確認します。

Base

- 注:短軸画像のスタックがセグメント化されている場合は、スライスの分類に基づいて、心基部、中央、 または心尖部の T2 結果と 16 セグメント極座標プロットが平均化されます。
- 12. 心筋のセグメントを測定するには、 → を選択します。
- 注:心基部、中央、心尖部の画像で、最高 5 つのローカル ROI 測定値を作成できます。
- 13. 手動セグメント化を実行できます。
	- を選択し、LV 心内膜をトレースします。 • を選択し、LV 心外膜をトレースします。
	-
	- を選択し、RV の挿入ポイントをマークします。
	- それぞれのスライス位置のスライス分類を確認します。

## **16** セグメントの極座標マップ

- 1. 心基部、中央、心尖部のグローバル T2 解析を完了します。
- 2. 各スライス位置の RV 挿入ポイントを確認します。
- 3. スライス分類が適正なことを確認します。
- 4. 16 セグメント極座標プロット ※※ を選択します。

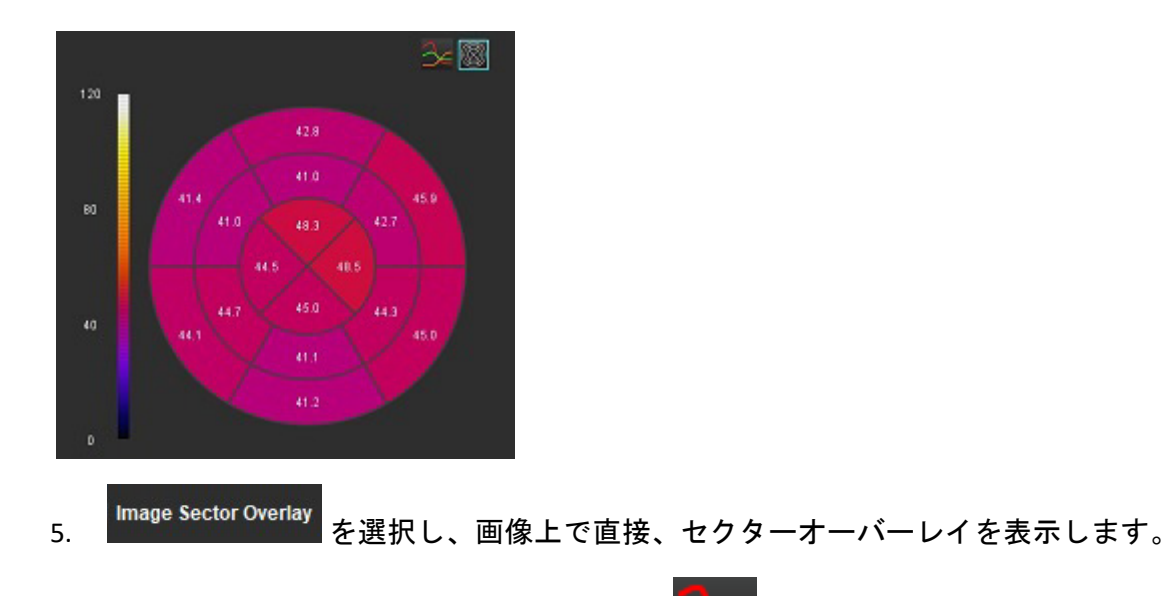

6. 時間シリーズの解析を行った場合、グラフ <u>● ※</u>選択すると T2 カーブに戻ります。

## **T2** 結果の値フォーマット

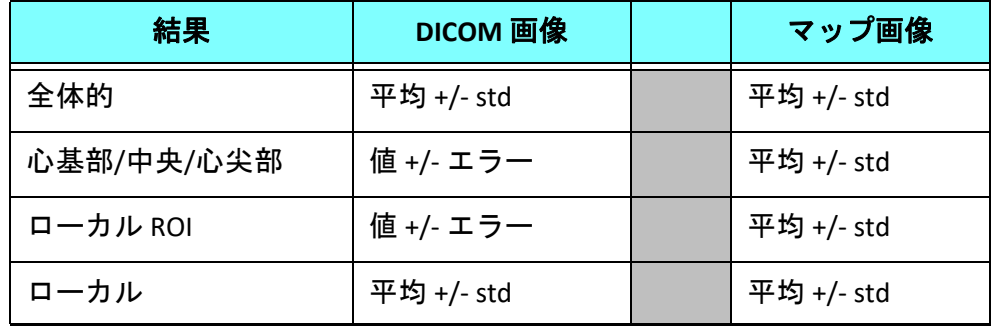
# 輪郭の削除

 $\sqrt{N}$ 

インターフェイスで をクリックし、選択したシリーズの輪郭をすべて削除します。

輪郭を左クリックしてから右クリックし、単一の輪郭を削除するか、 を選択してあらゆる時点の輪郭を 削除します。

### **T2** カーブのレビュー

- 1. 曲線のフィット結果は、画像データからの信号の動作を示します。ラップが原因の画像アーチファクト や、位置ずれ、呼吸アーチファクト、不整脈がある場合は、曲線のフィットが最適でない可能性があり ます。
- 2. 信号強度ポイントをグラフ上で直接クリックし、画像の輪郭を選択すると、計算からそのポイントを除外 できます (輪郭は紫色になります)。
- 3. 右マウス (長押し) で削除を選択するか、キーボードで Delete を選択します。

注:カーブ表示が生成されるのは、解析に時間シリーズを使用した場合のみです。

警告:適切な訓練を受けた資格のあるユーザーが T2 カーブのフィットの結果をレビューする必要が あります。

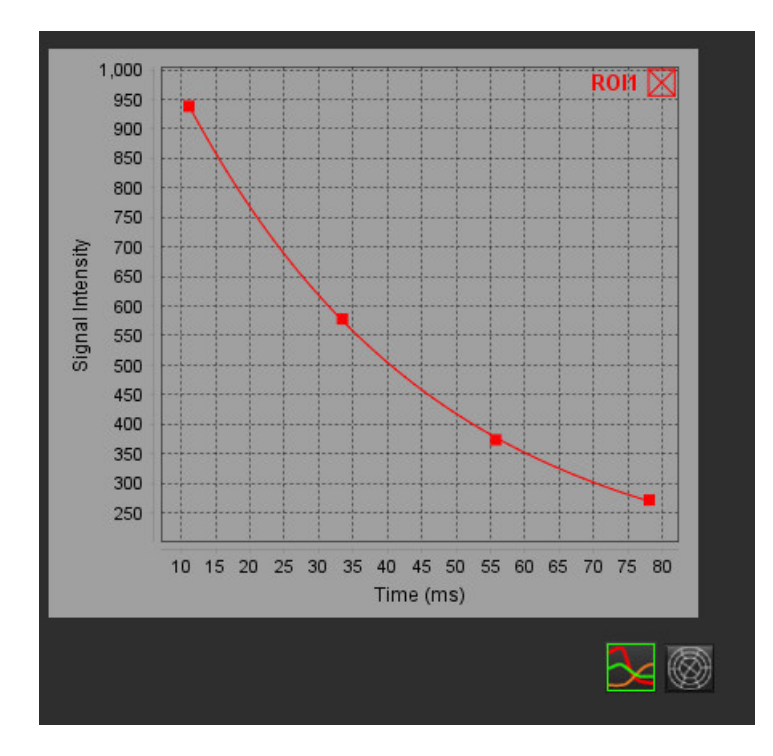

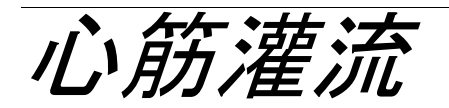

心筋灌流解析モードを使うと、心筋灌流画像をレビューして分析できます。解析には、モーション補正を適用 したシリーズを使用するようお勧めします。

- 注:半定量的解析に対応しています。デュアルシーケンスシリーズを利用できる場合は、シェーディング 補正を適用できます。
- 注:負荷血流運動補正画像の単一シリーズおよび安静時の運動補正画像の単一シリーズを作成するようお 勧めします。

### $\sqrt{N}$

注意:シェーディング補正が行われていない画像では、アップスロープおよび相対的アップスロープ のパラメータが正確でない可能性があります。

### $\sqrt{N}$

警告:本アプリケーションは画像の分析のみに役立つものであり、自動的に結果の臨床的な解釈を行 うものではありません。定量的測定は、ユーザーの判断によって使用、設定してください。測 定値が不正確な場合、誤診の可能性が生じます。測定は、適切なトレーニングを受けた資格の あるユーザーだけが作成してください。

#### 図 **1.** 心筋灌流解析インターフェイス

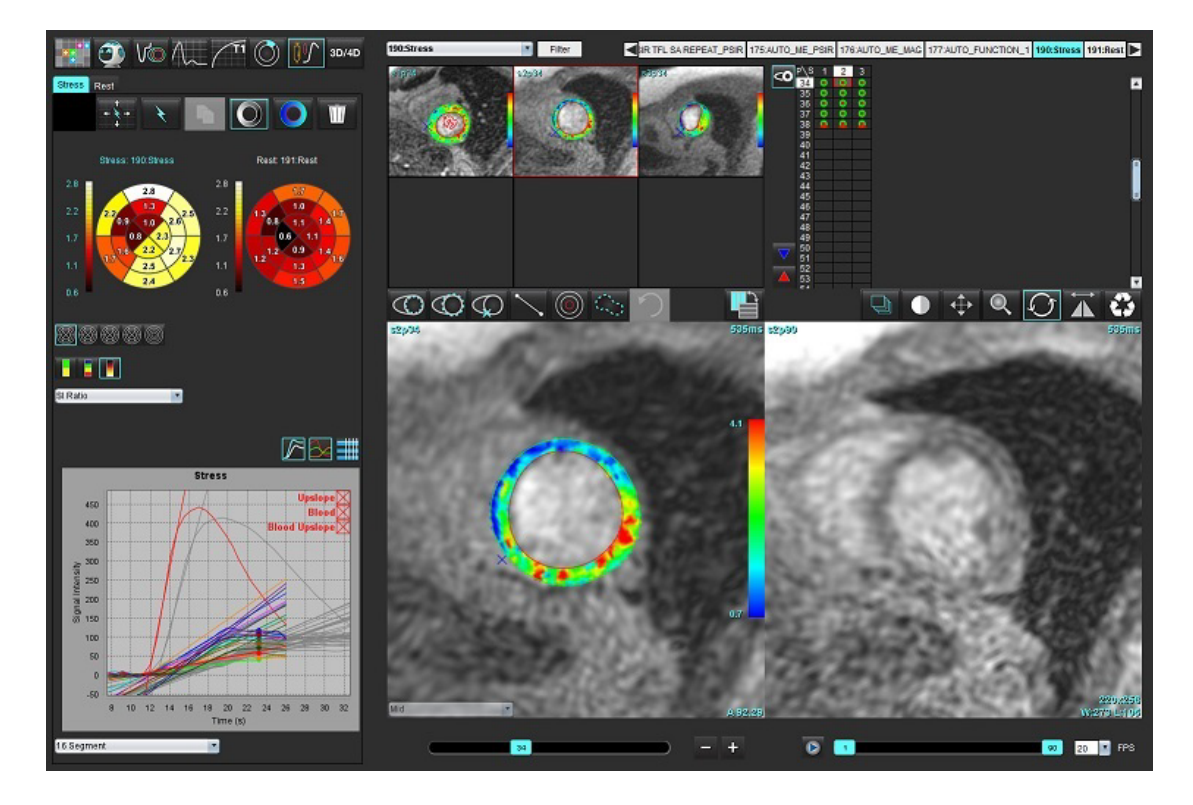

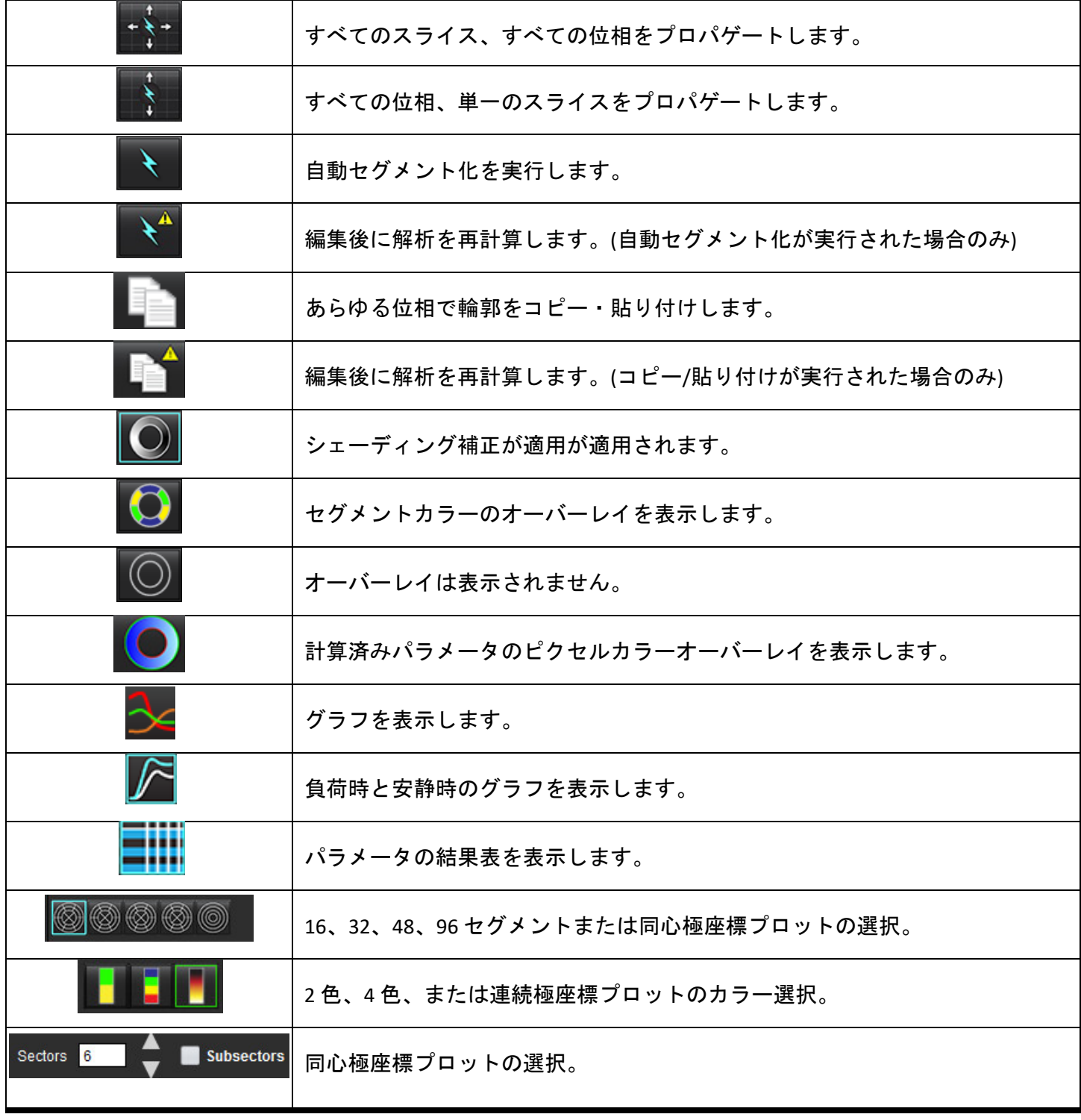

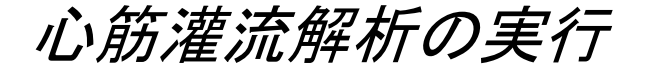

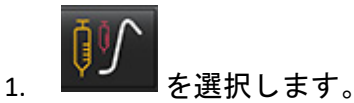

2. Stress (負荷時) または Rest (安静時) のいずれかのタブを選択します。

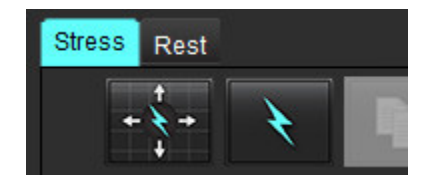

3. 心筋灌流シリーズを選択します。

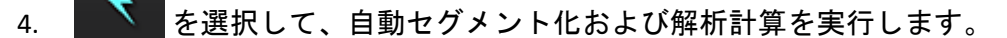

- 5. 心内膜および心外膜トレース、各スライスの RV 挿入ポイントをすべてレビューし、必要に応じて編集し ます。
- 6. 心基部、中央、心突部の分類を確認します。
- 7. 手動セグメント化を行うには、 きょ を選択して単一のスライスまたはすべてのスライスで心内膜の輪 郭を描きます。

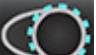

- 8. キャグを選択して単一のスライスまたはすべてのスライスで心外膜の輪郭を描きます。
- 
- 9. エコレンタ選択して輪郭をコピーし、あらゆる位相に貼り付けます。
- 10. ヘメノ を選択して下右心室 (RV) の挿入ポイントを配置します。
- 11. 心内膜および心外膜トレース、各スライスの RV 挿入ポイントをすべてレビューし、必要に応じて編集し ます。
- 12. 心基部、中央、心突部の分類を確認します。
- 13. 分析に使用する開始および終了フレームは、到着時刻とピーク時刻によって自動的に決まります。調整す るには、■■■■を選択してください。
	- をクリックして開始位相を割り当てた後、マトリクスで直接、セルをクリックします。 • をクリックして終了位相を割り当てた後、マトリクスで直接、セルをクリックします。

輪郭の編集

編集を実行する際は解析の再計算が必要になります。編集警告記号が表示されます。 ███████████ と再計算を行います。

### 結果のレビュー

1. 計算済みのパラメータをレビューする際にファイルのプルダウンメニューから選択します。[図](#page-148-0) 2 を参照し てください。

極座標プロットのセグメント上にカーソルを配置すると、そのセグメントの該当するグラフがハイラ イトされます。

<span id="page-148-0"></span>図 **2.** 計算済みパラメータのプルダウンメニュー

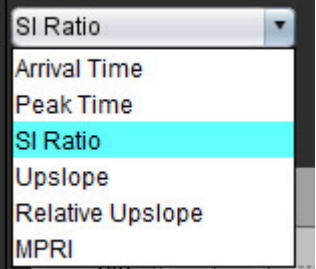

# グラフ**/**表結果のレビュー

- 1. グラフの左下にあるファイルプルダウンメニュー ([図](#page-148-1) 3) からグラフの結果をレビューする際に選択します。
- 2. ネクリックするとグラフが表示されます。

画像でセグメントカラーのオーバーレイを表示する際、カーソルを直接、カラーセグメントの上に配 置すると、そのセグメントに該当するグラフがハイライトされます。

- 3. 4 をクリックすると、負荷時と安静時の両方を表示します。
- 4. ■■■■ をクリックすると、パラメータ結果が表示されます。

#### <span id="page-148-1"></span>図 **3.** グラフ結果

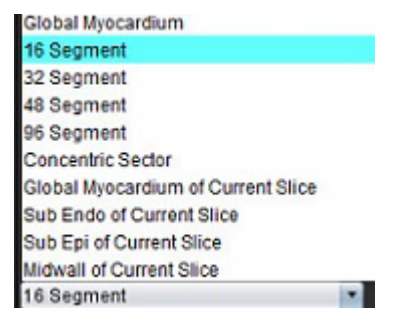

# 相対的アップスロープ **(RU)** と予備インデックス **(RI)** の計算

- 1. 血液プール ROI は自動セグメント化の間に自動的に配置されます。
- 2. 血液プールのスライス箇所を変更するには、サムネイルビューを使用して異なるスライス箇所を選択しま す。新しい血液プール ROI を自動的に作成するには、 ◇ を選択するか、 ▲ を選択してください。
- 3. 手動で血液プール ROI を配置するには、 ROI のトレースを選択した後、 ます。

 $\overline{\mathbb{C}}$  if

心基部スライスレベルを推奨します。

4. 血液プールの ROI を削除するには、 を右クリックして選択します。

注:予備インデックスの計算では、負荷時と安静時の解析双方を使用する必要があります。

注意:シェーディング補正が行われていない画像では、アップスロープおよび相対的アップスロープ の心筋灌流結果パラメータが正確でない可能性があります。

# 心筋灌流曲線から計算されたパラメータの定義

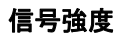

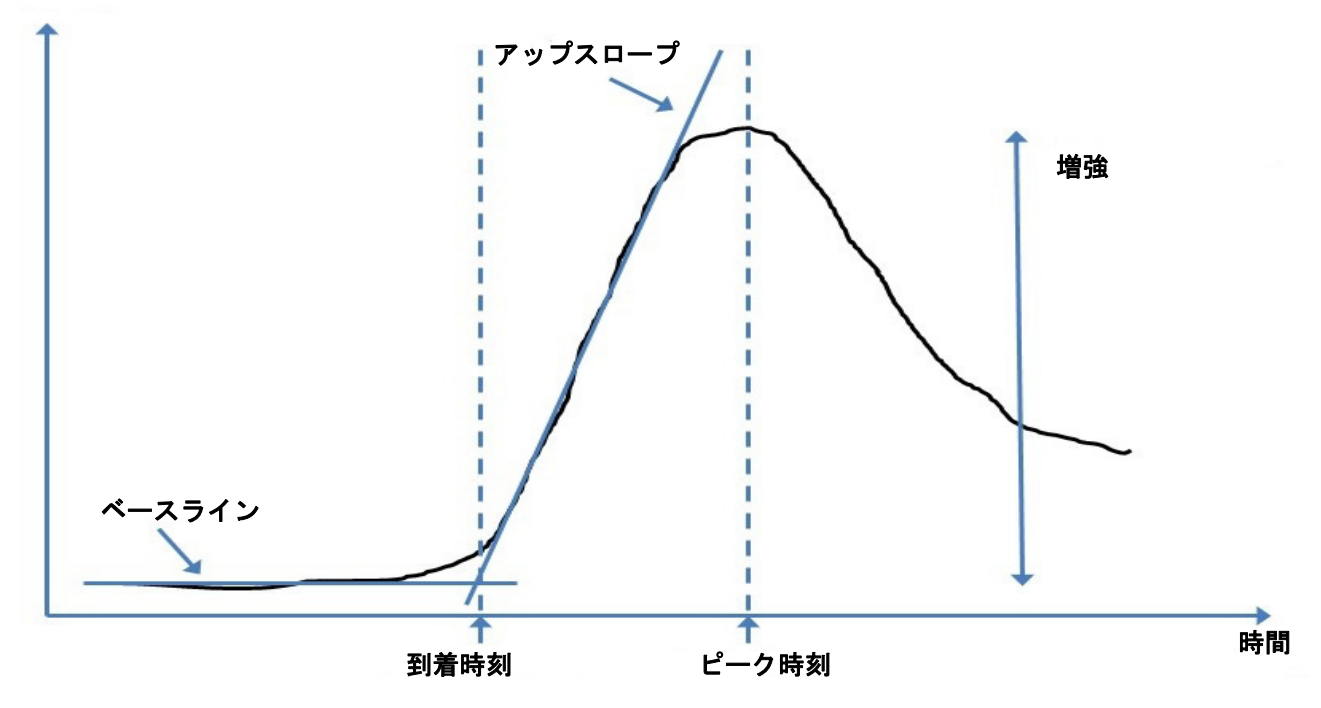

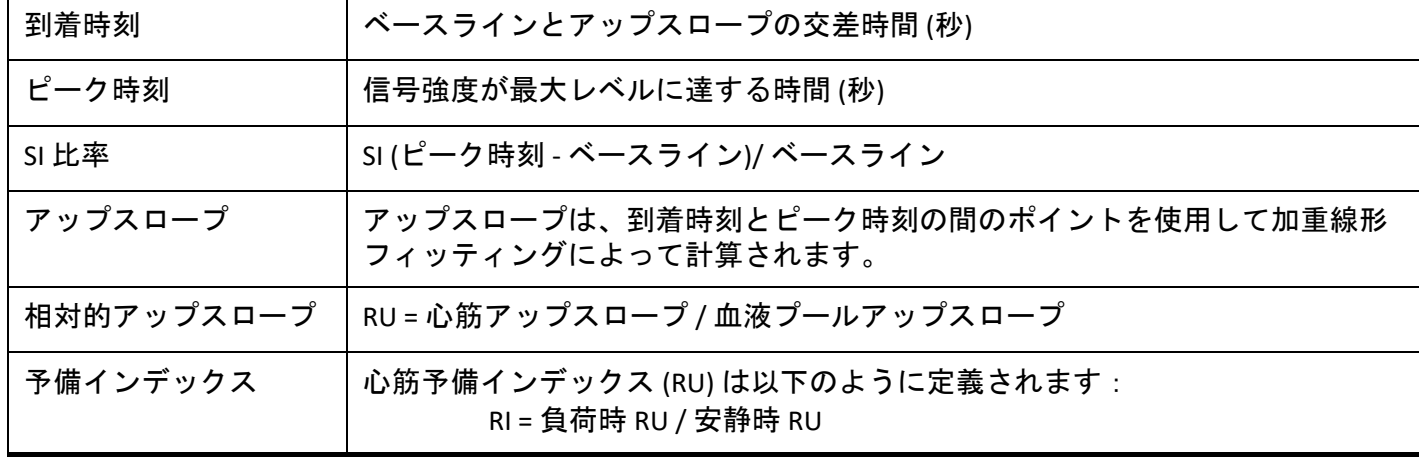

卵円孔開存症 *(PFO)* 分析

PFO 分析ツールでは、PFO の検出で早期ピークを実証する信号対時間の曲線を生成できます。

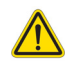

警告:本アプリケーションは画像の分析のみに役立つものであり、自動的に結果の臨床的な解釈を行 うものではありません。定量的測定は、ユーザーの判断によって使用、設定してください。測 定値が不正確な場合、誤診の可能性が生じます。測定は、適切なトレーニングを受けた資格の あるユーザーだけが作成してください。

#### **PFO** の起動

1. **[File (**ファイル**)] > [Select Analysis (**解析の選択**)] > [PFO]** を選択します。

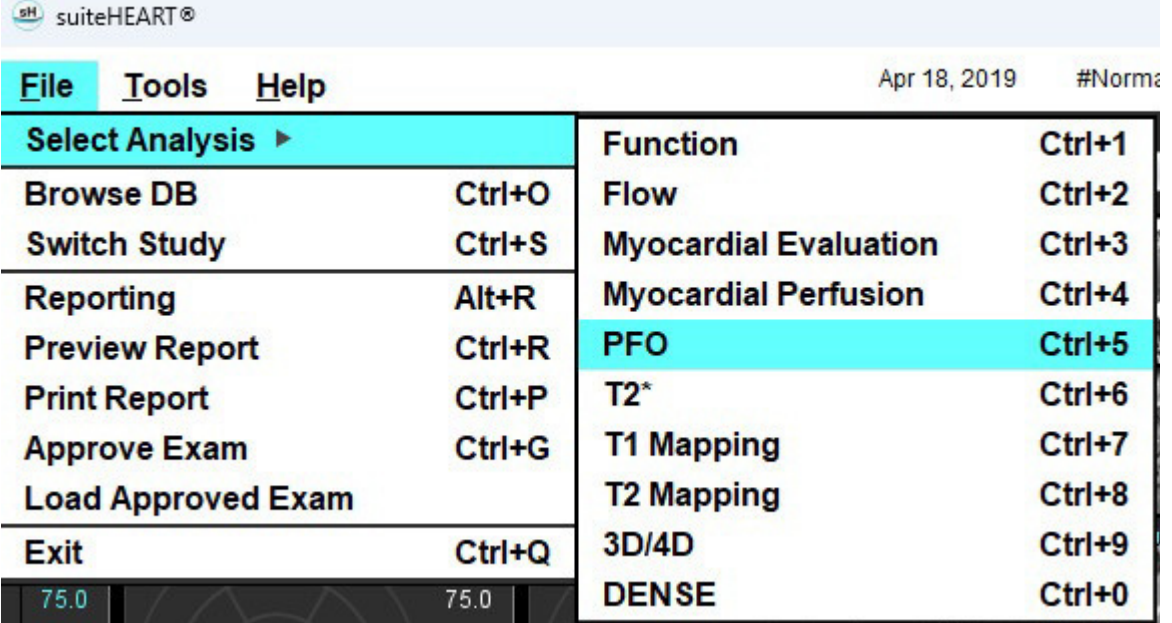

2. リアルタイムシリーズを選択します。

#### 図 **1. PFO** 解析ウィンドウ

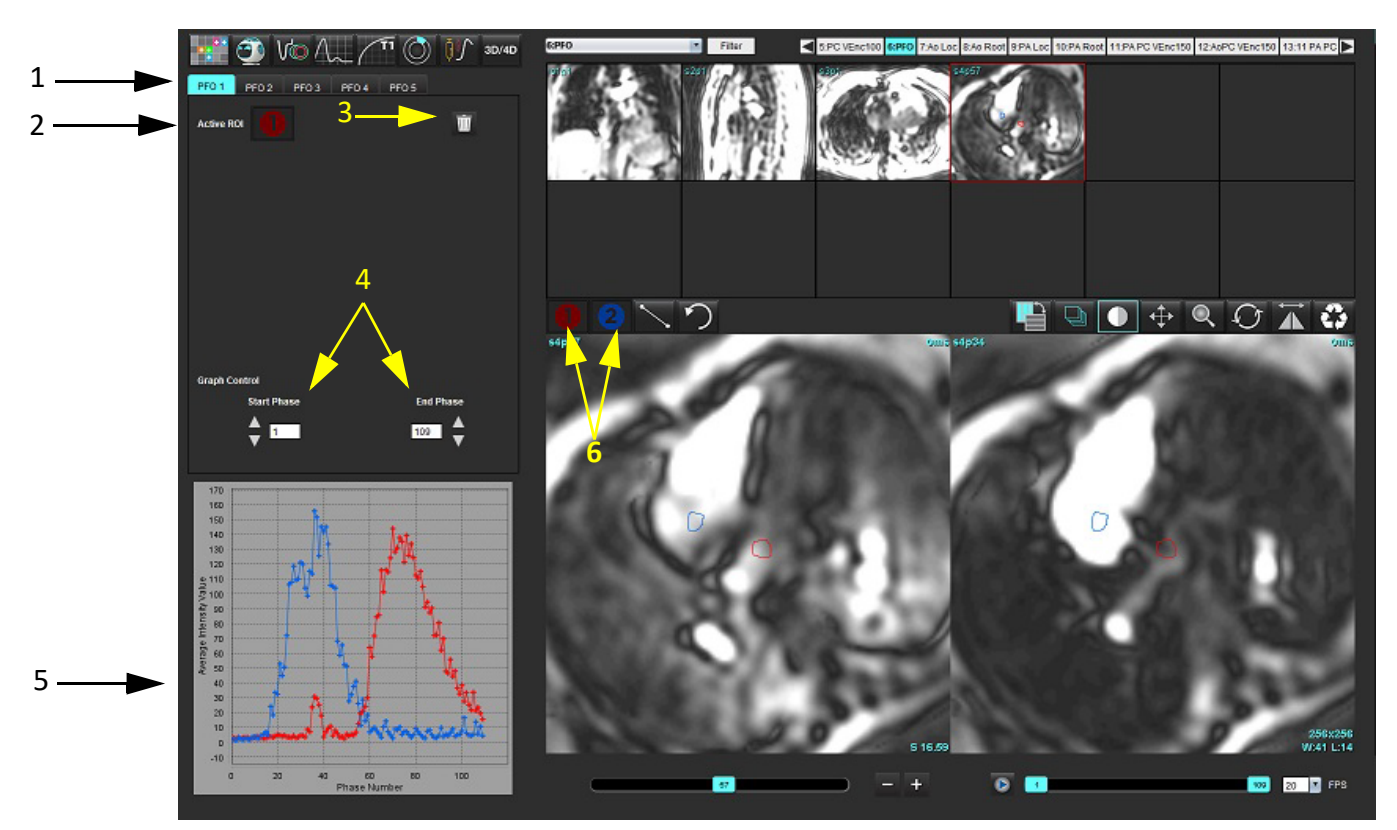

1.PFO 編集可能タブ、2.アクティブな ROI、3.削除、4.開始位相と終了位相、5.信号強度と位相曲線、6.PFO 解析アイコン

#### 心房組織の選択

左心房 (LA) と右心房 (RA) の組織を見ることができる画像を選択します。

#### 左心房 **(LA)** 強度カーブの作成

- 1. <u>●■</u>を選んでカーブを描きます。
- 2. [Image Editor (画像エディタ)] ウィンドウで、LA の輪郭をトレースします。
- 3. [Image Editor (画像エディタ)] ウィンドウからカーソルを移動します。
- 4. LA 強度カーブを作成します。

LA の信号強度カーブが自動的に生成されます。

#### 右心房 **(RA)** 強度カーブの作成

- 1. を使用しながら、LA 強度カーブの作成と同じステップに従って RA 強度カーブを作成します。 カーブがオーバーレイされ、カーブ結果表示ウィンドウに表示されます。
	- 注:たとえば、ROI が位相 1 に配置されており、開始位相が変更された場合、ユーザーの描いた ROI は、 ROI が配置されていたオリジナルの画像にまだ表示されます。

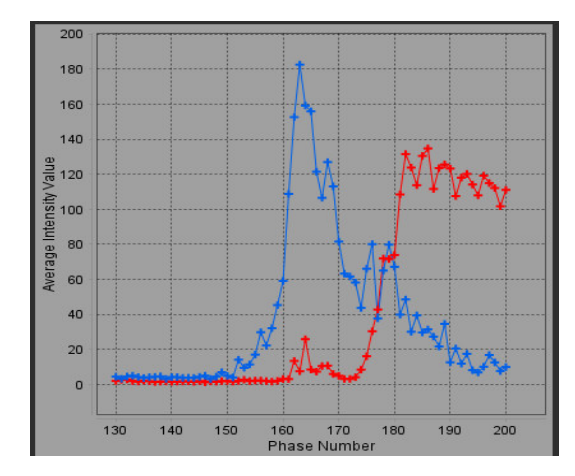

#### カーブデータのレビューと位相範囲の選択

- 1. レポートウィンドウでカーブをレビューし、[**Start Phase (**開始位相**)**] と [**End Phase (**終了位相**)**] を調整し ます。
- 2. 上下矢印キーを使って [**Start Phase (**開始位相**)**] と [**End Phase (**終了位相**)**] を選択し、カーブ表示の位相範囲 を設定します。

開始および終了位相を調整すると、PFO カーブの表示に影響します。

グラフ上のポイントをクリックすると、[Image Editor (画像エディタ)] ウィンドウに表示される位相が更新され ます。

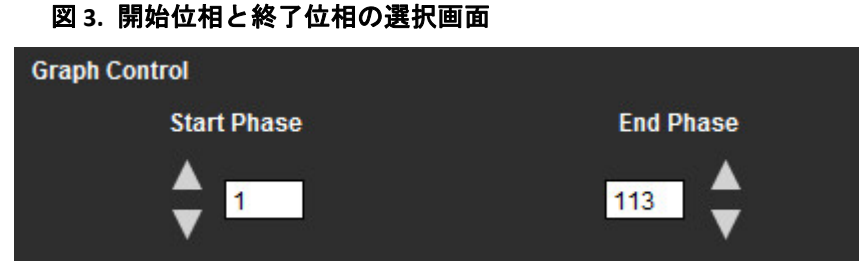

注:同じシリーズに 2 つの収集がある場合は、最初の収集に対して [Start Phase (開始位相)] フィールドと [End Phase (終了位相)] フィールドを設定し、LA と RA の ROI (カーブを自動的に作成) を描き、次に 2 番 目の画像の PFO タブで手順を繰り返します。PFO タブのラベルはすべて編集可能です。

#### 輪郭の編集

シングルスライス位置で複数の位相を編集:

1. スライス位置を選択します

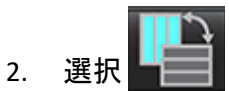

- 3. 編集する位相範囲の最初の位相を選択します。
- 4. Shift キーを押さえたまま、編集する位相範囲の最後の位相を選択します。 選択した縮小版が赤い枠でハイライト表示されます。
- 5. 画像エディタウィンドウで輪郭を編集します。
- 6. 選んだ輪郭から離れたところで画像をクリックするか、エディタウィンドウからカーソルを移動して、輪 郭を選択解除します。

ROI の編集は範囲を設定すると管理できます。

画像ビューで適切な範囲の機能を選択します。

すべての範囲– ROI の編集をあらゆる位相に適用します。

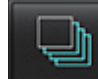

現在から終了までの範囲– ROI の編集を現在の位相から終了位相に適用します。

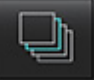

現在の範囲のみ–ROI の編集を現在の位相のみに適用します。

#### 輪郭の削除

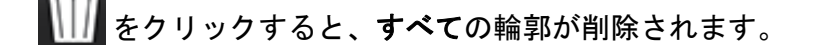

画像を左クリックしてから右クリックして を選択し、あらゆる時点の輪郭を削除します。

#### 最終カーブ結果のレビュー

ピクセル輝度対時間を示す輪郭からグラフが作成されます。 トランス を右クリックしてレポートに送信します。

# *T2\**

T2\* 解析ツールは、マルチエコー高速グラジエントエコーシーケンスから組織の T2\* 値を計算します。

T2\* カーブは、指数減衰カーブ関数を使用した、信号強度とエコー時間のグラフです。T2\* フィッティングア ルゴリズムは、Levenberg-Marquardt (レーベンバーグ・マルカート) 非線形最小二乗アルゴリズムに基づいてい ます。

T2\* 減衰カーブの計算式は次のとおりです: y = a \*exp(-TE/T2\*) + c

各要素の意味:

表 **1**:

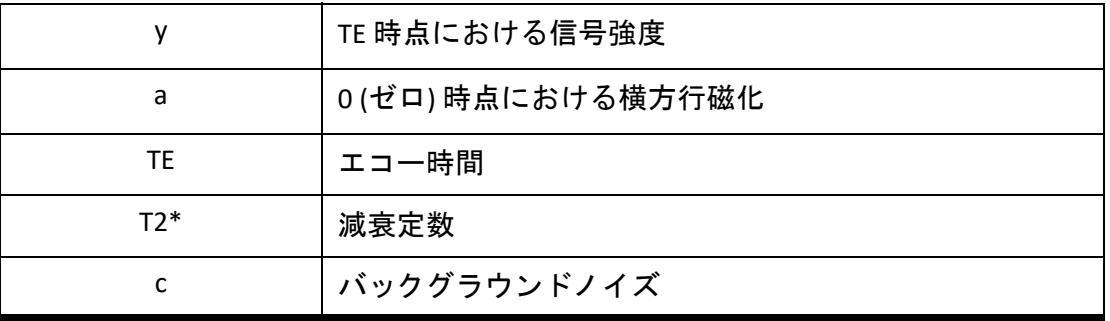

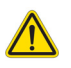

警告:本アプリケーションは画像の分析のみに役立つものであり、自動的に結果の臨床的な解釈を行 うものではありません。定量的測定は、ユーザーの判断によって使用、設定してください。測 定値が不正確な場合、誤診の可能性が生じます。測定は、適切なトレーニングを受けた資格の あるユーザーだけが作成してください。

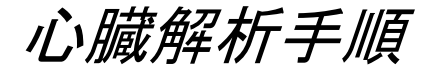

#### 図 **1. T2\*** 解析インターフェイス

all suiteHEART®

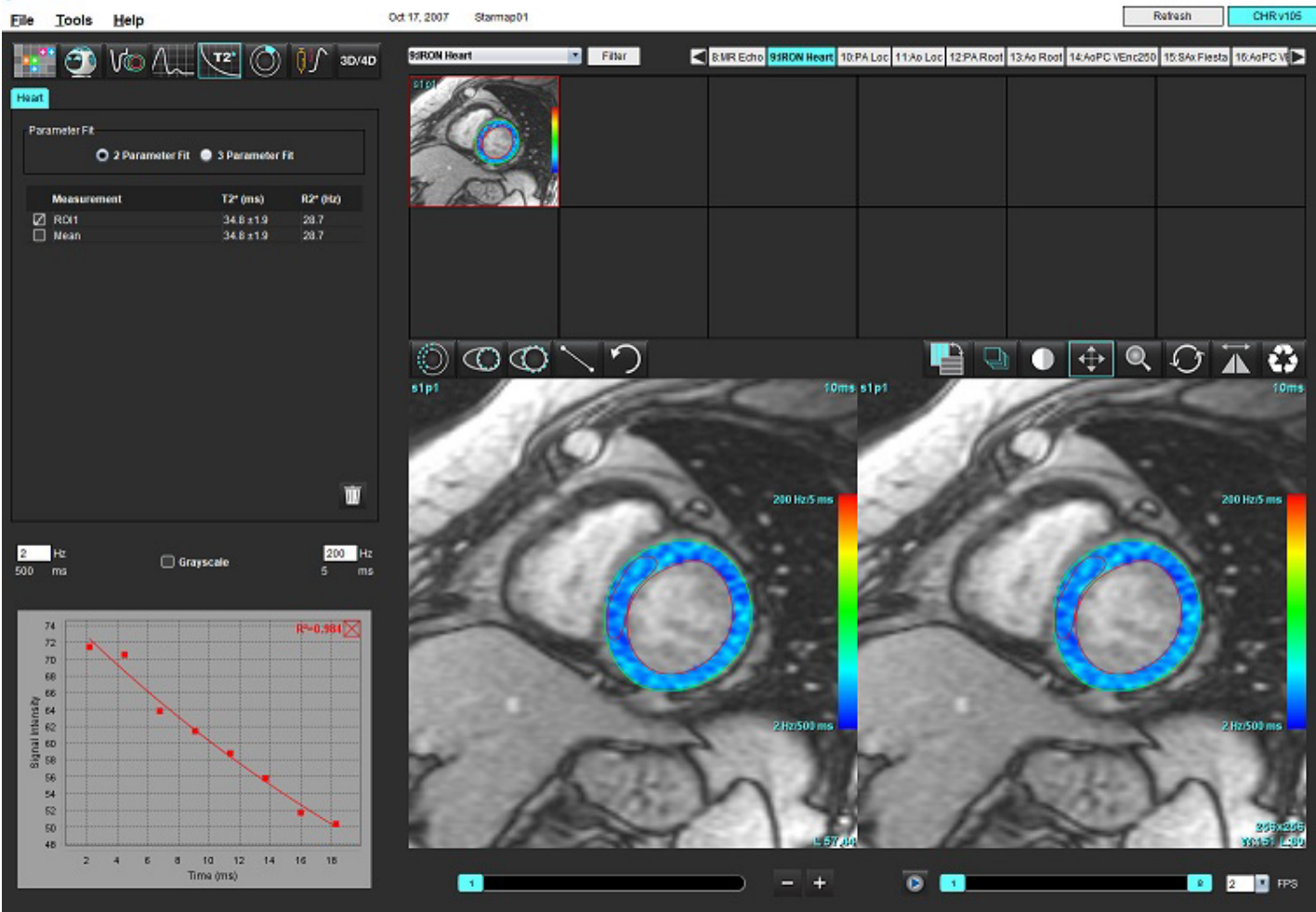

1. <u>12\*</u><br>1. を選択します。

- 2. 適切なシリーズを選択します。
- 3. 縮小版パネルから短軸スライスを選択します。
- 4.  $\bigodot$  を使用して、心室中隔を囲む輪郭を描きます。 T2\* および R2\* は計算され、結果表に表示されます。 R2 値は計算され、グラフで表示されます。

# 心筋カラーマップの作成

- 1. を使って、心内膜境界の輪郭を描きます。
- 2. を使って、心外膜境界の輪郭を描きます。 T2\*/R2\* カラーマップが画像にオーバーレイ表示されます。
- 3. R2\* カラーマップ値は変更可能です。
	- 注:1.5T 画像のデフォルトの範囲は、T2\* では 5ms ~ 500ms です。3.0T 画像のデフォルトの範囲は、T2\* で は 2.5ms ~ 1000ms です。
- 4. 上下矢印をクリック&ドラッグして、カラーマップの動的な色の範囲を調整します。 [Image Editor (画像エディタ)] 上のカラーオーバーレイが動的に変化します。

Hz と ms の値も動的に変化します。

5. T2\* および R2\* の値は、 を選んで画像のカラーマップオーバーレイ上に置くと判定できます。

# フィッティングパラメータ

T2\* 減衰カーブに [2 Parameter Fit (2 パラメータフィット)] または [3 Parameter Fit (3 パラメータフィット)] のい ずれかを選択します。

図 **2.** パラメータフィット

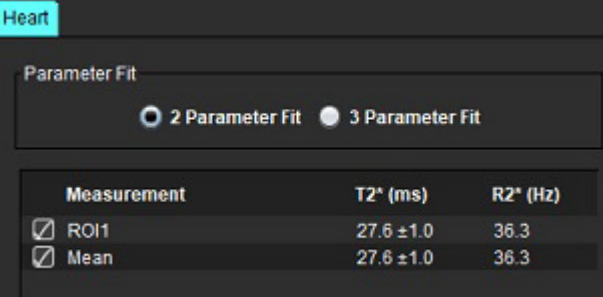

2 パラメータフィットは、ピアレビュー文献 [1] に基いて広く受け入れられています。このモデルでは、バッ クグラウンドノイズ (c) は、ヒストグラムベースのアルゴリズムを使用して計算し、信号強度から差し引かれ ます。その後、非線形フィットが実行されます。

ピアレビュー文献 [2] で参照されているように、3 パラメータフィットも利用できます。このモデルは非線形 アプローチで、最初の入力信号から直接作用します。

両方のモデルで、最初の T2\* はトライアル線形フィットを使用して見積もられます。

- 1. D.J Pennell, et al. "Cardiovascular T2-star (T2Star) magnetic resonance for the early diagnosis of myocardial iron overload," Eur Heart J 2001; 22: 2171-2179.
- 2. Ghugre NR, et al. "Improved R2\* Measurements in Myocardial Iron Overload," Journal of Magnetic Resonance Imaging 2006; 23: 9-16.

# **T2\*** 結果のレビュー

- 1. 画像すべての輪郭位置をレビューします。
- 2. 各 T2\*/R2\* 測定値が表に列記され、平均値も計算されます。
	- 注:T2\* カーブは、指数減衰カーブ関数を使用した、信号強度とエコー時間のグラフです。時折、カーブ をよりよくフィットさせるために減衰カーブから後半のエコーポイントを削除する必要があるかも しれません。これは、ひとつの強度が非常に低い場合、極端な鉄過剰の症例で発生する可能性があ ります。

画像から単一の輪郭を削除するには

- 1. 左クリックして輪郭を選択します。輪郭は紫色になります。
- 2. 右クリックしてゴミ箱を選択するか、キーボードで Delete キーを使用して輪郭を削除します。 • 輪郭は削除され、曲線のフィットを再計算します。

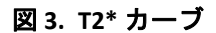

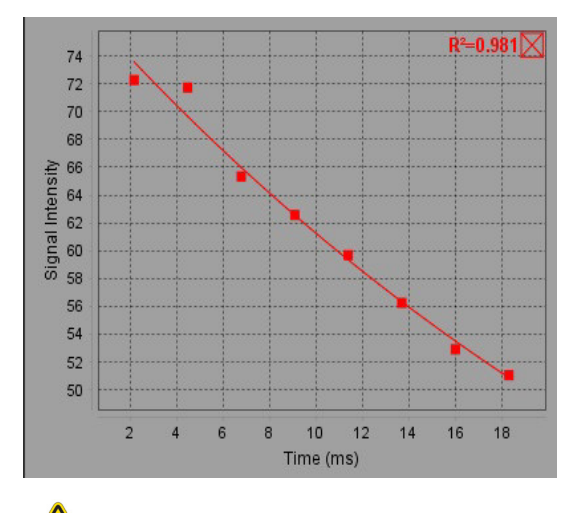

 $\bigwedge$ 

警告:適切な訓練を受けた資格のあるユーザーが T2\* カーブのフィットの結果をレビューする必要が あります。

表 **2**: **R2\*/T2\*** 変換

| 結果    | 単位  | 変換           |
|-------|-----|--------------|
| $R2*$ | Hz. | R2*=1000/T2* |
| T2*   | ms  | T2*=1000/R2* |

T2 および T2\* はミリ秒 (ms) の単位でレポートされ、R2 および R2\* はヘルツ (または s-1) なので、係数として 1000 が使用されます。

*3D/4D* フロービューア

3D および 4D のフロー画像をインタラクティブにオブリーク再構成することができます。解析する 4D から 2D 位相コントラストおよび 2D 機能画像を作成するツールも使用することができます。インライン血流解析を実 行することが可能です。

- 注:等尺性ボクセルやオーバーラップするスライスを含む 3D シリーズでは、再構成画像の画質を向上させ ることができます。
- 注:4D のライセンスがある場合のみ、3D/4D フロービューアで 4D シリーズを表示することができます。
- 注:2D 位相コントラストとインライン 4D 血流解析の両方を実行する場合、血流解析モードですべての結 果を使用することができます。

 $\sqrt{N}$ 

注意:3D または画像の再構成は、診断を行う際の補足的な情報を提供するに過ぎません。必ず従来の イメージング手法と組み合わせて使用する必要があります。

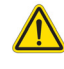

警告:3D 再構成画像は、必ず元の取得データと比較して使用してください。

 $\sqrt{N}$ 

警告:ウィンドウ幅およびレベル(WW/WL)設定により、病理の見え方が異なったり他の生体構造 の判断能力に影響が及んだりする場合があります。WW/WL 設定が不適切である場合、画像 データが表示されない場合があります。すべての画像データをレビューする場合には、WW/ WL 設定を変更する必要がある場合があります。

#### **3D/4D** フロービューアインターフェースコンポーネント

図 **1.** 表示コントロールツールとビューポート

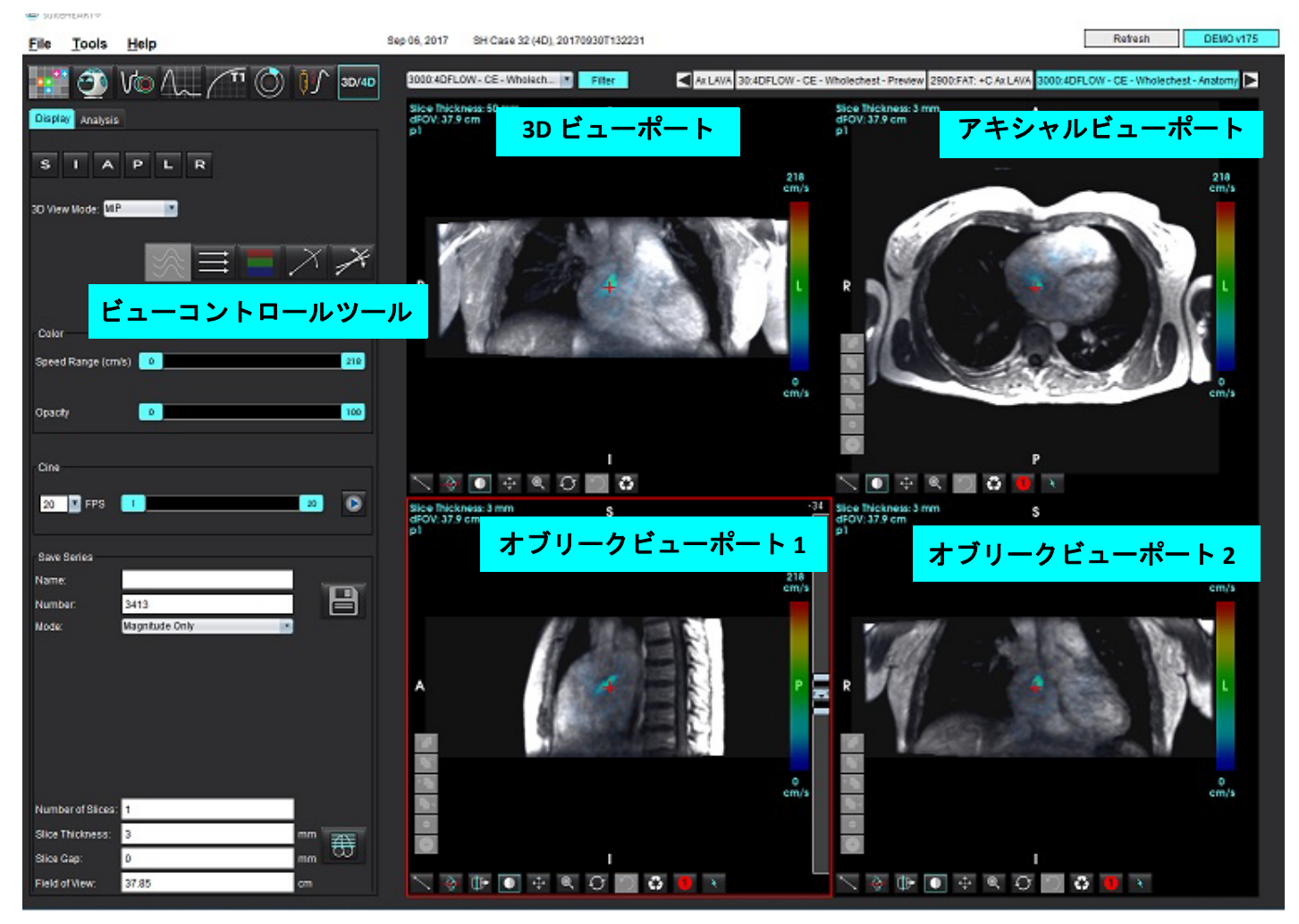

#### 表 **1**:ビューコントロールツール

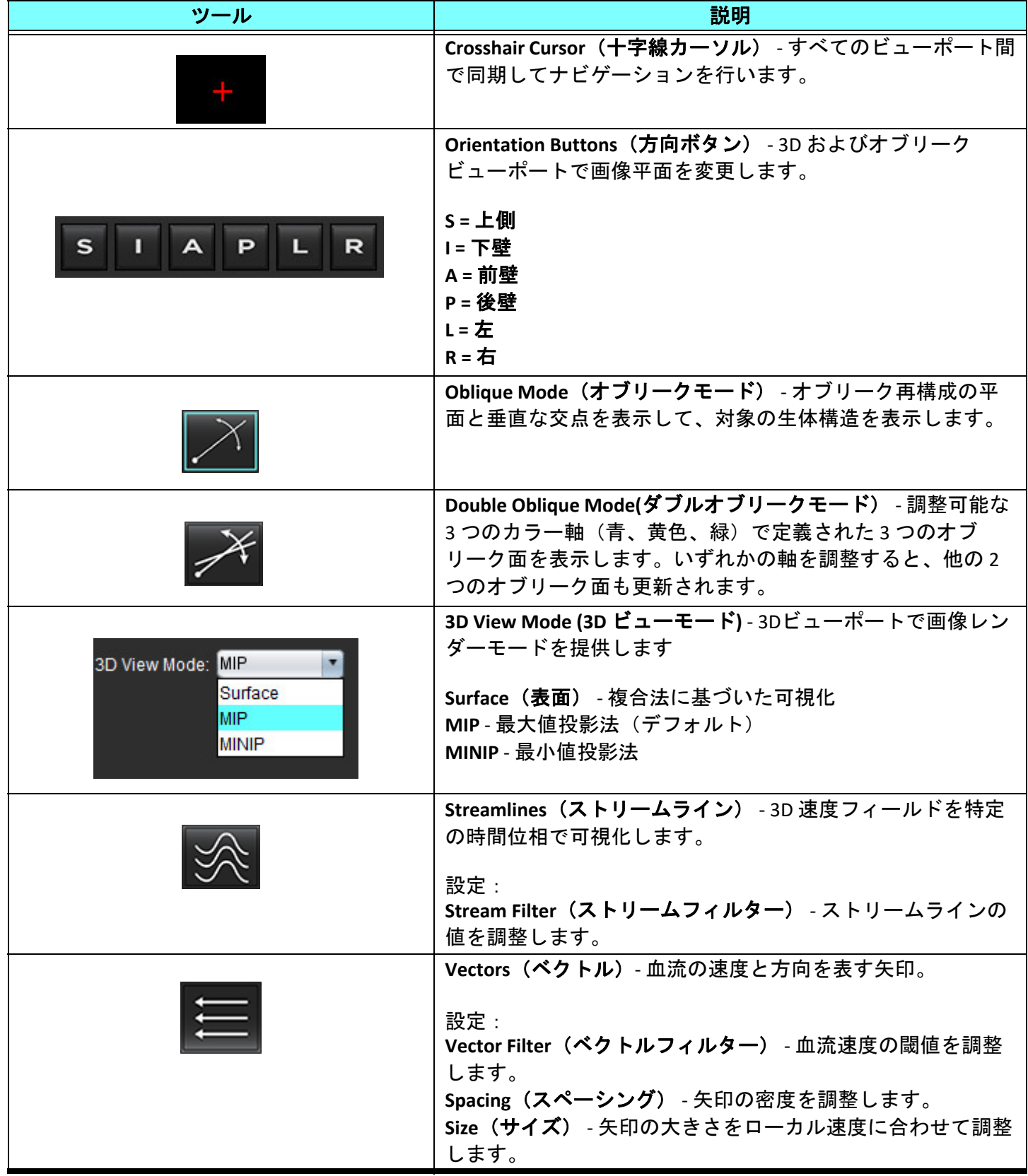

表 **1**:ビューコントロールツール

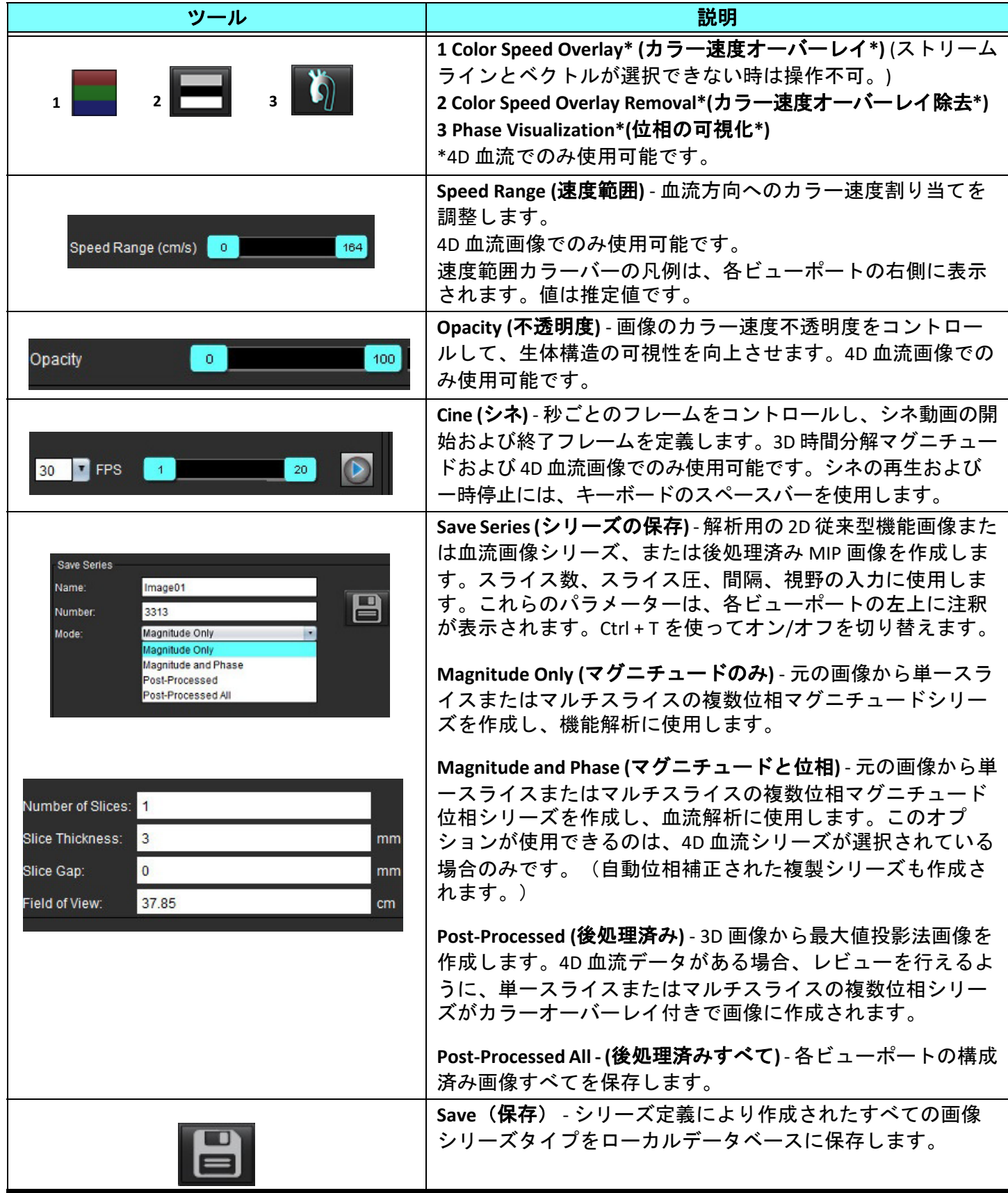

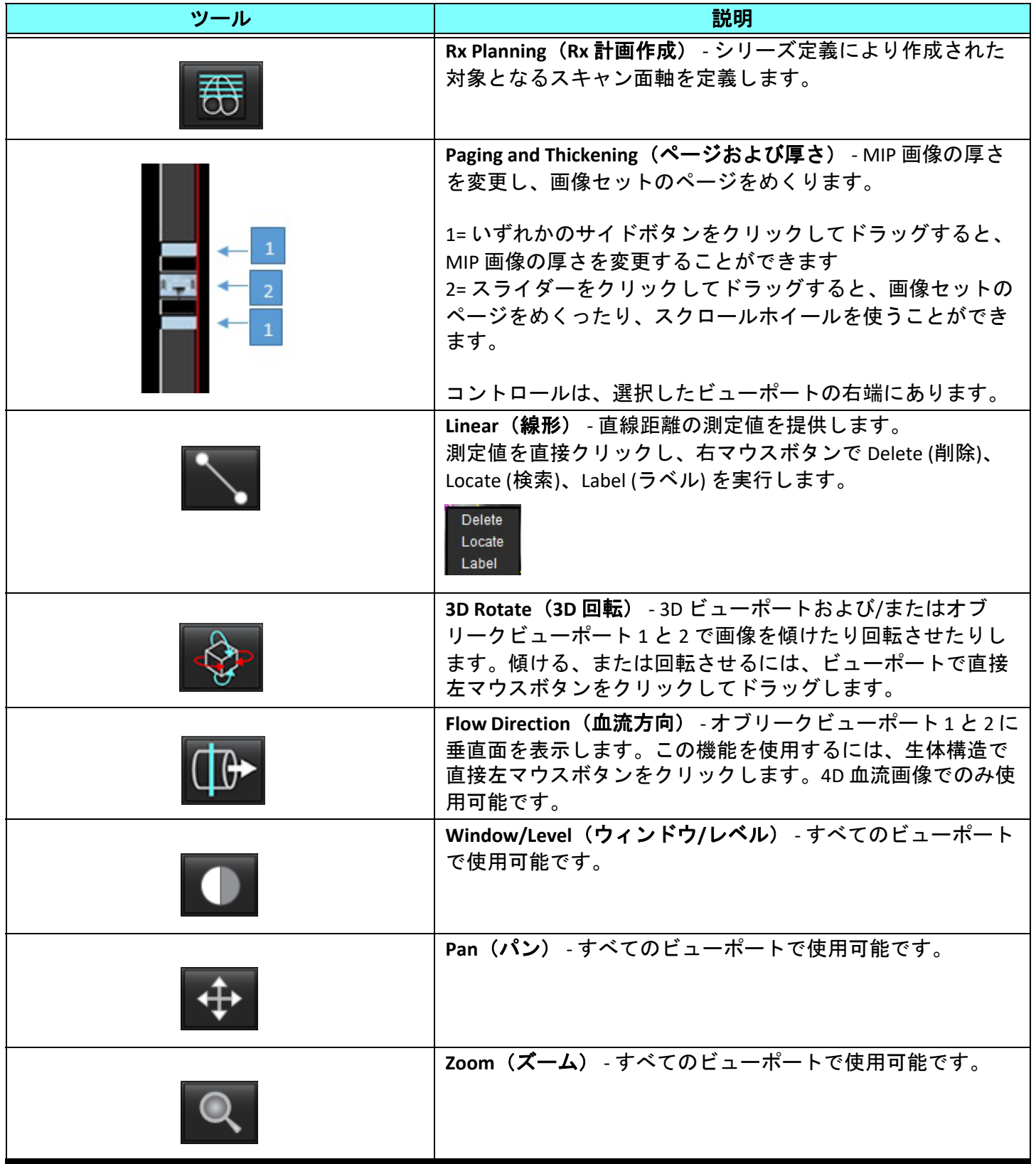

表 **1**:ビューコントロールツール

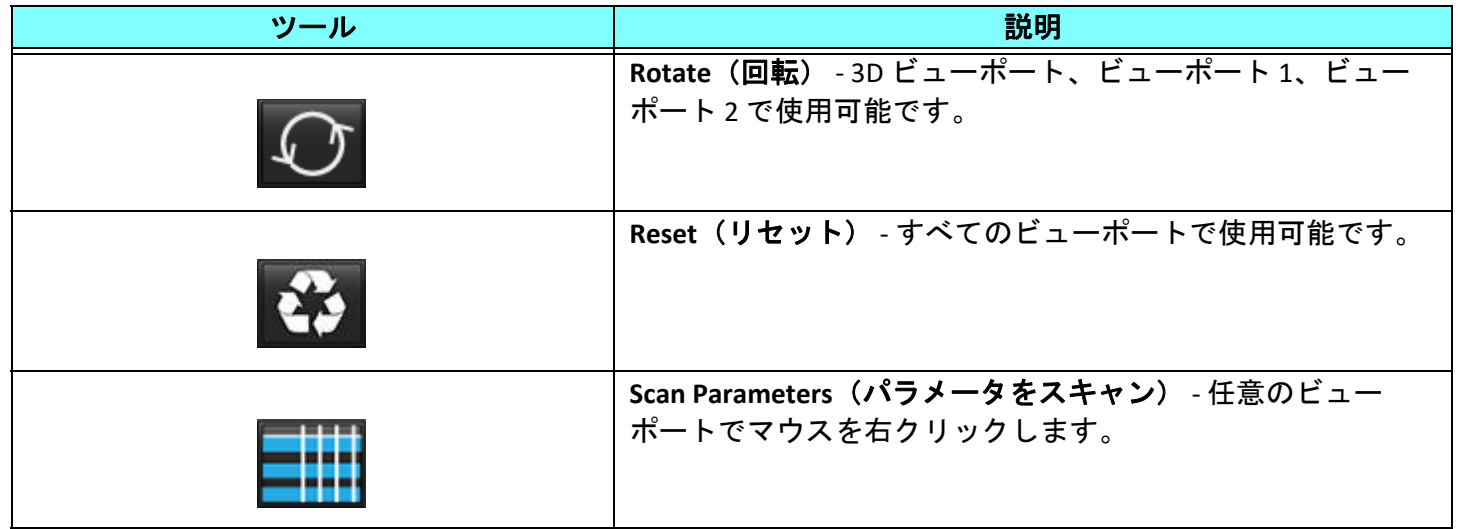

#### 表 **2**:クイックキー

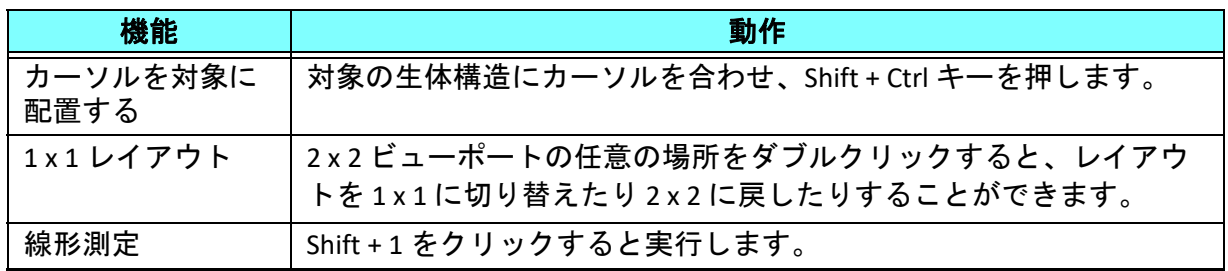

### **3D/4D** フロービューアのレイアウトと シリーズ作成アウトプット

再構成用に選択された画像シリーズのタイプに応じて、画像作成タイプは以下の表のようになります。

#### 表 **3**: **3D/4D** フロービューアのレイアウトとアウトプット

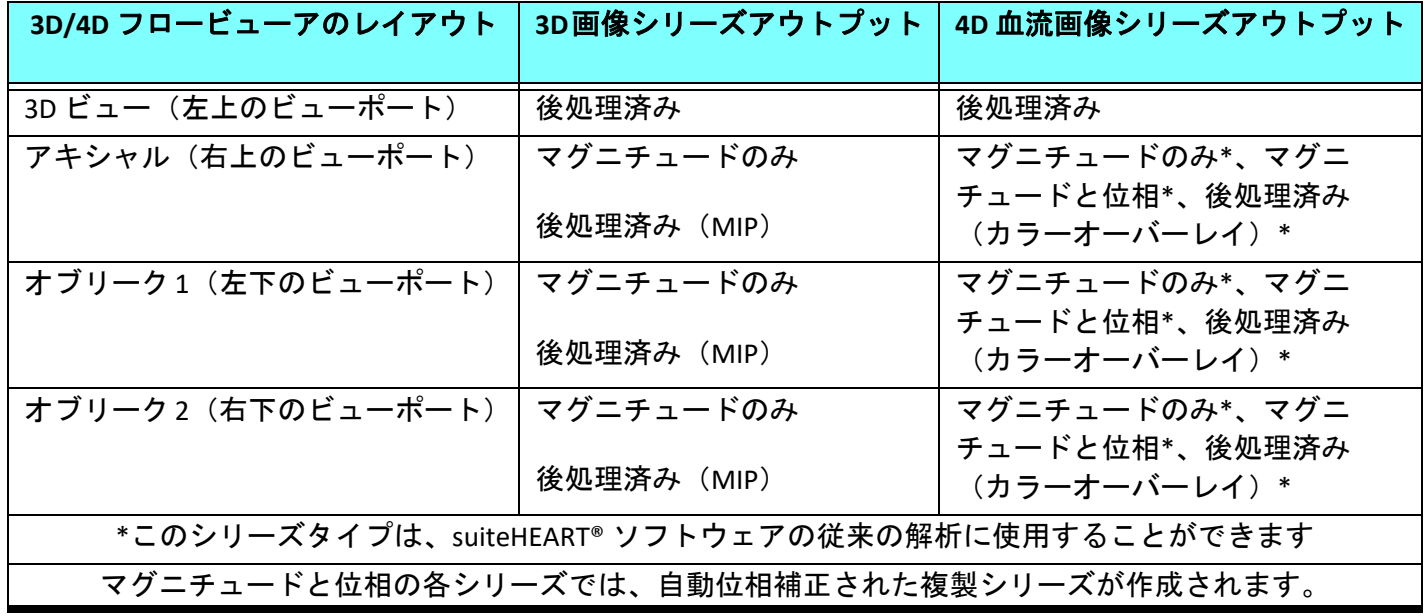

#### ワークフローの例:**3D** 画像シリーズから **MIP** 画像を作成する

- 1. 適切なスタディを選択し、suiteHEART® ソフトウェアを起動します。
- 2. 3D/4D を選択します。
- 3. シリーズナビゲーションプルダウンから、適切な 3D シリーズを選択します[。図](#page-165-0) 2 のように、選択した画 像のタイプがボタンに表示されます。
	- 図 **2.** シリーズナビゲーション

Sep 14, 2015 3D MRA Siemens, 201004221115250

<span id="page-165-0"></span>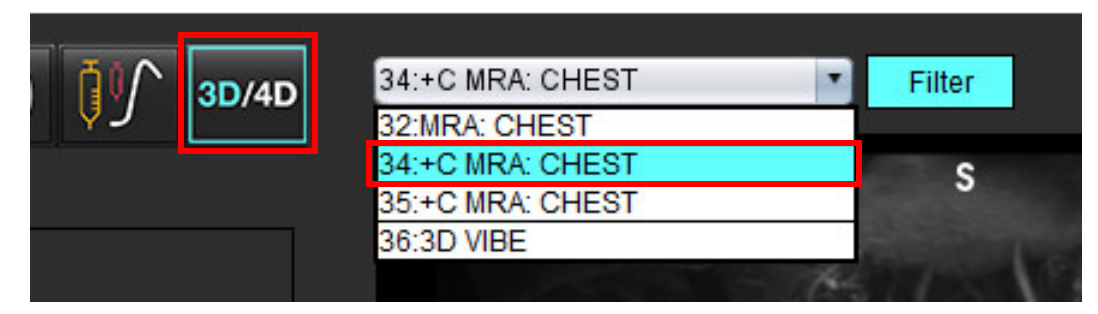

- 4. を選択して、希望のビューポートをクリックします[。図](#page-165-1) 3 のように、再構成の線が表示されます。
	- 図 **3.** ダブルオブリークモード

<span id="page-165-1"></span>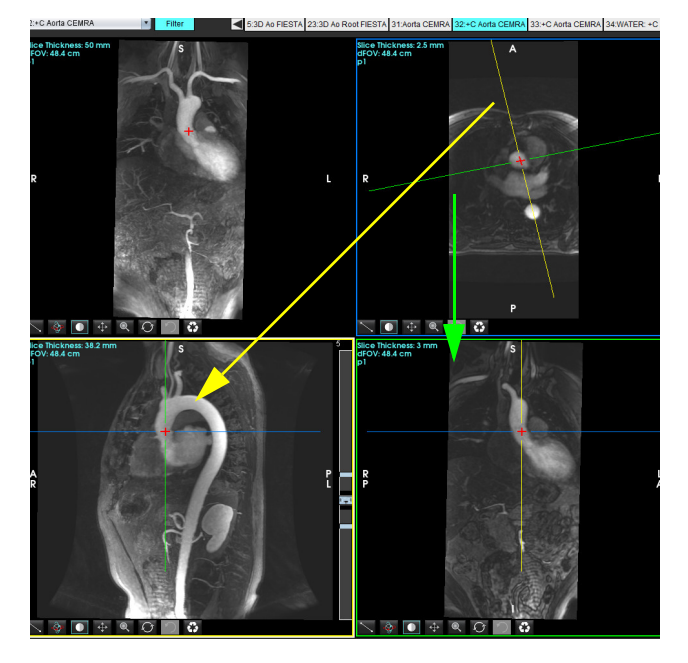

5. 実線をクリックし、左マウスボタンをクリックしてドラッグし、線を傾けて対象の生体構造を表示します。

- a.) 対象のビューポートをクリックして保存します。
- b.) ビューポートの右端にあるコントロールを使って、MIP 厚を調整します。
- c.) 図 4 のように、シリーズ定義のエントリを完了させます。
- d.) 保存ボタンをクリックして、MIP 画像をローカルデータベースに保存します。

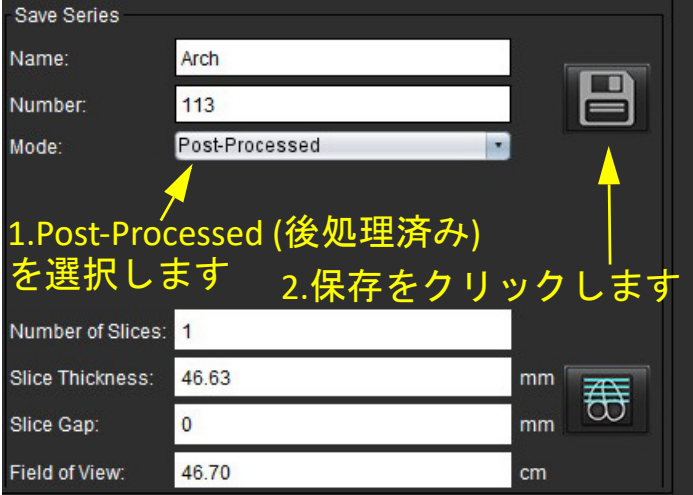

- 
- 6. を選択して、MIP 画像のスタックを作成します。

注:作成することができる後処理済み MIP 画像数は、最大で 512 です。

- 7. 参照画像として使用するビューポートをクリックし、バッチ画像のスタックを定義します([図](#page-166-0) 5参照)。
	- a.) スライスカバレッジの範囲を拡張します。
	- b.) 角度とスライスの方向を表す矢印を調整します。
	- c.) Rx を移動します。

#### <span id="page-166-0"></span>図 **5. RX** 計画作成

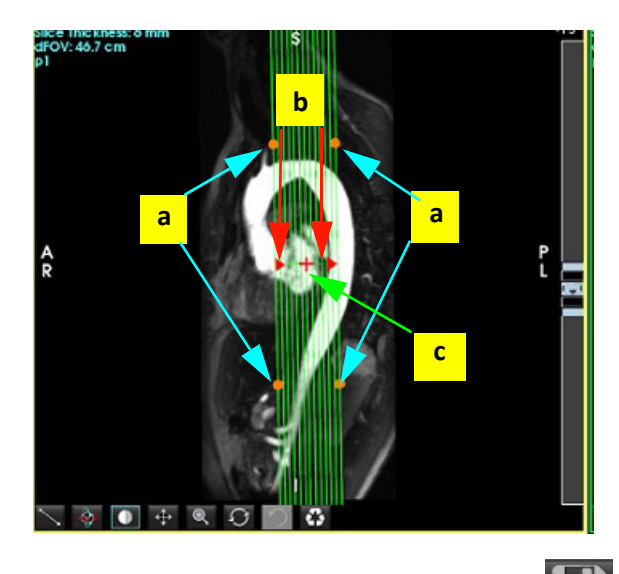

- 8. シリーズ定義オプションを入力して まクリックし、ローカルデータベースに画像スタックを保存し ます。
- 9. 作成したシリーズを表示するには、機能解析モードに切り替え、レビューモードを選択して更新をクリッ クします。

#### ワークフローの例:解析用の **2D** シリーズを作成する

従来の 2D 位相コントラスト、または 2D 機能画像を作成する場合、R/L、A/P、S/I の時間分解マグニチュード とフローコンベンションをどちらも有する 4D 血流シリーズが必要になります。

4D 血流画像からマグニチュードのみ、またはマグニチュードと位相で作成されたシリーズは、機能解析また は血流解析に使用する従来の 2D シリーズに有効です。

4D 血流画像から後処理済みとして作成されたシリーズは、カラーフローオーバーレイ付きになります。

1. 適切なスタディを選択し、suiteHEART® ソフトウェアを起動します。

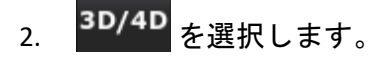

- 3. 図 [6](#page-167-0) のように、シリーズナビゲーションプルダウンから適切な 4D シリーズを選択します。図 [6](#page-167-0) のよう に、選択した画像のタイプがボタンに表示されます。
	- 図 **6.** シリーズナビゲーション

<span id="page-167-0"></span>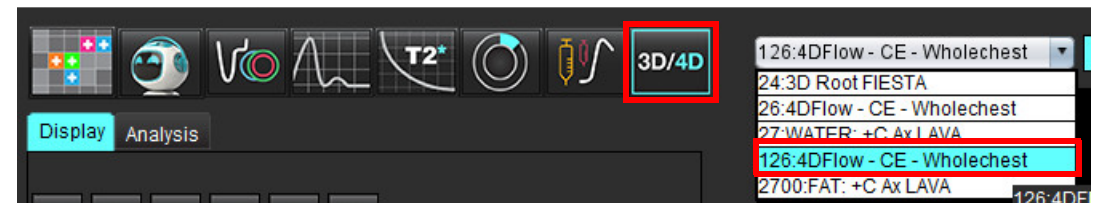

4. を選択して、希望のビューポートをクリックします[。図](#page-167-1) 7 のように、再構成の線が表示されます。 図 **7.** ダブルオブリークモード

<span id="page-167-1"></span>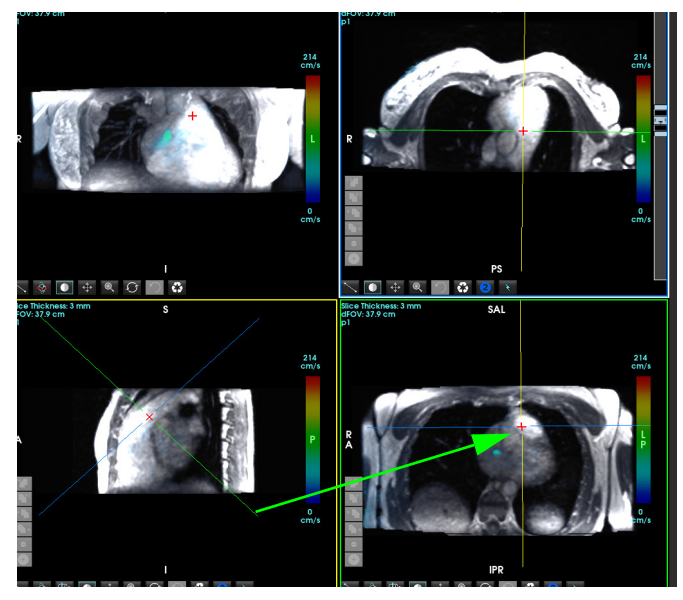

- 5. 実線をクリックし、左マウスボタンをクリックしてドラッグし、線を傾けて対象の生体構造を表示します。
	- a.) 対象のビューポートをクリックして保存します。2D 位相コントラストシリーズを作成するにはマグニチュー ドと位相を、機能シリーズを作成するにはマグニチュードを選択します。
	- b.) ビューポートの右端にあるコントロールを使って、スライス厚を調整します。
	- c.) 図 8 のように、シリーズ定義のエントリを完了させます。保存ボタンをクリックして、シリーズをローカルデー タベースに保存します。

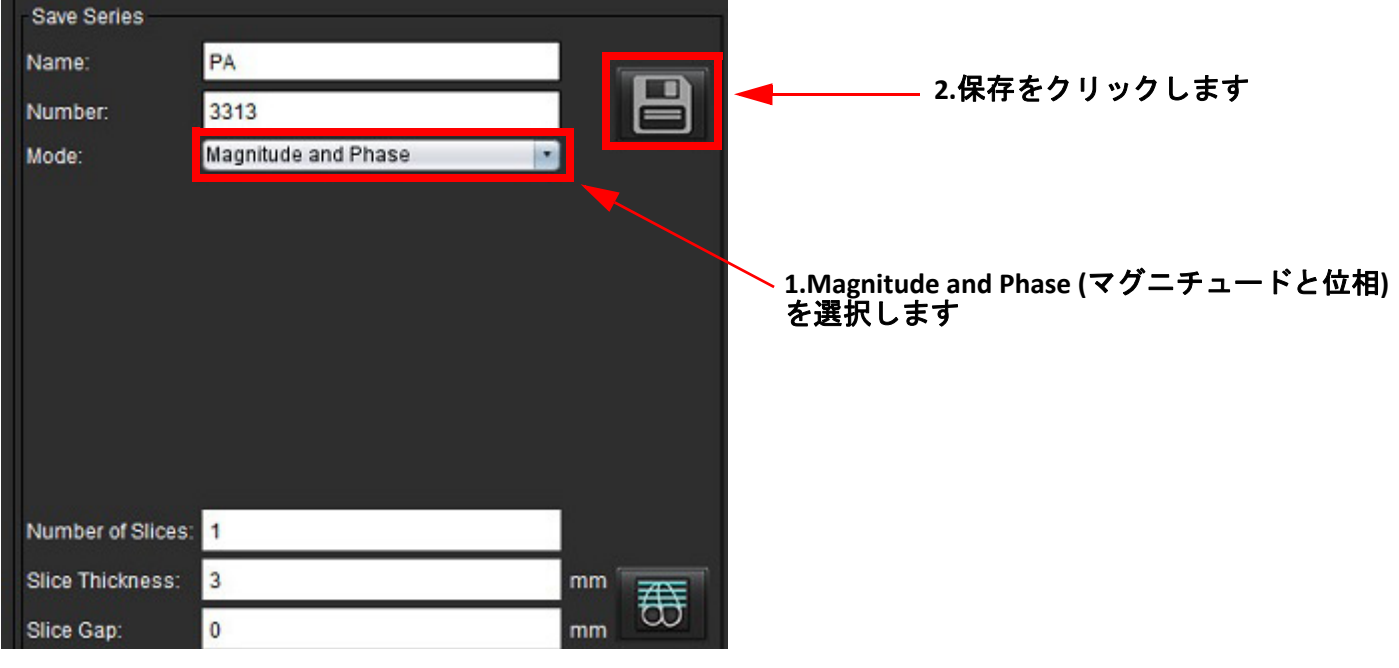

- 6. マルチスライス複数位相画像のスタックを作成するには、 お を選択します。
	- 注:作成することができる複数位相画像の最大数は 32 です。
	- 注:マグニチュードと位相シリーズを保存する場合、二番目のシリーズには自動ベースライン補正が適用 されます。図 9 のように、シリーズには「補正済み」のラベルが付けられます。

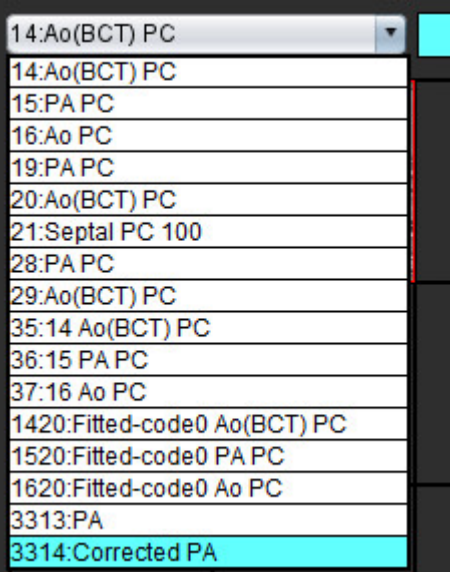

#### 図 **9.** 自動位相オフセットエラーを修正したシリーズの例

7. 参照画像として使用するビューポートをクリックし、バッチ画像のスタックを定義します(図 [10](#page-169-0) 参照)。

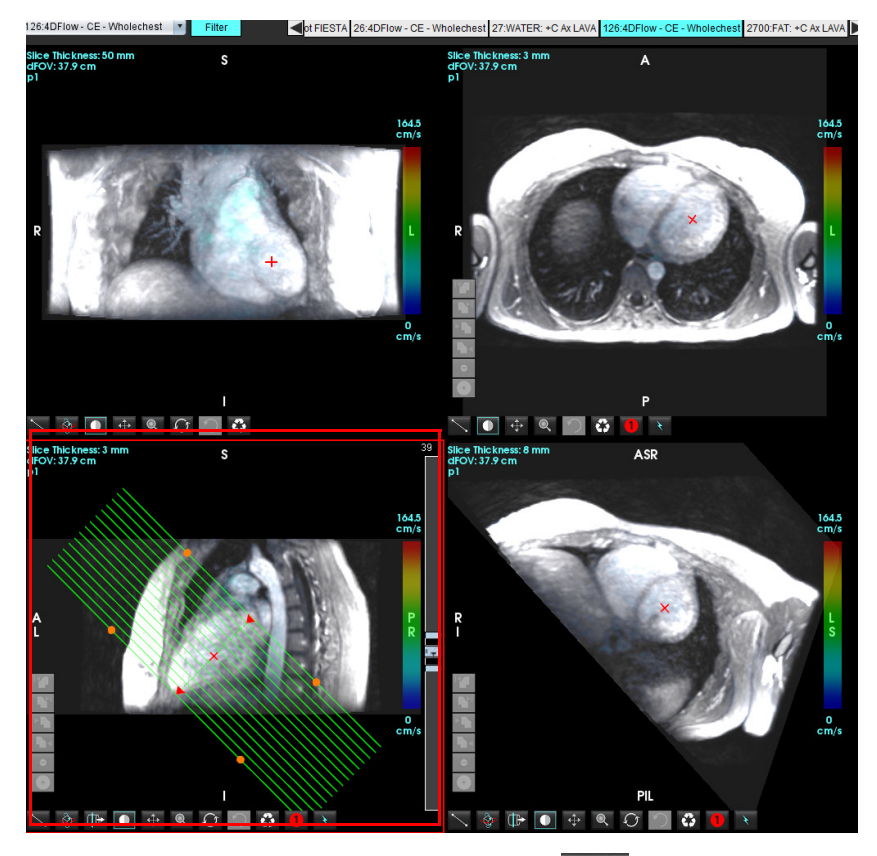

<span id="page-169-0"></span>図 **10. RX** 計画作成

- 8. シリーズ定義オプションを入力して ■■ をクリックし、ローカルデータベースに画像スタックを保存し ます。
- 9. 作成したシリーズを解析するには、該当する解析モードに切り替えて更新をクリックします。

#### ワークフローの例:血流測定を作成する

血流解析インターフェースツールに関する詳細は、[「血流解析」](#page-94-0)(89 ページ) を参照してください。

1. **Analysis**(解析)タブを選択します。

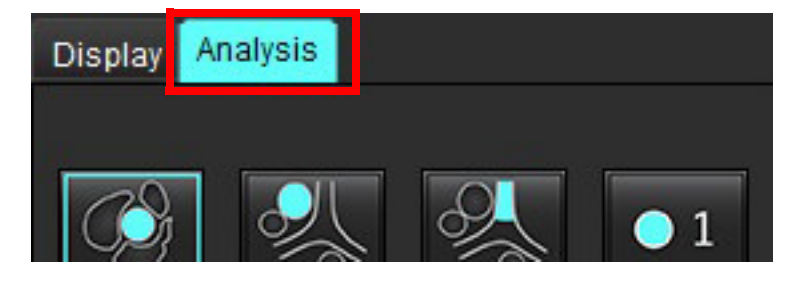

2. 対象血管の位置を決めます。自動セグメント化に対応しているのは、大動脈または肺動脈のみです。 をクリックして血流カーブを作成します。

#### 図 **11.** 大動脈と肺動脈の例

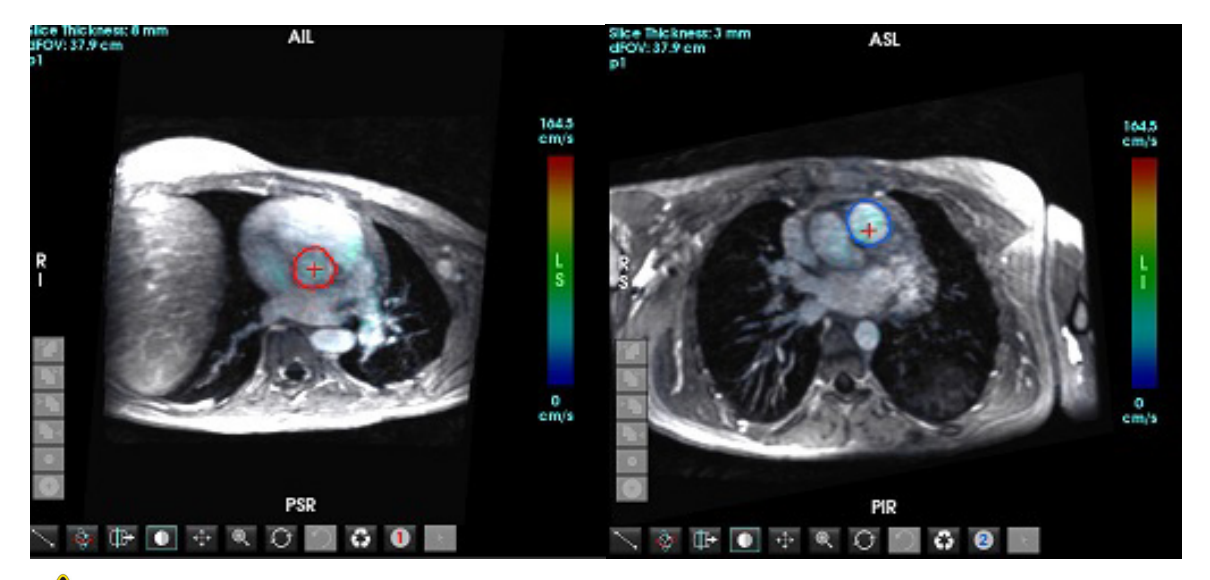

- 警告:ユーザーは、前処理により作成されたものを含め、すべての関心領域(ROI)を正しく配置 し、適切なカテゴリを割り当てる責任があります。
- 3. 手動でセグメント化を行う場合は、対象血管の位置を決めて、図 [12](#page-170-0) のように スタクリックします。

1~6 の番号が付いた 6 つの ROI を利用できます。解析ビュー、画像ビューポート、グラフ全体で同じ色分けが 使用されます。

4. 対象血管周辺に 4 つのポイントを配置して、血管周辺の輪郭を作成します。

5. 本クリックしてすべての位相でセグメント化を実行します。

<span id="page-170-0"></span>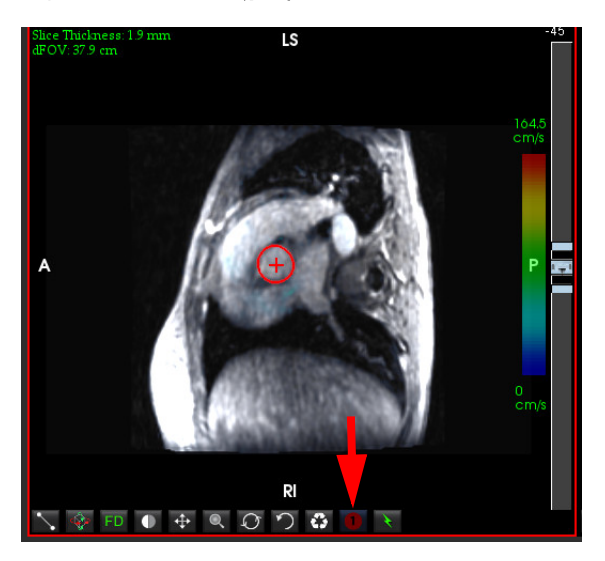

図 **12. ROI** の手動配置

#### 速度エイリアシング補正を実行する

速度エイリアシングを補正するには、スライダーバーのコントロールボタンをドラッグして位相のアンラップ を実行します。変更の効果は位相画像上で直接更新され、結果は血流グラフ上に直接表示されます。3 つの各 速度エンコード画像を 3 つの直交する(x、y、z)方向で確認するには、プルダウンメニューから選択してく ださい(図 [13](#page-171-0))。

<span id="page-171-0"></span>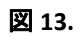

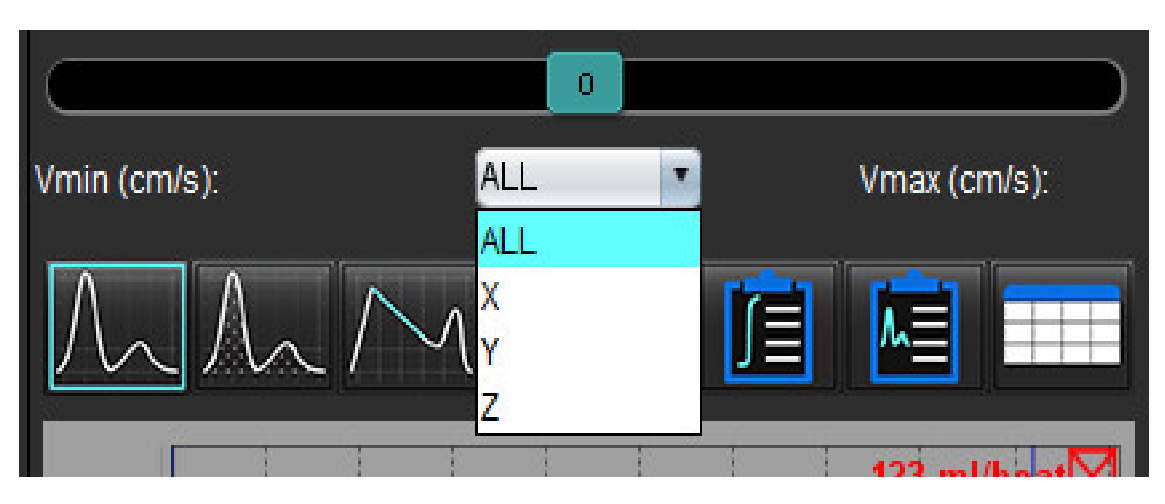

レポート作成

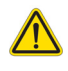

警告:レポートは承認、配布される前に検証し、内容が解析と一致することを徹底する必要がありま す。レポート内容に誤りが含まれていると、遅れや誤診を招くおそれがあります。解析および 解釈は、適切なトレーニングを受けた資格のあるユーザーだけが実施してください。

レポートインターフェースにアクセスするには、インターフェースの右下隅の <mark>と</mark> をクリックするか、Alt+R を実行します。心臓画像のレポートを容易にするために、2台のモニターを使用することをお勧めします。

複数のモニターがある場合は、インターフェースの右上中央からモニター <sup>はコーコー</sup>を選択します。

レポートインターフェイス([図](#page-172-0) 1)は、メニュードリブン選択を提供します。インターフェイス上で直接選択す ることができ、適切なレポートセクションにテキストを読み込みます。パラメータ結果のレポート テキスト とカテゴリ範囲は、ユーザー設定でユーザー定義することができます。**[Tools (**ツール**)] > [Preferences (**ユー ザー設定**)] > [Edit (**編集**)]** タブを選択し、 **[Reporting (**レポート作成**)]** タブを選択します。

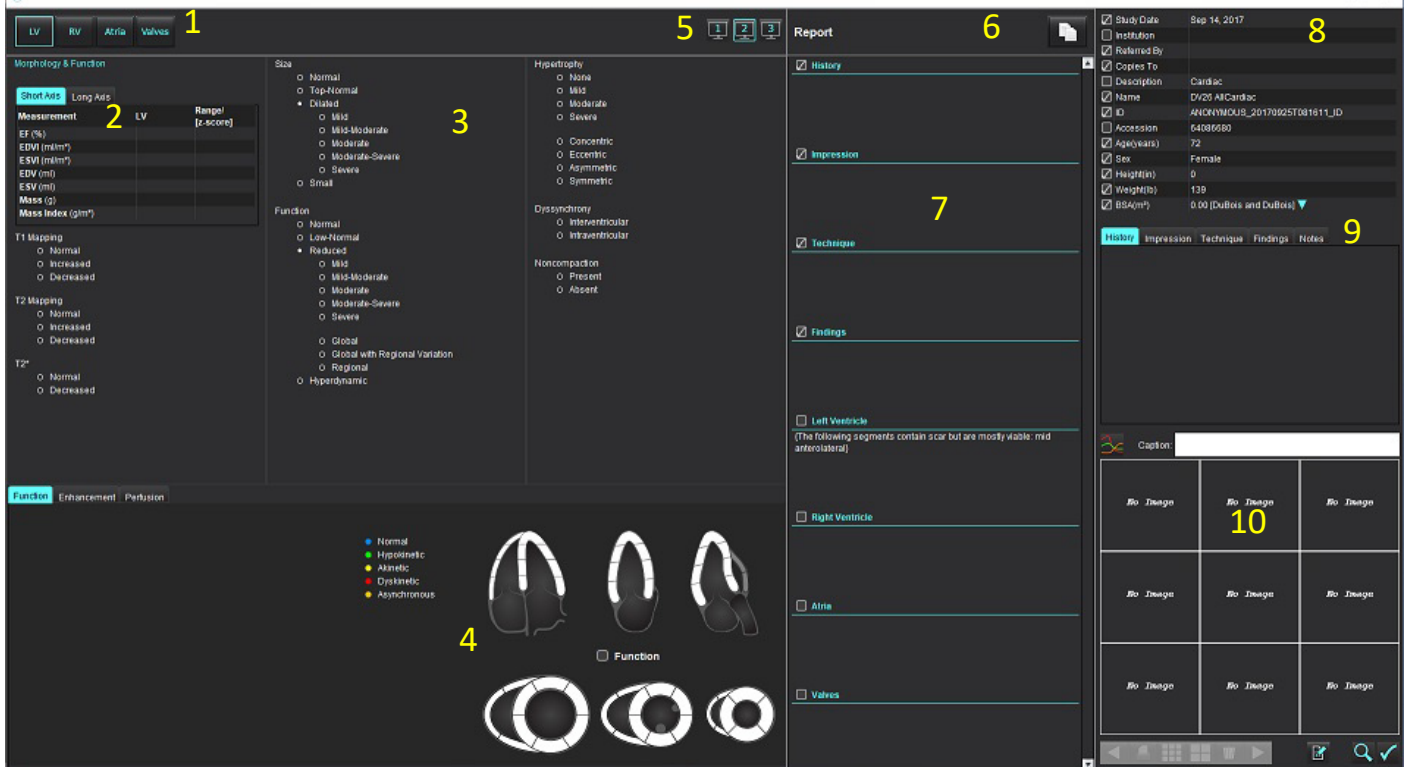

#### <span id="page-172-0"></span>図 **1.** レポートインターフェース

1.心臓解剖学の選択、2.結果、3.メニュー選択、4.極座標プロットの回路図、5.モニターの選択、 6.レポートをHTMLとしてコピーします。7.レポートコンテンツ、8.患者の人口統計、9.マクロ タブ、 10.レポートに画像、グラフ、表を追加

# 患者の人口統計

人口統計セクションには、DICOM ヘッダからの患者情報が含まれています。図 [10](#page-177-0)のように、フィールドを編集(ハイラ イト表示)することができます。

注:編集によって、DICOMヘッダーは変更されません。

#### 図 **2.** 人口統計

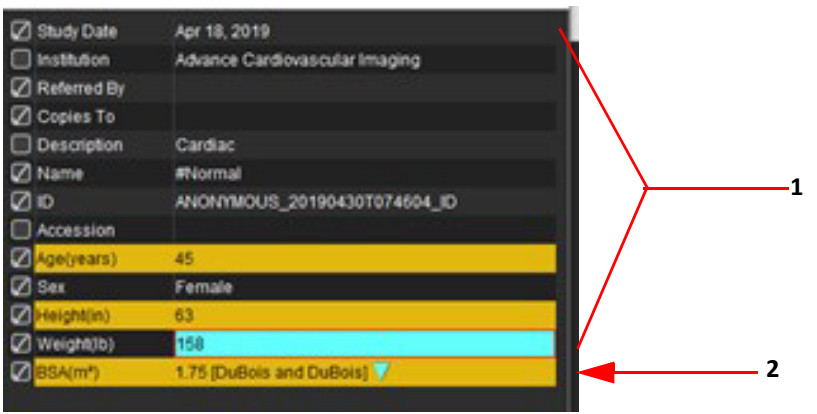

#### 1.DICOM ヘッダ情報、2.BSA 選択

#### BSA 計算タイプは、逆三角形を左クリックすると選択できます。

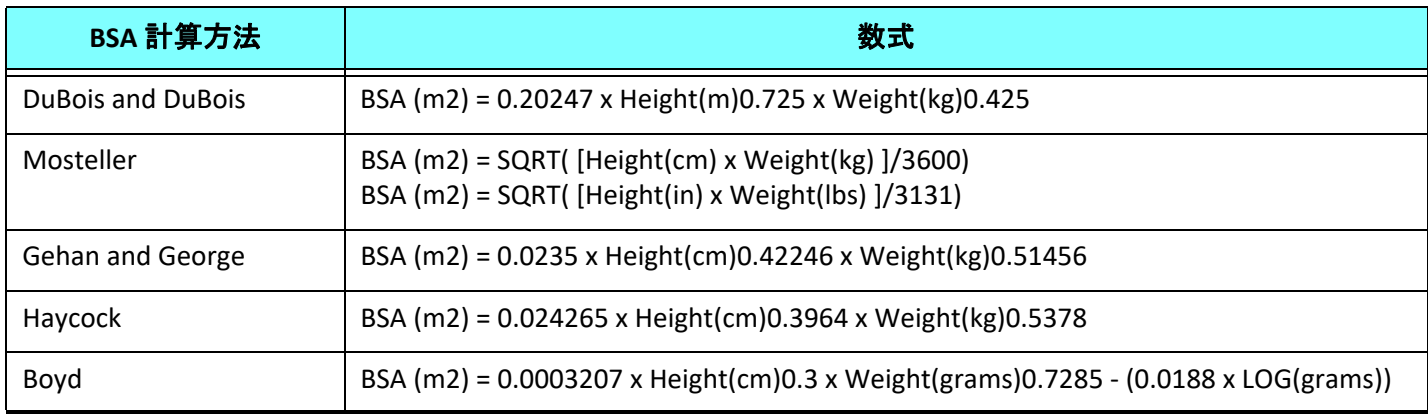

参照:http://halls.md/formula-body-surface-area-bsa/

[図](#page-173-0) 3に示すように、レポートされる適切な心臓解剖学をインターフェースの左上から選択することができ ます。

- LV:左心室
- RV:右心室
- 心房
- 弁

#### <span id="page-173-0"></span>図 **3.** 心臓解剖学の選択

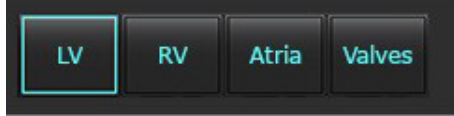

レポート手順

- 注:カテゴリ範囲を完了すると、レポートのオートプレフィル機能が有効になります。テキストは、ユー ザー定義の値に従ってプレフィルされます。レポートプロセス中にメニューインターフェースから選 択した場合、プレフィル機能は有効ではありません。
- 1. メニューから、そのスタディに関連する結果を選択します。LV を選択した場合、左心室のレポートセク ションには、[図](#page-174-0) 4に示すようなテキストが読み込まれます。

#### <span id="page-174-0"></span>図 **4.** 左心室の選択例

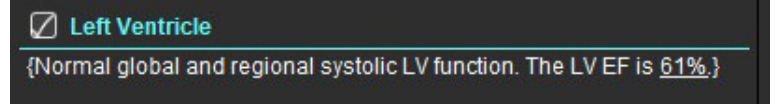

2. カーソルを括弧の外側に置き、キーボードの戻る矢印を押して括弧で囲まれた行全体を削除するか、カー ソルを括弧の内側に置いてテキストを手動で追加または編集します。

注:適切な解析はすべて、結果パラメータを生成する前に、完了する必要があります。

3. すべてのレポートセクションを手動で編集することができます。履歴、所見、術式、結果のレポートセク ションにマクロを作成することができます。マクロを設定するには、**[Tools (**ツール**)] > [Preferences (**ユー ザー設定**)] > [Edit (**編集**)]** を選択し、マクロタブを選択します。

#### 図 **5.** ユーザー定義マクロで表示される**[**履歴**]**タブ

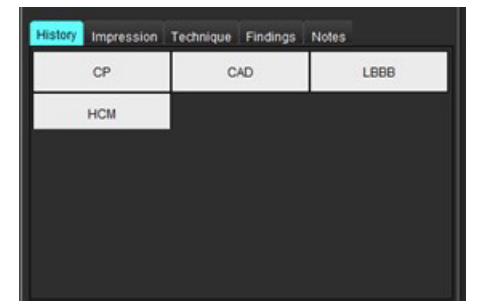

4. レポートセクションで、チェックボックスをクリックすると、レポートにコンテンツを含めるか、除くか 設定できます。[図](#page-174-1) 6 を参照してください。

#### <span id="page-174-1"></span>図 **6.** レポートコンテンツ

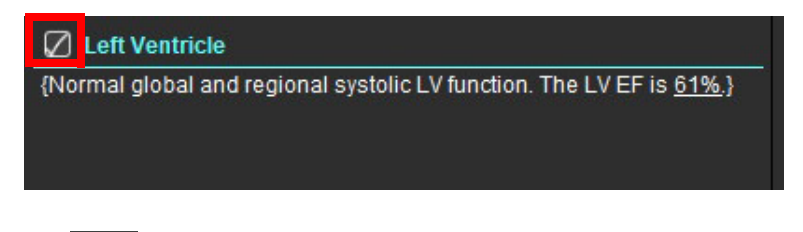

5. をクリックして、HTML 形式でレポートをエクスポートします。

# レポートに画像、グラフ、表を追加

- 1. 画像ビューポート、グラフ、表のいずれかを右クリックし、 CH を選択します。
- 2. 本選択すると、グラフや表が表示されます。
	- 注:マルチスライス画像をレポートに送信できます。**[Tools (**ツール**)] > [Preferences (**ユーザー設定**)] > [Edit (**編集**)]** を選択します。[一般]の下の[レポートへマルチスライスイメージ]をチェックします。

レビューモードで **■■■**を右クリックして、シネを一時停止する必要があることに注意してくだ さい。

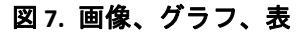

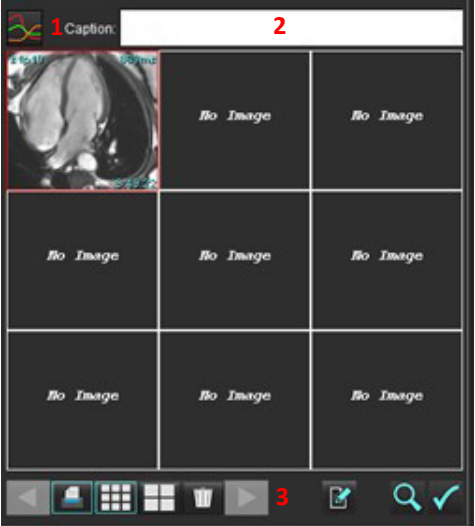

1.グラフと表の表示、2.キャプションの入力、3.コントロール

#### コントロール

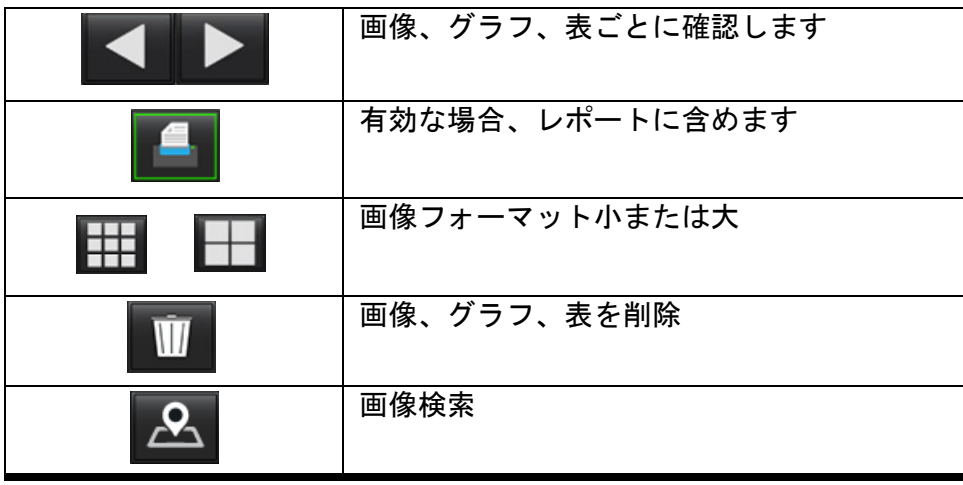

# **Polar Plots (**極座標プロット**)**

極座標プロットは、適切な回路図を完成させることで、レポートに追加できます。極座標プロットは、関数 (Function)、拡張(Enhancement)、および灌流(Perfusion)で使用できます。極座標プロットをレポートに 含めるには、[図](#page-176-0) 8に示すようにボックスをクリックします。

#### <span id="page-176-0"></span>図 **8.** 回路図

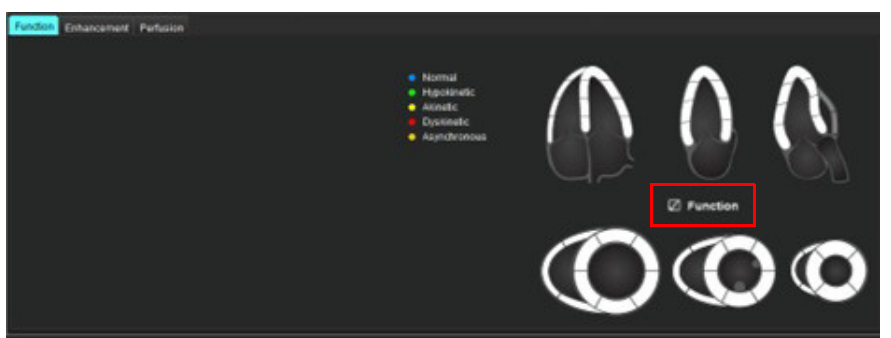

#### セグメント選択

- 1. 色分けされた記述子を左クリックし、セグメントを左クリックするか-セグメントを直接、右クリックしてリストから選択するか-セグメントから離れた場所を選択して、すべてのセグメントに設定します。
- 2. 機能および拡張のセグメントを選択すると、[図](#page-176-1) 9に示すように、左心室または右心室の適切なレポートセ クションに、選択のテキスト記述子が読み込まれます。
- 3. デフォルトのラベルであるEnhancement(拡張)を設定するには、**[Tools (**ツール**)] > [Preferences (**ユーザー 設定**)] > [Edit (**編集**)]** を選択して、[心筋評価] の下に必要なラベルを入力します。[心筋評価解析]タブから、 適切なラベルを選択します。
	- 注:長軸先端セグメントが完了すると、17セグメント極座標プロットがフォーマットされます。
	- 注:灌流の回路図を表示する際に、拡張の回路図を切り替えることができます。
- 4. 極座標プロットを4色に設定するには、**[Tools (**ツール**)] > [Preferences (**ユーザー設定**)] >[ Reporting (**レポート 作成**)] >[Polar Plot Color(**極座標プロットカラー**)]** を選択し、**4** 色を選択します。

#### <span id="page-176-1"></span>図 **9.** セグメント選択

#### $\sqrt{ }$  Left Ventricle

{The following segments are akinetic: basal anterior, basal inferior, basal anterolateral, apex} {The following segments are dyskinetic: basal inferolateral, mid inferolateral} {Post contrast images show abnormal enhancement suggestive of myocardial infarction.} {The following segments contain scar but are mostly viable: mid inferior, apical inferior}

#### $\sqrt{ }$  Right Ventricle

{The following segments are akinetic: apex}

{The following segments contain scar but are mostly viable: apex}

# レポートのプレビュー

- 1. [File (ファイル)] > [Preview Report (レポートのプレビュー)] を選択するか、右下で Q を選択します。
- 2. レポートをレビューし、すべての必要な分析結果および構造化情報が含まれていることを確かめます。
- 3. ■を選択して、レポートを保存します。
- 4. 保存先とファイル形式を選択します。
	- 注:レポートファイル名は [Preferences (ユーザー設定)] で設定できます。[「レポートのユーザー設定の選](#page-34-0) 択」(29 [ページ](#page-34-0)) を参照してください。
- 重要: 赤で表示されている値は範囲外ですが、白黒プリンタでレポートを印刷する場合は明らかではありま せん。

#### <span id="page-177-0"></span>図 **10.** 保存ウィンドウ

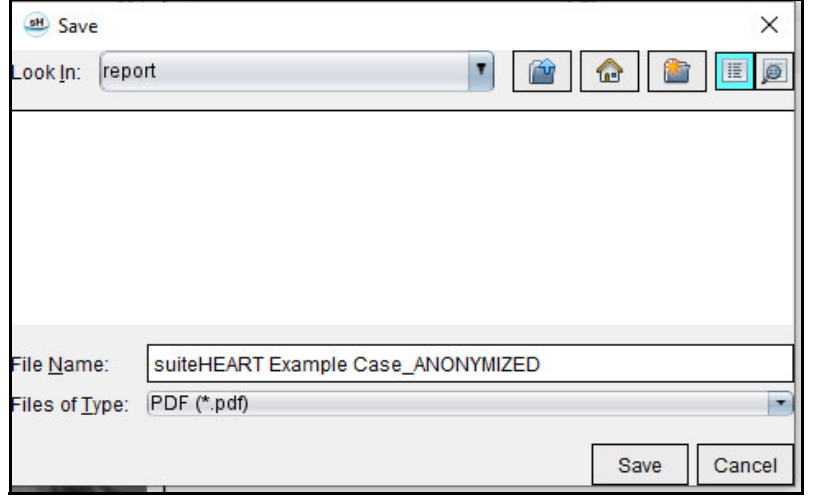

5. [Print (印刷)] を選んでレポートを印刷します。

# $\sqrt{N}$

警告:レポートは承認、配布される前に検証し、内容が解析と一致することを徹底する必要がありま す。レポート内容に誤りが含まれていると、遅れや誤診を招くおそれがあります。解析および 解釈は、適切なトレーニングを受けた資格のあるユーザーだけが実施してください。

### 検査の承認

このアプリケーションには、レポートを承認してロックする機能が備わっています。承認されたレポートは保 存され、表示できますが、変更はできません。

- 注:前提条件:ユーザーは、認証されたレポート署名者である必要があります[。「認定レポート承認者」](#page-35-0) (30 [ページ](#page-35-0)) を参照してください。
- 注:画像で操作を行うまで、[Approved Exam (承認済み検査)] ボタンとメニューは有効になりません。

1. [Approve Exam (検査の承認)] を選択するか、[File (ファイル)] > [Approve Exam (検査の承認)] を選択します。

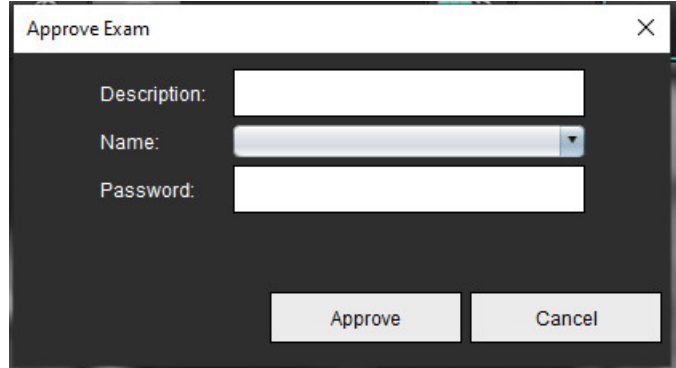

図 **11.** 検査の承認ウィンドウ

- 2. 必要に応じて署名の説明を入力します。
- 3. [Name (名前)] プルダウンメニューからユーザー名を選択します。
- 4. パスワードを入力します。
- 5. [Approve (承認)] をクリックして確認し、ウィンドウを閉じます。承認手順を完了せずにウィンドウを閉じ るには、[Cancel (キャンセル)] をクリックします。

提供された説明を使用してシリーズを作成します。

注:レポートが承認されると、レポートには日時スタンプが付けられます。

# エクスポートオプション

- 1. **[Tools (**ツール**)] > [Export (**エクスポート**)] > [Report to DICOM (**レポートを **XML** にエクスポート**)]** を選びます。 セカンダリキャプチャ (SCPT) が作成され、シリーズのリストに保存されます。
- 2. **[Tools (**ツール**)] > [Export (**エクスポート**)] > [Report to Excel (**レポートを **Excel** にエクスポート**)]** を選びます。 Excel ファイルとしてレポートをエクスポートします。
- 3. **[Tools (**ツール**)] > [Export (**エクスポート**)] > [Report to XML (**レポートを **XML** にエクスポート**)]** を選びます。 XML ファイルとしてレポートをエクスポートします。
- 4. **[Tools (**ツール**)] > [Export (**エクスポート**)] > [Images to DICOM (**画像を **DICOM** にエクスポート**)]** を選びます。 セカンダリキャプチャ (SCPT) が作成され、シリーズに保存されます。
- 5. **[Tools (**ツール**)] > [Export (**エクスポート**)] > [Report to... (**レポートのエクスポート先**...)]** を選択します。 サードパーティのレポートシステムに結果をエクスポートします。
- 6. **[Tools (**ツール**)] > [Export (**エクスポート**)] > [Images to JPEG, AVI, etc. (**画像を **JPEG**、**AVI** などにエクスポート **)]** を選択します。

Save Cine (シネを保存) ポップアップウィンドウが表示されます。

7. **[Tools (**ツール**)] > [Export (**エクスポート**)] > [Data to Matlab (**データを **Matlab** にエクスポート**)]** を選択します (ライセンスのみ)。

バイナリ形式で Mat ファイルをエクスポートします。

#### 図 **12.** シネの保存ウィンドウ

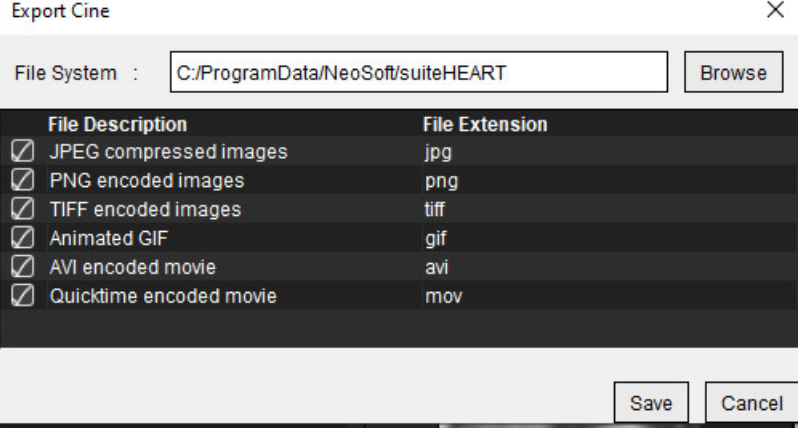

- 1. エクスポートするファイルのタイプを選びます。
- 2. ファイルを保存する場所を参照します。
- 3. エクスポート処理を開始してウィンドウを閉じるには、[Save (保存)] をクリックします。エクスポートさ れるファイルは、現在表示されているシリーズのみです。
	- 注:データを AVI または MOV ファイルにエクスポートする場合、アプリケーション内での表示に使用された 設定に関わりなく、suiteHEART® ソフトウェアは毎秒フレーム数を最大 20 フレーム/秒に設定します。
	- 注:複数の位相と単一の位相の両方の画像でカスタムシリーズを .avi または .mov ファイルとしてエクス ポートする場合は、複数位相画像が含まれているビューポートが選択されていることをエクスポート 前に確認してください。

### 承認済み検査のレビュー

1. **[File (**ファイル**)] > [Load Approved Exam (**承認済み検査の読み込み**)]** を選びます。

[Select Approved Exam (承認済み検査の選択)] ウィンドウが表示されます。その検査に関連するすべての 承認済み検査がリストに表示されます。

#### 図 **13.** 承認済み検査の選択ウィンドウ

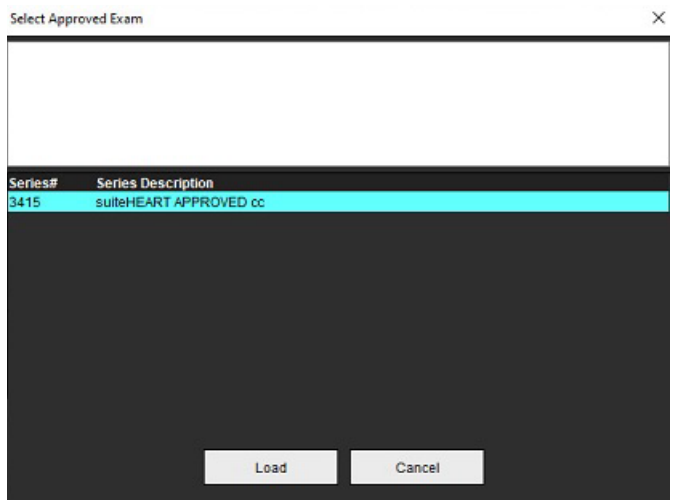
- 2. リストからシリーズを選択します。
- 3. [Load (読み込み)] をクリックし、承認済み検査およびそれに付随する解析を読み込んで表示します。
	- 承認済みの検査は表示のみが可能です。
	- 承認済みの検査を編集し、その変更を新しい検査に保存すると、新しい検査を作成できます。新しい検査はセ カンダリキャプチャシリーズとして保存されます。
	- 注:承認済み検査と解析を読み込むと、現在の解析セッションの情報が上書きされます。
	- 注:suiteHEART® ソフトウェアの旧バージョンを使用して解析した検査を回復し、[Load Approved Exam (承認 済み検査の読み込み)] を行った場合、レポートには承認者の名前や日時スタンプは含まれません。あら ゆる解析をレビューし、レポートを再発行する前にすべての結果を確認するようお勧めします。

<span id="page-181-0"></span>レポートデータベース

レポートデータベースを使うと、すでに承認されたレポートの内容を検索することができます。承認を受けた レポートだけがレポートデータベースに入力されます。

<span id="page-181-1"></span>レポートデータベースツールの手順

1. **[Tools (**ツール**)] > [Report Database (**レポートデータベース**)]** を選択します。

#### <span id="page-181-2"></span>検索基準の選択

- 2. [Search template (検索テンプレート)] ドロップダウンメニューから正しいテンプレートを選択します。
- 3. [History (履歴)] ドロップダウンメニューから検索問合せを選びます。現在の問合せバーに、選んだ値が表 示されます。

#### 図 **1.** 検索オプション

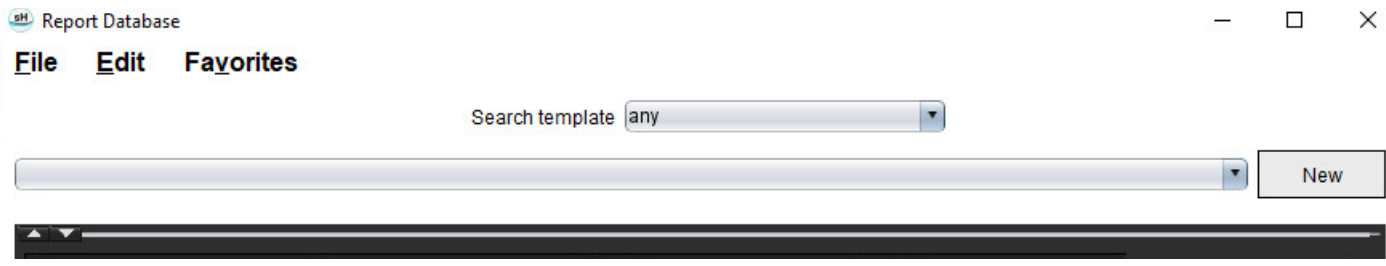

注:使いたい問合せがない場合は、新規の問合せを作成します。

## <span id="page-182-0"></span>クエリを実行

1. [History (履歴)] バーの右側で [**New (**新規**)**] を選びます (図 1)。

問合せの作成パネルが [Report Database (レポートデータベース)] ウィンドウに表示されます。

#### 図 **2.** データベース問合せパネル

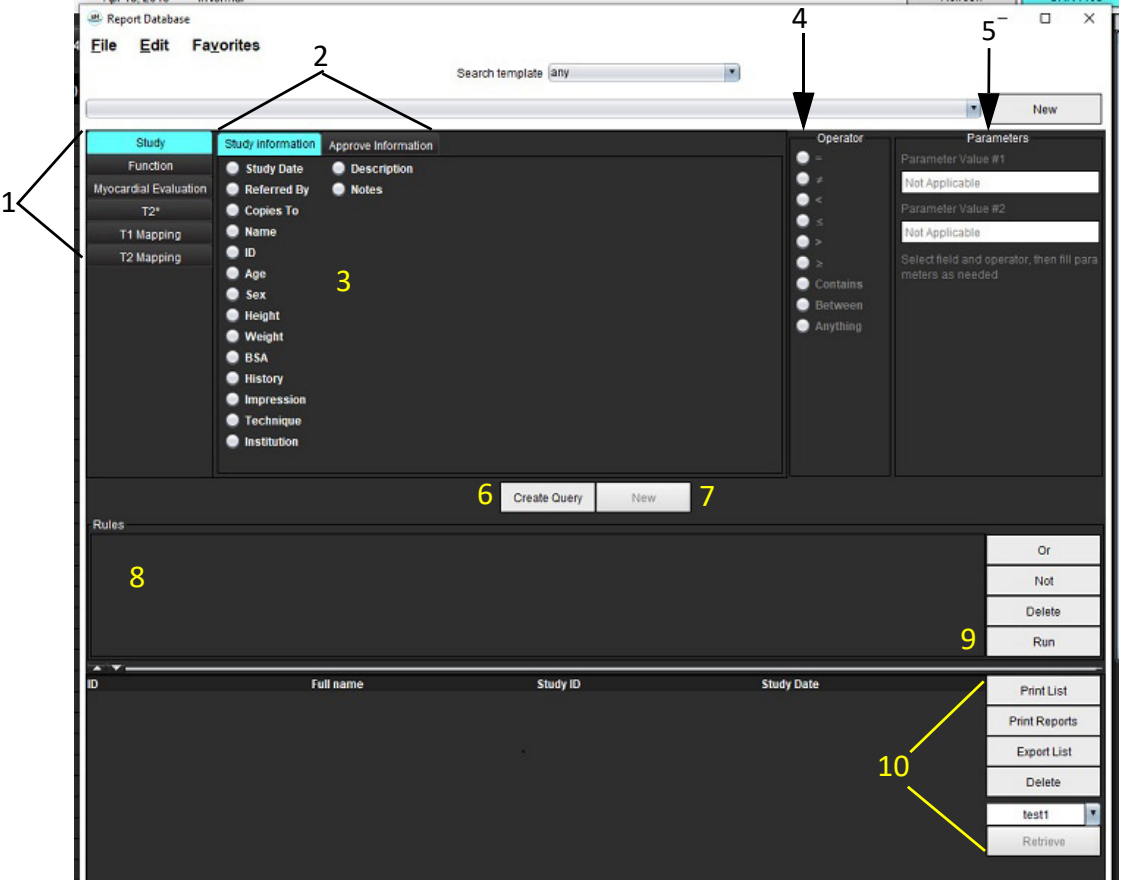

1.問合せ解析タブ、2.問合せグループ、3.問合せフィールド、4.問合せ演算子、5.問合せパラメータ、6.問合せの作成、7.新規問合せ、 8.クエリのルール、9.クエリの実行、10.問合せオプション

- 2. [Study (スタディ)]、[Function (機能)]、[ME]、[T2\*]、[T1 Mapping (T1 マッピング)]、[T2 Mapping (T2 マッピン グ)] から問合せカテゴリのタブを選びます。問合せグループとフィールドを適宜更新します。
- 3. 問合せグループを選びます。
- 4. 問合せフィールドを選びます。

注:レポートデータベースでは、カスタム測定の検索は実施できません。

- 5. 問合せ検索パラメータを定義するために演算子を選択します。
- 6. パラメータを入力して、検索基準の値を指定します。
- 7. [クエリーの作成 ] を選択し、[Rules (ルール)] パネルに問合せを表示します。一つの検索操作中に複数の問 合せを実行できます。それぞれの追加ツールに対してステップ 1~7 を繰り返します。

[**Not**] ボタンは、問合せの値以外を真として扱います。

[**Or (**または**)**] ボタンは、複数の問合せを結合し、問合せのうちのどれか 1 つのみに合致する検索を行い ます。[**Or (**または**)**] 機能は、選択の上位の問合せルールに対して適用されます。

[**Delete (**削除**)**] ボタンは問合せルールを選択、削除する手段となります。

8. [**Run (**実行**)**] を選び、データベースを検索します。

検索結果は [Query result (問合せ結果)] ウィンドウに表示されます。検索に該当する問合せ値は、結果 ウィンドウの最右上部に表示されます。

#### 図 **3.** 問合せ結果ウィンドウ

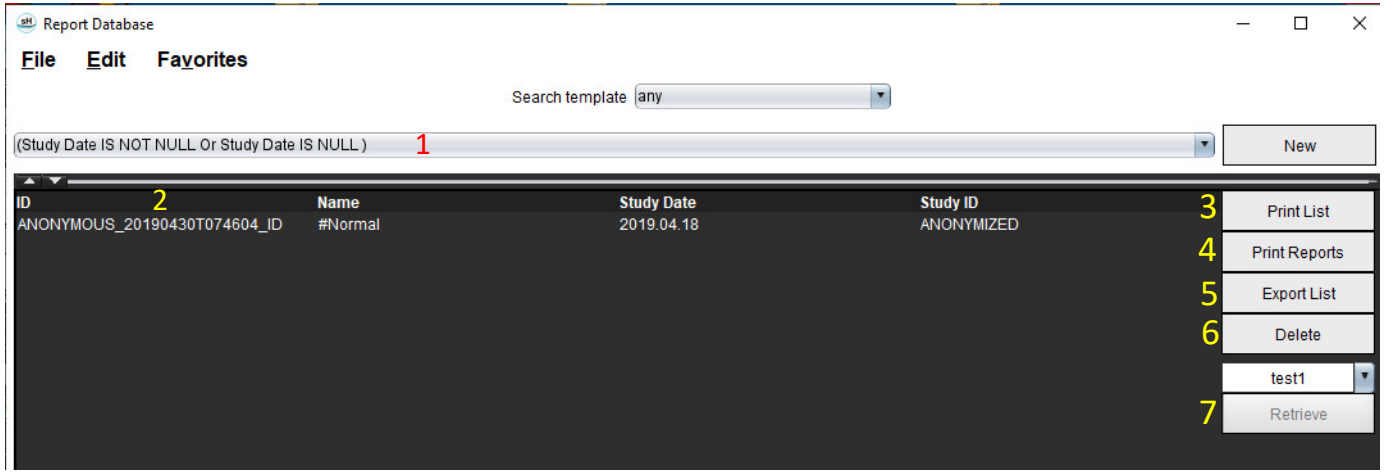

1.履歴バー、2.問合せ結果、3.印刷リスト、4.レポートの印刷、5.エクスポートリスト、6.削除、7.スタディの検索

注:新規の問合せ結果は、検査 ID、検査日、承認署名、レポートテンプレートの一意の組み合わせに基づ いてのみ作成されます。これらのフィールドの重複が見つかった場合、古いレポートが新しいレポー トに置き換えられます。

## スタディの検索

- 1. 問合せ結果ウィンドウから**DICOM**ソースを選択します。
- 2. 結果リストからスタディを選択します。
- 3. 取得をクリックします。

#### 図 **4.** 問合せ結果ウィンドウ

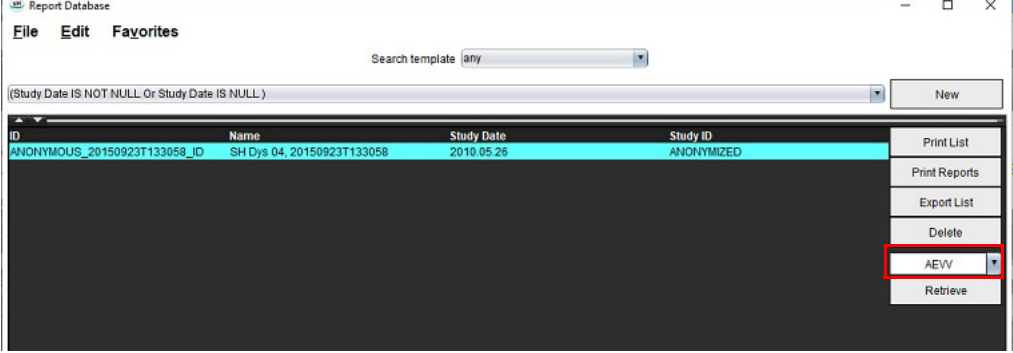

## 結果の表示

1. レポートを表示するには、[Query result (問合せ結果)] ウィンドウのエントリをダブルクリックします。 新規ウィンドウが開き、選択したレポートが表示されます。複数のレポートがある場合は、[**Next Report (**次のレポート**)**] および [**Previous Report (**前のレポート**)**] を使用するとレポート間を移動できま す。ウィンドウ終了マーカー × をクリックして、[Report Review (レポートのレビュー)] ウィンドウ を閉じます。

#### 図 **5.** レポートビューア

**College Adviser** 

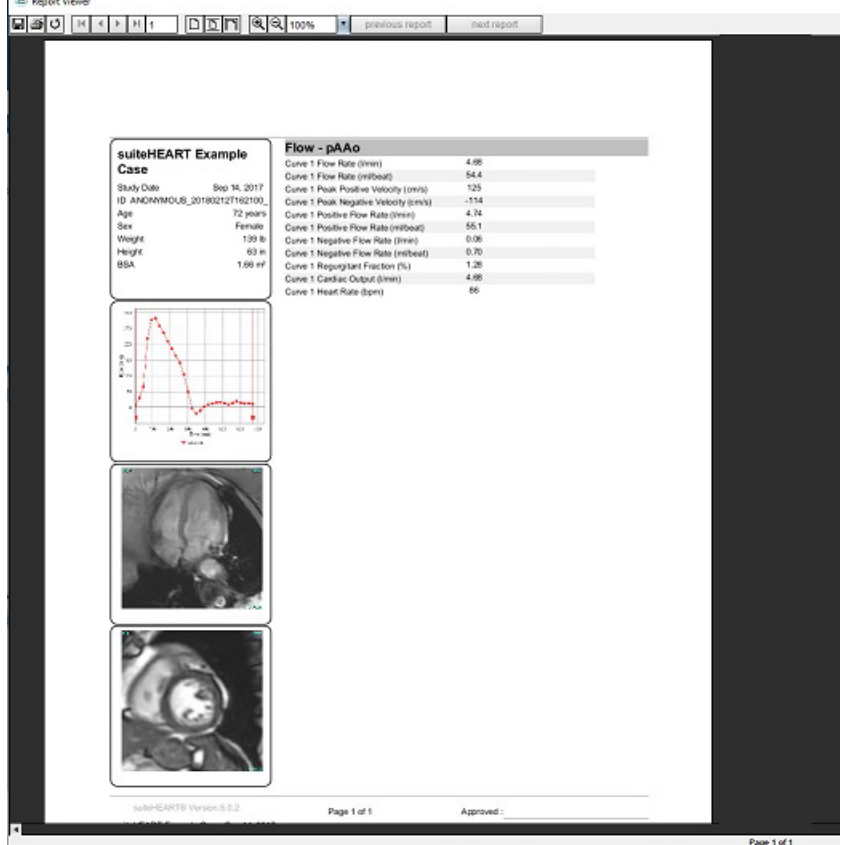

- 2. メイン レポート、データベース インターフェースから: **[Edit (**編集**)] > [Select All (**すべて選択**)]** で、すべての検索結果を選びます。 **[Edit (**編集**)] > [Clear Selection (**選択のクリア**)]** で、すべての検索結果を選択解除します。 **[Edit (**編集**)] > [Invert Selection (**選択の反転**)]** で各結果の選択状態を切り替えます。 **[Edit (**編集**)] > [Clear History (**履歴のクリア**)]** で以前の問合せの記録を削除します。
- 3. **[Print List (**リストの印刷**)]** を選び、問合せリストをプリンタに送信します。
- 4. **[Print Reports (**レポートの印刷**)]** を選び、選択したレポートをプリンタに送信します。
- 5. **[Export List (**リストのエクスポート**)]** を選び、リストを html ファイルとし保存し、レポートをpdfとして保 存します。
- 6. **[Delete (**削除**)]** を選び、レポートデータベースから選んだレポートを削除します。

suiteHEART® ソフトウェア使用説明書 NS-03-043-0003-JA 改訂 2 179

# <span id="page-185-1"></span><span id="page-185-0"></span>問合せの保存

- 1. **[Favorites (**お気に入り**)] > [Add to Favorites (**お気に入りに追加**)]** を選びます。
- 2. [Add To Favorites (お気に入りに追加)] テキストボックスに、問合せのラベルを入力し、[**OK**] をクリックし ます。

#### 図 **6.** お気に入りメニュー

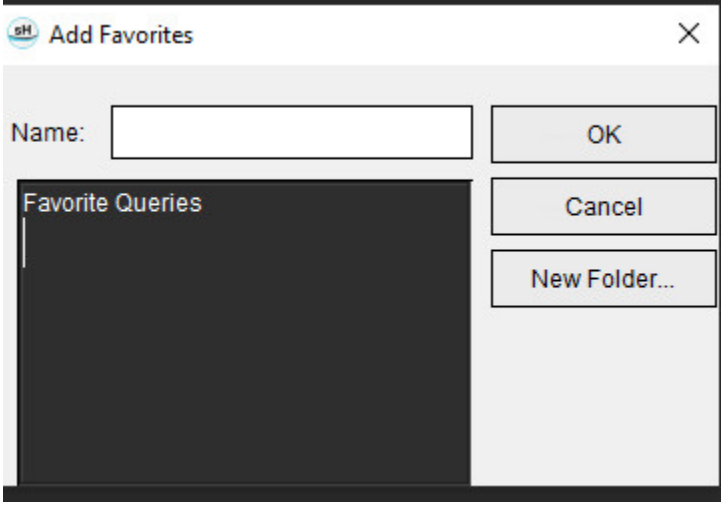

## 図 **7.** お気に入りプルダウンメニュー

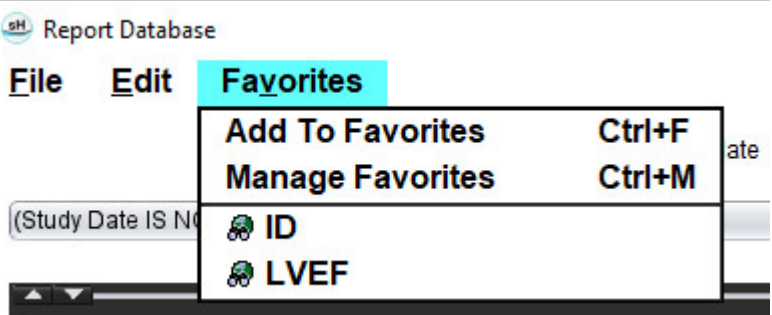

# <span id="page-186-0"></span>お気に入りの削除

1. [Report Database (レポートデータベース)] ウィンドウで **[Favorites (**お気に入り**)] > [Manage Favorites (**お気に 入りの管理**)]** を選びます。

## 図 **8.** お気に入りの管理ウィンドウ

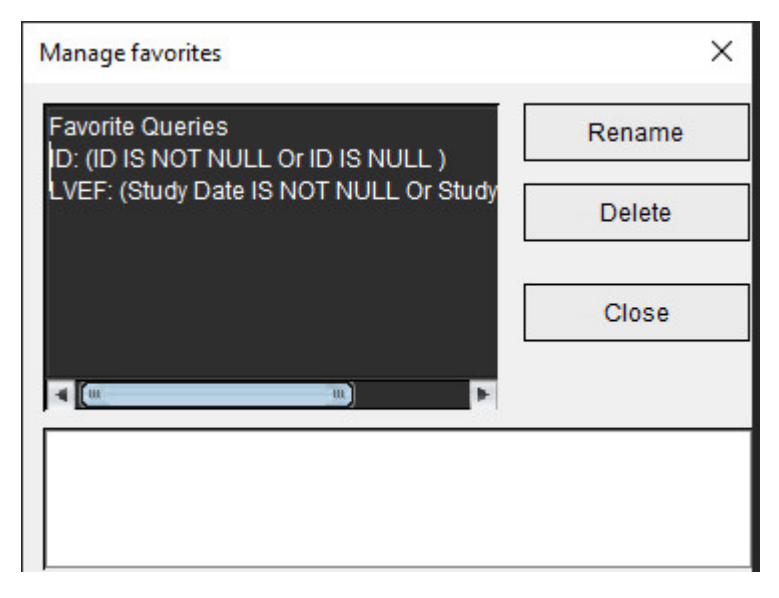

2. お気に入りのアイテムを選択します。

問合せの演算式全体が結果ウィンドウに表示されます。

3. [**Delete (**削除**)**] をクリックします。

確認ポップアップメッセージが削除の選択を確認します。[**Yes (**はい**)**] を選択します。

4. [**Close (**閉じる**)**] を選択します。

<span id="page-187-2"></span><span id="page-187-1"></span><span id="page-187-0"></span>検索結果を *HTML* ファイルにエクスポートする

1. [Report Database (レポートデータベース)] ウィンドウの右側で [**Export List (**リストのエクスポート**)**] を選び ます。

#### 図 **9.** エクスポートウィンドウ

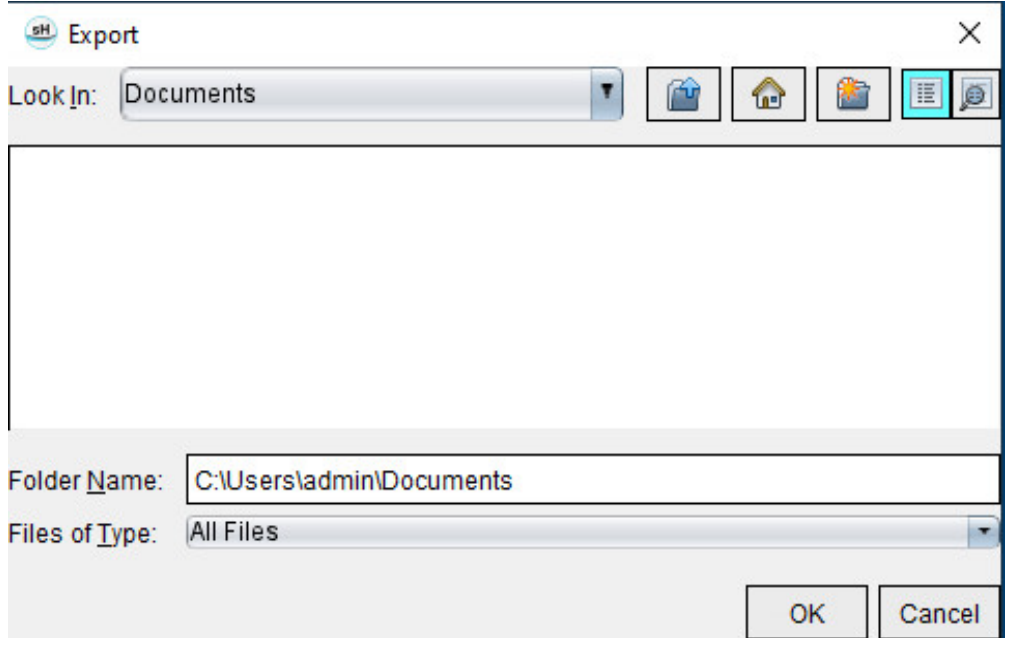

- 2. リストのエクスポート先のディレクトリを選択します。
- 3. [**OK**] を選択します。
	- ポップアップウィンドウが表示され、レポートを含めるかどうかを尋ねられます。
	- リストとレポートが HTML ファイルにエクスポートされます。

# データベースのエクスポート

データベースが大きくなったら、データをアーカイブするようお勧めします。

- 1. [Report Database (レポートデータベース)] メニューバーで **[File (**ファイル**)] > [Export (**エクスポート**)]** を選択 します。
- 2. リストのエクスポート先のディレクトリを選択します。
- 3. [**OK**] を選択します。データベースは外部記憶装置にエクスポートされます。

<span id="page-188-1"></span><span id="page-188-0"></span>データベースのインポート

データベースはエクスポートした別の PC からインポートできます。

1. **[File (**ファイル**)] > [Import (**インポート**)]** を選びます。

図 **10.** インポートウィンドウ

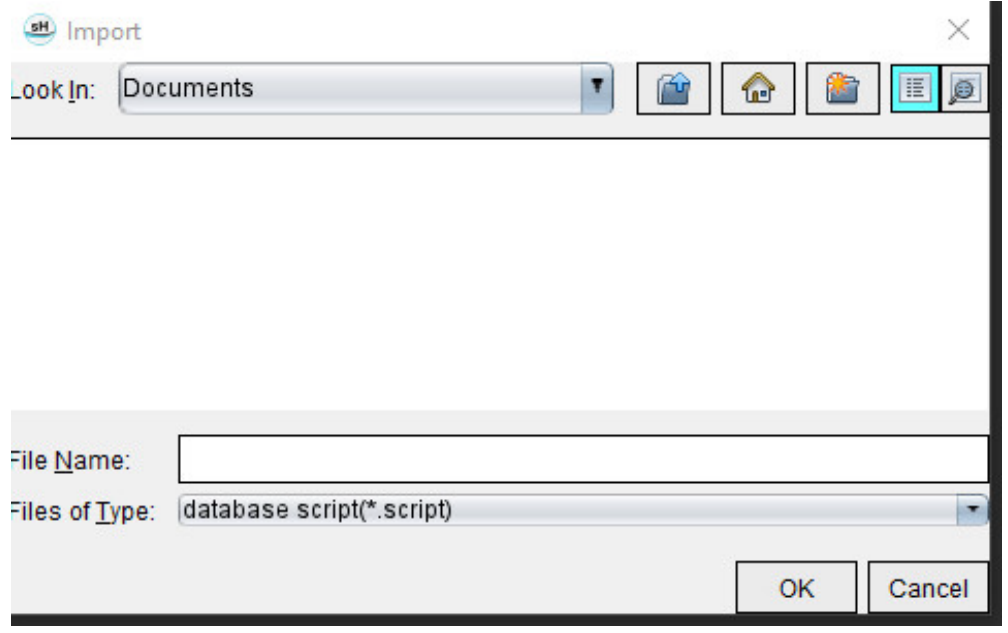

- 2. データベースのインポート元になるディレクトリを選択します。
- 3. インポートされたデータベースは、既存のデータベースと結合されます。

## 参照記事

この取扱説明書[の「テンプレートタブ」](#page-42-0)(37 ページ) に記載されている正常値範囲には、次のピアレビュー文献レファレ ンスで確立されているものがあります。

- 1. Kawel-Boehm et al, "Normal Values for Cardiovascular Magnetic Resonance in Adults and Children." Journal of Cardiovascular Magnetic Resonance (2015) 17:29
- 2. Maceira A.M. et al, "Normalized Left Ventricular Systolic and Diastolic Function by Steady State Free Precession Cardiovascular Magnetic Resonance." Journal of Cardiovascular Magnetic Resonance (2006) 8, 417-426.
- 3. Lorenz C. et al. "Normal Human Right and Left Ventricular Mass, Systolic Function, and Gender differences by Cine Magnetic Resonance Imaging." Journal of Cardiovascular Magnetic Resonance 1(1), 7-21, 1999.
- 4. Sechtem, U. et al. "Regional left ventricular wall thickening by magnetic resonance imaging: evaluation in normal persons and patients with global and regional dysfunction." Am. J. Cardiol. 1987 Jan 1;59(1):145-51.
- 5. Storey P, et al. "R2\* Imaging of Transfusional Iron Burden at 3T and Comparison with 1.5T," Journal of Magnetic Resonance Imaging 25:540–547 (2007)
- 6. D.J Pennell, et al. "Cardiovascular T2-star (T2Star) magnetic resonance for the early diagnosis of myocardial iron overload", Eur Heart J 2001; 22: 2171-2179.

# 補足 **B -** 機能解析スキャン面の例

正確な機能の結果を得るため、以下の最初の図に示されているように解析は短軸ビューで行う必要があります。

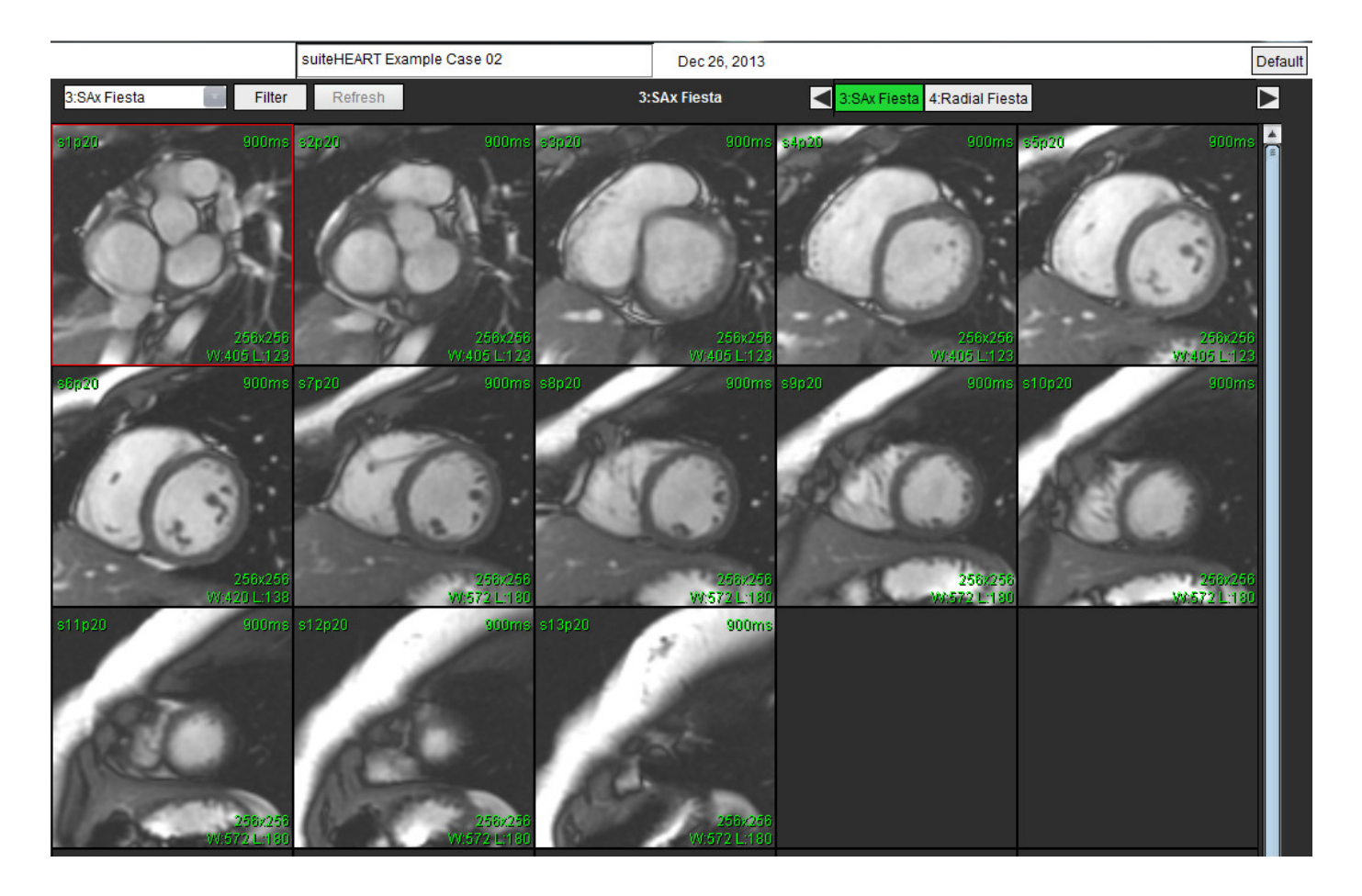

短軸ビューの適正な収集用スキャン面の設定スライスは、左心室の長軸に対して垂直になるように設定します。心基部の 上に少なくとも 2 枚、心尖部の後ろに 1 枚のスライスをシリーズに含めてください。

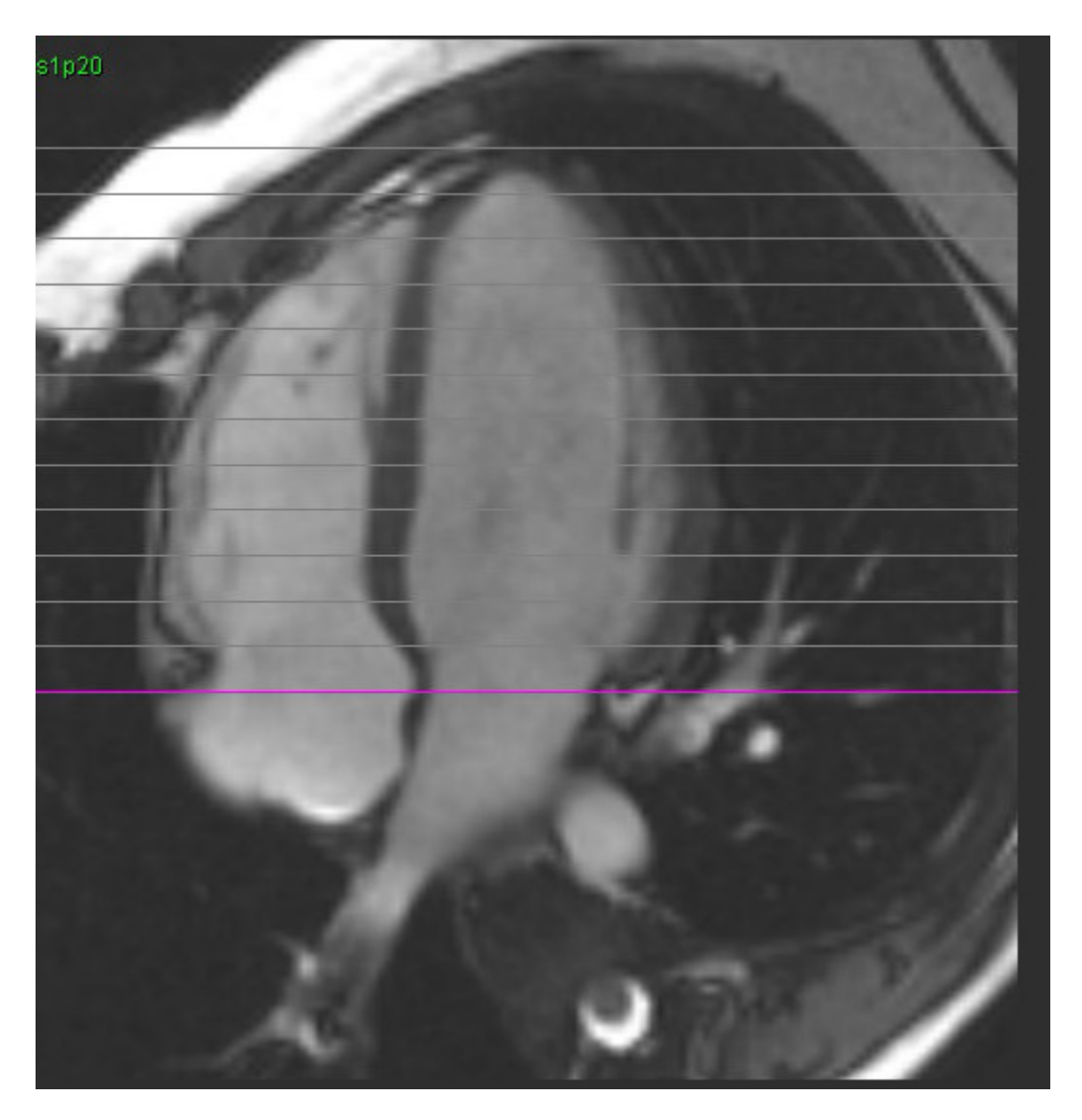

# 索引

## 数値

3D/4D フロービューア [154](#page-159-0) インターフェースコンポーネント [155](#page-160-0) シリーズ作成出力 [159](#page-164-0) ビューアのレイアウト [159](#page-164-1)

## **D**

DB の参照 [18](#page-23-0)

## **H**

HTML、結果のエクスポート [182](#page-187-0)

## **L**

LA 自動 [82](#page-87-0) 手動 [81](#page-86-0) LV 手動 [68](#page-73-0) LV および RV の自動セグメント化 [64](#page-69-0)

LV セグメント化 [64](#page-69-1)

## **P**

Polar Plots ( 極座標プロット ) セグメント選択 [171](#page-176-0)

## **Q**

Qp/Qs 計算 [108](#page-113-0)

選択 [108](#page-113-1)

## **R**

RA 解析、手動 [81](#page-86-1) 自動解析 [82](#page-87-1) ROI ポイントスプライン [58](#page-63-0) RV 手作業 [68](#page-73-1) RV セグメント化 [64](#page-69-2)

#### **T**

T1 マッピング [129](#page-134-0) T1/T2 マッピングタブ [44](#page-49-0) T2 マッピング [135](#page-140-0) T2Star [150](#page-155-0) パラメータフィット [152](#page-157-0) 解析手順 [151](#page-156-0) 結果 [153](#page-158-0) 心筋カラーマップ、作成 [152](#page-157-1)

## **V**

Virtual Fellow® [48](#page-53-0) インターフェースのツール [50](#page-55-0) Virtual Fellow® タブ [43](#page-48-0) Virtual Fellow™ インターフェイス [50](#page-55-1) 表示プロトコル [52](#page-57-0)

## あ

アイドルタイマー設定 [33](#page-38-0) 圧較差半減時間 [102](#page-107-0) アプリケーションの起動 [6](#page-11-0) アプリケーションの終了 [6](#page-11-1) 安全に関する注意事項 [3](#page-8-0)

#### い

印刷タブ [42](#page-47-0) インポート データベース [183](#page-188-0) ユーザー設定 [47](#page-52-0)

## う

位相範囲、編集 [95](#page-100-0)

## え

エクスポート ユーザー設定 [47](#page-52-1)

## お

オフセットオプション [99](#page-104-0) お気に入りの削除、レポートデータベース [181](#page-186-0)

## か

カーブ凡例、編集 [105](#page-110-0) 画像管理ツール [21](#page-26-0) 比較モード [24](#page-29-0) 画像操作ツール [12](#page-17-0) 画像ビューのコントロール [11](#page-16-0) カラーオーバーレイ [100](#page-105-0) 患者の人口統計 [168](#page-173-0)

## き

機能解析 [63](#page-68-0) カスタム測定 追加 [85](#page-90-0) 心室機能の解析結果 [76](#page-81-0) 迅速な LV 手順 [80](#page-85-0) 測定 削除 [85](#page-90-1) 追加 [85](#page-90-2) 測定のセットアップ [84](#page-89-0) 逆流分画、計算 [110](#page-115-0) 逆流量、計算 [110](#page-115-1) 曲線モードの選択 [101](#page-106-0)

## く

クイックキー [14](#page-19-0) 組み合わせ解析 [121](#page-126-0) クロスリファレンスモード [12](#page-17-1)

## け

血管カテゴリ [91](#page-96-0) 血管カテゴリ、移動 [94](#page-99-0) 血管カテゴリの移動 [94](#page-99-1) 血流 [32](#page-37-0) 血流解析 [89](#page-94-0) Qp/Qs の選択 [108](#page-113-2) オフセットオプション [99](#page-104-1) カーブ凡例 [105](#page-110-1) ツール [99](#page-104-2) ラベルの変更 [104](#page-109-0) 結果の表示 [104](#page-109-1) 自動セグメント化 [91](#page-96-1) 検索結果を HTML にエクスポート レポートデータベース [182](#page-187-1) 検査の承認、構造化レポート [172](#page-177-0)

#### こ

心基部補間 [69](#page-74-0) 心腔容積表 [77](#page-82-0)

## さ

最高速度、ユーザー定義ギ [101](#page-106-1)

## し

自動更新 [56](#page-61-0) 自動セグメント化 [91](#page-96-2) すべてのスライス、1 つの位相 [67](#page-72-0) すべてのスライス、すべての位相 [66](#page-71-0) 手順 [92](#page-97-0) シネモード [11](#page-16-1) 指標測定値、計算 [64](#page-69-3)

指標測定値の計算 [64](#page-69-4) 手動セグメント化手順ン [92](#page-97-1) 使用目的 [2](#page-7-0) 所見 マクロ、追加 [40](#page-45-0) シリーズナビゲーション [9](#page-14-0) 心筋カラーマップ [152](#page-157-2) 心筋評価 [114](#page-119-0) T2 解析 [119](#page-124-0) 極座標プロットフォーマット [117](#page-122-0) 信号差動 [125](#page-130-0) タブ [125](#page-130-1) 結果 [125](#page-130-2) 心室 [64](#page-69-5) 心房 [81](#page-86-2)

#### せ

セグメント化 自動 [92](#page-97-2) 手動 [92](#page-97-3) 線形測定 セットアップ [84](#page-89-0) 全般ユーザー設定 [31](#page-36-0)

## そ

早期造影解析 [126](#page-131-0) 装置・機器の危害要因 [3](#page-8-1) 測定 カスタム、削除 [85](#page-90-3) カスタム、追加 [85](#page-90-4) 削除 [85](#page-90-5) 線形 [84](#page-89-1) 測定値、デフォルト [84](#page-89-2) 測定値の削除 [85](#page-90-6) 速度エイリアシング補正 [100](#page-105-1)

## た

タブ レポート作成 [18](#page-23-1)

## ち

遅延造影 T2 [121](#page-126-1)

遅延造影解析手順 [115](#page-120-0)

## つ

ツールメニュー [10](#page-15-0)

## て

データベース、参照 [18](#page-23-2) 適応 [1](#page-6-0) テンプレート ユーザー設定 [37](#page-42-1)

## と

問合せの保存、レポートデータベース [180](#page-185-0) 同期不全解析 [79](#page-84-0) 統合解析、結果 [113](#page-118-0)

## $\boldsymbol{\mathcal{D}}$

ノイズピクセル、除外 [99](#page-104-3) ノイズピクセルを除外 [99](#page-104-4)

## ひ

比較モード [24](#page-29-1) ヒストグラムモード [102](#page-107-1) 微調整ツール [59](#page-64-0) ビューア [21](#page-26-1) ビューポート編集ツール [95](#page-100-1)

## ふ

ファイルメニューオプション [10](#page-15-1) ファントム補正 [98](#page-103-0)

#### へ

ベースライン補正 [97](#page-102-0) ヘルプメニューのオプション [11](#page-16-2) 編集ツール、ビューポート [95](#page-100-2) 弁平面の解析 [86](#page-91-0)

## ま

マクロ テキスト [40](#page-45-1) ユーザー設定 [40](#page-45-2) 削除 [41](#page-46-0) 実行 [41](#page-46-1) 所見、追加 [40](#page-45-3)

#### ゆ

ユーザーインターフェイス エディタウィンドウ [10](#page-15-2) クロスリファレンスモード [12](#page-17-2) シネ [11](#page-16-3) シリーズナビゲーション [9](#page-14-1) ツールメニュー [10](#page-15-3) ファイルメニュー [10](#page-15-4) ヘルプメニュー [11](#page-16-4) モードビュー [10](#page-15-5) レポート作成 [18](#page-23-3) 画像ビューアのコントロール [11](#page-16-5) 画像操作 [12](#page-17-3) 解析モード [9](#page-14-2) 概要 [8](#page-13-0) ユーザー設定 T1/T2 マッピングタブ [44](#page-49-1) Virtual Fellow® [30](#page-35-0) Virtual Fellow® タブ [43](#page-48-1) アイドルタイマー [33](#page-38-1) インポート [47](#page-52-2) エクスポート [47](#page-52-3) エクスポート (画像 / ビデオ) [36](#page-41-0) シリーズフィルタ [35](#page-40-0) テンプレート [37](#page-42-2) マクロ [40](#page-45-4) レポート [29](#page-34-0) レポート 承認者 [31](#page-36-1) 印刷タブ [42](#page-47-1)

画像 / ビデオのエクスポート [36](#page-41-1) 機能 [34](#page-39-0) 血流 [32](#page-37-1) 全般 [31](#page-36-2) 定義 [28](#page-33-0) 編集 [28](#page-33-1)

## ら

ラベル カテゴリー [104](#page-109-2) 卵円孔開存症 (PFO) 分析 [146](#page-151-0)

## り

領域解析 [78](#page-83-0) 輪郭削除 [62](#page-67-0) 輪郭の削除 [62](#page-67-1) 輪郭の編集 [58](#page-63-1) ROI ポイントスプライン [58](#page-63-2) プルツール [60](#page-65-0) 削除 [62](#page-67-2) 微調整ツール [59](#page-64-1) 輪郭プルツール [60](#page-65-1)

## れ

レポート ユーザー設定手順 [29](#page-34-1) 画像、グラフ、表を追加 [170](#page-175-0) 承認者 [30](#page-35-1) 承認者、管理 [31](#page-36-3) レポートデータベース [176](#page-181-0) インポートデータベース [183](#page-188-1) お気に入りの削除 [181](#page-186-0) クエリ [177](#page-182-0) ツール手順 [176](#page-181-1) 検索を HTML にエクスポート [182](#page-187-2) 検索基準 [176](#page-181-2) 問合せの保存 [180](#page-185-1) レポートプレビュー [172](#page-177-1) レポート作成 [167](#page-172-0) Polar Plots ( 極座標プロット ) [171](#page-176-1)

エクスポート [173](#page-178-0)

レポートのプレビュー [172](#page-177-2) 手順 [169](#page-174-0) 承認済み検査のレビュー [172,](#page-177-3) [174](#page-179-0)

# ろ

ローカル ROI ツール [128](#page-133-0)